# SIMATIC HMI

# HMIデバイス MP 277

操作説明書

まえがき

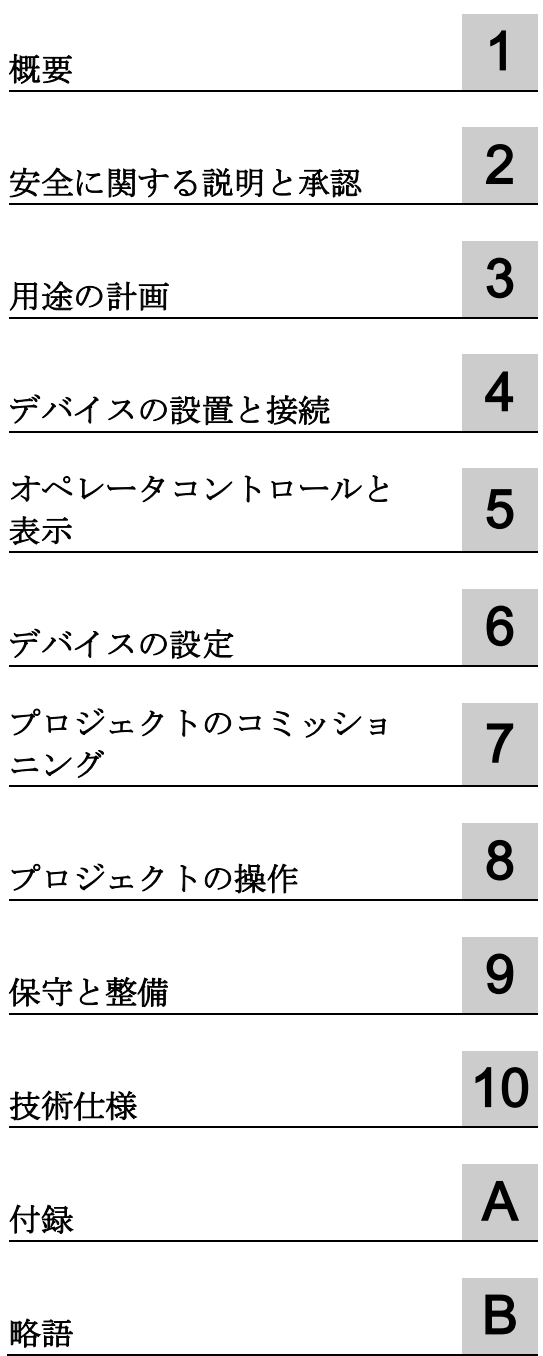

#### 法律上の注意

#### 警告事項

本書には、ユーザーの安全性を確保し製品の損傷を防止するうえ守るべき注意事項が記載されています。ユーザ ーの安全性に関する注意事項は、安全警告サインで強調表示されています。このサインは、物的損傷に関する注 意事項には表示されません。以下に表示された注意事項は、危険度によって等級分けされています。

#### 危険

回避しなければ、直接的な死または重傷に至る危険状態を示します。

#### 警告

回避しなければ、死または重傷に至るおそれのある危険な状況を示します。

#### 注意

回避しなければ、軽度または中度の人身傷害を引き起こすおそれのある危険な状況を示します。

#### 通知

回避しなければ、物的損傷を引き起こすおそれのある危険な状況を示します。

複数の危険レベルに相当する場合は、通常、最も危険度の高い事項が表示されることになっています。安全警告 サイン付きの人身傷害に関する注意事項があれば、物的損傷に関する警告が付加されます。

#### 有資格者

本書が対象とする製品 / システムは必ず有資格者が取り扱うものとし、各操作内容に関連するドキュメント、特 に安全上の注意及び警告が遵守されなければなりません。有資格者とは、訓練内容及び経験に基づきながら当該 製品 / システムの取り扱いに伴う危険性を認識し、発生し得る危害を事前に回避できる者をいいます。

#### シーメンス製品を正しくお使いいただくために

以下の事項に注意してください。

#### 警告

シーメンス製品は、カタログおよび付属の技術説明書の指示に従ってお使いください。他社の製品または部品 との併用は、弊社の推奨もしくは許可がある場合に限ります。製品を正しく安全にご使用いただくには、適切 な運搬、保管、組み立て、据え付け、配線、始動、操作、保守を行ってください。ご使用になる場所は、許容 された範囲を必ず守ってください。付属の技術説明書に記述されている指示を遵守してください。

#### 商標

®マークのついた称号はすべてSiemens AGの商標です。本書に記載するその他の称号は商標であり、第三者が自 己の目的において使用した場合、所有者の権利を侵害することになります。

#### 免責事項

本書のハードウェアおよびソフトウェアに関する記述と、実際の製品内容との一致については検証済みです。 し かしなお、本書の記述が実際の製品内容と異なる可能性もあり、完全な一致が保証されているわけではありませ ん。 記載内容については定期的に検証し、訂正が必要な場合は次の版て更新いたします。

# <span id="page-2-0"></span>まえがき

#### この操作説明書の目的

この操作説明書は、DIN EN 62079に従った機械工学資料の要件から得られたマニュア ルのための情報を提供します。この情報は使用場所、輸送、保管、取り付け、使用とメ ンテナンスに関連しています。

これらの操作説明書が対象とする読者は、以下のとおりです:

- ユーザー
- コミッショニング エンジニア
- 保守要員

特にセクション「安全対策注意事項;[アンゼンタイサクチュウイジコウ](#page-28-1) (ページ[29\)](#page-28-1)」に ご注意ください。

取扱説明書、例、参照情報などのその他の情報は、設定ソフトウェアのオンラインヘル プを参照してください。

#### 必要な知識

この操作説明書をご理解いただくためには、オートメーション技術とプロセス通信に関 する一般知識が必要です。

また、このマニュアルを使用するユーザーは、パーソナルコンピュータを使用した経験 があり、Microsoftのオペレーティングシステムを理解していることを、前提としていま す。

#### 操作説明書の適用範囲

この操作説明書は、次の設定ソフトウェアと連動するHMIデバイスMP 277に適用され ます。

- WinCC (TIA Portal)
- WinCC flexible

#### 表記規則

以下のテキストの表記は、このマニュアルを読む際に役に立ちます。

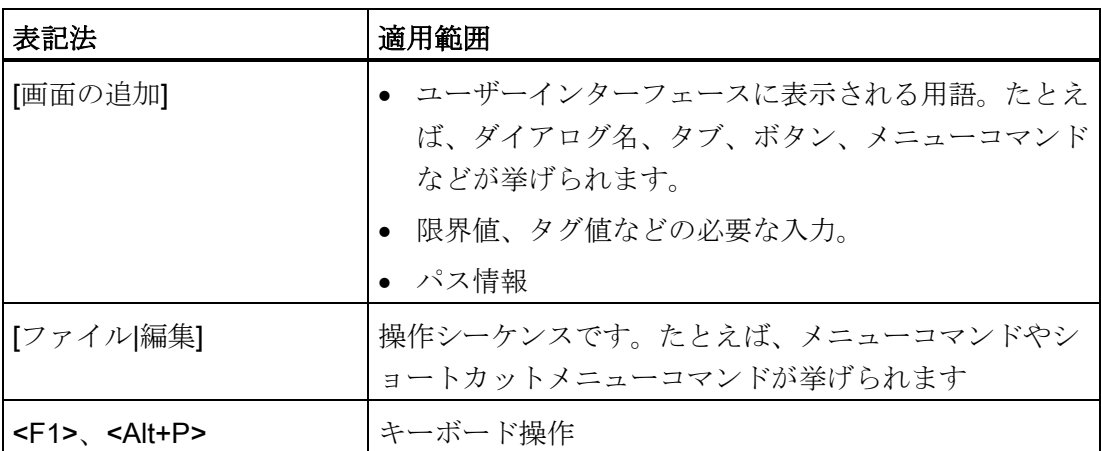

以下のような注が記載されている場合には、その注に従ってください:

#### 注記

注記には、特別な注意を払う必要がある、製品、その取り扱い方法またはマニュアルの 関連部分に関する、重要な情報が記載されています。

#### このマニュアルに掲載されている図

このドキュメントには、製品に関連する図が含まれています。 これらの図は、製品の 工場出荷時の状態と異なることがあります。

# 目次

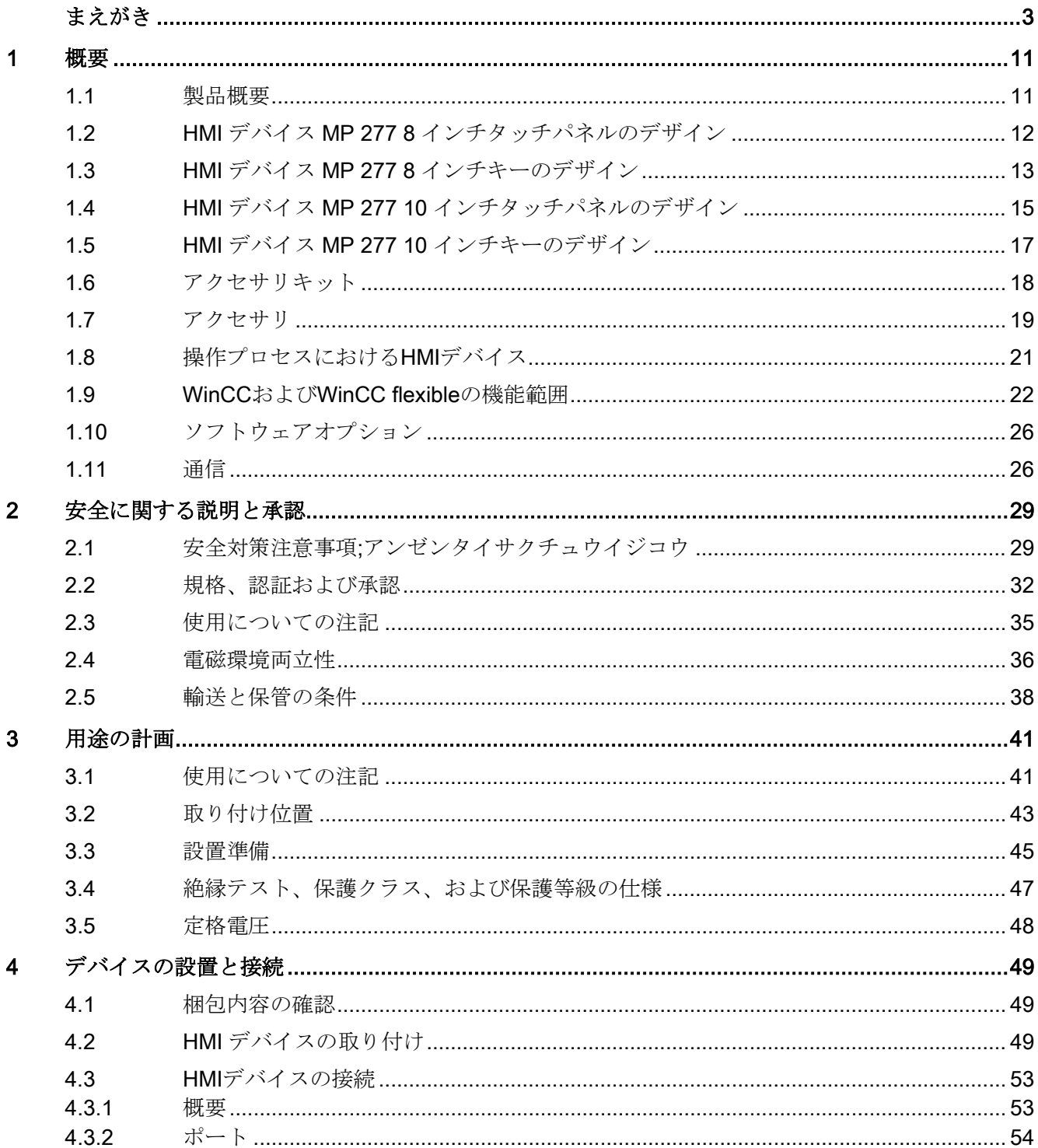

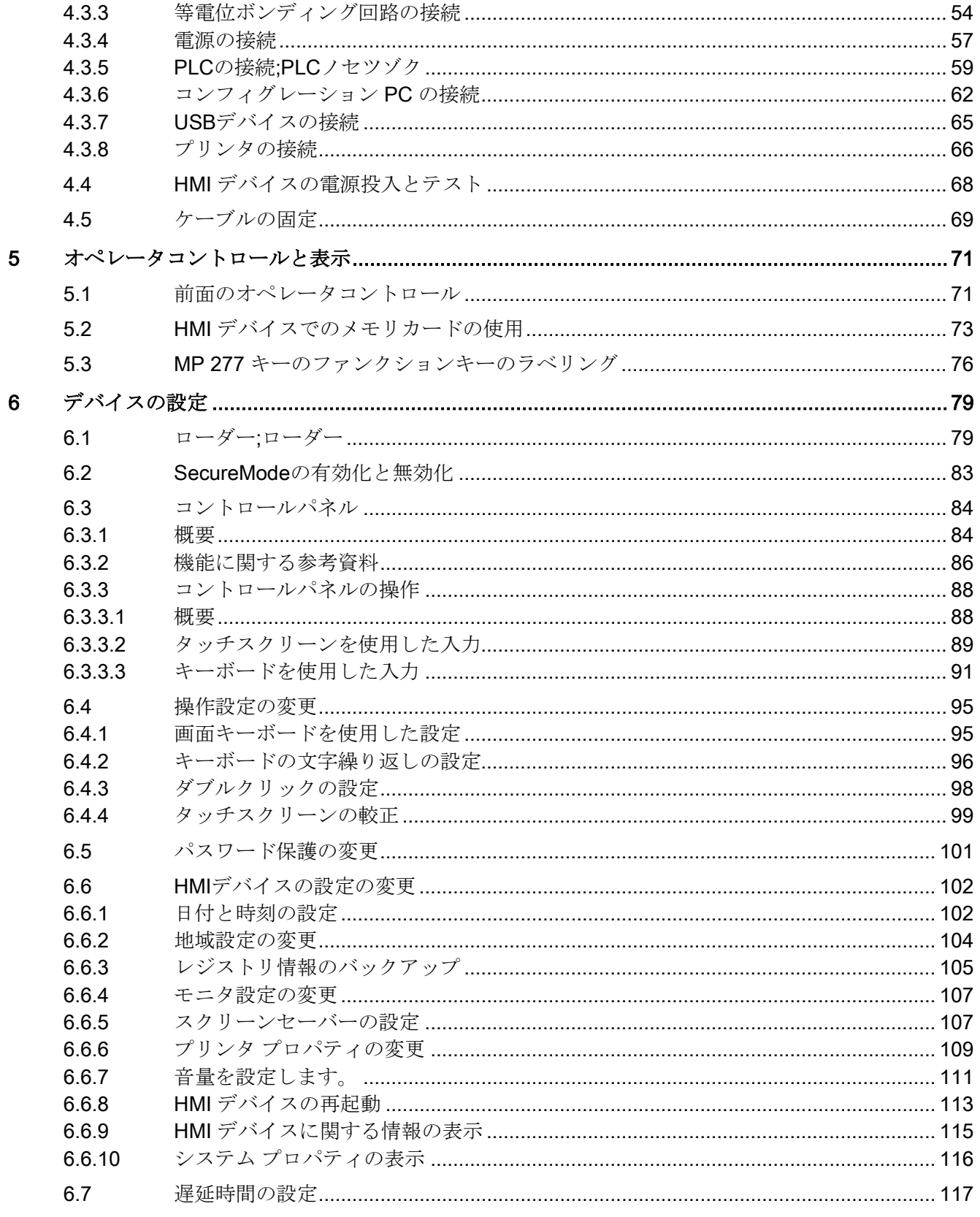

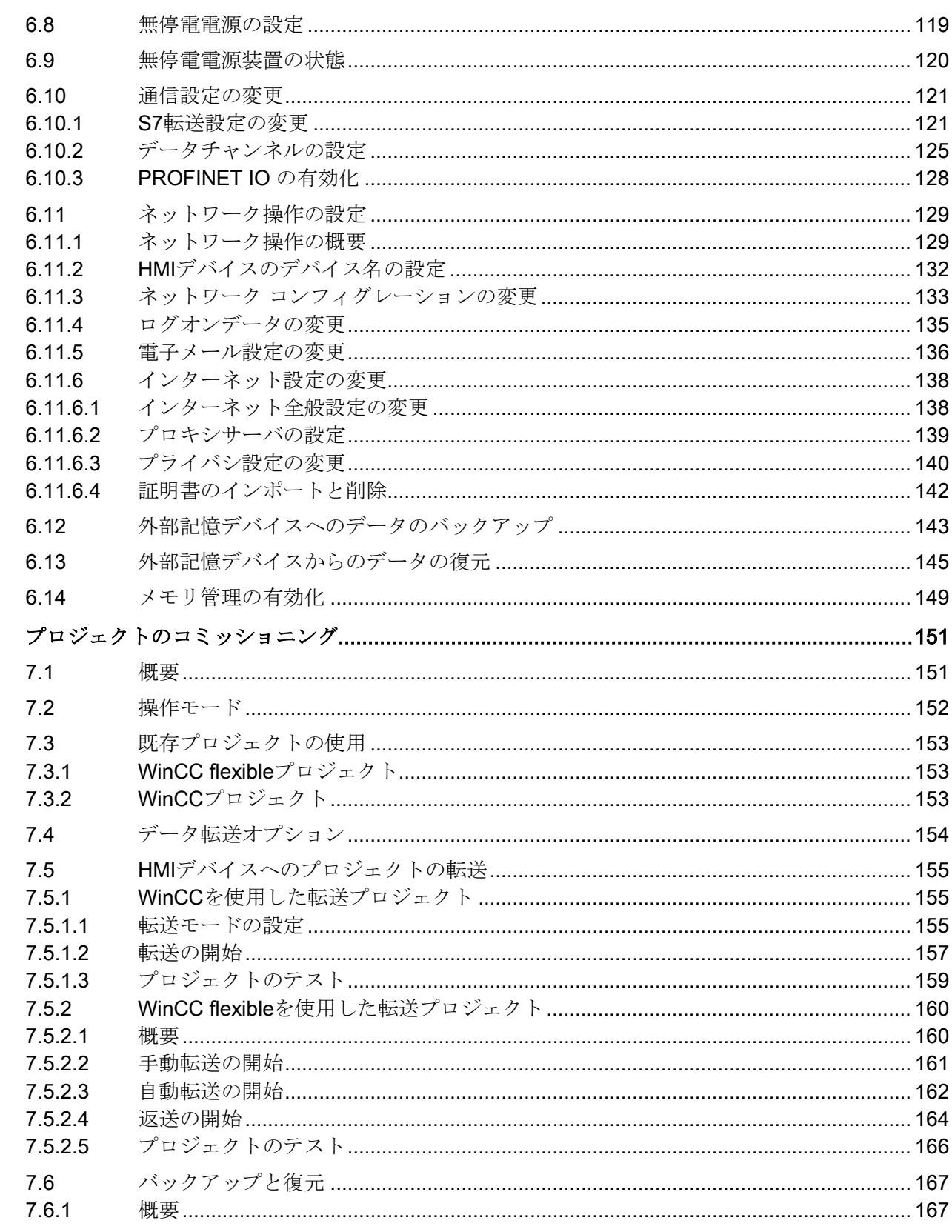

 $\overline{7}$ 

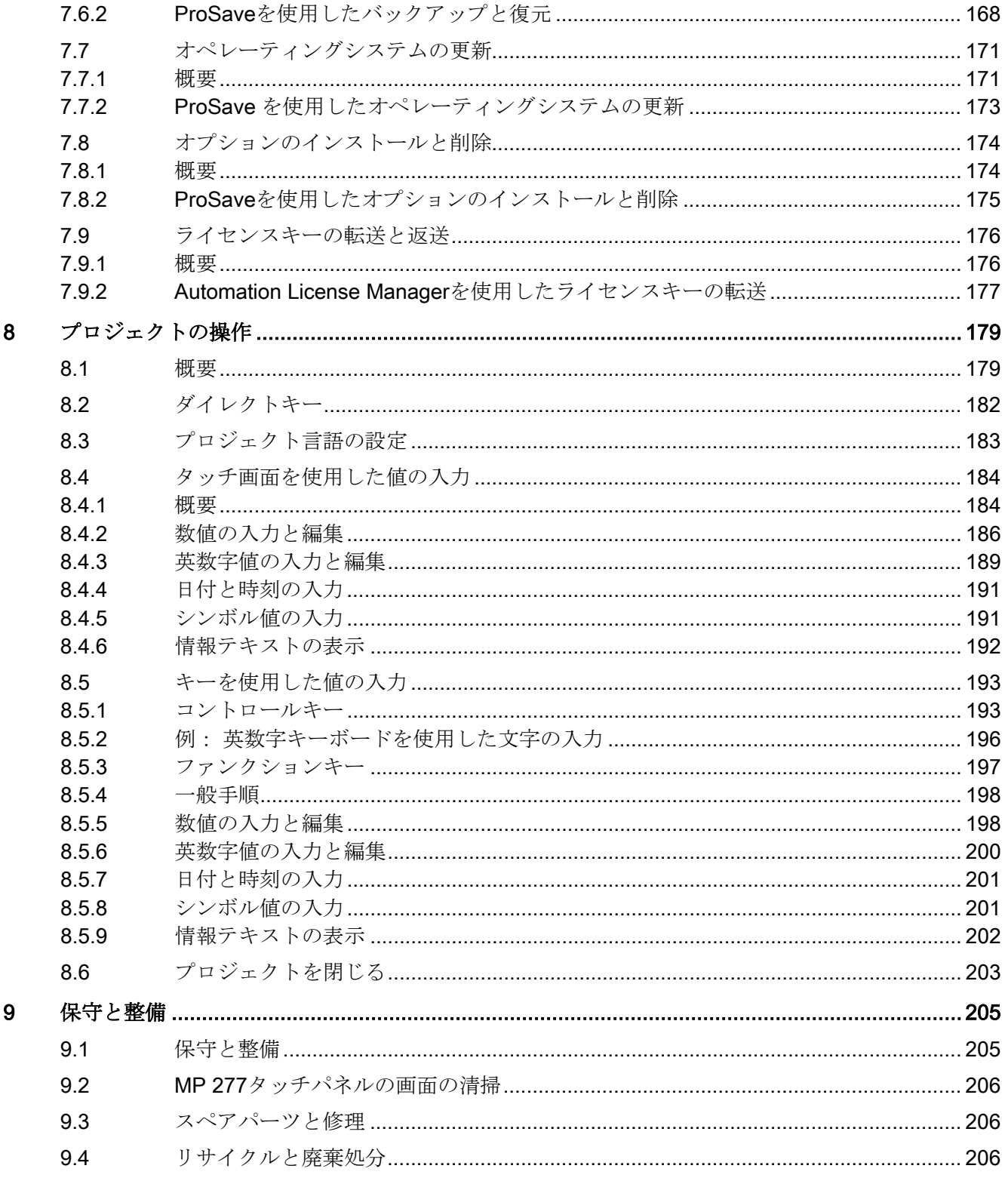

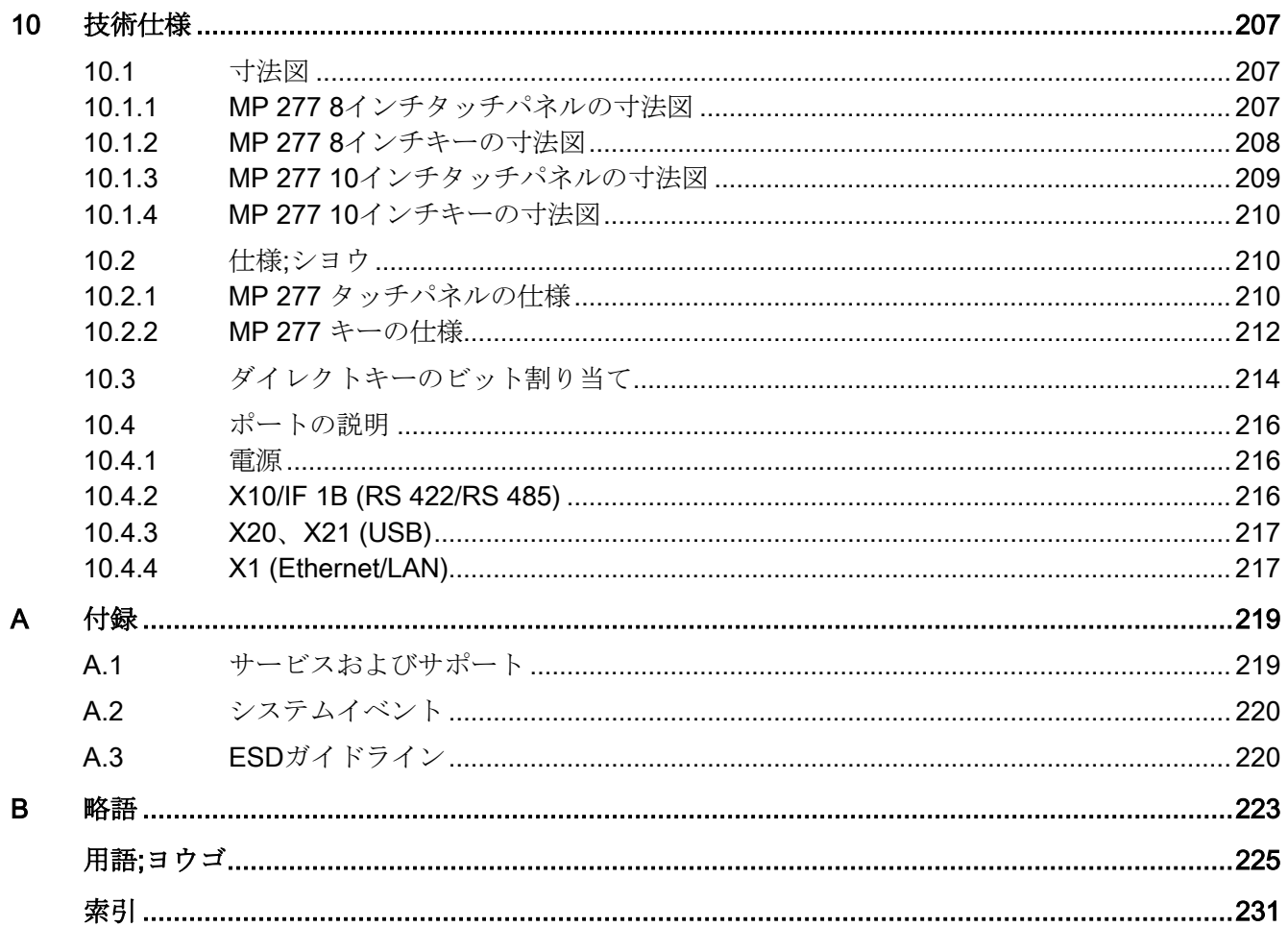

<span id="page-10-1"></span><span id="page-10-0"></span>

# 1.1 製品概要

#### MP 277のアプリケーションオプション

MultiPanel MP277は270シリーズの拡張版です。

HMI デバイスは、先進の標準オペレーティングシステム Microsoft Windows CE 5.0がベ ースになっています。 Multi Panel MP 277は、「多機能プラットフォーム」製品カテゴ リに含まれます。 HMIデバイスは、実業界で通信拡張機能を提供しています。 Pocket Internet ExplorerはこれらのHMIデバイスにインストールされています。

MP 277 は、多様なアプリケーション用途、高パフォーマンス、高コストパフォーマン ス比を提供します。

デバイスは、次の部品で構成されています。

- PROFIBUSポート
- PROFINETとの接続用Ethernetポート
- USBポート2個
- 64,000 色表示可能な TFT 画面

デバイスの種類が豊富にあるため、使用目的に適したデバイスが使用できます。

HMIデバイスは、次のソフトウェアオプションをサポートしています。

- Sm@rtService
- Sm@rtAccess
- /監査
- OPC サーバ

1.2 HMI デバイス MP 277 8 インチタッチパネルのデザイン

# <span id="page-11-0"></span>1.2 HMI デバイス MP 277 8 インチタッチパネルのデザイン

#### 正面図と側面図

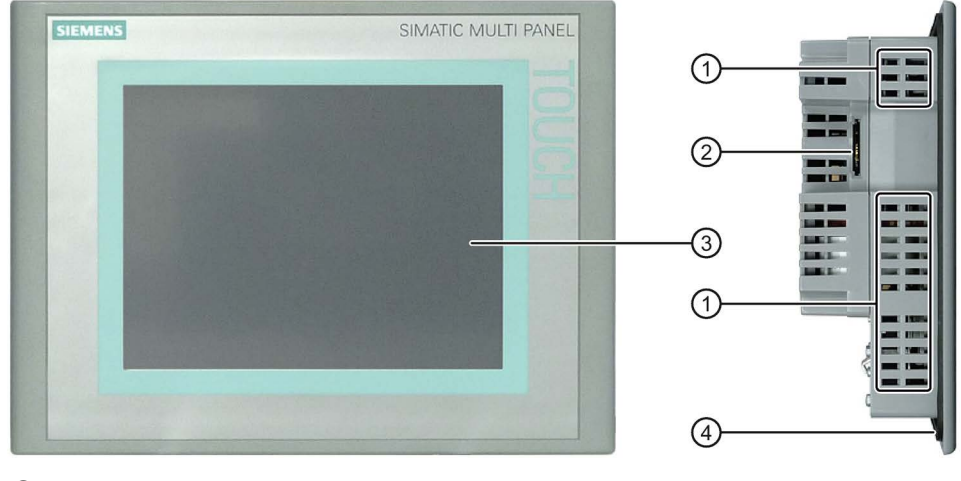

- ① 取り付けクリップ用凹部
- ② メモリカード用スロット
- ③ ディスプレイ/タッチスクリーン
- ④ 取り付けシール

#### 底面図

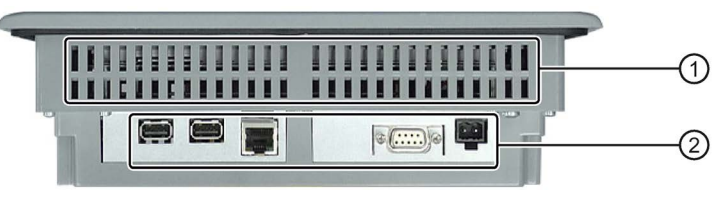

- ① 取り付けクリップ用凹部
- ② インターフェース

1.3 HMI デバイス MP 277 8 インチキーのデザイン

#### 背面図

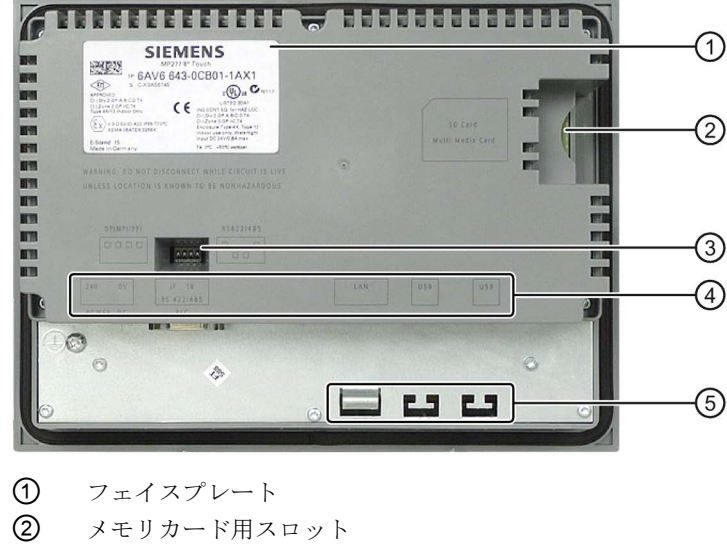

- ③ DIPスイッチ
- ④ インターフェース名
- ⑤ ストレインリリーフ用固定エレメント

# <span id="page-12-0"></span>1.3 HMI デバイス MP 277 8 インチキーのデザイン

正面図と側面図

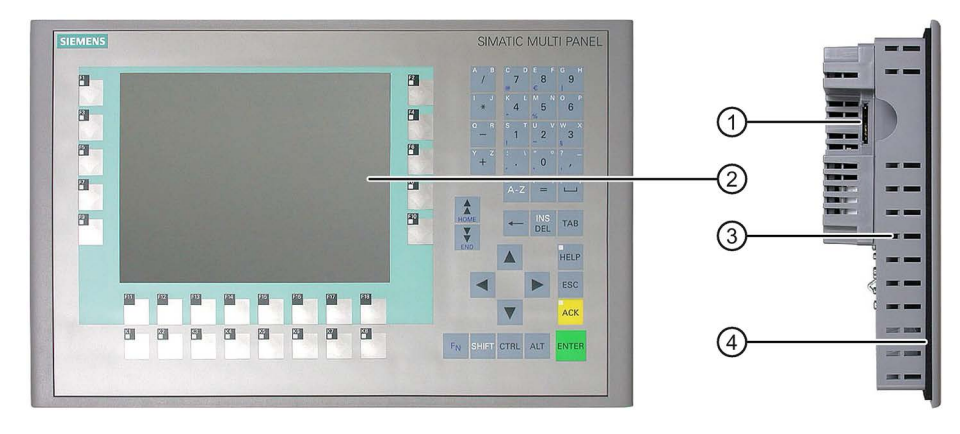

- ① メモリカード用スロット
- ② ディスプレイ
- ③ 取り付けクリップ用凹部
- ④ 取り付けシール

1.3 HMI デバイス MP 277 8 インチキーのデザイン

## 底面図

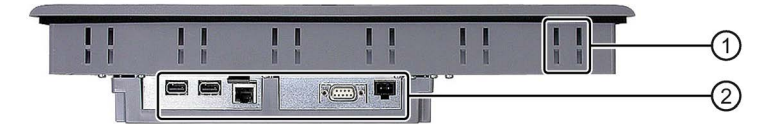

取り付けクリップ用凹部

インターフェース

#### 背面図

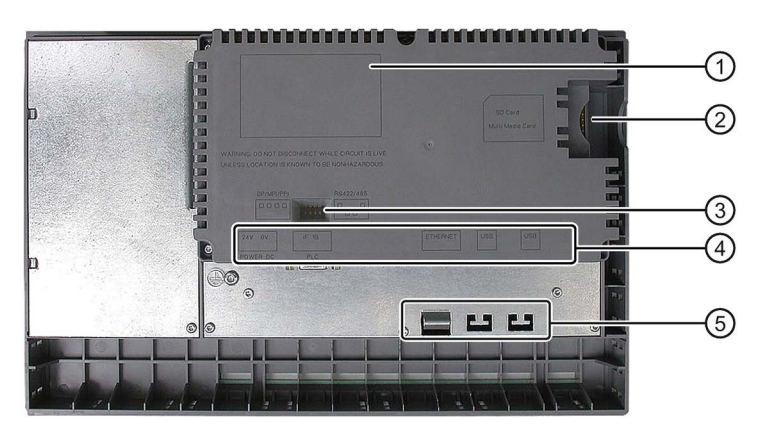

- 
- フェイスプレート メモリカード用スロット
- DIPスイッチ
- インターフェース名
- ストレインリリーフ用固定エレメント

1.4 HMI デバイス MP 277 10 インチタッチパネルのデザ

# <span id="page-14-0"></span>1.4 HMI デバイス MP 277 10 インチタッチパネルのデザイン

#### 正面図と側面図

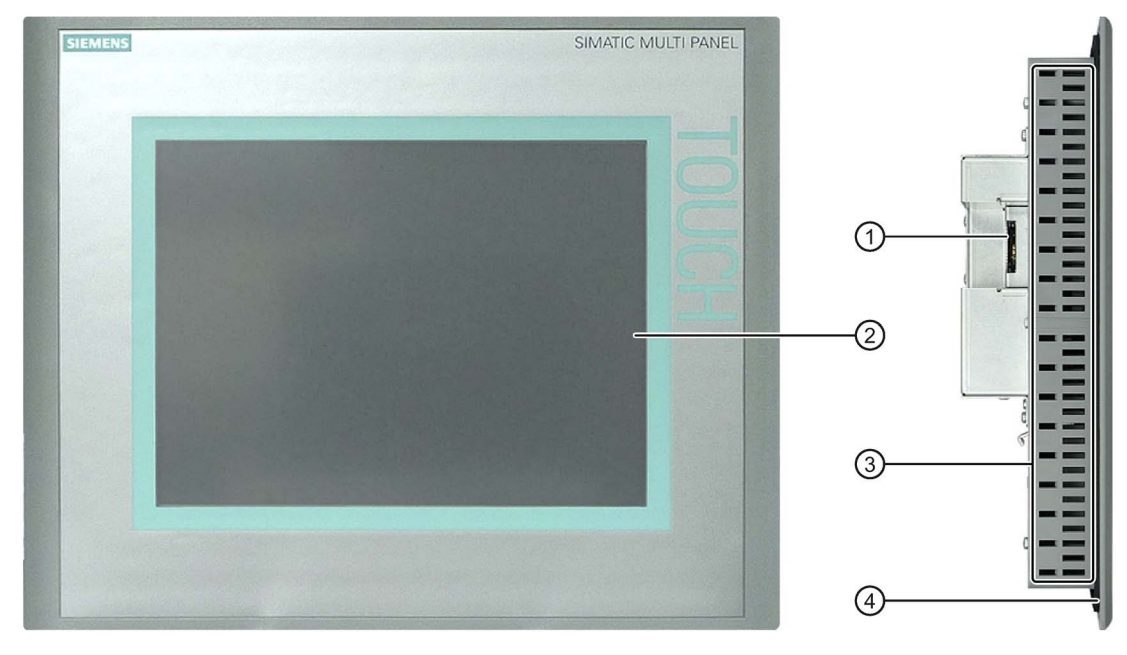

- ① メモリカード用スロット
- ② ディスプレイ/タッチスクリーン
- ③ 取り付けクリップ用凹部
- ④ 取り付けシール

#### 底面図

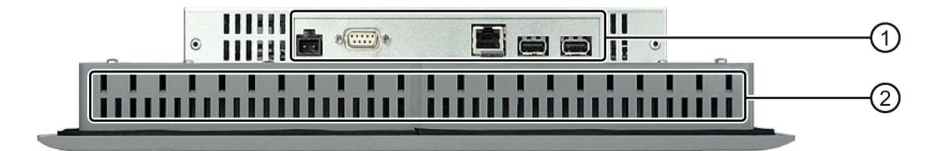

- ① インターフェース
- ② 取り付けクリップ用凹部

1.4 HMI デバイス MP 277 10 インチタッチパネルのデザイン

## 背面図

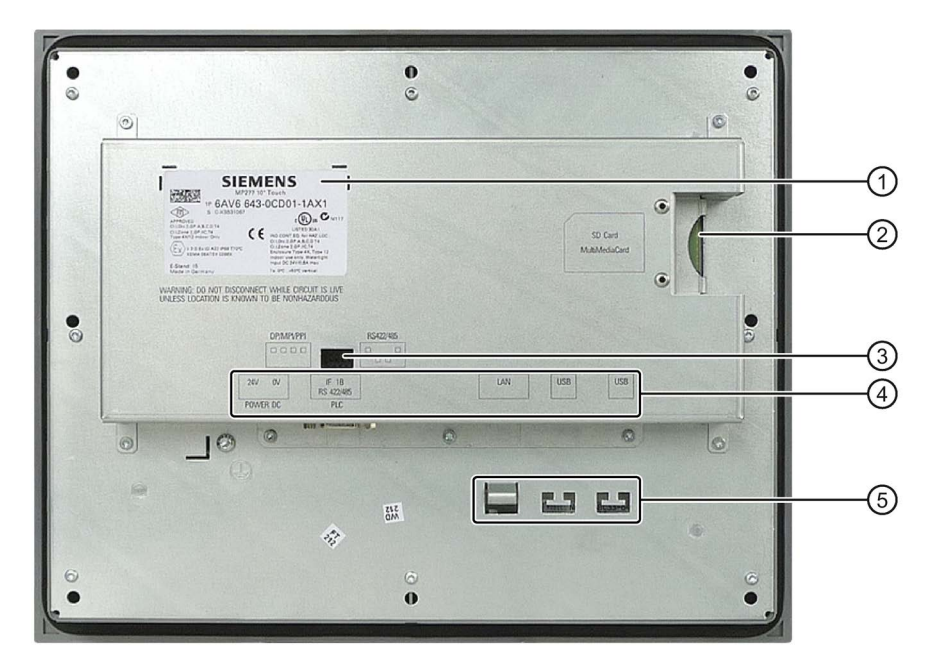

- ① フェイスプレート
- ② メモリカード用スロット
- ③ DIPスイッチ
- ④ インターフェース名
- ⑤ ストレインリリーフ用固定エレメント

1.5 HMI デバイス MP 277 10 インチキーのデザイン

# <span id="page-16-0"></span>1.5 HMI デバイス MP 277 10 インチキーのデザイン

#### 正面図と側面図

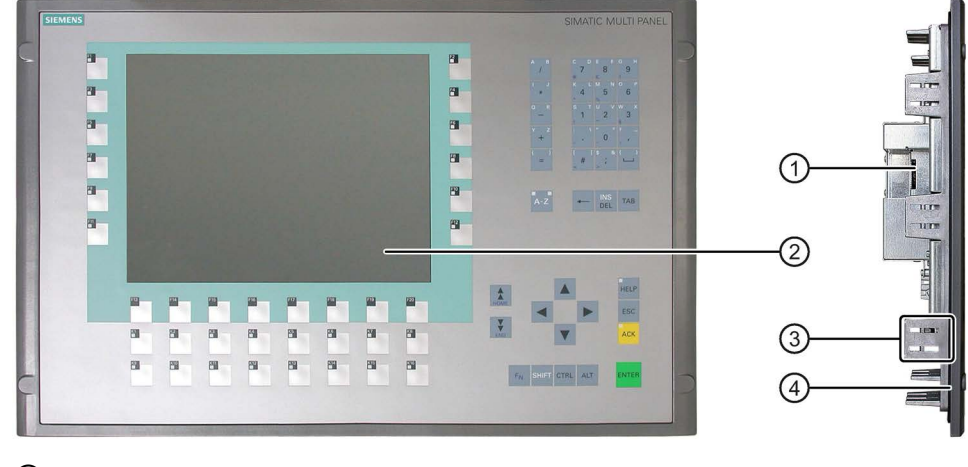

- ① メモリカード用スロット
- ② ディスプレイ
- ③ 取り付けクリップ用凹部
- ④ 取り付けシール

#### 底面図

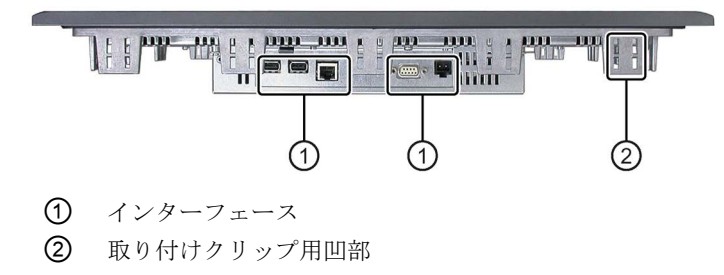

#### 概要

1.6 アクセサリキット

## 背面図

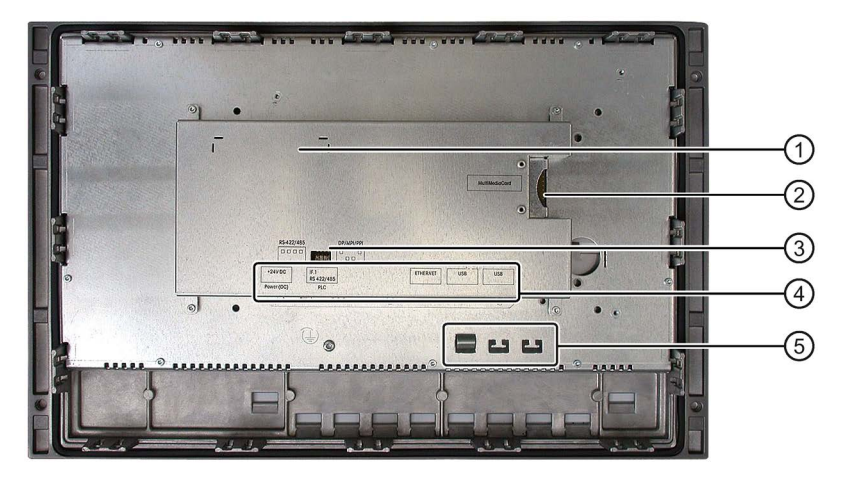

- ① フェイスプレート
- ② メモリカード用スロット
- ③ DIPスイッチ
- ④ インターフェース名
- ⑤ ストレインリリーフ用固定エレメント

# <span id="page-17-0"></span>1.6 アクセサリキット

アクセサリキットには、以下のものが収容されています。

- 電源用主電源端子
- HMIデバイス取付け用の取り付けクリップ

アクセサリキットに追加のマニュアルが同梱されていることもあります。

#### 取り付けクリップ

スプリング取り付けクリップまたはアルミニウム製取り付けクリップは、デバイスを取 り付けるために提供されています。 取り付け用クリップはHMIデバイスの角穴に固定で きます。 これによって、HMIデバイスの主要寸法が大きくなることはありません。

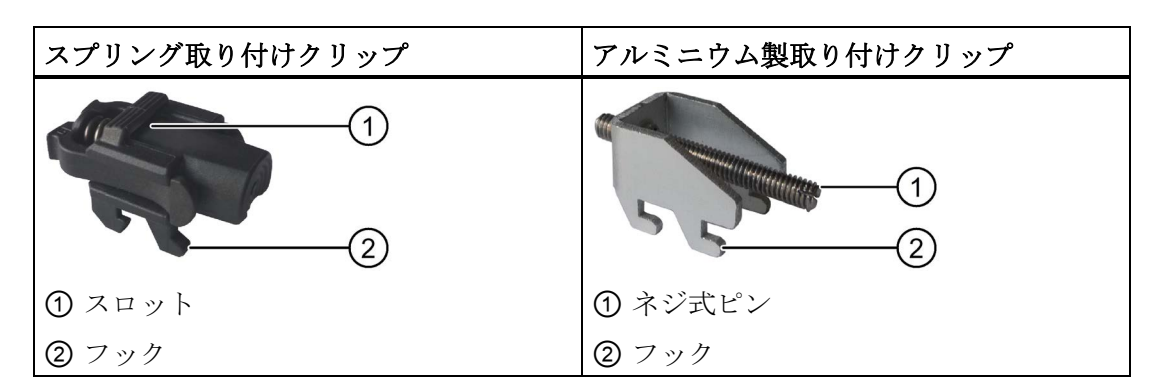

HMIデバイスと共に、取り付けクリップを使ってHMIデバイスを取り付けることに関す る注意事項を含む製品情報が提供されます。

製品情報は次のリンクからインターネットで利用できます。

- 製品情報「Spring clamp」 [\(http://support.automation.siemens.com/WW/view/en/34916893\)](http://support.automation.siemens.com/WW/view/en/34916893)
- 製品情報「Metal mounting clamps」 [\(http://support.automation.siemens.com/WW/view/en/34915725\)](http://support.automation.siemens.com/WW/view/en/34915725)

#### <span id="page-18-0"></span>1.7 アクセサリ

アクセサリはHMIデバイスの製品パッケージには含まれていませんが、インターネット の工業用ショッピングモール [\(https://mall.industry.siemens.com\)](https://mall.industry.siemens.com/)でご注文いただけま す。

#### コンバータRS 422 ~ RS 232

コンバータは、他のメーカーのコントローラとの接続に必要です。 RS 422 ~ RS 232 コンバータをRS 422/RS 485インターフェースに接続します。 コンバータは、入力信 号をRS-232信号に変換します。

注文番号: 6AV6 671-8XE00-0AX0

#### PC/PPIケーブル

ケーブルを使用して、出荷時設定にリセットしてオペレーティングシステムを更新しま す。 データ転送にもケーブルを使用できます。 PC/PPI ケーブルを RS 422/RS 485 ポ ートに接続します。 ケーブルは、入力信号をRS-232信号に変換します。

注文番号: 6ES7 901-3CB30-0XA0

#### 注記

オペレーティングシステムの更新時に接続が切断された場合は、低ビットレートを設定 してください。 高いビットレートで使用する場合、PC/PPIケーブルのバージョン3以降 を使用してください。 バージョンコードは、ケーブルに印字されています(例えば、 「E Stand 3」はバージョン3に相当します)。

#### 90°L型アダプタ

空間が限られている場合、RS 422/RS 485インターフェースにL型アダプタを使用でき ます。

注文番号: 6AV6 671-8XD00-0AX0

#### クランプフレーム

取り付けカットアウトの素材があまり厚くない状態でも、クランプフレームで保護等級 IP65または筐体タイプ4X/タイプ12が実現できます。詳細については、セクション[「設](#page-44-0) [置準備](#page-44-0) (ページ [45\)](#page-44-0)」を参照してください。

提供されているクランプフレームの注文番号は以下の通りです。

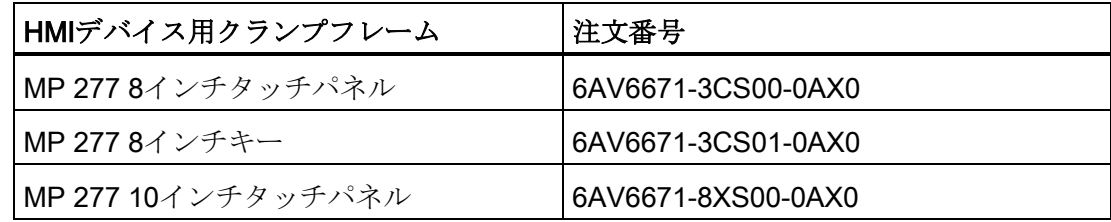

#### サービスパック

すべてのHMIデバイス用サービスパックの内容:

- 取り付けシール
- 取り付けクリップ
- 電源端子、2ピン

注文番号: 6AV6671-3XA01-0AX1

# <span id="page-20-0"></span>1.8 操作プロセスにおけるHMIデバイス

HMIデバイスは、操作プロセスの一部です。 HMIデバイスの、操作プロセスへの統合方 法において、以下の2つのフェーズが重要です。

- プロジェクト設計
- プロセス管理

#### プロジェクト設計

操作プロセスの視覚化は、プロジェクト設計と呼ばれます。 プロジェクト設計は、以 下のものから構成されます。

- プロジェクトデータの書き込み
- プロジェクトデータの保存
- プロジェクトデータの検証
- プロジェクトデータのシミュレーション

プロジェクト設計は、HMIデバイスやプロジェクトの結果には依存しません。 プロジェ クト設計が生成されると、プロジェクトは、HMIデバイスに転送され、操作プロセスの 制御に使用されます。

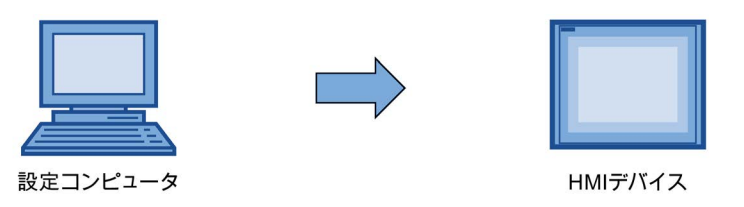

#### プロセス管理

プロセス管理は、HMIデバイスとコントローラ間の双方向通信として表されます。 これ が、オペレータコントロールと監視の基礎になります。

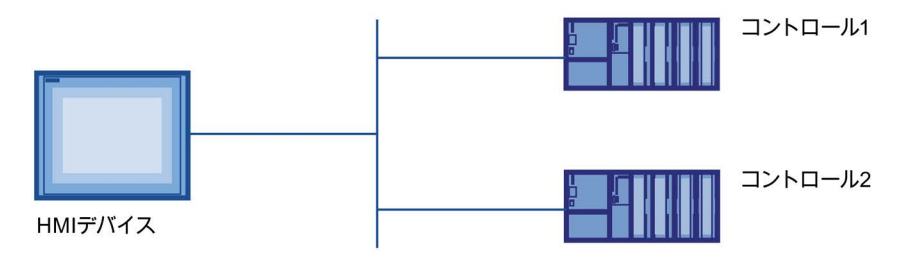

オペレータは、制御のためにHMIデバイスの操作プロセスに介入します。 コントローラ は、これに対し、操作プロセスの結果を、HMIデバイスに表示します。

# <span id="page-21-0"></span>1.9 WinCCおよびWinCC flexibleの機能範囲

以下の表に、MP 277対応プロジェクトに組み込むことができるオブジェクトを記載し ます。

#### メッセージ

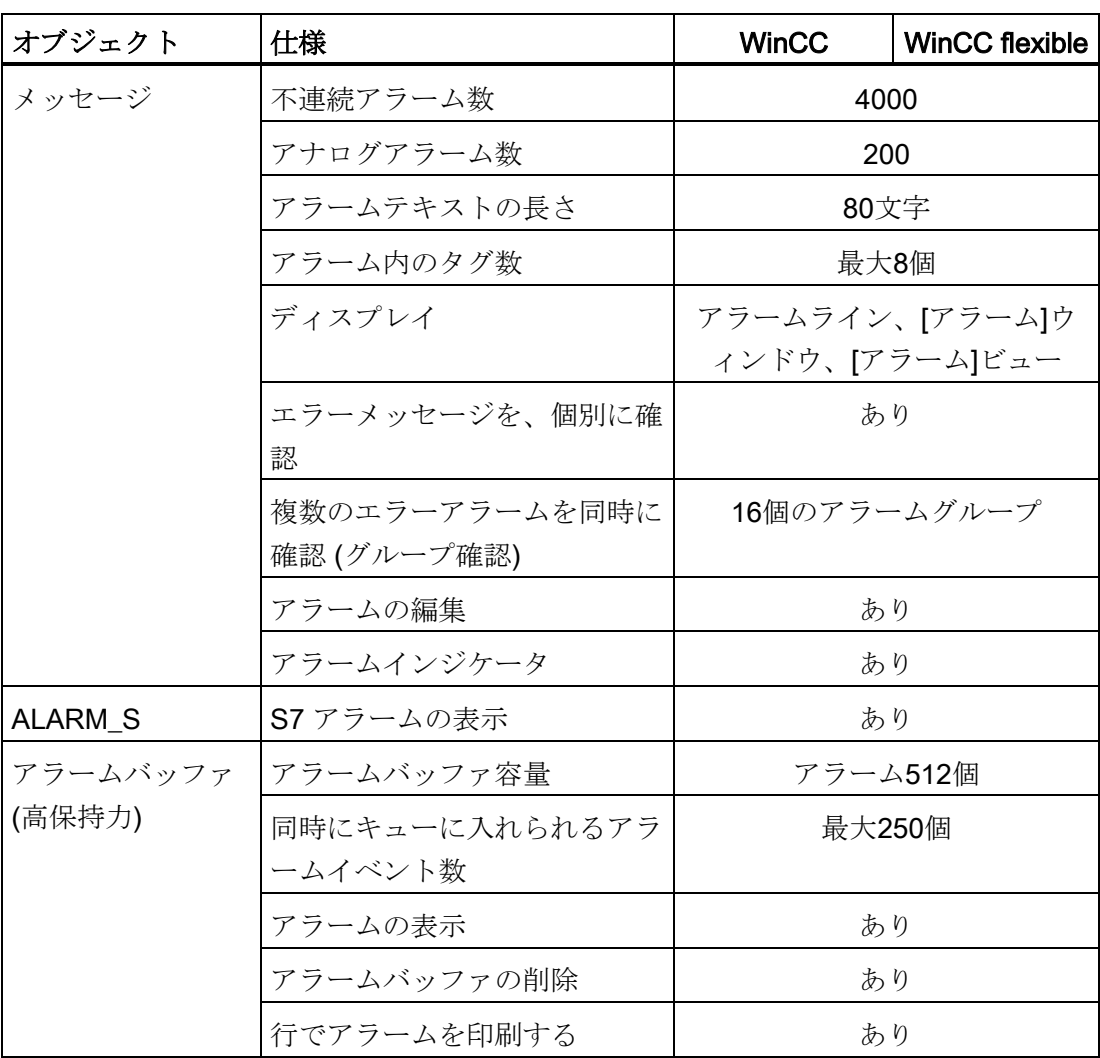

## タグ、値とリスト

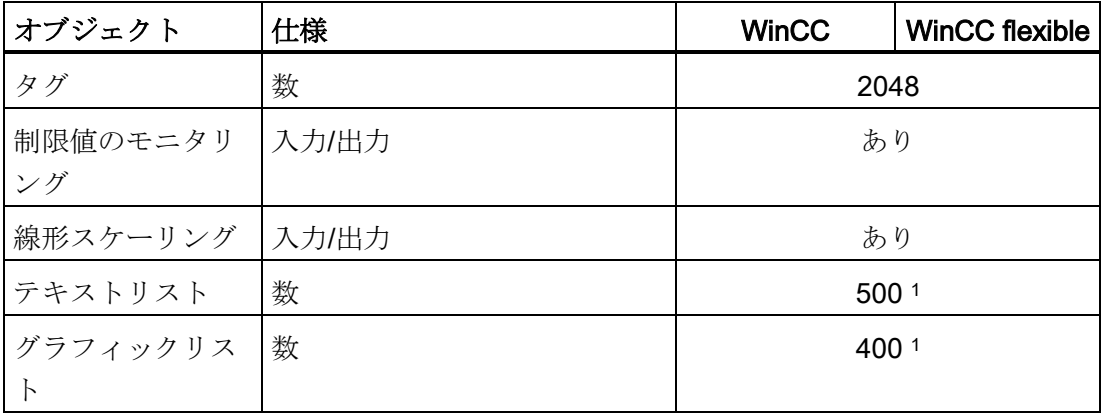

<sup>1</sup> テキストリストとグラフィックリストの合計最大数は 500 です。

画面

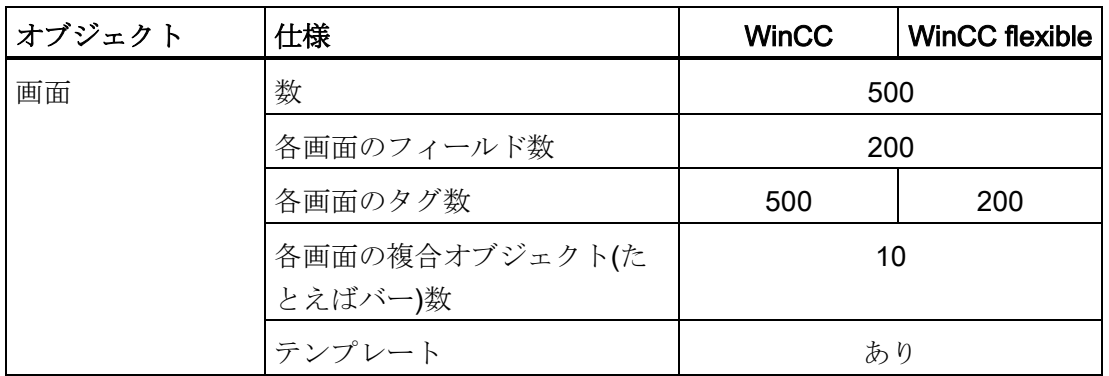

レシピ

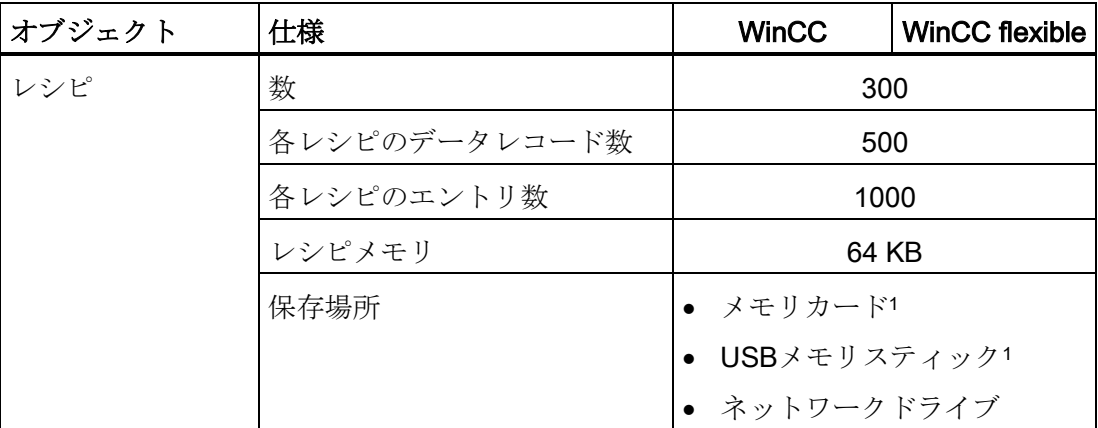

<sup>1</sup> レシピデータレコード数は、記憶媒体の容量で制限されることがあります。

#### ログ

## 注記

HMIデバイスは、比較的小容量のデータのロギングに適しています。 データは、隣接した数個のアーカイブに、セグメントサークルログとして管理されま す。 大容量のサークルログを使用すると、パフォーマンスに悪影響を与えます。

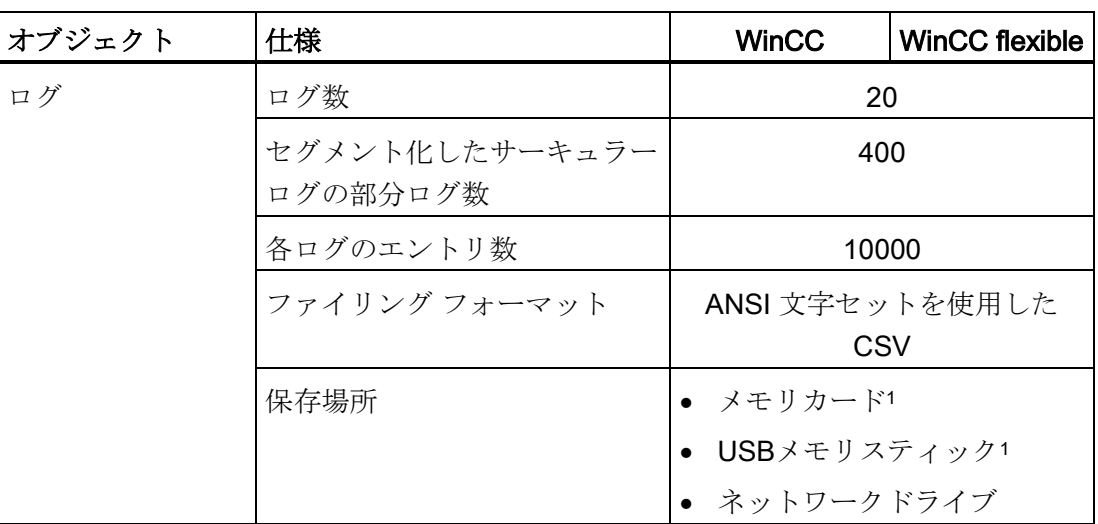

<sup>1</sup> ログのエントリ数は、記憶媒体容量で制限されることがあります。

安全性

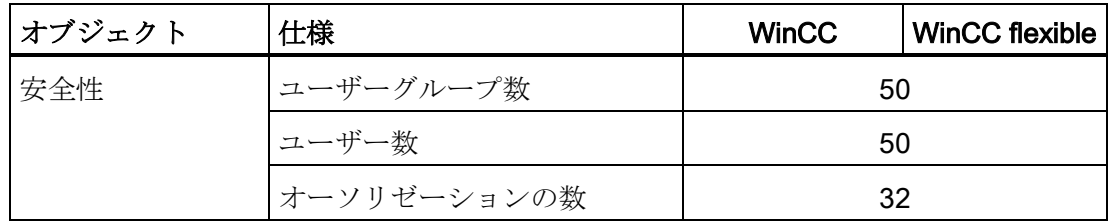

#### 情報テキスト

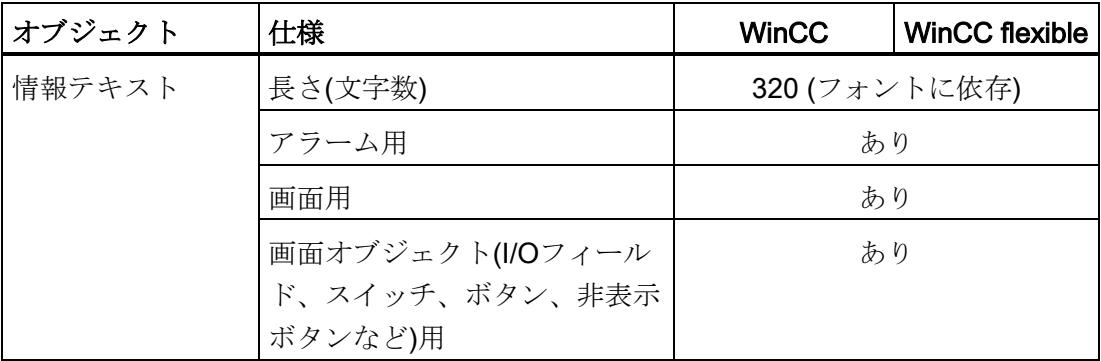

その他のファンクション

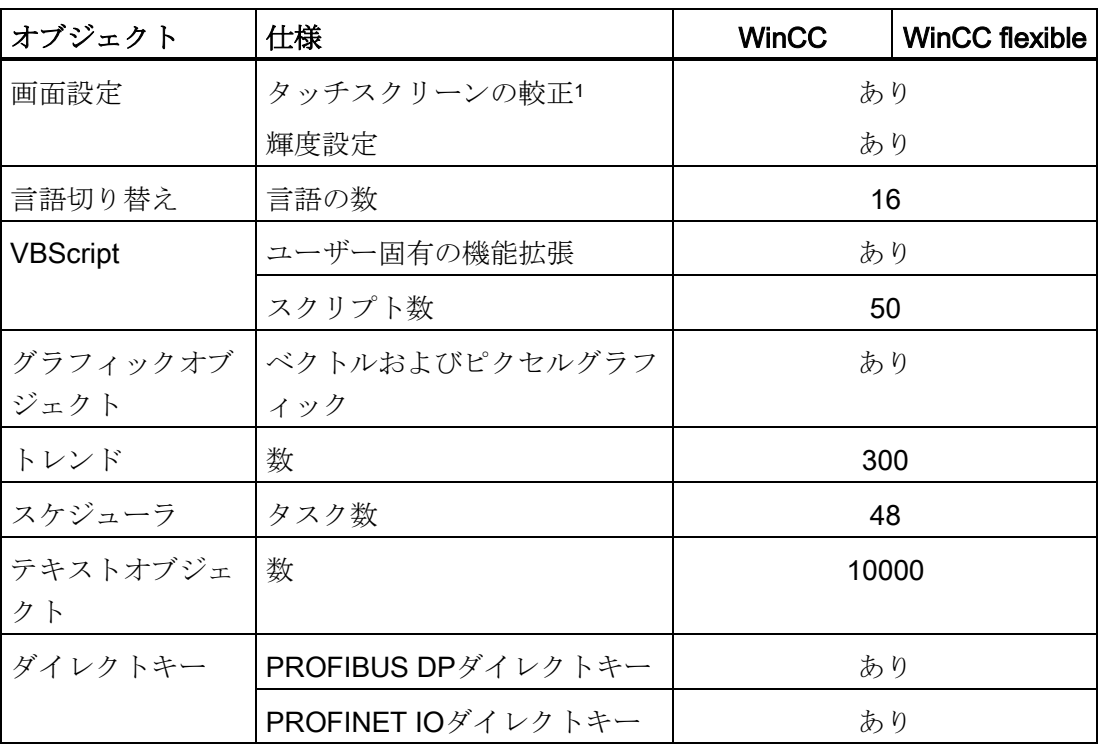

<sup>1</sup> MP 277タッチパネルのみ

1.10 ソフトウェアオプション

# <span id="page-25-0"></span>1.10 ソフトウェアオプション

MP 277 では、以下のソフトウェアオプションを使用できます:

● Sm@rtService

Sm@rtService オプションによって、Ethernet 経由で HMI デバイスや PC から、リ モート HMI デバイスにアクセスできます。

● Sm@rtAccess

Sm@rtAccess オプションによって、別々の HMI システム間の通信を設定できま す。

● /Audit

/AuditオプションはHMIデバイスの機能を拡張して、監査トレイルと電子署名で、操 作を記録する機能を追加します。

● OPC サーバ (OPC XML)

OPCサーバーによって、Ethernet経由でHMIデバイスかPCからOPCベースのアプリ ケーションへ通信を確立できます。

# <span id="page-25-1"></span>1.11 通信

#### 接続数

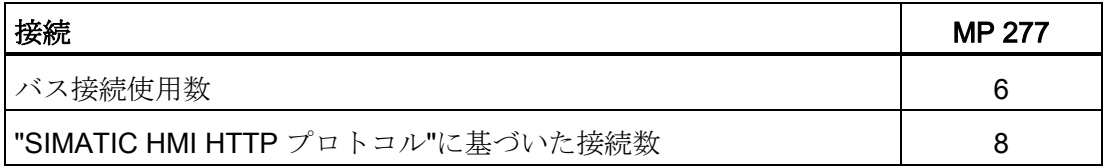

#### 注記

次の場合、HMIデバイスのコントロールパネルでPROFINET IOを有効にしないでくだ さい。

- 他のメーカー製PLCを使用している場合
- NITP 経由で SIMATIC 500/505 を使用

HMIデバイスで使用できるPLC、および使用可能なプロトコルまたはプロファイルは、 次の表のとおりです。

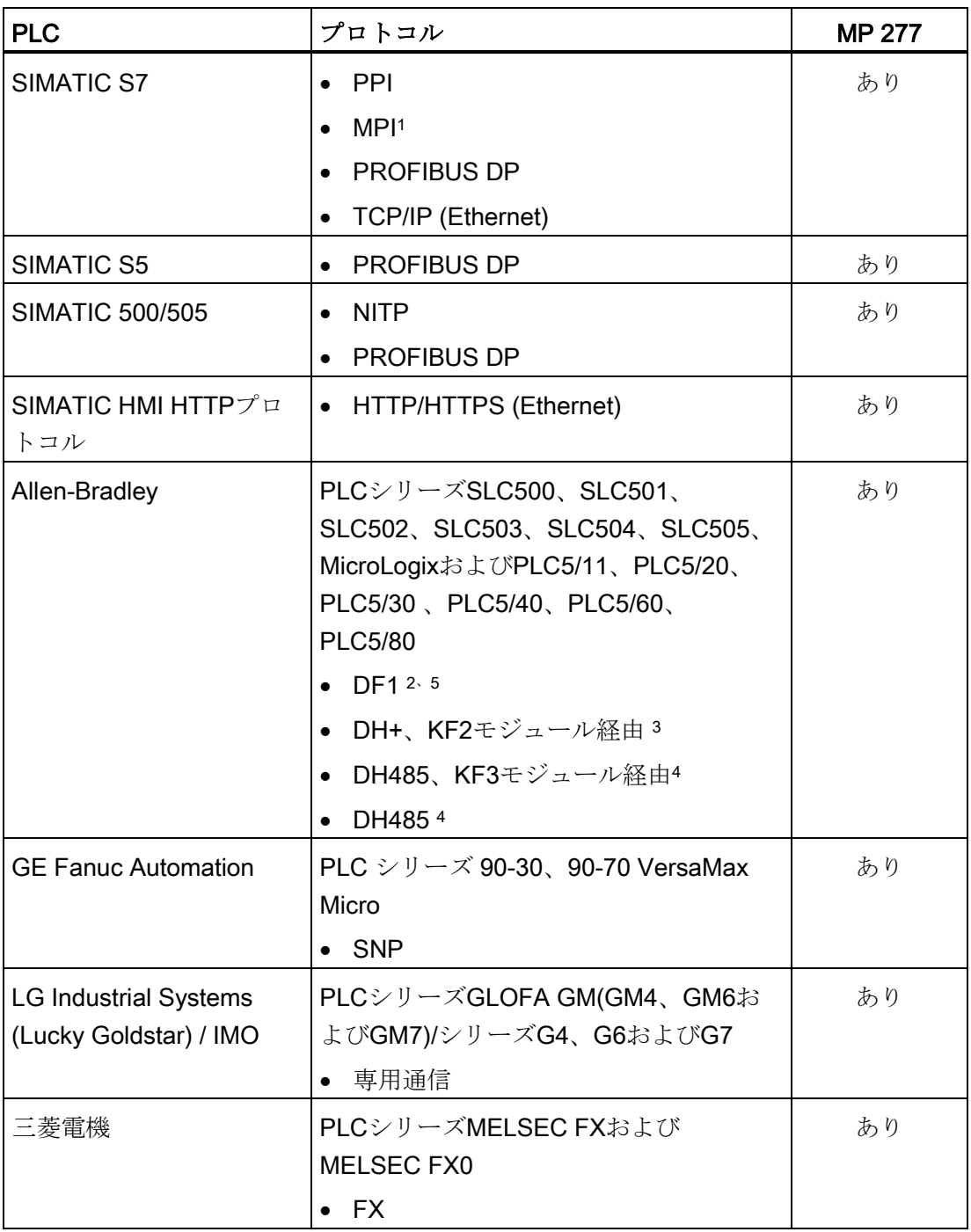

#### 概要

1.11 通信

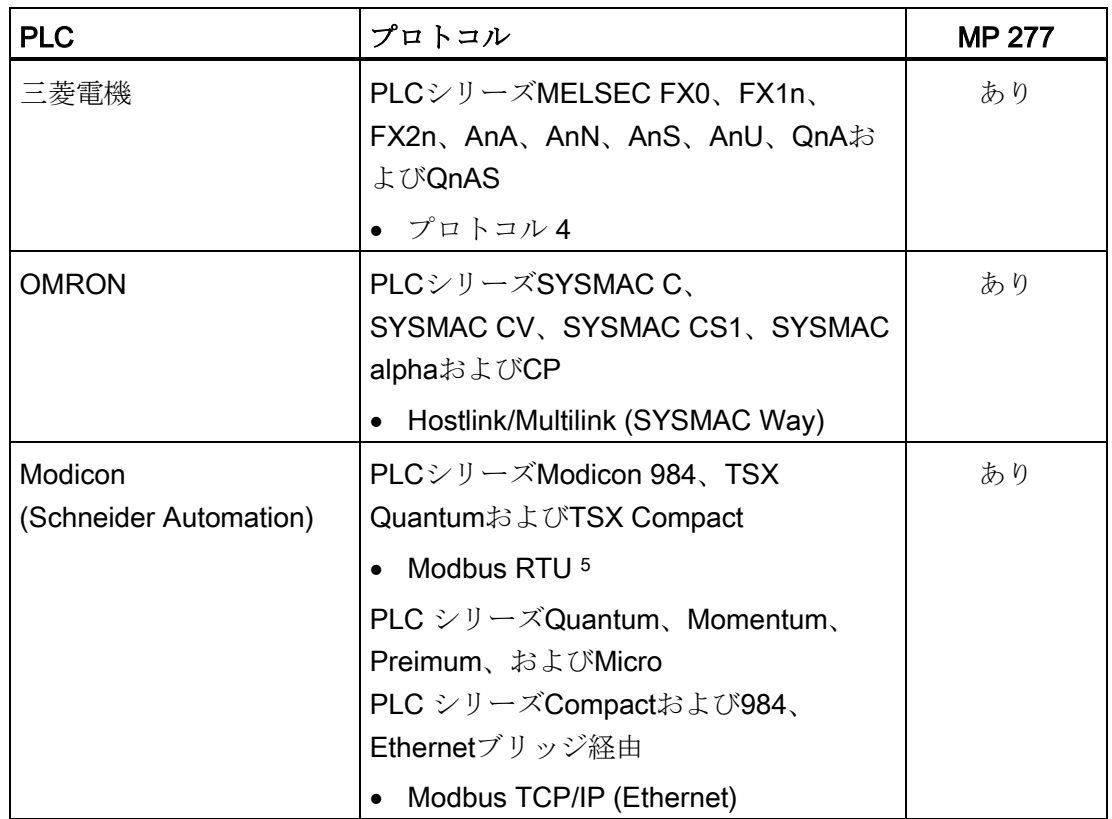

<sup>1</sup> S7-212と接続している場合は不可。

2 コントローラSLC503、SLC504、SLC505、PLC5、MicroLogixに適用

3 DF1経由のコントローラSLC504、PLC5に適用

4 コントローラSLC500~SLC 505およびMicroLogixに適用

<sup>5</sup> コンバータRS 422-RS 232 6AV6 671-8XE00-0AX0 (オプション)とのみ

# <span id="page-28-0"></span> $\overline{\mathcal{R}}$ 安全に関する説明と承認 2

# <span id="page-28-1"></span>2.1 安全対策注意事項;アンゼンタイサクチュウイジコウ

#### コントロールキャビネット上での作業

#### 装置を開く

警告

HMIデバイスはオープン型装置です。 HMIデバイスは、ハウジングあるいはキャビネ ット内にのみ取り付けることができ、フロントパネルから操作します。

HMIデバイス取り付け用パーティッションやキャビネットはキーやツールを使用し て、訓練を受講した認定エンジニアのみが操作できます。

#### 危険電圧

キャビネットを開くと、高電圧部品が露出されます。 これらの高電圧部品と接触する と、致命的人身事故になる恐れがあります。 必ず開く前にキャビネットと主電源を外してください。

#### 爆発性雰囲気

HMIデバイスを危険領域で操作する場合は、以下の警告が適用されます。

#### WARNING

#### Explosion Hazard

Do not disconnect while circuit is live unless area is known to be non-hazardous. Substitution of components may impair suitability for Class I, Division 2 or Zone 2.

#### $\sqrt{ }$  ATTENTION

#### RISQUE D'EXPLOSION

NE PAS DÉBRANCHER TANT OUE LE CIRCUIT EST SOUS TENSION, À MOINS QU'IL NE S'AGISSE D'UN EMPLACEMENT NON DANGEREUX.

2.1 安全対策注意事項;アンゼンタイサクチュウイジコウ

# WARNING

#### EXPLOSION HAZARD

SUBSTITUTION OF COMPONENTS MAY IMPAIR SUITABILITY FOR CLASS I, DIVISION 2.

# **ATTENTION**

#### RISOUE D'EXPLOSION

LA SUBSTITUTION DE COMPOSANTS PEUT RENDRE CE MATÉRIEL INACCEPTABLE POUR LES EMPLACEMENTS DE CLASSE I, OIVISION 2.

#### 高周波放射

#### 注記

#### 意図しない動作状況

携帯電話などの高周波放射は、意図しない動作状況を招くことがあります。

#### 指示通りの取り付け

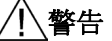

#### 厳密に機械指令を遵守する方法で機械への取り付け

HMIデバイスを取り付ける機械が2006/42/EC指令に準拠していることを間違いなく確 認できるまで、HMIデバイスを動作させることは禁じられています。

#### Industrial Security

シーメンスは、弊社製品およびソリューションに対して、プラント、ソリューション、 機械またはネットワークの安全な運転をサポートする工業用安全機能を提供します。 これらの製品は、工業用安全コンセプト全体にとって重要な構成要素となります。 シ ーメンスの製品は、当該事項を踏まえ、日々発展を続けています。 そのため、弊社製 品に関する最新情報を常に確認されることを強くお勧めします。

シーメンス製品およびソリューションの安全な稼動を確実にする為、適切な予防処置 (例えば、セル・プロテクション・コンセプト)を行うことや、最先端の総合的な工業 用安全コンセプトに各構成要素を組み入れることも必要です。 使用されている可能性 がある第三者の製品についても同様に考慮しなければなりません。 工業用安全機能に 関する詳細な情報は、インターネットサイト

[\(http://www.siemens.com/industrialsecurity\)](http://www.siemens.com/industrialsecurity)をご覧下さい。

常に弊社製品の最新情報を入手するには、製品情報のニュースレターにご登録くださ い。 詳細な情報は、インターネットサイト

[\(http://www.siemens.de/automation/csi\\_en\\_WW\)](http://www.siemens.de/automation/csi_en_WW)をご覧下さい。

#### サードパーティー製ソフトウェアの更新に関する免責事項

この製品には、サードパーティー製のソフトウェアが含まれています。 Siemens AG は、サードパーティー製ソフトウェアがSiemensソフトウェアアップデートサービス契 約の一部として配布されている場合またはSiemens AGによって正式にリリースされて いる場合のみ、サードパーティー製ソフトウェアの更新/パッチに対する保証を提供し ます。 それ以外の場合は、更新/パッチは、ユーザーご自身の責任で適用することにな ります。 当社のソフトウェアアップデートサービス提供に関する詳細な情報は、イン ターネットのソフトウェアアップデートサービス

[\(http://www.automation.siemens.com/mcms/automation-software/en/software-update](http://www.automation.siemens.com/mcms/automation-software/en/software-update-service/Pages/Default.aspx)[service/Pages/Default.aspx\)](http://www.automation.siemens.com/mcms/automation-software/en/software-update-service/Pages/Default.aspx)を参照してください。

#### 管理者アカウントの保護に関する注意

管理者権限を持つユーザーは、システムにおける広範囲に及ぶアクセス権および変更権 限を有しています。

そのため、承認なく変更が加えられるのを避けるため、管理者アカウントを保護するた めに適切な措置を講じる必要があります。 これを行うため、安全なパスワードを使用 し、通常の操作には標準のユーザーアカウントを使用するようにします。 その他の措 置として、必要に応じて、セキュリティポリシーなどを使用することもできます。

2.2 規格、認証および承認

# <span id="page-31-0"></span>2.2 規格、認証および承認

#### 承認

#### 注記

次の概要に、対象となる承認事項を示します。 HMIデバイス自体の認証は、背面パネル のラベルに記載されています。

# CE承認  $\epsilon$

HMIデバイスは、EMC指令(2004/108/EC「電磁環境適合性」)の一般必要条件と安全関 連の必要条件に適合しています。また、欧州連合の公報で公開されている、プログラマ ブルロジックコントローラ対応統一欧州標準(EN)にも準拠しています。

● 94/9/EU 『Devices and protection systems for use as prescribed in potentially explosive areas』(防爆対応ガイドライン)

#### EC適合性宣言

EC適合性宣言は、次の住所の関係当局から入手できます。

Siemens AG Industry Sector I IA AS FA DH Amb P.O. Box 1963 92209 Amberg ドイツ

#### Ex承認

HMIデバイスには、次の規格および承認が適用されています。

- EN 61241-0:2006
- EN 61241-1:2004

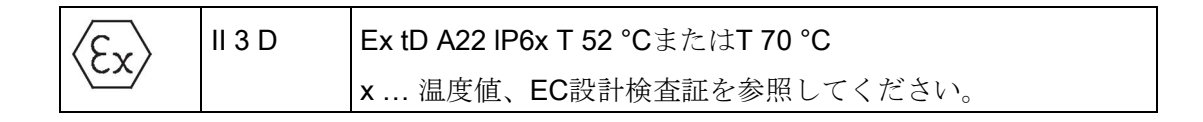

テスト番号KEMA 06ATEX0266 Xは、次のHMIデバイスに適用されます。

- 6AV6643-0CB01-1AX2 (8インチタッチパネルV2)
- 6AV6643-0CB01-1AX2 (10インチタッチパネルV2)
- 6AV6643-0DD01-1AX2 (10インチキーV2)
- 6AV6643-0CB01-1AX1 (8インチタッチパネル)
- 6AV6643-0CD01-1AX1 (10インチタッチパネル)
- 6AV6643-0DD01-1AX1 (10インチキー)
- 6AV6643-0CB01-1AX5 (8インチタッチパネル、フレーム小)
- 6AV6643-0CD01-1AX5 (10インチタッチパネル、フレーム小)

10インチINOX HMIデバイスには、次の規格および承認が適用されています。

- EN 60079-0:2006
- EN 60079-15:2005
- EN 61241-0:2006
- EN 61241-1:2004

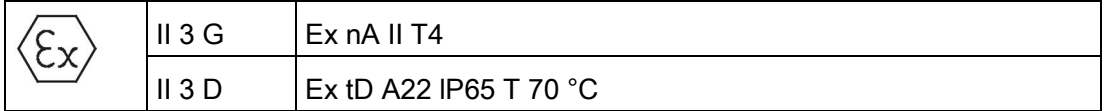

テスト番号KEMA 08ATEX0063 Xは、次のHMIデバイスに適用されます。

● 6AV6643-0ED01-2AX0 (10インチINOX)

HMIデバイスは、爆発の可能性がある雰囲気で使用することを目的とした装置および保 護システムに関する加盟国の法律の概要を記載した、欧州議会と欧州連合理事会の欧州 指令94/9/EGの要件に準拠しています。

下記の表に関連するテスト番号が含まれています。

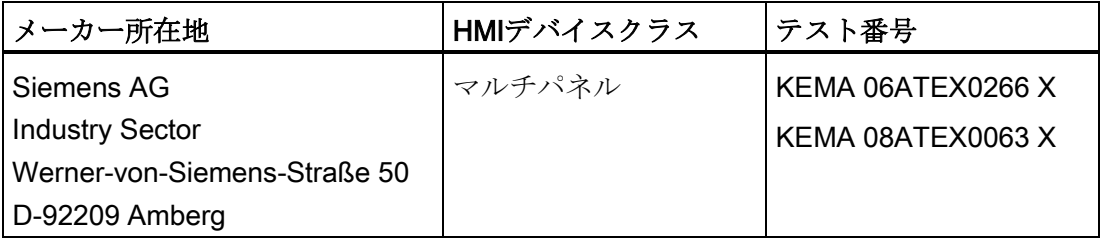

## UL承認

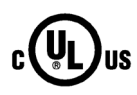

Underwriters Laboratories Inc.、適応規格

- UL 508 (『Industrial Control Equipment』)
- CSA C22.2 No. 142 (『Process Control Equipment』)

または

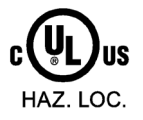

Underwriters Laboratories Inc.、適応規格

- UL 508 (『Industrial Control Equipment』)
- CSA C22.2 No. 142 (『Process Control Equipment』)
- ANSI/ISA 12.12.01 (『Hazardous Location』)
- CSA -213 (『Hazardous Location』)

#### 使用承認領域

- Class I、Division 2、Group A、B、C、Dまたは
- Class I、Zone 2、Group IICまたは
- non-hazardous locations

#### FM承認

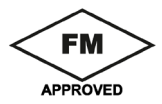

Factory Mutual Research (FM) 適応規格

- 『Approval Standard Class Number 3611、3600、3810』 使用承認領域
- Class I、Division 2、Group A、B、C、D T4
- Class I、Zone 2、Group IIC T4

#### オーストラリア向けの注記

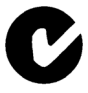

HMIデバイスは、AS/NZS CISPR 16 (Class A)規格に規定されている必要要件に適合し ています。

#### IEC 61131

HMIデバイスは、IEC 61131-2標準『Programmable Logic Controllers』のPart 2、 「Operating resource requirements and tests」。

#### 造船の承認

HMIデバイスには、次の造船に関する承認が適用されています。

- ABS
- BV
- DNV
- GL
- LRS
- ClassNK

# <span id="page-34-0"></span>2.3 使用についての注記

#### 工業用アプリケーション

HMIデバイスは、工業用アプリケーション向けに設計されています。 次の規格に準拠し ています。

- 産業環境に対する排出基準EN 61000-6-4: 2007 + A1:2011の必要条件
- EN 61000-6-2:2005の妨害電波防止に関する要件

#### 住宅地域内での使用

#### 注記

HMIデバイスは、住宅地域での使用には適しません。 HMIデバイスを住宅地域で使用す ると、ラジオやTVの受信に悪影響を及ぼす恐れがあります。

HMIデバイスを住宅地域で使用する場合、RF干渉に対してEN55016に準拠した制限ク ラスBを達成する措置を取らなければなりません。

制限クラスBのノイズ抑制レベルを満たすために、たとえば以下のような適切な措置を 講じます。

- 接地されたコントロールキャビネットにHMIデバイスを取り付ける
- 電源ラインにフィルタを使用

個別の承認が必要です。

2.4 電磁環境両立性

## <span id="page-35-0"></span>2.4 電磁環境両立性

はじめに

HMIデバイスは、他の指令に加えて、欧州国内市場のEMC法の要件を満たしています。

#### EMCに準拠したHMIデバイスの取り付け

EMCに準拠してHMIデバイスを取り付け、干渉防止ケーブルを使用することが、干渉電 波のない操作を行うための基本です。 HMIデバイスの設置には、"PLC の干渉しない設 置に関する指令"および『PROFIBUS Networks』マニュアルも適用されます。

#### パルス型妨害

パルス型妨害に関するモジュールの電磁環境両立性は、次の表のとおりです。 HMIデバ イスが電気装置の設置に関する仕様と指令に準拠していることが、電磁環境両立性の必 要条件になります。

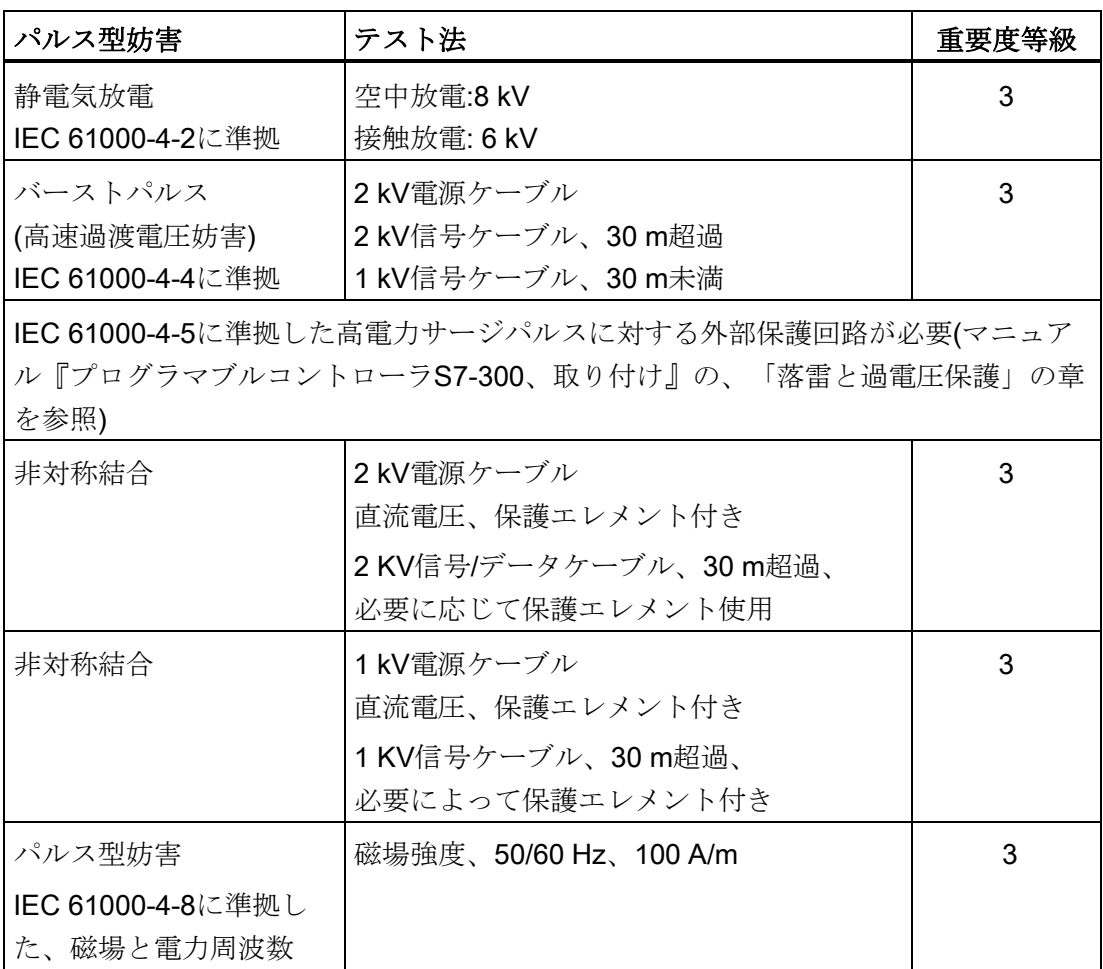
2.4 電磁環境両立性

#### 正弦波妨害

正弦波妨害に関するモジュールのEMC特性は、次の表のとおりです。 これは、HMIデ バイスが、電気的設置に関する仕様と指令に適合するために必要です。

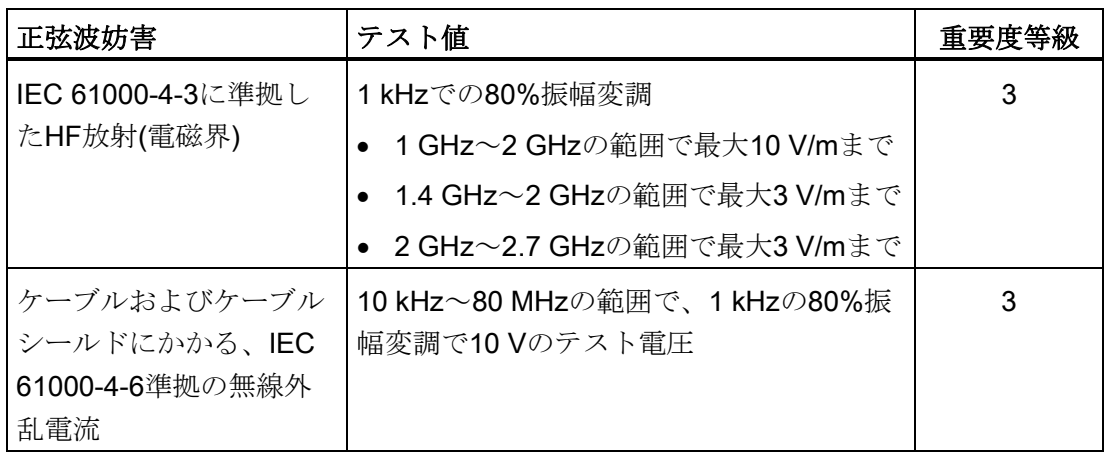

#### 無線妨害の放射

10mの距離で測定した、EN 55011制限値クラスA、グループ1に準拠した電磁界からの 放射障害は次の表のとおりです。

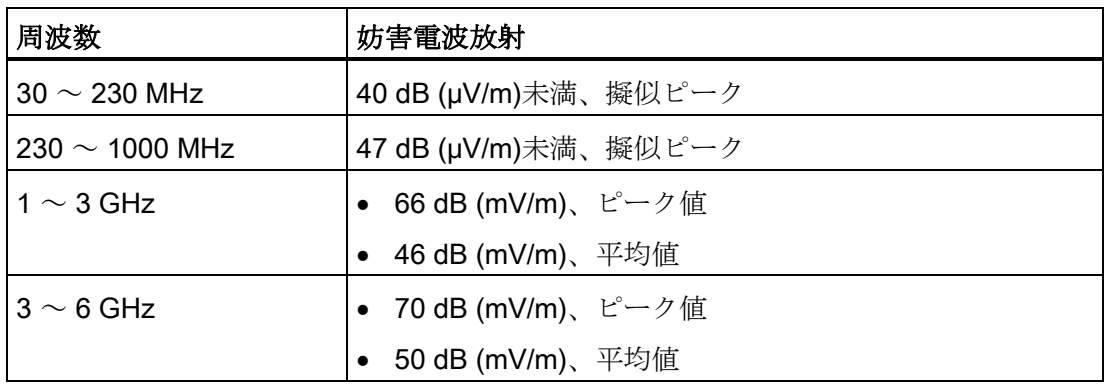

## その他の対策

HMIデバイスを公共電源システムに接続する場合は、EN 55022に準拠した制限値クラ スBを確保する必要があります。

2.5 輸送と保管の条件

## メインAC電源の妨害電波放射

下記の表に、メインAC電源の妨害電波放射を示します。

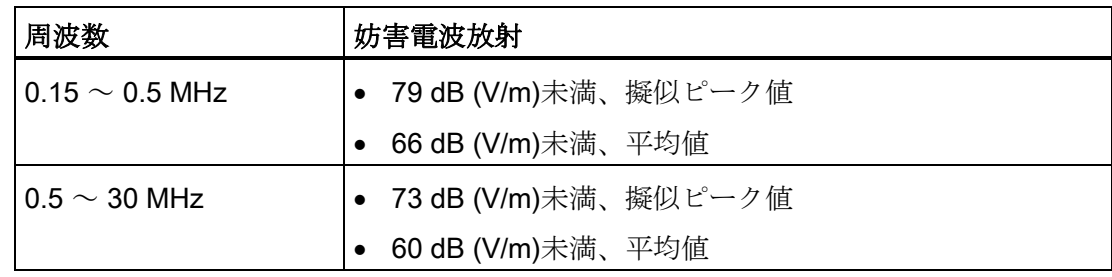

# 2.5 輸送と保管の条件

## 輸送と保管に関する機械上と気候上の条件

HMIデバイスは、輸送および保管条件に関するIEC 61131-2の要件に適合しています。 以下の仕様が、出荷時梱包状態のHMIデバイスの、輸送と保管に適用されます。

気候条件は、以下の規格に準拠します:

- 保管の場合には、IEC 60721-3-3、Class 3K7
- IEC 60721-3-2、Class 2K4の輸送条件

機械的条件は、IEC 60721-3-2、Class 2M2に準拠します。

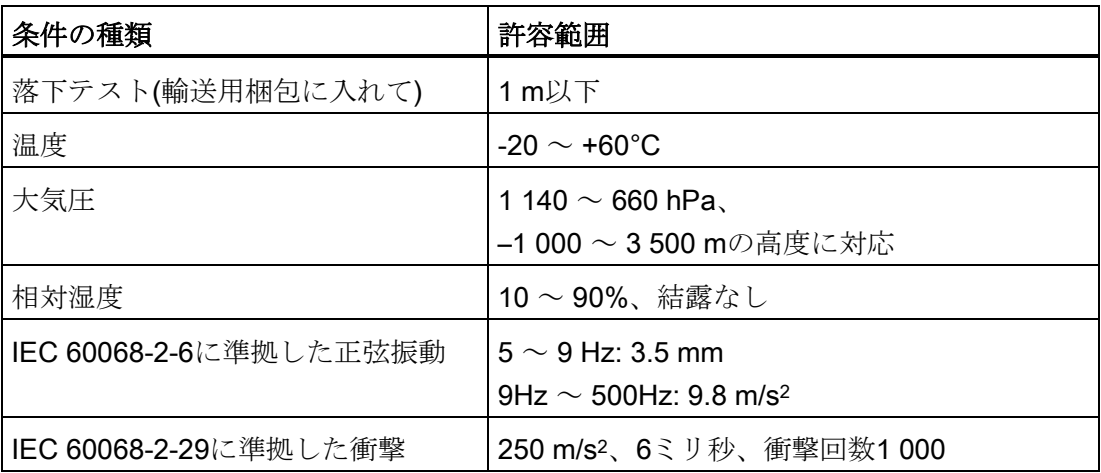

#### 注記

## 結露防止

HMIデバイスが輸送中に低温または極端な温度変動にさらされる場合、MHIデバイス表 面または内部に湿気が発生することがあります。 結露が発生することがあります。 こ れによって誤動作することがあります。

HMIデバイスは、動作開始前に、室温状態に置かれている必要があります。 暖機を目的 として、HMIデバイスを直接ヒーターからの放熱にさらさないでください。 結露が発生 した場合、HMIデバイスが完全に乾くまで約4時間ほど待ってから、電源を入れます。

支障なく安全に HMIデバイスを使用するには、適切な輸送、保管、設置、組立に加え て、注意深い操作と保守が必要です。

これらの規定を遵守しない場合、HMIデバイスの保証は無効になります。

安全に関する説明と承認

2.5 輸送と保管の条件

# 3.1 使用についての注記

## 機械的および気候的使用条件

HMIデバイスは、風雨から保護された場所での使用を前提として設計されています。 使 用条件は、以下のDIN IEC 60721-3-3の要件に適合しています。

- クラス3M3 (機械的必要要件)
- クラス3K3 (気候的必要条件)

## 追加対策を施しての使用

次の場所では、追加の対策なしにHMIデバイスを使用することはできません。

- 電離放射線の放射程度が高い場所
- 例えば、以下のように、使用条件が過酷な場所。
	- 腐食性蒸気、ガス、油、または化学薬品
	- 強度の電界または磁界
- 以下のような、特殊な監視を必要とするプラントでの使用。
	- エレベータ
	- 特に危険な部屋にあるシステム

## 機械的環境条件

以下の表では、正弦波振動に関するHMIデバイスの機械的環境条件を指定します。

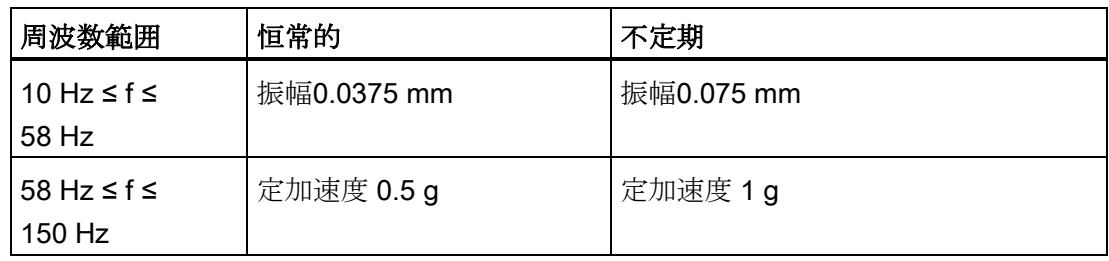

3.1 使用についての注記

#### 振動の軽減

HMIデバイスが受ける衝撃や振動が大きい場合、適切な対策を講じて、この加速度また は振幅を減らす必要があります。

HMIデバイスを振動減衰材(ゴム-金属振動ダンパなど)に取り付けることをお勧めしま す。

## 機械的環境条件の試験

以下の表に、機械的環境条件テストのタイプと範囲に関する情報を記載します。

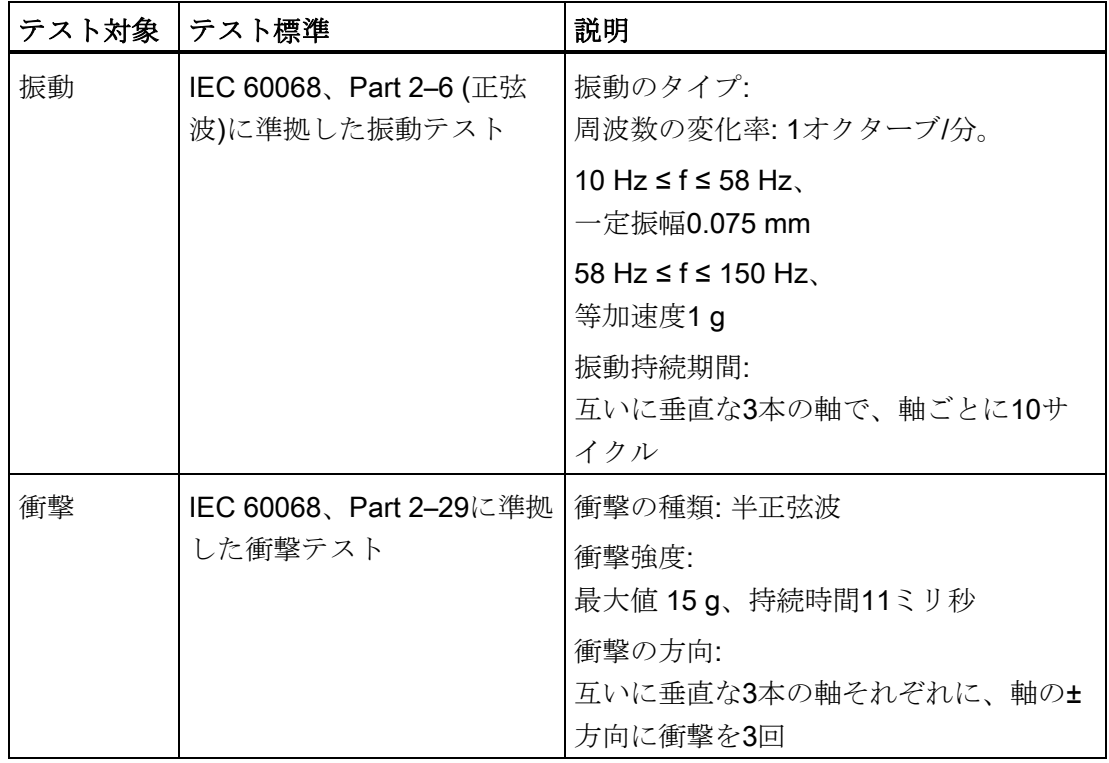

## 気候環境条件

次の表にHMIデバイス使用時の気候条件を示します。

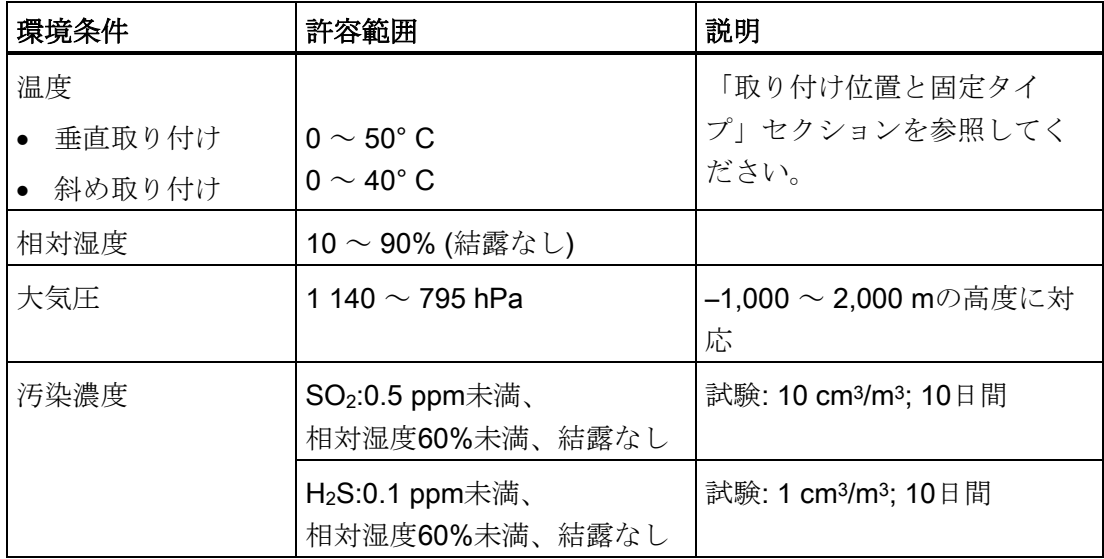

# 3.2 取り付け位置

#### 取り付け位置

HMIデバイスは、以下の器具への取り付け用に設計されています。

- 取り付けキャビネット
- コントロールキャビネット
- スイッチボード
- コンソール

以下の説明では、これらのすべての設置器具を、一般的に"キャビネット"と記述しま す。

3.2 取り付け位置

**REBERT**  $(2)$ 取り付け位置 - 垂直からの偏差 ① 傾斜 ≤ 35° **② 垂直** 0°

HMIデバイスは自冷式で、静止したキャビネット内の垂直設置または傾斜設置が認めら れています。

#### 通知

## 過熱による損傷

斜め取り付けを行うと、HMIデバイスの対流は低くなります。この事実は運転時の最 大許容運転温度も低くします。

強制換気を十分行えば、HMIデバイスを斜め取り付けした状態で、垂直取り付け時の 許容周囲温度まで運転できます。

このようにしないと、HMIデバイスは故障することがあり、承認および保証は無効に なるおそれがあります。

# 3.3 設置準備

## HMIデバイスの設置場所の選定

取り付け位置を選定する際に、下記を考慮します:

- 直射日光を避けてHMIデバイスの位置を決めます。
- 人間工学的にユーザーが使いやすいように、HMIデバイスの位置を決めます。 適切 な取り付けの高さを選択してください。
- 取り付けによって、HMIデバイスのエア出入口が遮られていないことを確認しま す。
- HMIデバイスの設置時には、許容設置位置に準拠します。

#### 注記

#### 安定した取り付けカットアウト

HMIデバイスを確実に長期間にわたり安全に取り付けられるように、取り付けカッ トアウト周囲の素材は十分な強度がなければなりません。 以下の保護基準値を達成するために、取り付けクリップの力またはデバイスの操作 によって素材を変形させないように注意してください。 取り付けカットアウト部の材料の厚さが少なくとも1.0 mmであること。

#### 保護等級

保護等級は、取り付けカットアウトが以下の条件に従っている場合のみ保証されます。

- 取り付けカットアウト平面からの許容偏差:0.5 mm以下 取り付けるHMIデバイスのためにこの条件が満たされている必要があります。
- シールのエリア内の許容表面粗さ: 120 µm以下(Rz 120)
- 保護等級IP65または筐体タイプ4X/タイプ12 (室内使用限定)において、取り付け カットアウトの材料の厚さは最大6mmまで可能です。

スプリング取り付けクリップまたはアルミニウム製取り付けクリップ(クランプフレ ームありまたはなし)は取り付けカットアウトの材料の厚さにより使用します。

用途の計画

3.3 設置準備

関係は以下の表に示されています。

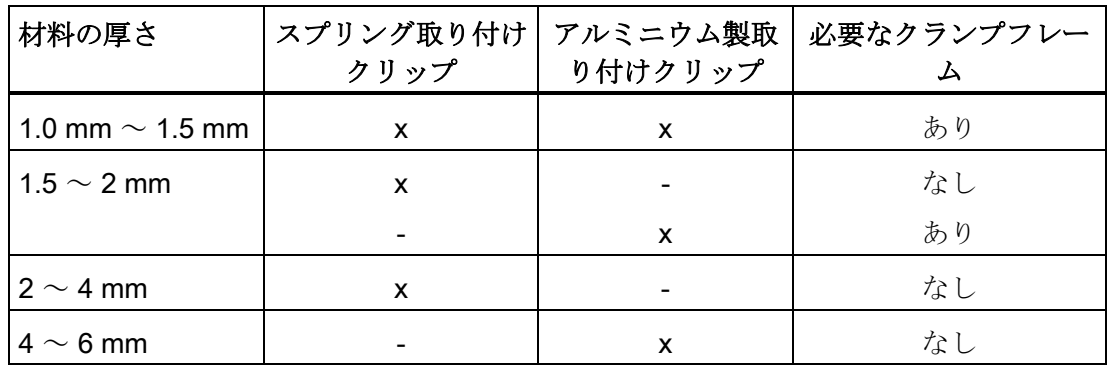

クランプフレームは付属品として提供されています。セクション[「アクセサリ](#page-18-0) (ペー ジ [19\)](#page-18-0)」を参照してください。

## 取り付けカットアウトの寸法

必要な取り付けカットアウトの寸法は次の表のとおりです。

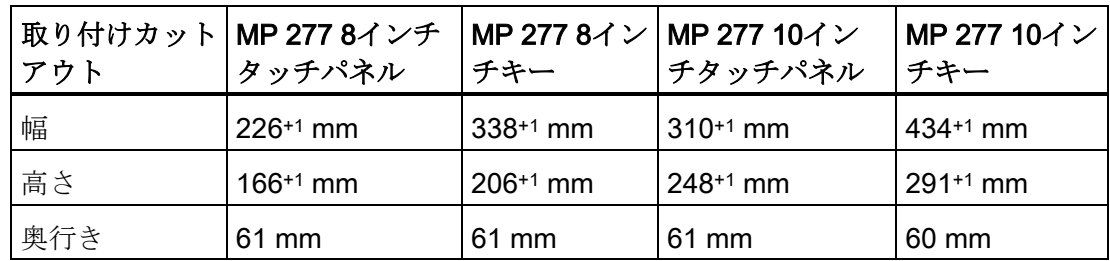

## 取り付け互換性

マルチパネル用取り付けカットアウトは、次のSIMATIC HMIデバイスの取り付けカッ トアウトと互換性があります。

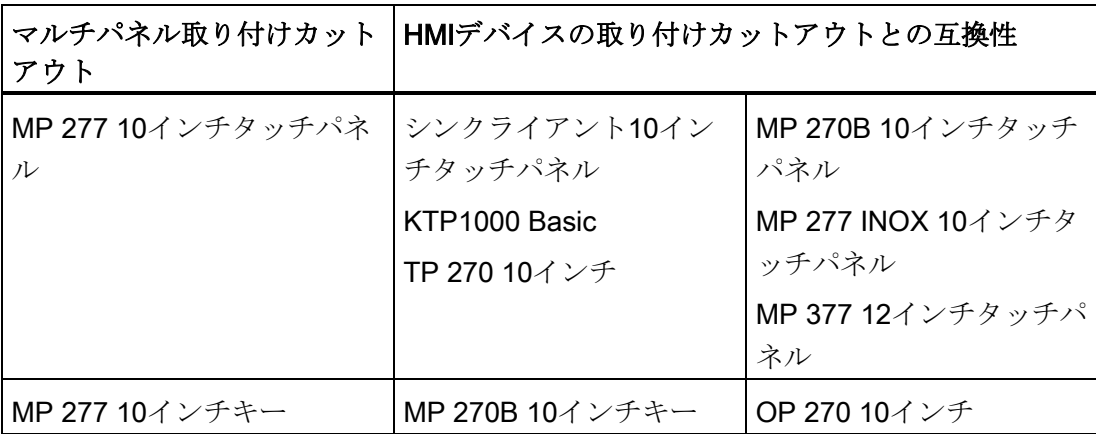

#### 3.4 絶縁テスト、保護クラス、および保護等級の仕様

#### 空間の維持

HMIデバイスは、次のクリアランスで設置する必要があります:

- 必ず、取り付けカットアウトの上下にそれぞれ50mmの通気用の空間を設けてくだ さい
- 取り付けクリップを取り付けるために、取り付けカットアウトの左右両側:
	- クランプフレームを使用するとき: 25 mmずつ
	- クランプフレームなし、スプリング取り付けクリップ付き:25 mmずつ
	- クランプフレームなし、アルミニウム製取り付けクリップ付き: 15 mmずつ
- HMIデバイスの背面パネルの裏に最低10 mmの空間

#### 注記

デバイスをキャビネット、あるいは特に密閉された容器内に取り付ける場合は、最 高周囲温度を超えていないことを確認してください。

# 3.4 絶縁テスト、保護クラス、および保護等級の仕様

#### テスト電圧

絶縁安定は、IEC 61131-2に準拠して、以下のテスト電圧を使ったタイプテストで実証 します。

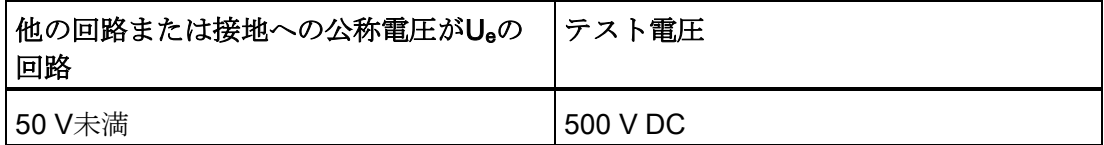

#### 保護クラス

IEC 60536準拠の保護クラスI、つまりプロファイルレールへの保護導線接続が必要で す。

3.5 定格電圧

# 異物や水からの保護

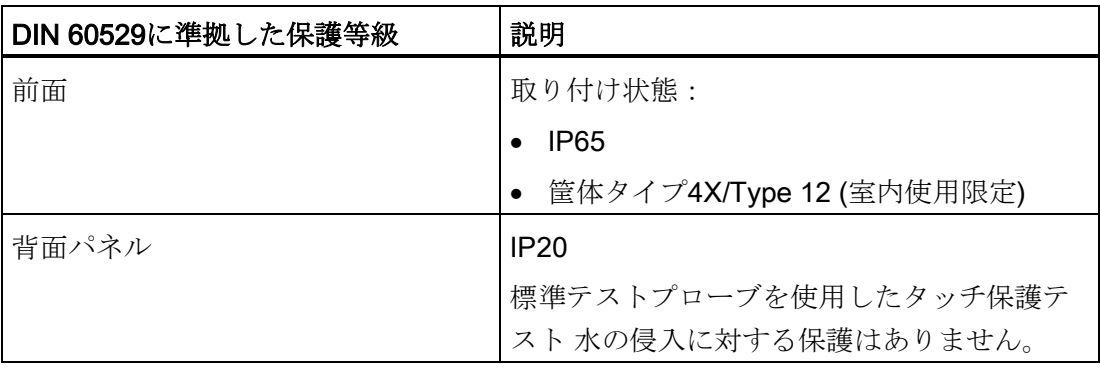

前面の保護等級は、取り付けシールを取り付けカットアウトに完全に接触して配置して いる場合にだけ保証されます。

# 3.5 定格電圧

定格電圧とその許容範囲は、以下の表のとおりです。

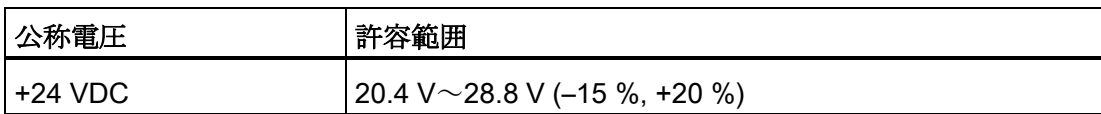

# デバイスの設置と接続

## 4.1 梱包内容の確認

梱包内容をチェックして、輸送による損傷がないか外観検査し、付属品がすべて揃って いることを確認します。

#### 注記

#### 破損部品

破損部品は、HMIに誤動作を発生します。

輸送中に損傷を受けた部品は、取り付けないでください。 部品が損傷を受けている場 合には、担当の Siemens 代理店にご連絡ください。

以下の品はHMIデバイスに付属しています。

- HMIデバイス
- 取り付けクリップと主雷源端子付きアクセサリキット

HMIデバイスの製品パッケージに、追加のマニュアルが同梱されていることがありま す。

そのマニュアル類には、HMIデバイスに関する情報が載っているため、今後コミッショ ニングを実行する際に必要になります。 同梱されているマニュアルはすべて、HMIデバ イスの全製品寿命中、保持してください。 HMIデバイスの次の所有者またはユーザー に、同梱の関連資料を渡す必要があります。 受け取った文書の補足資料はすべて、操 作説明書と一緒に保管しておく必要があります。

## 4.2 HMI デバイスの取り付け

#### 必要条件

すべての梱包用部品と保護フォイルを、HMIデバイスから取り外します。

HMIデバイスを取り付けるには、アクセサリに入っている取り付けクリップが必要で す。 HMIデバイス用の取り付けシールが必要です。 取り付けシールが損傷を受けてい る場合、代替のシールを発注してください。 取り付けシールは、関連サービスパック の一部です。

4.2 HMI デバイスの取り付け

#### 取り付け

## 注記

HMIデバイスを設置する場合は、必ずこのマニュアルの指示に従ってください。

以下のように実行します。

1. HMIデバイスに、設置シールが取り付けられていることをチェックします。

取り付けシールを裏返しに取り付けないでください。 取り付けカットアウトの、漏 れの原因になることがあります。

- 2. 正面から、取り付けカットアウトにHMIデバイスを挿入します。
- 3. 取り付けクリップを、HMIデバイスのへこみに挿入します。
- 4. 同梱されている製品情報に説明されているように、取り付けクリップを締め付けま す。 スプリング取り付けクリップまたはアルミニウム製取り付けクリップの製品情 報は、次のリンクでインターネットから入手できます。
	- 製品情報「Spring clamp」 [\(http://support.automation.siemens.com/WW/view/en/34916893\)](http://support.automation.siemens.com/WW/view/en/34916893)
	- 製品情報「Metal mounting clamps」 [\(http://support.automation.siemens.com/WW/view/en/34915725\)](http://support.automation.siemens.com/WW/view/en/34915725)
- 5. HMIデバイスの取り付けに必要なすべての取り付けクリップについて、ステップ3お よび4を繰り返します。

#### 注記

正面の、取り付けシールの嵌め合いをチェックします。 取り付けシールが、HMIデ バイスから突き出てはいけません。

取り付けシールがHMIデバイスから突き出ている場合は、ステップ1 ~ 5を繰り返し ます。

## MP 277 8インチタッチパネルの取り付けクリップの位置

合計10の取り付けクリップが必要になります。 以下の図に、取り付けクリップの位置 を示します。

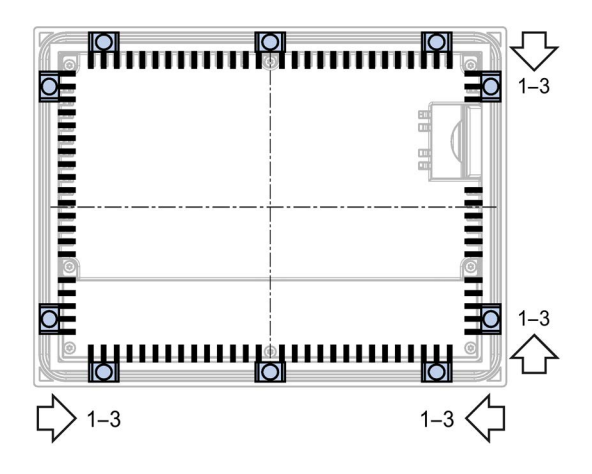

## MP 277 10インチタッチパネルの取り付けクリップの位置

合計12の取り付けクリップが必要になります。 以下の図に、取り付けクリップの位置 を示します。

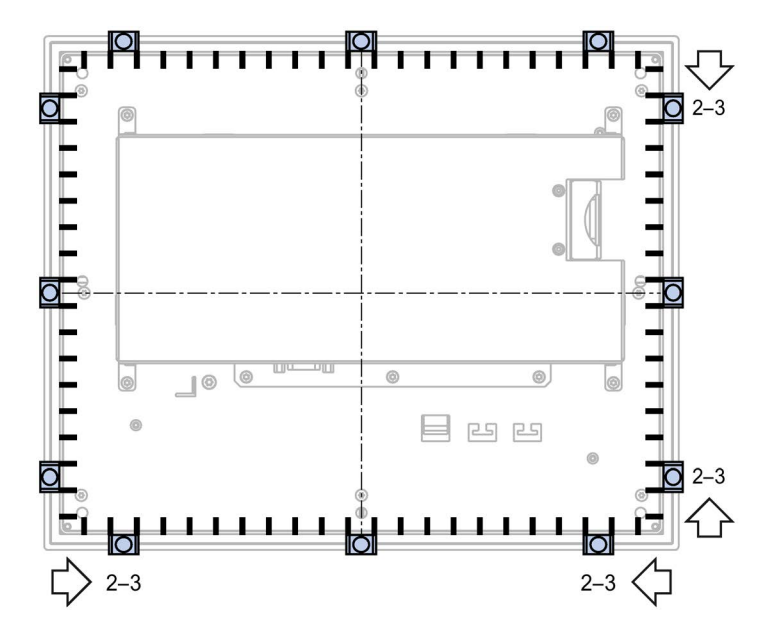

4.2 HMI デバイスの取り付け

## MP 277 8インチキー上の取り付けクリップの位置

合計14の取り付けクリップが必要になります。 以下の図に、取り付けクリップの位置 を示します。

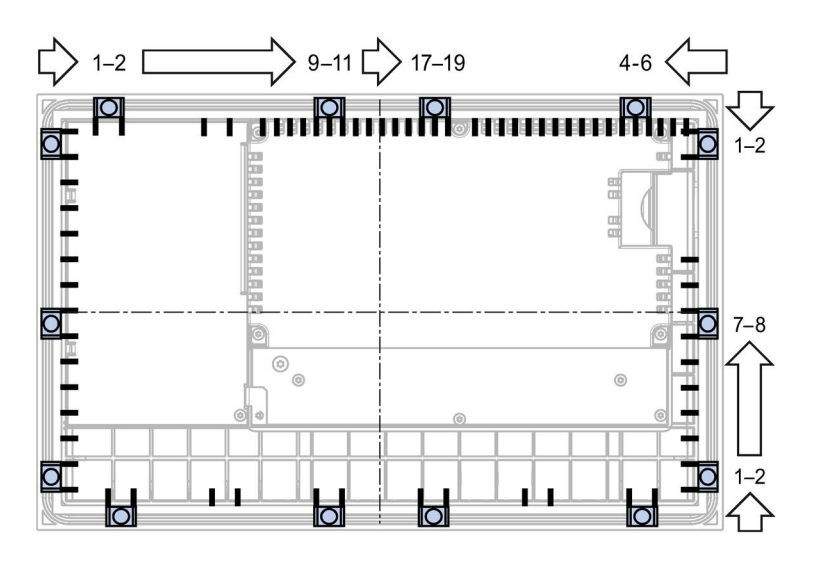

## MP 277 10インチキー上の取り付けクリップの位置

合計10の取り付けクリップが必要になります。 以下の図に、取り付けクリップの位置 を示します。

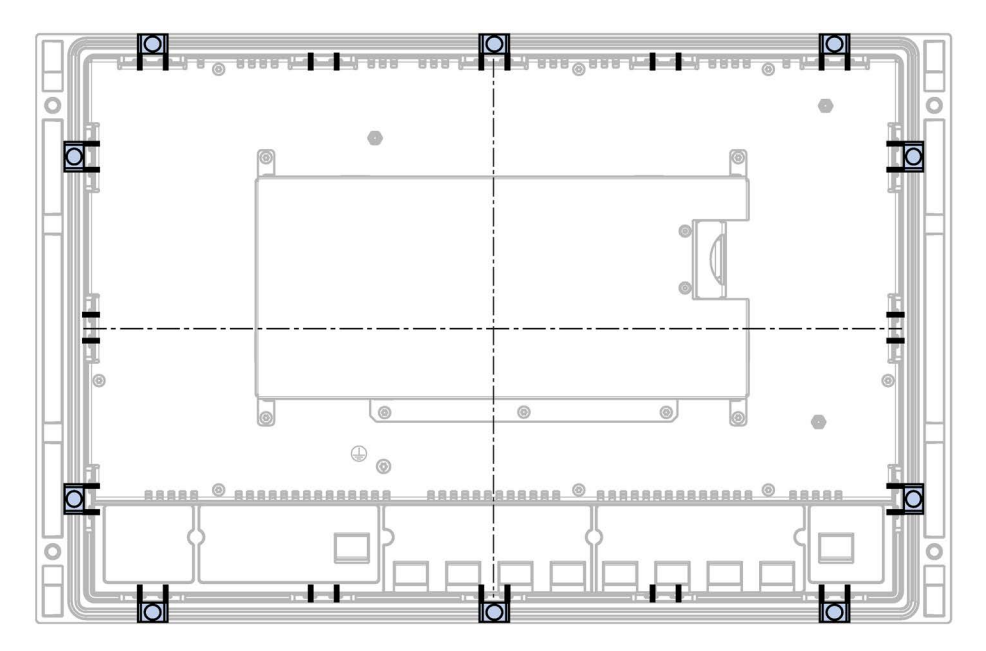

#### 4.3.1 概要

#### 必要条件

- HMIデバイスは、本取扱説明書の記載内容に従って、取り付けなければなりませ  $h<sub>a</sub>$
- シールド付き標準ケーブルを、常に使用します。

詳細については、カタログおよび工業用ショッピングモール [\(https://mall.industry.siemens.com\)](https://mall.industry.siemens.com/)のオンライン注文システムを、参照してください。

#### 接続順序

#### 注記

#### HMIデバイスの損傷

接続手順に従わない場合、HMIデバイスを損傷することがあります。 必ず上記の手順でHMIデバイスを接続してください。

- 1. 等電位ボンディング
- 2. 電源

電源投入テストを行って、正しい極性で電源が接続されていることを確認します。

- 3. コントローラ
- 4. 必要に応じた設定コンピュータ
- 5. 必要に応じたI/O

上記の手順の逆順に実行して、HMIデバイスの接続を外します。

#### ケーブルの接続

ケーブルを接続する場合には、接続ピンが曲がっていないことを確認します。コネクタ をソケットにねじこんで、確実にケーブルを接続します。

## <span id="page-53-0"></span>下記も参照

安全対策注意事項;[アンゼンタイサクチュウイジコウ](#page-28-0) (ページ [29\)](#page-28-0)

## 4.3.2 ポート

MP 277 HMIデバイスのインターフェースは、以下の図のとおりです。

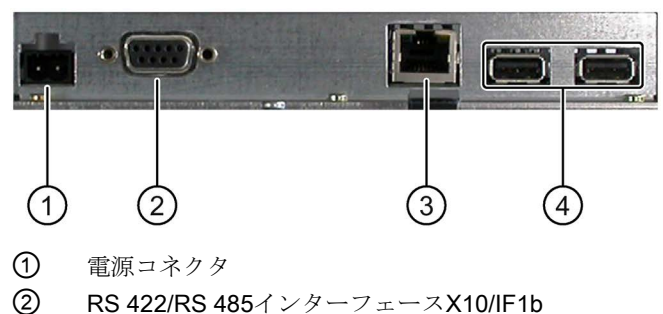

- 
- ③ Ethernetインターフェース
- ④ USBポートX20およびX21

## 下記も参照

[電源](#page-215-0) (ページ [216\)](#page-215-0) [X10/IF 1B \(RS 422/RS 485\)](#page-215-1) (ページ [216\)](#page-215-1) X20、[X21 \(USB\)](#page-216-0) (ページ [217\)](#page-216-0) [X1 \(Ethernet/LAN\)](#page-216-1) (ページ [217\)](#page-216-1)

## 4.3.3 等電位ボンディング回路の接続

#### 電位差

空間的に離れているシステム部品間に、電位差が発生する可能性があります。 その電 位差により、大きな均等化電流がデータケーブルに流れて、インターフェースを破壊す ることがあります。 ケーブルのシールドが両端で終了され、システムの別々の部分で 接地されている場合、均等化電流が発生することがあります。

システムを別々の電源に接続すると、電位差が発生することがあります。

## 等電位ボンディングの一般必要条件

電子システムの関連コンポーネントを問題なく動作させるには、等電位ボンディングを 使用して、電位差を少なくする必要があります。 等電位ボンディング回路を取り付け る場合は、以下を遵守してください:

- 等電位ボンディング導線のインピーダンスを小さくするか、断面積を大きくする と、等電位ボンディングの効果が高くなります。
- 2つのプラント部品をシールド付きデータケーブルで相互接続し、両端でシールドを 接地/保護導線に接続した場合に、追加設置した等電位ボンディングケーブルのイン ピーダンスは、シールドインピーダンスの10%を超えてはいけません。
- 選択した等電位ボンディング導線の導体断面積が、最大均等化電流に対応できる必 要があります。 経験によれば、断面積16 mm²以上の等電位ボンディング導線を、コ ントロールキャビネット、またはHMIデバイスのサポートアームやスタンドの間 に、取り付ける必要があります。
- 銅または亜鉛メッキ鋼製の等電位ボンディング導線を使用します。 等電位ボンディ ング導線と接地/保護導線の間の接触面を大きくして、腐食から保護します。
- データケーブルのシールドを等電位ボンディングレールと同一平面で固定するため に、適切なケーブルクリップを使用します。 HMIデバイスと等電位ボンディングレ ールとの間のケーブルの長さを、できるだけ短くします。
- 等雷位ボンディング導線とデータケーブル間の最低間隔を保って、この両者を平行 に配置します。

## 設定グラフィック

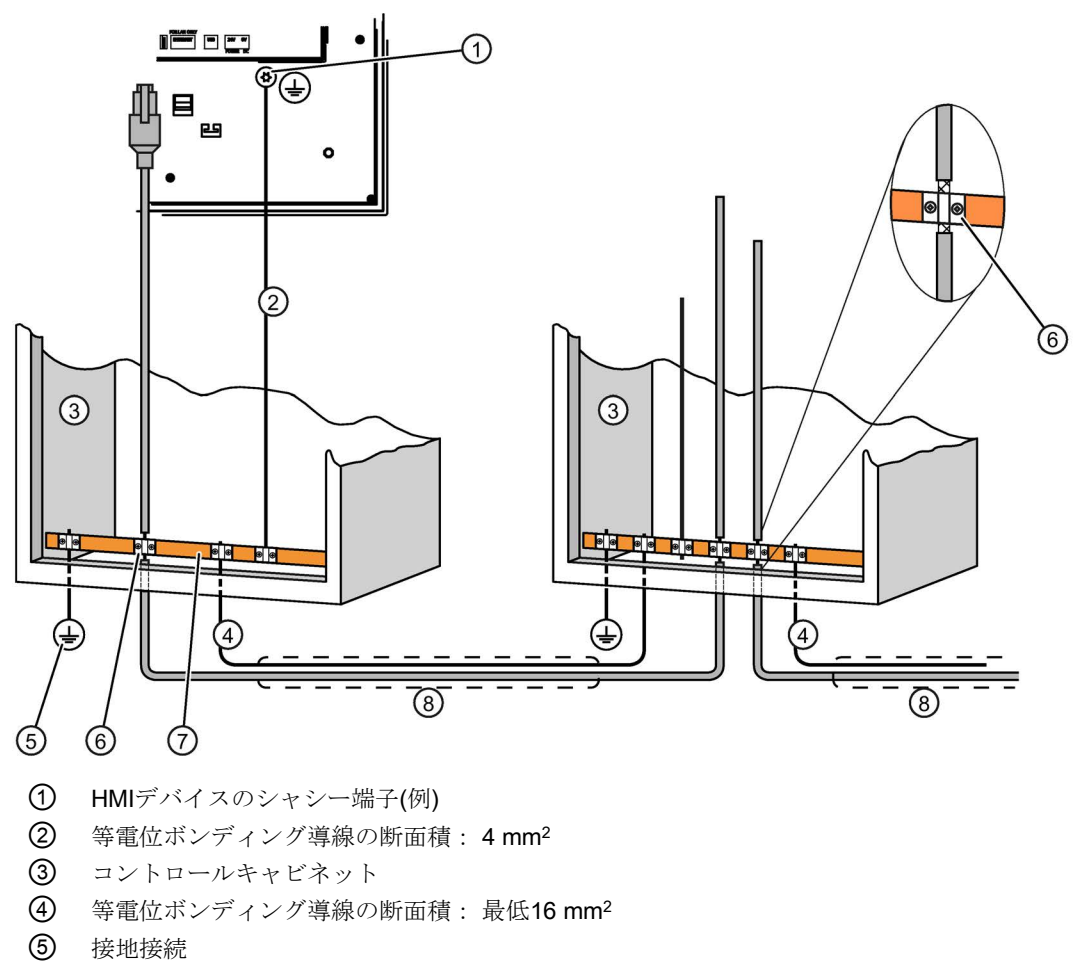

- ⑥ ケーブルクリップ
- ⑦ 等電位ボンディングレール
- ⑧ 等電位ボンディング導線とデータケーブルの平行配線

## 通知

#### 発生する可能性のあるインターフェースモジュールへの損傷

ケーブルシールドは、等電位ボンディングには適していません。 所定の等電位ボンディング導線以外を使用しないでください。 等電位ボンディング導 線4の断面積は16 mm<sup>2</sup>以上であること。 そうしないと、インターフェースモジュー ルが、破損または損傷する恐れがあります。

## <span id="page-56-0"></span>4.3.4 電源の接続

## 設定グラフィック

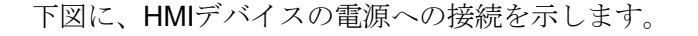

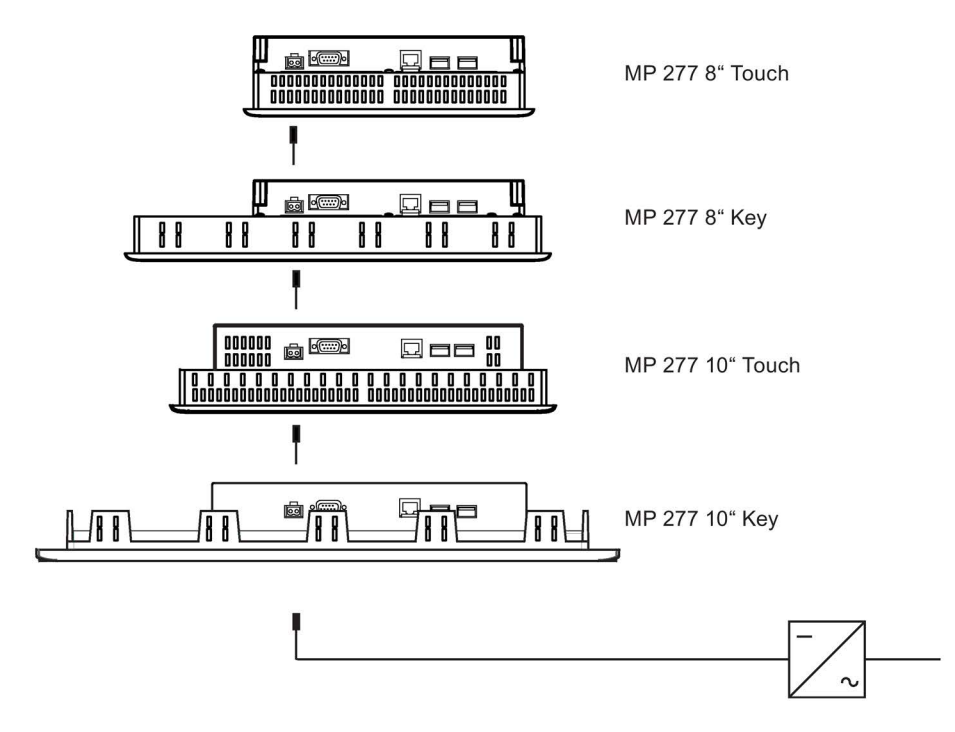

### 接続時の注意事項

電源を接続する主電源端子は、アクセサリキットに含まれています。主電源端子は、導 体断面積1.5 mm²以下のケーブル用に設計されています。

#### 主電源端子の接続

## 注記

#### 損傷

電源端子がHMIデバイスにプラグ接続された状態で、電源端子のネジを締めないでくだ さい。 ドライバからの圧力によって、HMIデバイスソケットが破損することがありま す。

主電源端子を外した状態でのみワイヤを接続してください。

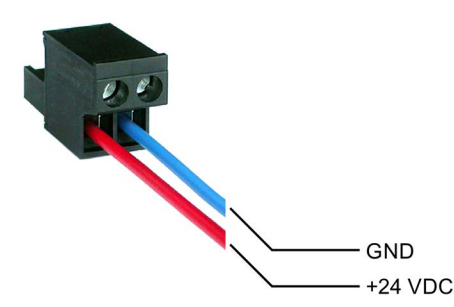

上の図のように、電源ケーブルを主電源端子に接続します。 配線が正しく適切な端子 に接続されていることを確認します。 HMIデバイス背面の、接続ピンラベルを参照して ください。

#### 逆極性保護

HMIデバイスには逆極性保護が備えられています。

### 電源の接続

#### 通知

#### 安全な電気的絶縁

24 VCD電源には、PELV規格準拠などのようにIEC60364-4-41またはHD384.04.41 (VDE0100、Part410)に準拠した、安全に絶縁された電源装置だけを使用してくださ い。

電源電圧は指定範囲内でなければなりません。 範囲外の電圧を使用すると、HMIデバ イスで誤動作が生じることがあります。

非絶縁システム設計への適用:

24 V電源出力からのGND 24 V接続部を、等電位ボンディングへ接続して、均一な基 準電位にします。端子の中央ポイントを常に選択します。

## 下記も参照

[ポート](#page-53-0) (ページ [54\)](#page-53-0)

# 4.3.5 PLCの接続;PLCノセツゾク

## 設定グラフィック

下図に、HMIデバイスとコントローラの接続を示します。

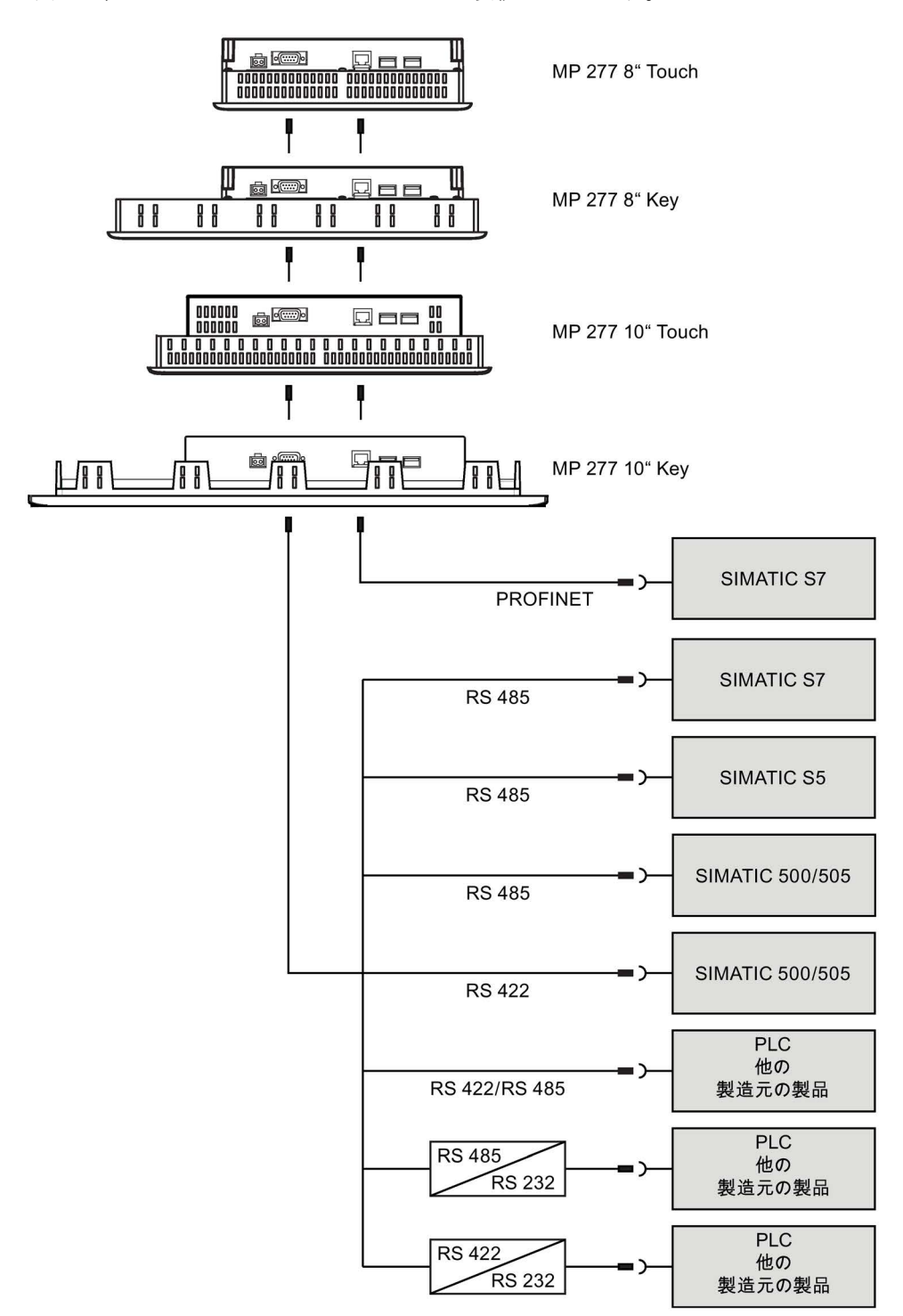

#### 注記

SIMATIC S7コントローラとの接続には、認可されたケーブルを必ず使用してくださ い。

この接続には、標準ケーブルを使用できます。 詳細については、インターネットで工 業用ショッピングモール [\(https://mall.industry.siemens.com\)](https://mall.industry.siemens.com/)を参照してください。

## PROFINETの接続

#### 注記

ポイントツーポイント接続を使用する場合は、PROFINET接続用クロスケーブルを使用 します。

#### 注記

#### PROFINET IO

PROFINET IOダイレクトキーを使用する場合、HMIデバイスにスイッチ付きHMIデバイ スを接続します。 PROFINETネットワークの設置に関する詳細説明は、PROFINETシ ステムマニュアルを参照してください。

スイッチまたは相当するデバイスだけを使用して、HMIデバイスを公共のEthernetネッ トワークに接続してください。

#### RS 422/RS 485インターフェースの設定

RS 422/RS 485インターフェースの設定用DIPスイッチは、HMIデバイスの背面にあり ます。

出荷時の状態では、DIPスイッチは、RS 485経由のSIMATIC S7コントローラとの通信 用に設定されています。

#### 注記

HMIデバイス背面にある、DIPスイッチ設定図を参照してください。

以下の表にDIPスイッチ設定を示します。 RTS信号により、送受信の方向を内部で切り 替わります。

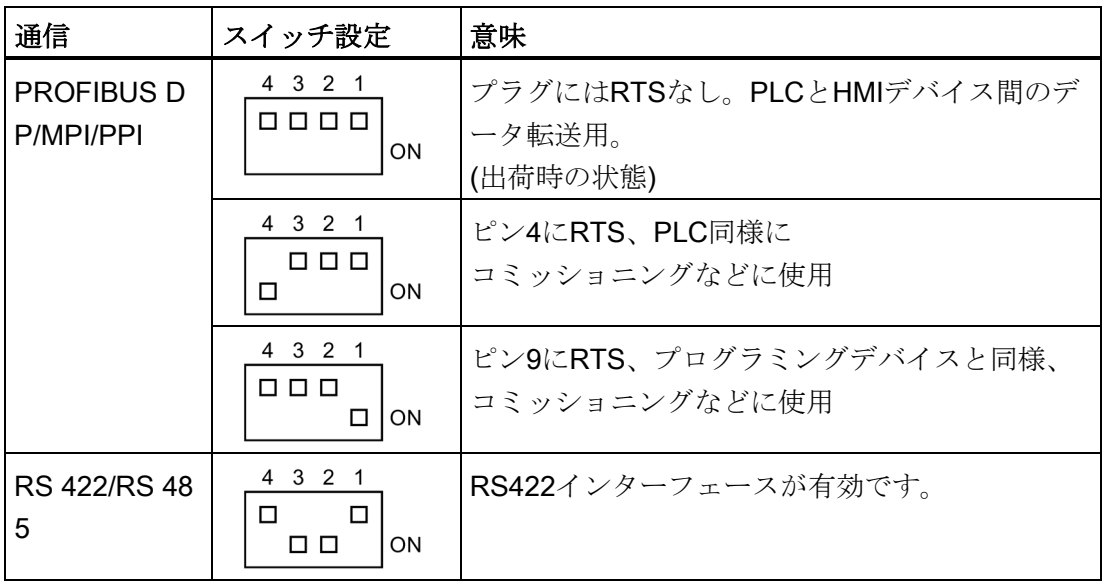

# 下記も参照

[ポート](#page-53-0) (ページ [54\)](#page-53-0) [アクセサリ](#page-18-0) (ページ [19\)](#page-18-0)

## 4.3.6 コンフィグレーション PC の接続

#### 設定グラフィック

下図に、HMIデバイスと設定コンピュータの接続を示します。

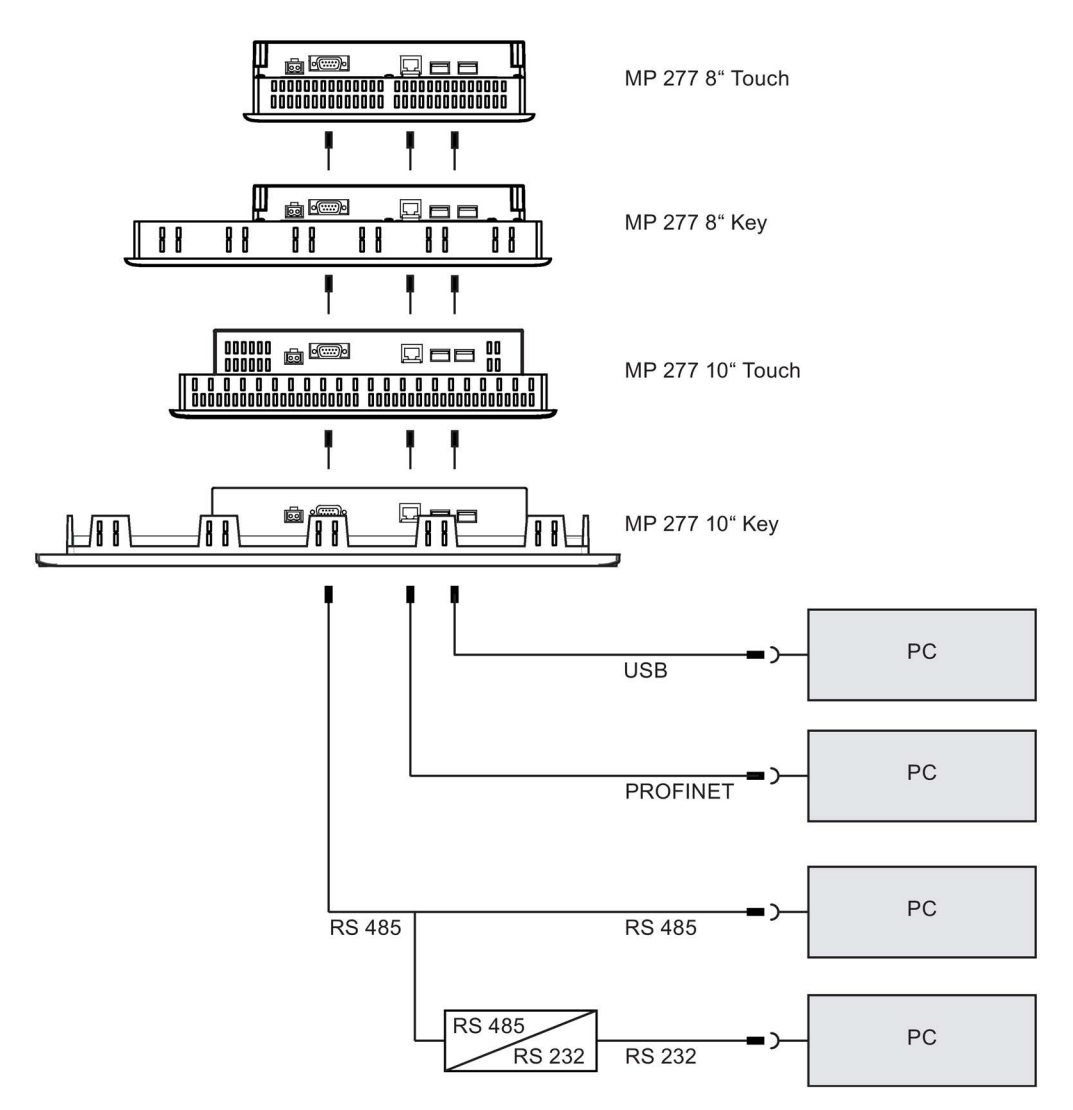

ポイントツーポイント接続を使用する場合は、PROFINET接続用クロスケーブルを使用 します。

インターフェースは仕様についてのセクションで説明されています。

RS 485-RS 232変換のため、PC/PPIケーブルをSiemens AGから購入することができま す。

## PC/PPIケーブルの設定

DIP スイッチを使用して、PC/PPI ケーブルの転送速度を設定します。

#### 注記

オペレーティングシステムの更新時に接続が切断された場合は、低ビットレートを設定 してください。高いビットレートで使用する場合、PC/PPIケーブルのバージョン3以降 を使用してください。バージョンコードは、ケーブルに印字されています(例えば、「E Stand 3」はバージョン3に相当します)。

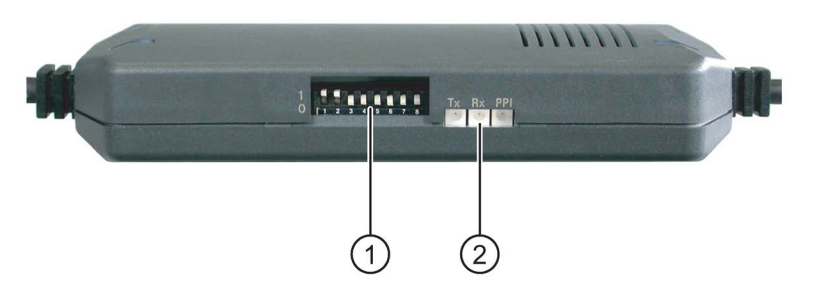

- ① DIPスイッチ
- ② LED

DIPスイッチ1から3を設定ソフトウェアで指定されているのと同じ値にして、転送レー トの値を設定します。 DIPスイッチ4 ~ 8は「0」に設定します。

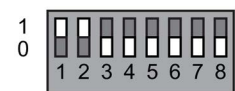

以下のビットレートを設定できます。

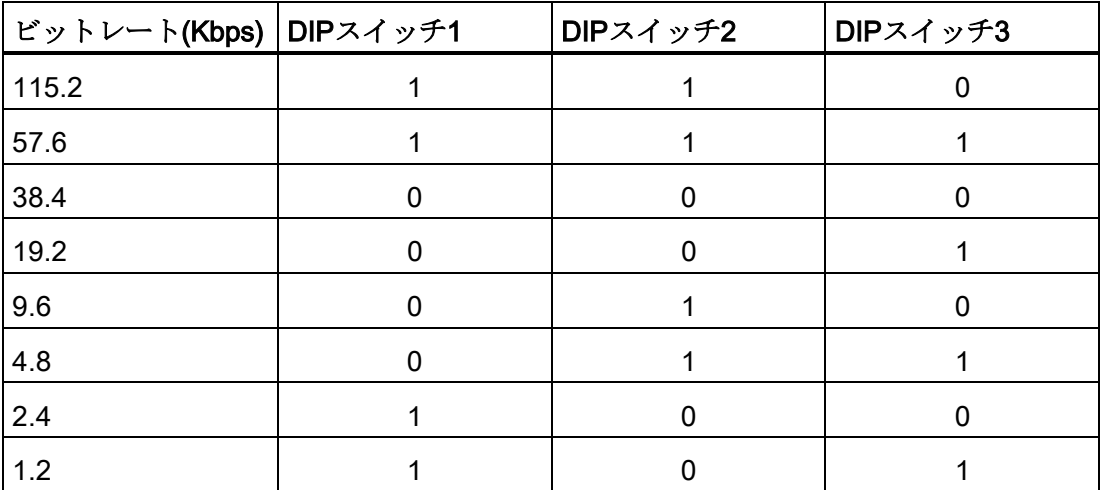

図では、ビットレートは115.2 kbit/秒に設定されています。

#### 接続時の注意事項

#### 注記

#### USBの接続手順

USBを使って接続する際は、以下の手順に従ってください。

1. HMIデバイス

2. PC

#### USBホストツーホストケーブル

設定ソフトウェアに同梱されている、USBホストツーホストケーブル用のドライバのみ を使用します。 USBホストツーホストケーブルと合せて提供されるドライバは、絶対 に使用しないでください。

#### オペレーティングシステムの更新

HMIデバイスに、使用できるHMIデバイスイメージがない場合、オペレーティングシス テムの更新を行うには、出荷時設定を復元する必要があります。 HMIデバイスで、 PC/PPIケーブルにはRS 422/RS 485インターフェースを使用します。

#### HMIデバイスの交換

同じIPアドレスの2つ以上のHMIデバイスを、次々と単一の設定コンピュータに接続す る場合、HMIデバイスを切り替えるたびに、設定コンピュータをHMIデバイスから1回 pingする必要があります。

## 下記も参照

[ポート](#page-53-0) (ページ [54\)](#page-53-0)

[アクセサリ](#page-18-0) (ページ [19\)](#page-18-0)

## <span id="page-64-0"></span>4.3.7 USBデバイスの接続

## 注記

HMIデバイスへの接続が承認されているデバイスのみ使用してください。 USBポート経由でのHMIデバイスへの接続が承認されているデバイスのリストは、イン ターネットの次のアドレスにあります。

- http://support.automation.siemens.com/WW/view/en/19188460 [\(http://support.automation.siemens.com/WW/view/en/19188460\)](http://support.automation.siemens.com/WW/view/en/19188460)
- http://support.automation.siemens.com/WW/view/en/11376409 [\(http://support.automation.siemens.com/WW/view/en/11376409\)](http://support.automation.siemens.com/WW/view/en/11376409)

HMIデバイスのUSBポートに接続できるデバイスの例は、以下のとおりです。

- マウス
- キーボード
- プリンタ
- 産業用 USB Hub 4
- USBメモリーデバイス
- バーコードリーダ

## 注記

#### コミッショニング専用のUSBマウスおよびUSBキーボード

コミッショニングおよびサービスの目的には、USBマウスまたはUSBキーボードのみを USBートに接続します。

#### USBポートの機能障害

非絶縁取り付けを使わずに、230 V電源付き外部デバイスをUSBポートに接続すると、 機能障害が発生することがあります。 非絶縁システム設計を使用します。

#### インターフェースの定格負荷

ポートへの電気的過負荷があるUSBデバイスでは、誤動作が発生するおそれがありま す。

USBポートの最大負荷を必ず守ってください。

#### 下記も参照

[電源の接続](#page-56-0) (ページ [57\)](#page-56-0)

X20、[X21 \(USB\)](#page-216-0) (ページ [217\)](#page-216-0)

## 4.3.8 プリンタの接続

## 設定グラフィック

下図に、HMIデバイスとプリンタの接続を示します。

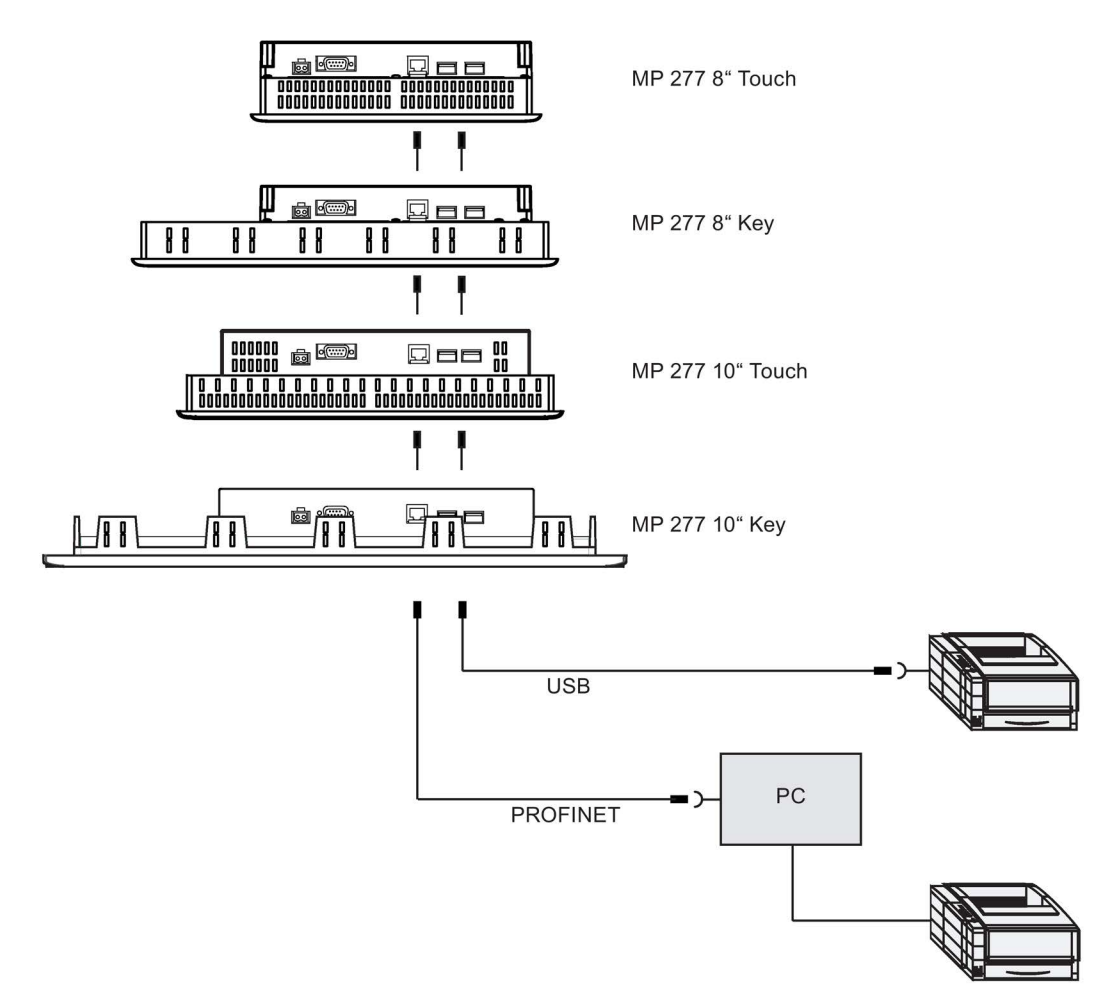

#### 接続時の注意事項

## 注記

HMIデバイスとプリンタの接続には、両端を接地した金属ネットシールド付きケーブル 以外使用しないでください。

ポイントツーポイント接続を使用する場合は、Ethernet接続用クロスケーブルを使用し ます。

プリンタの中には、プロジェクトで使用するASCII文字セットを、プリンタ上でも定義 することが必要なものがあります。

HMIデバイス用の現在のプリンタと必要な設定のリストについては、インターネット [\(http://support.automation.siemens.com/WW/view/en/11376409\)](http://support.automation.siemens.com/WW/view/en/11376409)を参照してください。 接続前にプリンタに同梱されているマニュアル類を参照してください。

## 下記も参照

[ポート](#page-53-0) (ページ [54\)](#page-53-0)

USB[デバイスの接続](#page-64-0) (ページ [65\)](#page-64-0)

4.4 HMI デバイスの電源投入とテスト

# 4.4 HMI デバイスの電源投入とテスト

## 手順

以下のように実行します。

1. 電源をオンにします。

電源投入後、画面が点灯します。 起動中は、進捗状況バーが表示されます。

HMIデバイスの起動に失敗した場合、主電源端子のワイヤが混線している可能性が あります。 接続されているワイヤを確認し、接続を変更します。 オペレーティング システムが起動すると、ローダーが開きます。

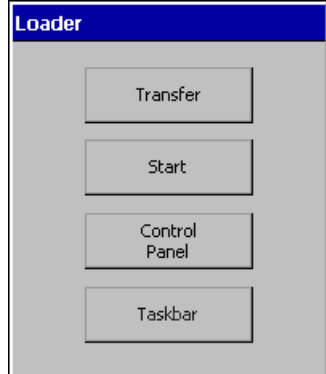

次の条件下では、HMIデバイスは初期起動中に「転送」モードに自動的に切り替わ ります。

– HMIデバイスにロードされているプロジェクトがない。

– 少なくとも1つのデータチャネルが設定されている。

この処理の間、次のダイアログが表示されます:

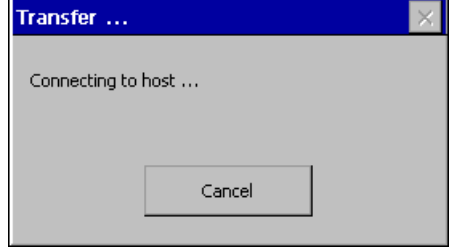

2. [キャンセル]ボタンにタッチして、転送を停止します。

## 結果

ローダーが再び表示されます。

#### 注記

システムを再起動すると、プロジェクトはHMIデバイスにすでにロードされています。 システムは「転送」モードをスキップして、プロジェクトをスタートします。 適切な操作エレメントを使用して、プロジェクトを終了します。 このトピックの追加情報については、プラントマニュアルを参照してください。

#### ファンクションテスト

コミッショニングの後に、ファンクションテストを実行します。 以下の状態のいずれ かが示された場合、HMIデバイスは完全に機能しています。

- [転送]ダイアログボックスが表示される。
- ローダーが表示される。
- プロジェクトが開始される。

## HMIデバイスのシャットダウン

HMIデバイスの電源をオフにする前に、プロジェクトを終了します。 HMIデバイスのスイッチオフには、以下のオプションがあります:

- 電源をオフにする。
- HMIデバイスから主雷源端子を外します。

## 4.5 ケーブルの固定

電源投入テストの後、ストレインリリーフを確実にするために、ケーブル紐を使用し て、接続されたケーブルをマークされた固定エレメントに固定します。

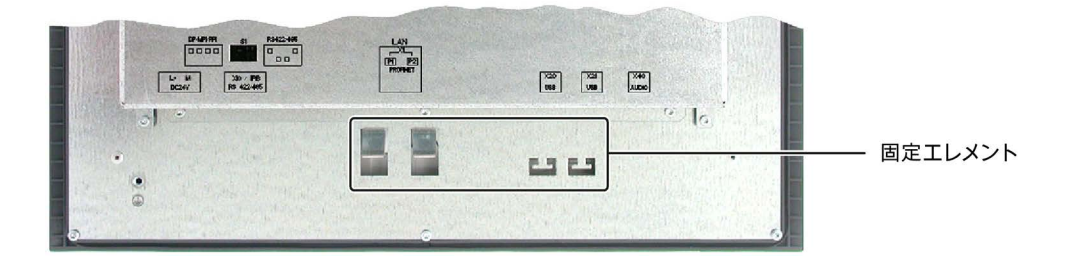

デバイスの設置と接続

4.5 ケーブルの固定

# オペレータコントロールと表示 5

# 5.1 前面のオペレータコントロール

## MP 277タッチパネル

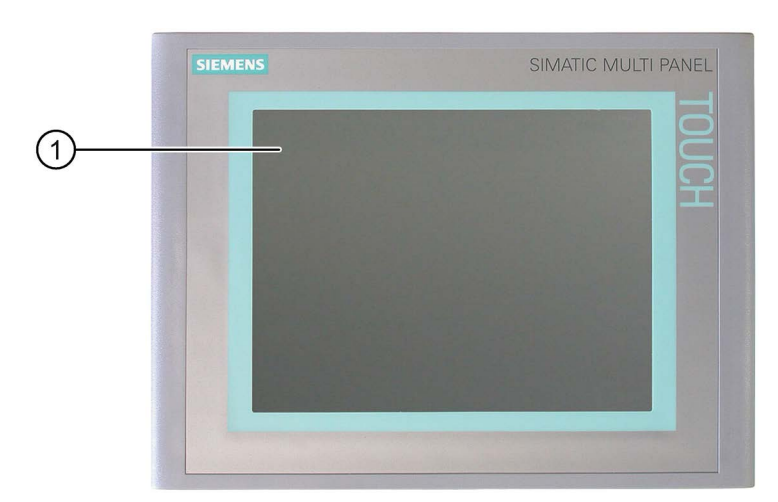

① タッチスクリーン付きディスプレイ

MP 277 8インチタッチパネル用とMP 277 10インチタッチパネル用では、オペレータ制 御の割り付け方法は基本的に同じです。

MP 277タッチパネルをタッチスクリーンを使用して操作できます。 HMIデバイスが起 動すると、操作に必要な操作エレメントがすべてディスプレイに表示されます。

5.1 前面のオペレータコントロール

## MP 277キー

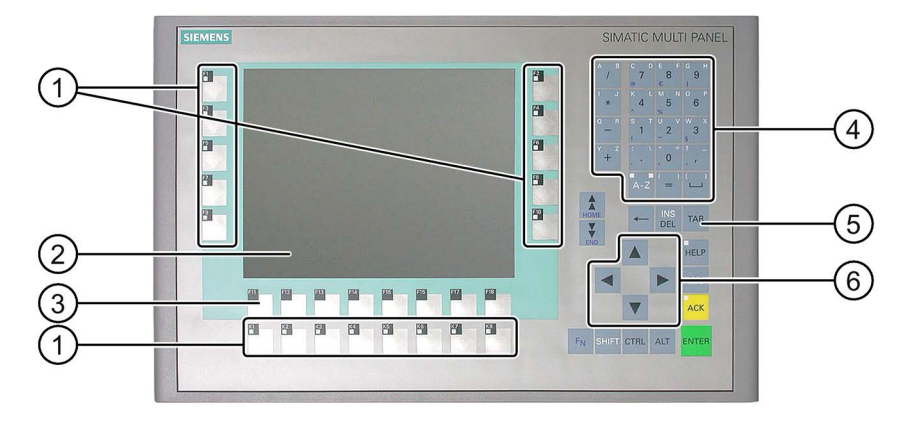

- ① LED付きファンクションキー
- ② ディスプレイ
- ③ LEDなしのファンクションキー
- ④ システムキー 英数キー
- ⑤ システムキー コントロールキー
- ⑥ システムキー カーソルキー

MP 277 8インチキー用とMP 277 10インチキー用では、オペレータ制御の割り付け方法 は基本的に同じです。

MP 277キーは、システムキーとファンクションキーで操作します。

特定のファンクションキーに割り付けられるファンクションは、設定時に設定されま す。 プロジェクトを開くまで、ファンクションキーに機能が割り付けられていませ  $h_n$ 

#### 注記

#### 意図しない動作の可能性

数個の操作を同時に実行しないでください。 意図しないアクションをトリガする可能 性があります。

- タッチコントロールを使用している場合:画面内でタッチする操作エレメントは、1 つのみにしてください。
- キーコントロールを使用している場合: 3つ以上のキーを同時に押さないでくださ い。
# 5.2 HMI デバイスでのメモリカードの使用

#### 注記

#### タッチスクリーンの破損リスク

尖った物や硬い物で、タッチスクリーンにタッチしないでください。 硬い物で、タッ チスクリーンに過剰な圧力をかけないでください。 いずれもタッチスクリーンの耐用 年数を大きく縮め、全体的な故障につながることさえあります。 必ず指またはタッチペンを使用して、HMIデバイスのタッチスクリーンを操作してくだ さい。

#### キーボードへの損傷

HMIデバイスのキーを操作する場合には、必ず指を使ってください。 硬い器具を使ってキーを押すと、キーメカニズムの耐用寿命が著しく短くなります。

## 下記も参照

HMI デバイス MP 277 8 [インチタッチパネルのデザイン](#page-11-0) (ページ [12\)](#page-11-0) HMI デバイス MP 277 8 [インチキーのデザイン](#page-12-0) (ページ [13\)](#page-12-0) HMI デバイス MP 277 10 [インチタッチパネルのデザイン](#page-14-0) (ページ [15\)](#page-14-0) HMI デバイス MP 277 10 [インチキーのデザイン](#page-16-0) (ページ [17\)](#page-16-0)

# 5.2 HMI デバイスでのメモリカードの使用

## はじめに

以下の情報を、HMIデバイスのメモリカードに保存できます。

- HMIデバイスイメージ(バックアップ)
- ログ
- レシピ
- オペレーティングシステム
- アプリケーション
- 追加仕様

5.2 HMI デバイスでのメモリカードの使用

作動中に、メモリカードを挿入したり取り外したりできます。バックアップ中やレシピ 転送中など、アプリケーションがデータにアクセスしている時に、メモリカードを取り 出さないでください。

## 注記

## マルチメディアカード

SIMATIC S7コントローラのマルチメディアカードはHMIデバイスとは互換性がありま せん。

## 手順 – メモリカードの挿入

以下のように実行します。

メモリカードスロットにメモリカードを挿入します。

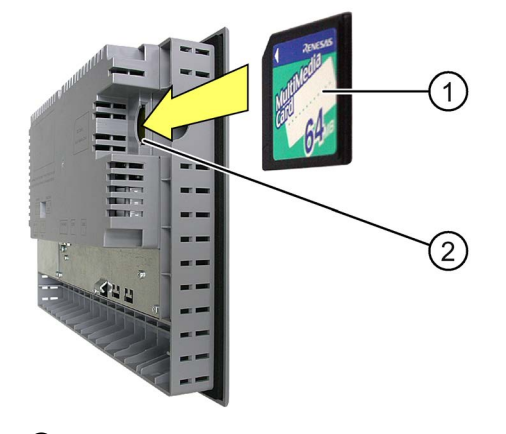

① メモリカード

② メモリカードスロット

メモリカードは、図に示す方法でなければ挿入できません。メモリカードを挿入する際 は、ご注意ください。メモリカードがスロットに正しく挿入されると、スロットから約 3 mmほど飛び出します。

#### 初めてのメモリカードの使用

# 注記

# データの消失

始めてメモリカードを使用する時に、HMIデバイスによってカードのフォーマットを指 定するよう要求されます。 操作前に、重要なデータのバックアップコピーをPCに保存 します。

データの消失を防止するため、以下の手順を実行します。

- 1. <ESC>を押して、フォーマット作業をキャンセルします。
- 2. 重要なデータのバックアップコピーをPCに保存します。
- 3. HMIデバイスでメモリカードのフォーマットを実行します。
- 4. PCからメモリカードに、バックアップデータを転送します。

これにより、メモリカードからHMIデバイスにバックアップデータを転送できま す。

手順 - メモリカードの取り外し

#### 注記

## データの消失

HMIデバイスがメモリカードのデータにアクセスしている間にメモリカードを取り外す と、メモリカードのすべてのデータが失われる可能性があります。 データにアクセスしている間は、メモリカードを取り外さないようにします。 画面上 の対応するアラームに注意してください。

以下のように実行します。

- 1. メモリカードスロットからメモリカードを引き抜きます。
- 2. 安全な場所にメモリカードを保管します。

5.3 MP 277 キーのファンクションキーのラベリング

# 5.3 MP 277 キーのファンクションキーのラベリング

# はじめに

使用するプロジェクトの必要に応じて、ファンクションキーをラベリングします。 ラ ベルストリップはこの目的で使用します。

Wordドキュメントのラベルストリップテンプレートは、次のアドレスからインターネ ットで入手可能です。

SIMATIC HMIデバイスのラベルストリップ [\(http://support.automation.siemens.com/WW/view/en/93994525\)](http://support.automation.siemens.com/WW/view/en/93994525)

# 注記

ファンクションキーにラベルを付ける場合に、キーボードに書き込まないでください。 印刷可能で書き込み可能なフォイルはすべて、ラベルとして使用できます。 ラベルの 許容厚さは0.13 mmです。紙製のラベルは適していません。

HMIデバイスのキーボード配列を裏面に印刷した、透明フォイルをご使用いただけま す。 ファンクションキーのLEDが見えるように、透明なフォイルを使用します。

MP 277 8インチキーのラベル寸法

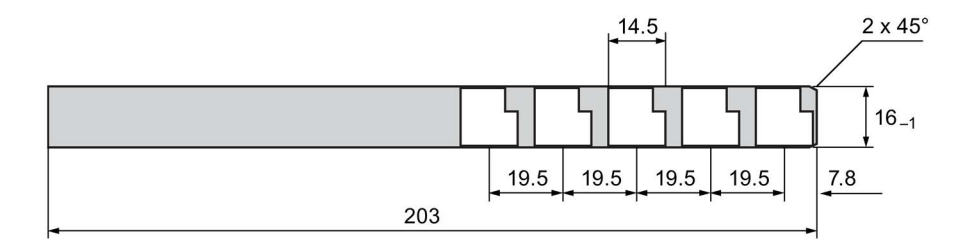

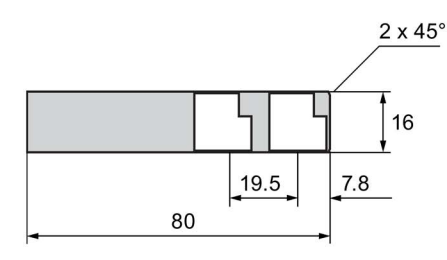

5.3 MP 277 キーのファンクションキーのラベリング

MP 277 10インチキーのラベル寸法

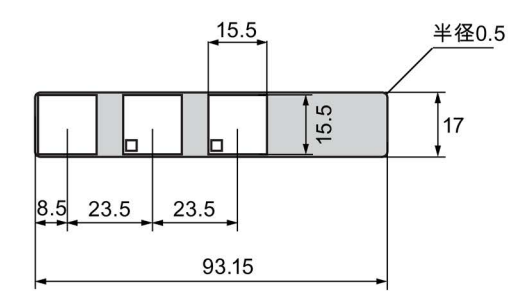

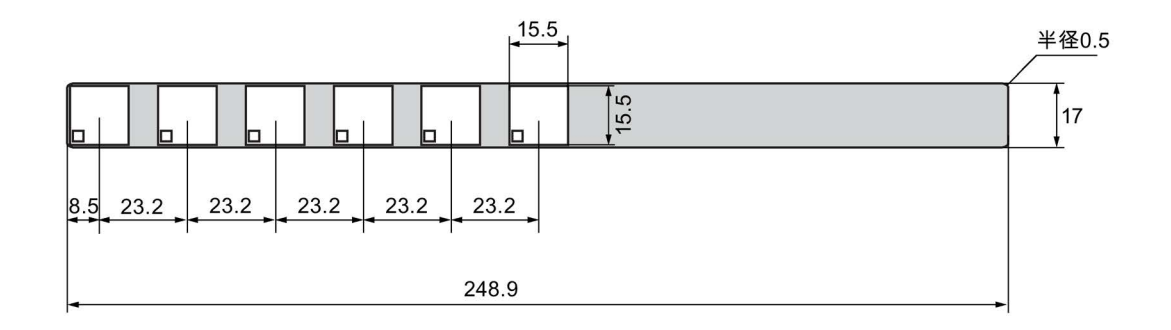

手順

以下のように実行します。

1. テンプレートを編集し、フォイルに取り付けます。

空のテンプレートを印刷して、手動でこれらのテンプレートにラベルを付けること もできます。

2. ラベルストリップに固定スプレーを塗布します。

定着用スプレーによって、テキストに防水加工が施され、キーボード上の被膜の印 刷インクのにじみや、流れが防止できます。

3. ラベルを裁断します。

スロットに滑りこみやすくするため、図のように角を必ず裁断してください。

4. 既存のラベルを取り外します。

## 注記

印刷したラベルは、乾くまで待ってから挿入してください。

5.3 MP 277 キーのファンクションキーのラベリング

5. スロット①にラベル②を滑り込ませます。

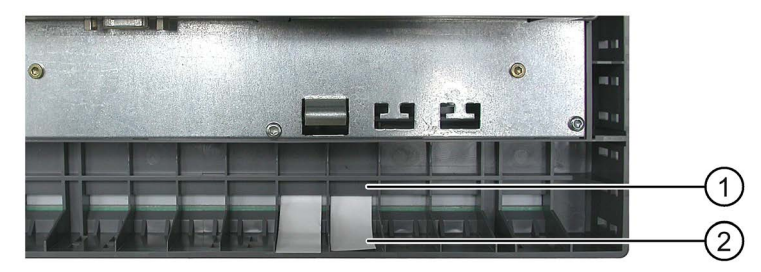

6. ラベルの端が止まるまで、ラベルをスロットに滑り込ませます。

ラベルストリップは、スロットから約3 cm突き出ます。 ラベルのテンプレートの寸 法は、ラベルがファンクションキーに対して、正しい位置になる大きさです。 ラベ ルストリップを固定する必要はありません。

HMIデバイスの取り付け時には、取り付けカットアウトと HMIデバイス間にラベルが引 っかかっていないことを確かめます。

# デバイスの設定 みんじょう おんじゅつ しょうしょう うちのう あいじょう

# 6.1 ローダー;ローダー

ローダーの概要は次の図のとおりです。

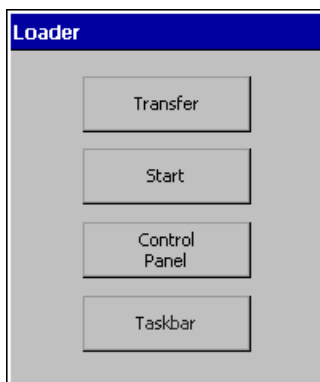

ローダーのボタンには次の機能があります。

- HMIデバイスをTransferモードに設定するには、[Transfer]ボタンを押します。 転送モードは、1つ以上のデータチャンネルが転送用に有効になっている場合にのみ 起動できます。
- [スタート]ボタンを押して、HMIデバイスのプロジェクトを始動します。

何も操作しないでいると、遅延時間経過後に、HMIデバイス上のプロジェクトが自 動的に起動します。

- [Control Panel]ボタンを押して、HMIデバイスのコントロールパネルを開きます。 コントロールパネルで、転送設定など各種の設定を変更できます。
- Windows CEの[スタート]メニューを開き、タスクバーを有効にするには、[Taskbar] ボタンを押します。

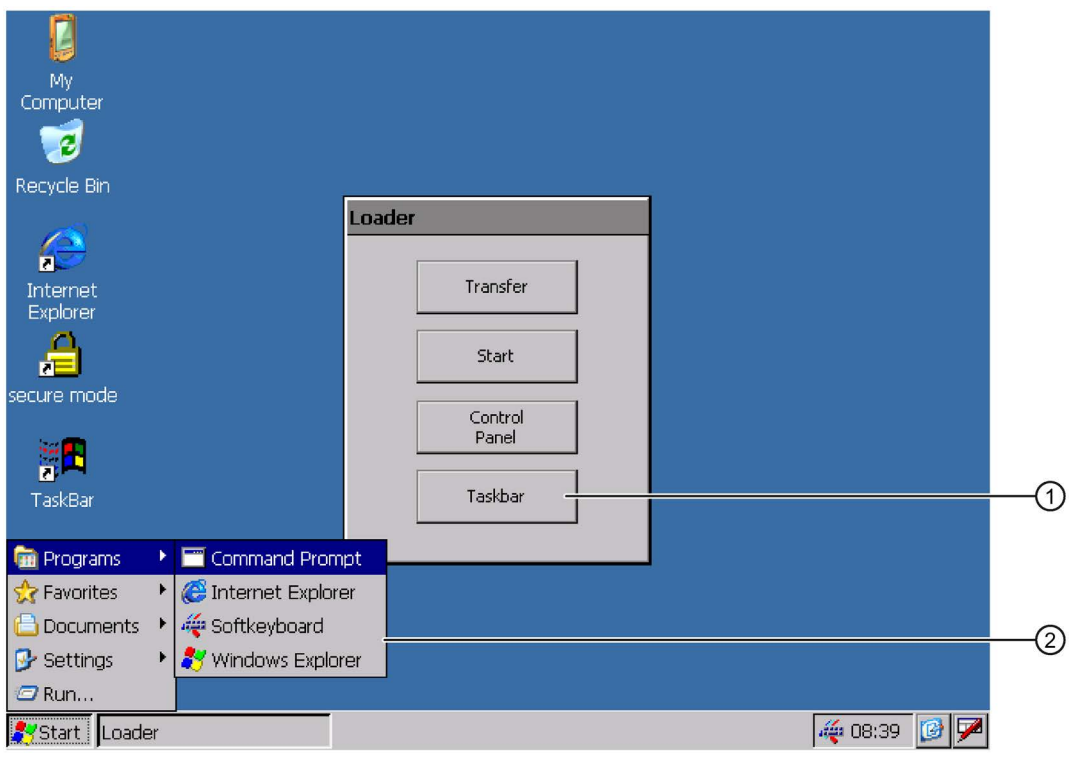

① ローダーの[タスクバー]ボタン

② Windows CEの[スタート]メニュー

# ローダーを開く

ローダーを開くオプションは以下の通りです。

- ローダーは、HMIデバイス起動後、直ちに表示されます。
- プロジェクトが閉じられると、ローダーが表示されます。

設定されている場合、該当するオペレータエレメントを使用して、プロジェクトを 閉じます。

このトピックの追加情報については、プラントマニュアルを参照してください。

# ローダーのキーボード操作

ローダーのナビゲーション用ショートカットキーは次のとおりです。

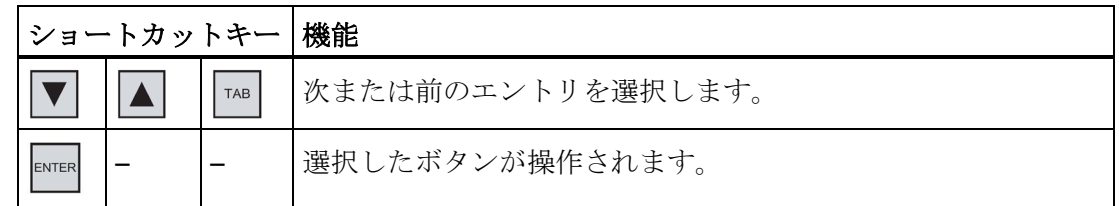

## 未許可での使用からの保護

パスワードを使用して、コントロールパネルを未承認のアクセスから保護できます。

セキュアモード(SecureMode)を使って、タスクバーおよびデスクトップを保護するこ ともできます。 HMIデバイスが保護されている場合、[セキュアモード]がWindows CE デスクトップに表示されます。詳細情報は、「SecureMode[の有効化と無効化](#page-82-0) (ペー ジ [83\)](#page-82-0)」のセクションを参照してください。

[Transfer]ボタンと[Start]ボタンは、常にパスワードを入力しないで使用できます。

パスワード保護により、悪意のある操作が防止できます。 これは、現在のプロジェク トの設定を変更できるのはパスワードを入力した後に限られるため、システムまたは装 置のセキュリティを高めます。

## 通知

## データ損失の可能性

パスワードをなくした場合、オペレーティングシステムを更新しない限り、パスワー ド保護をキャンセルできません。 オペレーティングシステムを更新すると、HMIデバ イスのすべてのデータは削除されます。

HMIデバイスのデータをバックアップします。

# Pocket Internet Explorer

HMIデバイス上にPocket Internet Explorerがインストールされています。

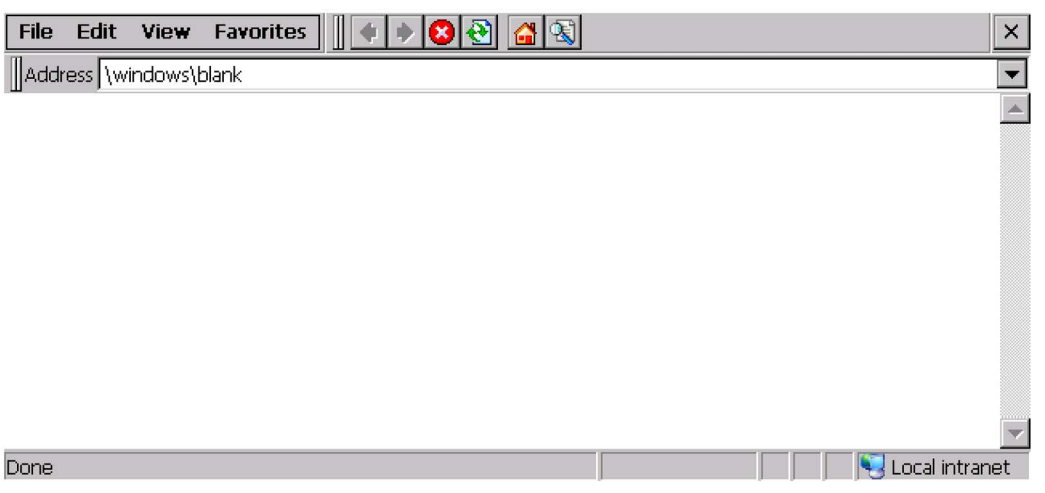

# 注記

Pocket Internet ExplorerとPC版Internet Explorerでは機能範囲が異なります。 Windows CEのInternet Explorerには、HMIデバイスのコントロールパネルの設定とは独立した、 別個のプロキシ設定があります。

詳細については、MicrosoftのWebサイトを参照してください。

# ユーザーインターフェースのキー操作

ユーザーインタフェースのナビゲーション用ショートカットキーはの表のとおりです。

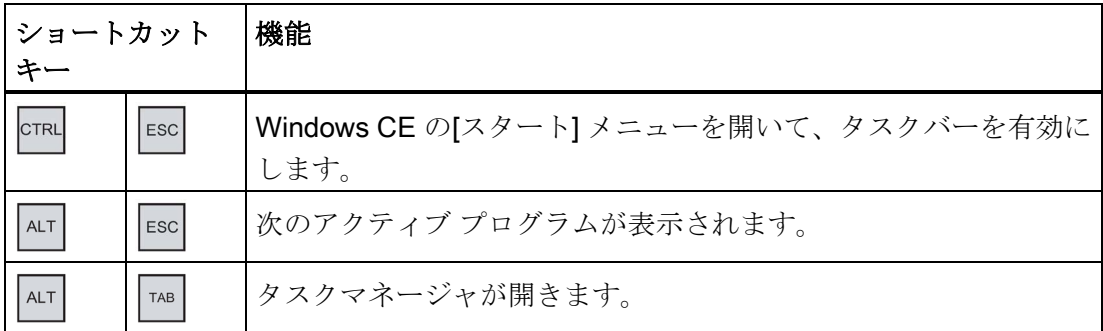

6.2 SecureModeの有効化と無効化

## Explorerのキーボード操作

Explorerのナビゲーション用ショートカットキーは次の表のとおりです。

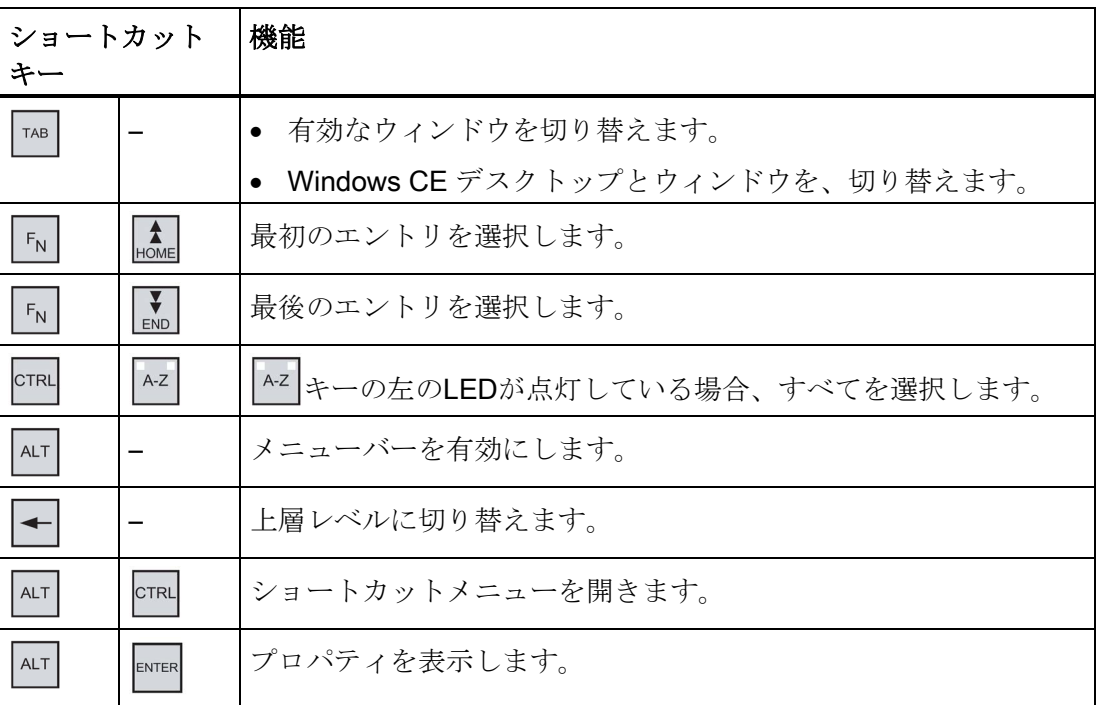

# 下記も参照

HMI [デバイスの電源投入とテスト](#page-67-0) (ページ [68\)](#page-67-0)

[データチャンネルの設定](#page-124-0) (ページ [125\)](#page-124-0)

[パスワード保護の変更](#page-100-0) (ページ [101\)](#page-100-0)

# <span id="page-82-0"></span>6.2 SecureModeの有効化と無効化

SecureModeにより、HMIデバイスのデスクトップとタスクバーへの無許可のアクセス を防ぎます。 SecureModeでは、HMIデバイスのデスクトップとタスクバーの全ての機 能がロックされます。

## 手順

## SecureModeの有効化

- 1. HMIデバイスに、コントロールパネルでパスワードを割り付けます。
- 2. パスワードがHMIデバイスに割り付けられていない場合、デスクトップの以下のア イコンをダブルクリックします。

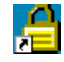

SecureModeが有効化されます。 デスクトップにテキスト「secure mode」が表示され ます。

# SecureModeの無効化

- 1. パスワードがHMIデバイスに割り付けられている場合、それを削除します。
- 2. パスワードがHMIデバイスに割り付けられていない場合、ローダーで「Taskbar]ボタ ンを1回操作します。

# 6.3 コントロールパネル

# 6.3.1 概要

HMIデバイスのコントロールパネル

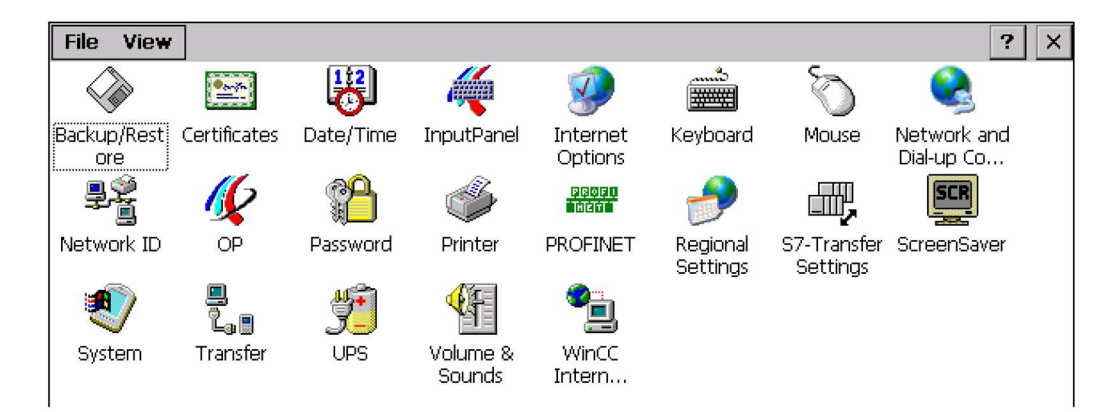

HMI デバイスのコントロールパネルで設定を変更します。

- 日付/時刻
- スクリーンセーバー
- 地域設定
- 転送設定
- ネットワーク設定
- 遅延時間
- パスワード

# コントロールパネルを開く

コントロールパネルを、次のようにして開きます:

● スタートアップ段階で

[コントールパネル]を押して、ローダーの HMIデバイスのコントロールパネルを開き ます。

● 実行中プロジェクト

設定に応じて、個別のタスクの操作エレメントを操作します。

または、次のようにしてWindows CEの[スタート]メニューから[コントロールパネル]を 開くことができます。

● キーボード操作によるHMIデバイスの場合、次のショートカットキーを使用しま す。

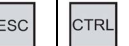

● タッチパネル操作によるHMIデバイスの場合、英数字画面キーボード上のキーを2度 押します。

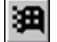

[設定] > [コントロールパネル]を選択します。

# 6.3.2 機能に関する参考資料

次の表に、コントロールパネルの設定を示します。

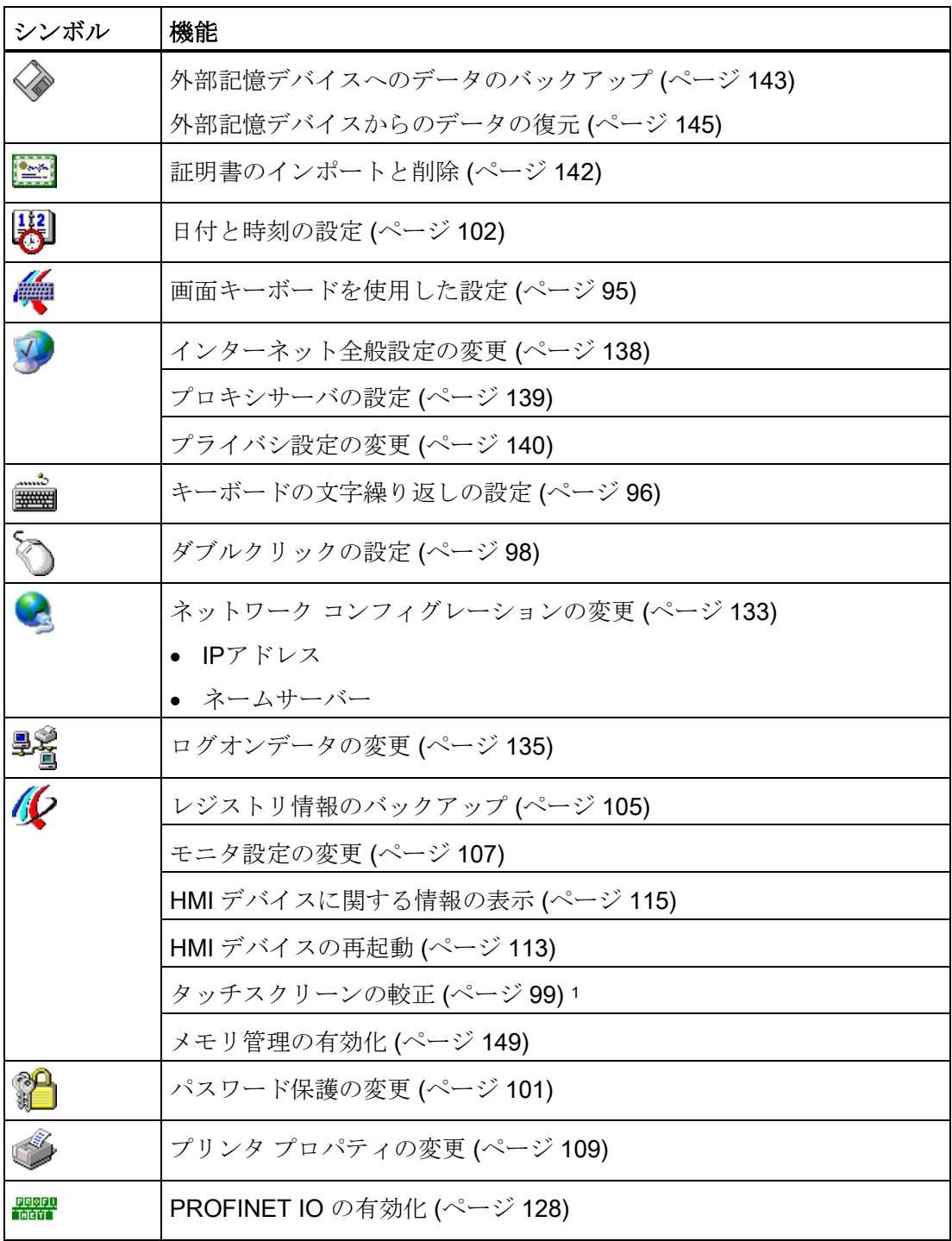

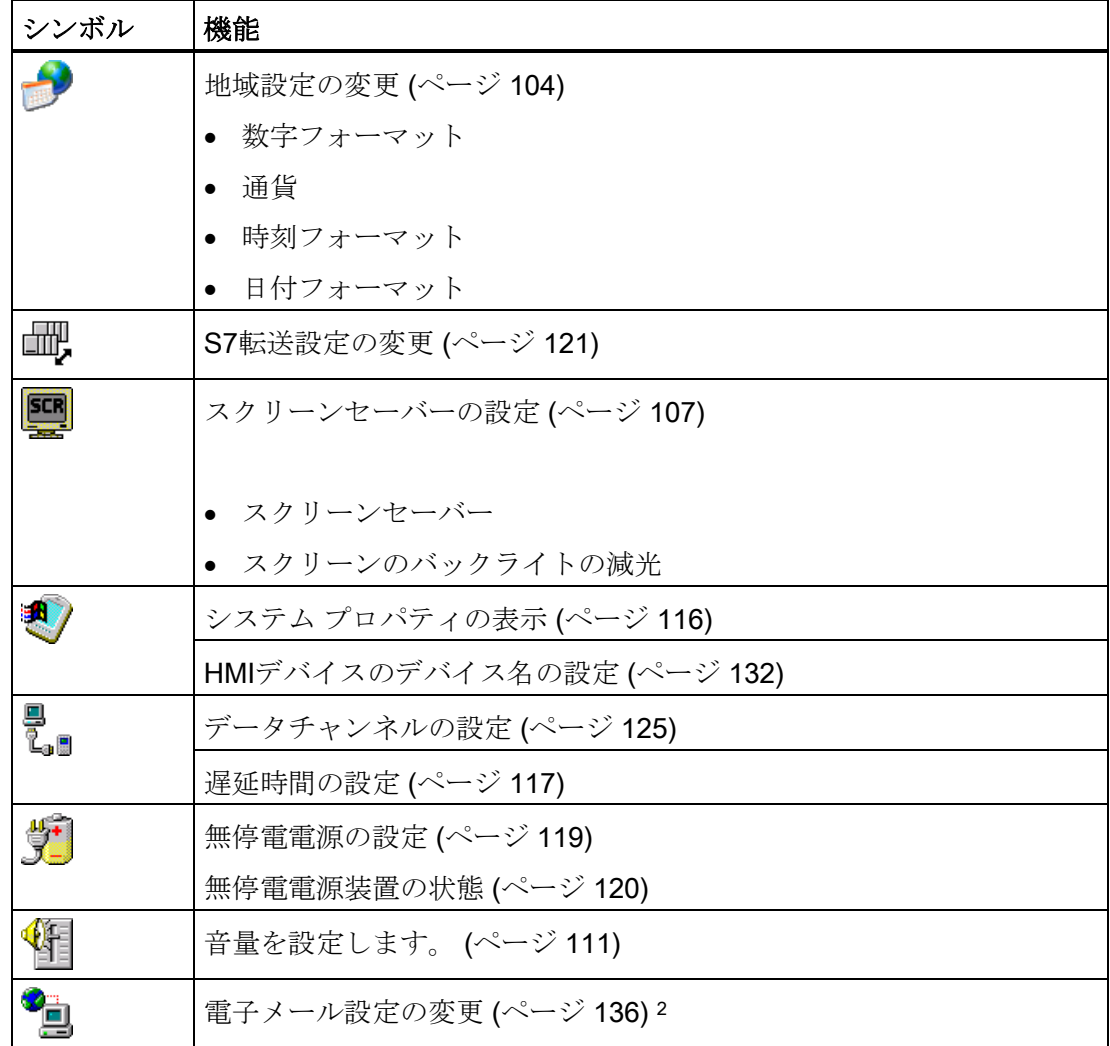

<sup>1</sup> MP 277タッチパネルのみ

<sup>2</sup> [WinCCインターネット設定]ダイアログに、他のタブが表示される場合があります。 こ れは、プロジェクトのネットワーク操作用に有効化されているオプションによって、異 なります。

# 6.3.3 コントロールパネルの操作

#### 6.3.3.1 概要

HMIデバイスのハードウェアによって、次のいずれのデバイスが使用できるかが決まり ます。

● タッチスクリーン

ダイアログに表示された操作エレメントは、指でタッチして操作します。 タッチオ ブジェクトの操作方法は、基本的にメカニカルキーと同じです。 操作エレメントは 指でタッチして操作します。 ダブルクリックするには、操作エレメントに続けて2 回タッチします。

● HMI デバイスのキーボード

ダイアログに表示された操作エレメントは、HMIデバイスのキーを使用して、選択 および操作します。

● 外部 USB キーボード

外部キーボードを使用して、HMI デバイスのキーボードと全く同様の方法で、コン トロールパネルを操作できます。 本書に記載されている HMI デバイス キーに対応 する、外部キーボードのキーを使用します。

● 外部 USB マウス

コントロールパネルは、HMIタッチスクリーンの場合とまったく同じ方法で、外付 けマウスで操作できます。 説明されている操作エレメントを、マウスを使用してク リックします。

## <span id="page-88-0"></span>6.3.3.2 タッチスクリーンを使用した入力

HMIデバイスのタッチスクリーンを使用して、コントロールパネルを操作します。

## 手順

1. プロジェクトを閉じます。

提供されているオペレータコントロールを使用します。ローダーが表示されます。

- 2. [Control Panel]ボタンを押して、コントロールパネルを開きます。
- 3. 必要なダイアログを開くには、そのシンボルをダブルクリックします。
- 4. 必要に応じて、タグにタッチして変更します。
- 5. ここで必要な変更をします。

個々の入力オブジェクトにタッチして、エントリを入力します。

- HMIデバイスの画面キーボードを使用して、テキストボックスに新しい値を入力 します。
- ボタンに触れて操作します。
- 選択ボックスにタッチして、ドロップダウンリストボックスを開きます。 ドロッ プダウンリストボックスで、必要なエントリにタッチします。
- チェックボックスにタッチして、チェックボックスを有効または無効にします。
- ラジオボタンにタッチして、選択します。
- 6. OKボタンを使用して選択を確認するか、 ×ボタンを使用して入力を中止します。 ダイアログボックスが閉じます。
- 7. ×ボタンを使用して、[コントロールパネル]を閉じます。
- 8. ローダーの[Start]ボタンを押して、プロジェクトを開始します。

#### 画面キーボードを使用した入力

データ入力では、画面キーボードを使用することができます。 テキストボックスにタ ッチすると、画面キーボードが表示されます。 [コントロールパネル]から直接画面キー ボードを呼び出すこともできます。

# 画面キーボードの表示方法

画面キーボードの表示方法を変更したり、画面上の位置を固定できます。 使用して選択を確認するか、 ボタンを使用して入力を中止します。 どちらの操作を 実行しても、画面キーボードが閉じます。

● 数字画面キーボード

| ň | ₠ |            |     |     |
|---|---|------------|-----|-----|
|   | 6 |            | Del | Ins |
|   |   |            | lum |     |
|   |   | <b>ESC</b> |     |     |

● 英数字画面キーボード

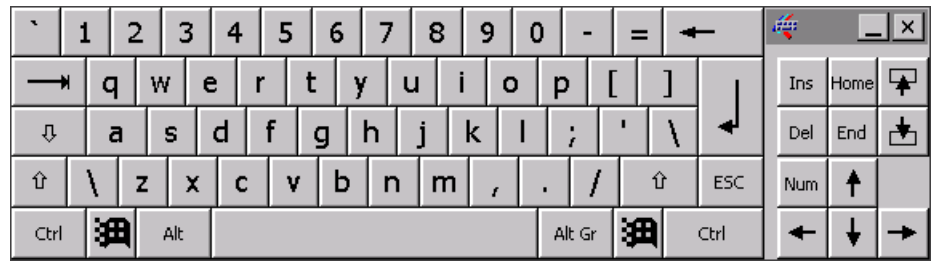

英数字画面キーボードには、いくつかのレベルがあります。

- 標準レベル
- シフトレベル
- 縮小表示された画面キーボード

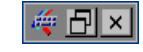

## 画面キーボード表示の変更

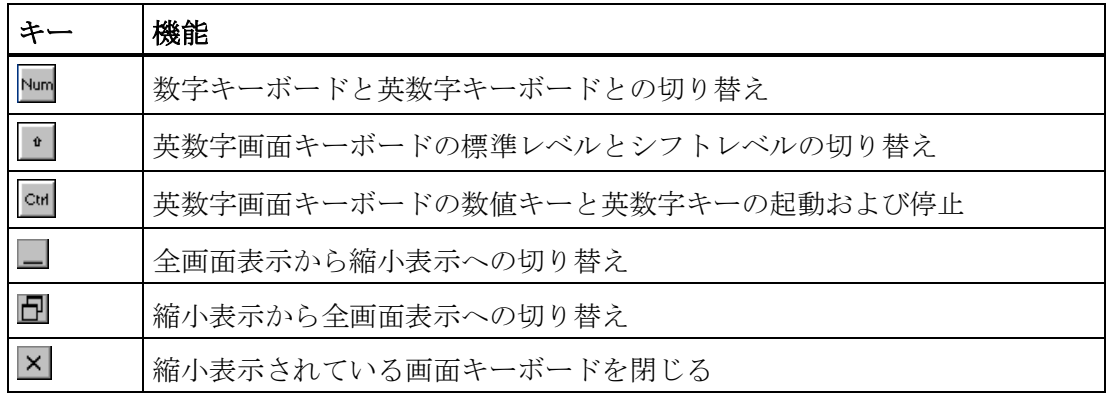

## 画面キーボードの移動

1. 次のアイコンをタッチします。

2. 指を離さないで、タッチスクリーンの画面キーボードを移動します。

3. 必要な位置に到達したら、アイコンを離します。

# 下記も参照

[画面キーボードを使用した設定](#page-94-0) (ページ [95\)](#page-94-0) [数値の入力と編集](#page-185-0) (ページ [186\)](#page-185-0) [英数字値の入力と編集](#page-188-0) (ページ [189\)](#page-188-0) [前面のオペレータコントロール](#page-70-0) (ページ [71\)](#page-70-0)

## 6.3.3.3 キーボードを使用した入力

滕

HMIデバイスのシステムキーを使用して、コントロールパネルを操作します。

## 手順

1. プロジェクトを閉じます。

提供されているオペレータコントロールを使用します。

2. コントロールパネルを開きます。

ローダーが表示されます。

– カーソルキーを使用して、ローダーの[Control Panel]ボタンを選択します。 – ENTER を押します。

[コントロールパネル]が開きます。

- 3. カーソルキーを使用して、必要なダイアログのシンボルを選択します。
- 4. ENTER を押して、ダイアログを開きます。
- 5. 必要であれば、タブを変更します。 タブ名が選択されるまで、 <sup>「^®</sup> を押します。 ここで、カーソルキーを使用して他の タブに切り替えます。

- 6.  $^{\text{TR}}$ を押して、入力エリアに戻って、必要な変更をします。 <sup>TAB</sup> キーを押して、個々の入力オブジェクトを選択して、エントリを入力します。
	- HMIデバイスのシステムキーを使用して、テキストボックスに新しい値を入力し ます。
	- ボタンを操作するには、カーソルキーを使用してボタンを選択した後、 ENTER を押 します。
	- **-** ショートカットキー <u>ALT</u> + を使用して、選択リストを開きます。 カーソルキーを使用して、選択リストから必要なエントリを選択します。 ENTER を押して選択したエントリを確定します。
	- を押して、チェックボックスを有効または無効にします。
	- カーソルキーを使用して、グループのオプションボタンを選択します。
- 7. ENTER を使用して入力を確定するか、 ESC を使用して入力を破棄します。 入力オブジェクトを選択した場合、最初に入力を完了します。 ダイアログボックスが閉じます。
- 8. コントロールパネルを閉じます。 を押します。 これで、[コントロール パネル]メニューが開きます。 – カーソルキーを使用して[Close]エントリを選択します。 – ENTER を押します。 ローダーが表示されます。
- 9. プロジェクトを起動します。
	- カーソルキーを使用して、ローダーの[Start]ボタンを選択します。 – ENTER を押します。

プロジェクトが起動します。

コントロールキー

下表に、コントロールパネルの操作に使用するコントロールキーを示します。

# 操作エレメントの選択

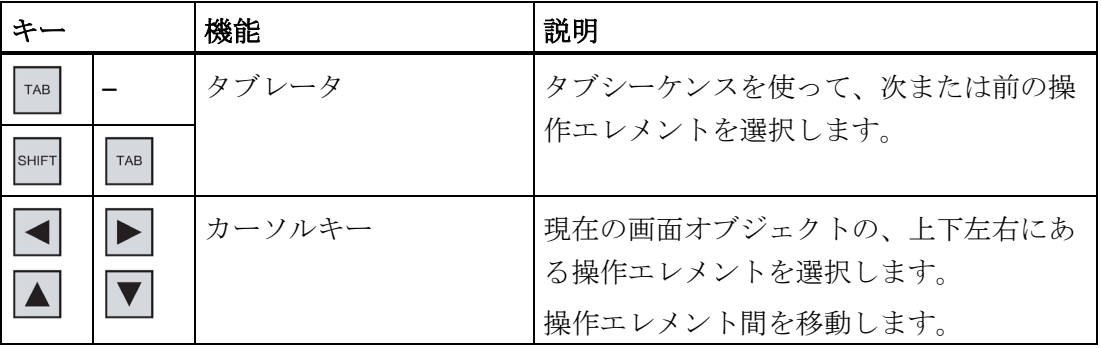

# 操作エレメントの使用

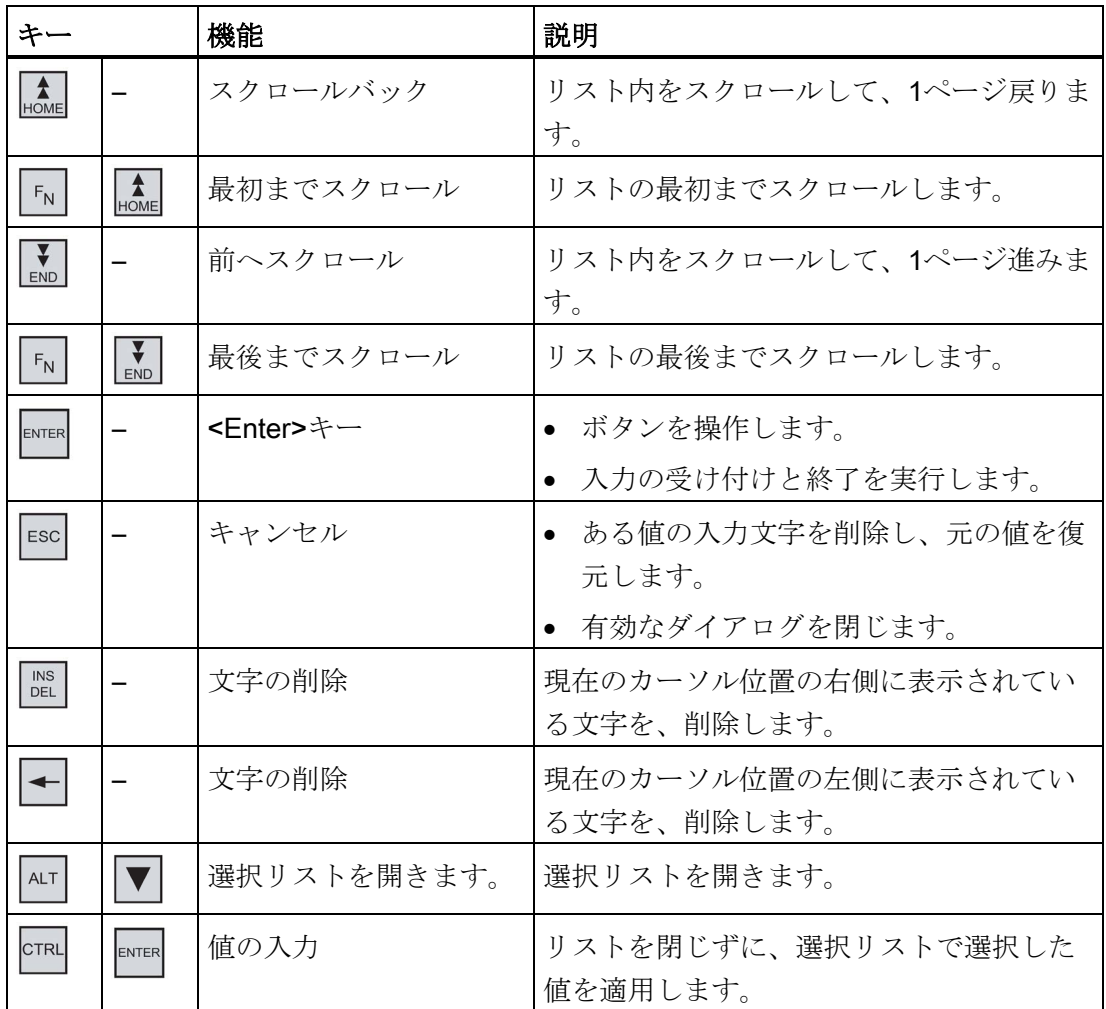

# ショートカットキーの入力

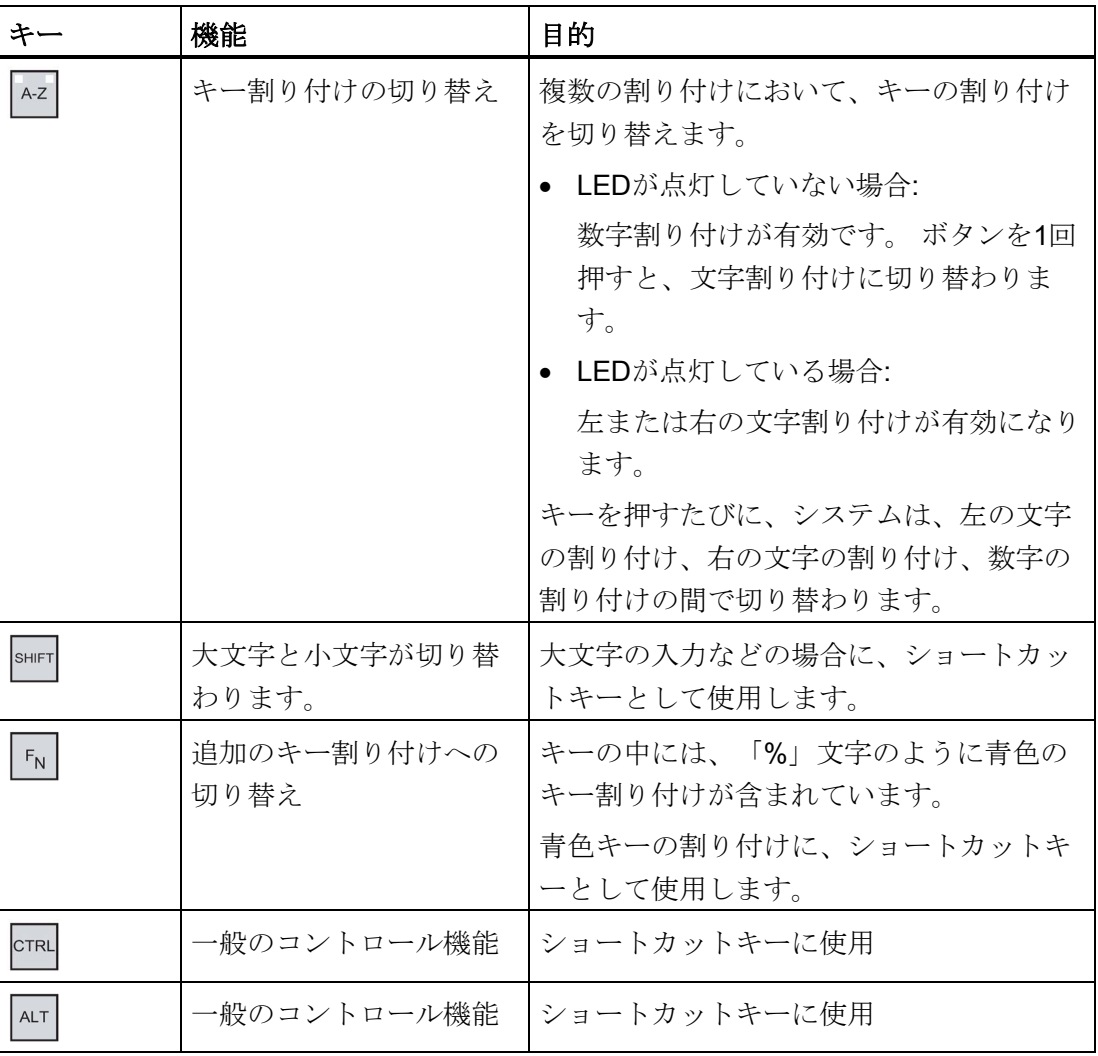

# 下記も参照

[数値の入力と編集](#page-197-0) (ページ [198\)](#page-197-0) [英数字値の入力と編集](#page-199-0) (ページ [200\)](#page-199-0) [前面のオペレータコントロール](#page-70-0) (ページ [71\)](#page-70-0)

# <span id="page-94-0"></span>6.4.1 画面キーボードを使用した設定

画面キーボードのレイアウトおよび位置を設定することができます。

## 必要条件

[InputPanel]アイコンを使用して、[Siemens HMI入力パネル - オプション]ダイアログを 開いていること。

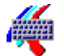

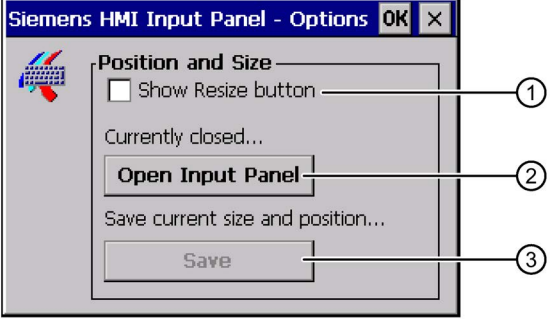

- ① 画面キーボードを表示するボタン
- ② 画面キーボード設定を保存するボタン
- ③ 画面キーボードを閉じるボタン

## 手順

- 1. [Open Input Panel]ボタンを押して画面キーボードを表示します。
- 2. Mmボタンを押して、数値画面キーボードと英数字画面キーボードを切り替えること ができます。
- 3. 画面の画面キーボードを移動して、画面キーボードの位置を設定します。
- 4. [Save]ボタンを押して設定を保存します。
- 5. [Close Input Panel]ボタンを押して画面キーボードを閉じます。
- 6. ダイアログを閉じます。

画面キーボードの設定が変更されました。

# 下記も参照

[タッチスクリーンを使用した入力](#page-88-0) (ページ [89\)](#page-88-0)

# <span id="page-95-0"></span>6.4.2 キーボードの文字繰り返しの設定

[コントロールパネル]で、キーボードまたは画面キーボードの文字繰り返しを設定でき ます。

# 必要条件

[Keyboard]アイコンを使って、[キーボードプロパティ]ダイアログボックスを開いてい ること。

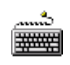

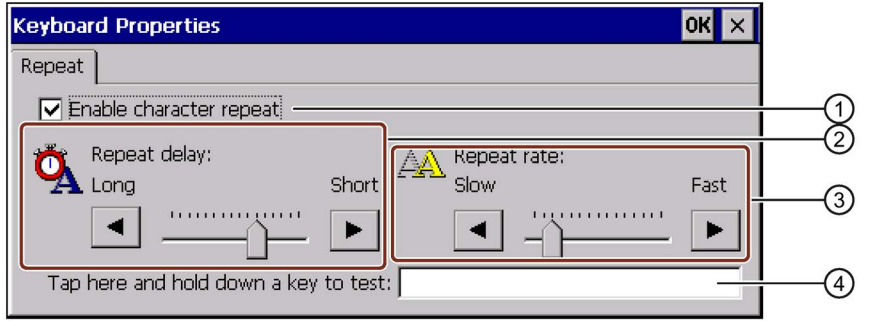

- ① 文字の繰り返しを起動するためのチェックボックス
- ② 文字を繰り返す前の遅延時間用の、スライダコントロールとボタン
- ③ 文字の繰り返しの割合用のスライダコントロールとボタン
- ④ テストフィールド

## 手順

- 1. [文字の繰り返しを有効化]チェックボックスを選択すると、文字の繰り返しが有効に なります。
- 2. ボタンを使用して、文字繰り返しの遅延時間と割合を設定します。 このかわりに、 スライダコントロールも使用できます。
- 3. 設定を検証します。

タッチ操作を使用するHMIデバイスの場合。

- テストフィールドにタッチします。 画面キーボードが開きます。
- 必要に応じて、画面キーボードを移動します。
- 任意の文字にタッチして、押したままにします。
- テストフィールドで、文字繰り返しの実行、および文字繰り返し速度を確認しま す。
- 必要に応じて設定を修正します。
- キー操作を使用するHMIデバイスの場合。
- テストフィールドを選択します。
- 英数字キーを押し続けます。
- テストフィールドで、文字繰り返しの実行、および文字繰り返し速度を確認しま す。
- 必要に応じて設定を修正します。
- 4. 入力を確定します。

ダイアログボックスが閉じます。

これでキーボードの文字の繰り返しが設定されました。

# <span id="page-97-0"></span>6.4.3 ダブルクリックの設定

ダブルクリックを使用して、コントロールパネルおよび Windows CE のアプリケーシ ョンを始動できます。 ダブルクリックとは、続けて2回短くタッチすることです。

[マウスプロパティ]ダイアログで、タッチスクリーン操作と外部マウス操作に関して、 次の調整を実施します:

- タッチスクリーンでの、2回のタッチ接触間の時間間隔
- マウスクリックの時間間隔

## 注記

タッチスクリーンを使用するデバイスで外部マウスを使用してこの設定を行う場合、タ ッチスクリーンの認識に問題が発生することがあります。

# 必要条件

[Mouse]アイコンを使って、[Mouse Properties]ダイアログを開いていること。

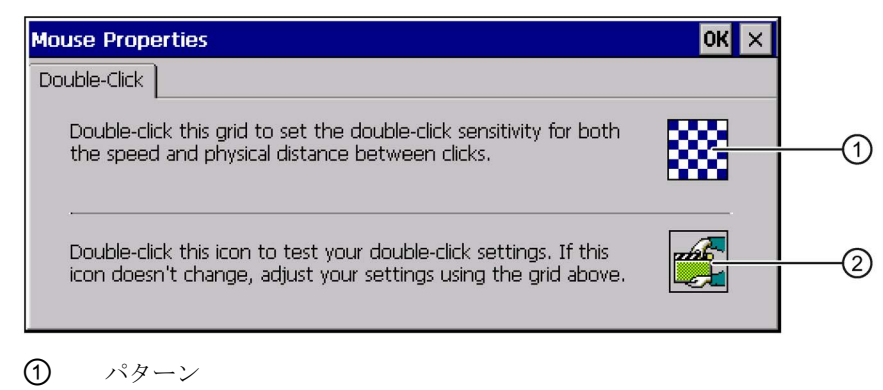

② シンボル

# 手順

1. グリッドをダブルクリックします。

1回目のダブルクリックで、パターンが反転色で表示されます。 燚

2. アイコンをダブルクリックします。

ダブルクリックが有効な場合、シンボルは次のように表示されます。

- 3. シンボルが変わらないままの場合は、再びパターンをダブルクリックします。
- 4. 入力を確定します。

ダイアログボックスが閉じます。

ダブルクリックの調整が完了しました。

# <span id="page-98-0"></span>6.4.4 タッチスクリーンの較正

取り付け位置と視角によっては、タッチスクリーンに視差が生じることがあります。 視差によって引き起こされる操作エラーを防止するために、起動段階またはランタイム 中に、タッチスクリーンを再度較正します。

## 必要条件

[OP]アイコンを使用して、[OPプロパティ]ダイアログの[タッチ]タブを開いているこ と。

16

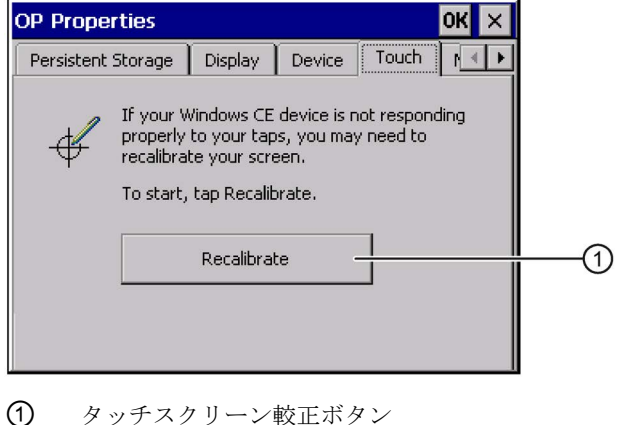

# 手順

1. [再較正]ボタンに触れて、次のダイアログを開きます:

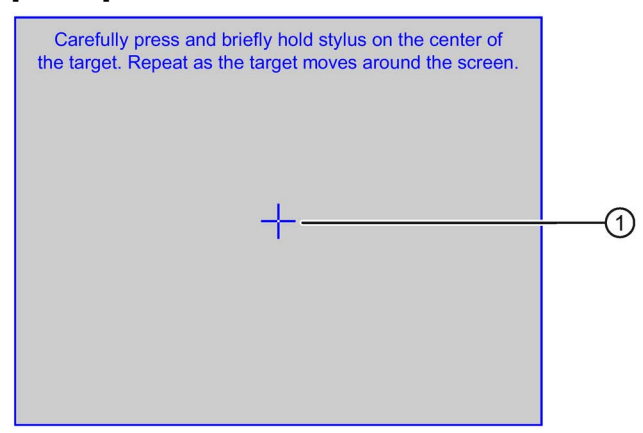

2. 較正十字線①の中心に、軽くタッチします。

すると、十字線はさらに4箇所に表示されます。 それぞれの位置の十字線の中心に タッチします。 較正十字線の中心にタッチしないと、この手順が繰り返されます。

すべての位置の較正十字線にタッチすると、次のダイアログが表示されます:

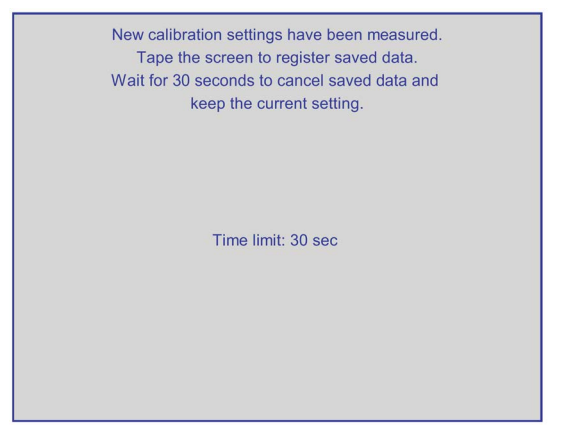

3. 30秒以内にタッチスクリーンにタッチします。

新しい較正が保存されます。 30 秒以上待ったままの状態でいると、新規の較正が破 棄され、それまでの較正がそのまま有効になります。

[OP プロパティ]ダイアログの[タッチ]タブが再び表示されます。

4. ダイアログを閉じます。

HMIデバイスのタッチスクリーンが再較正されました。

# <span id="page-100-0"></span>6.5 パスワード保護の変更

パスワードを使用して、コントロールパネルとWindows CEタスクバーを保護できま す。特にセクション「SecureMode[の有効化と無効化](#page-82-0) (ページ [83\)](#page-82-0)」にご注意ください。

# 必要条件

[Password]アイコンを使って、[パスワードプロパティ]ダイアログボックスを開いてい ること。

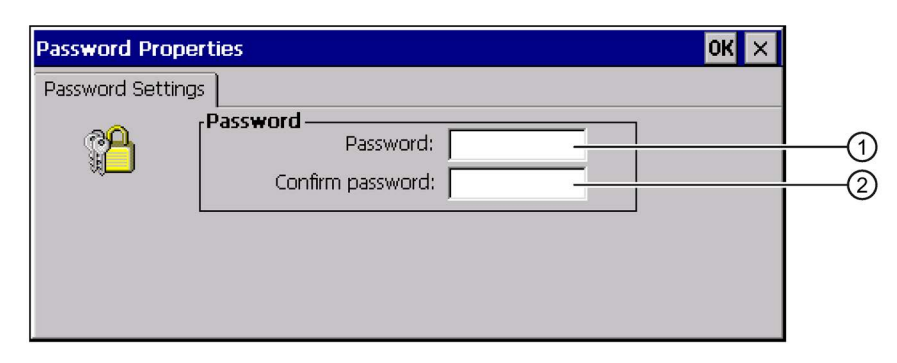

- ① [パスワード]テキストボックス
- ② パスワードを再入力するテキストボックス

# 注記

パスワードが有効でない場合、オペレーティングシステムが更新されるまで、次の事項 を実行できません。

- コントロールパネルの変更
- Windows CEタスクバーの操作

オペレーティングシステムを更新すると、HMIデバイスのすべてのデータは上書きされ ます!

# 手順

## パスワード保護の有効化

1. [パスワード]テキストボックスにパスワードを入力します。

## 注記

次の文字は、パスワードに使用できません。

- 空白
- 特殊文字\* ? . % / \ ' "

2. [パスワードの確認]テキストボックスにパスワードを再入力します。

3. 入力を確定します。

ダイアログボックスが閉じます。

パスワードを入力しないと、コントロールパネル Windows CEタスクバーを開けませ  $h_n$ 

## パスワード保護の無効化

1. [パスワード]および[パワードの確認]テキストボックスのエントリを削除します。

2. 入力を確定します。

ダイアログボックスが閉じます。

コントロールパネルおよびWindows CEタスクバーのパスワード保護が、無効になりま す。

# <span id="page-101-0"></span>6.6 HMIデバイスの設定の変更

## 6.6.1 日付と時刻の設定

HMIデバイスに日付と時刻を設定できます。 HMIデバイスは次の場合に、再起動する必 要があります。

- タイムゾーン設定を変更した。
- [夏時間有効中]チェックボックスの設定を変更した。

#### 必要条件

閑

[Date/Time Properties]アイコンを使って、[日付/時間のプロパティ]ダイアログを既に開 いていること。

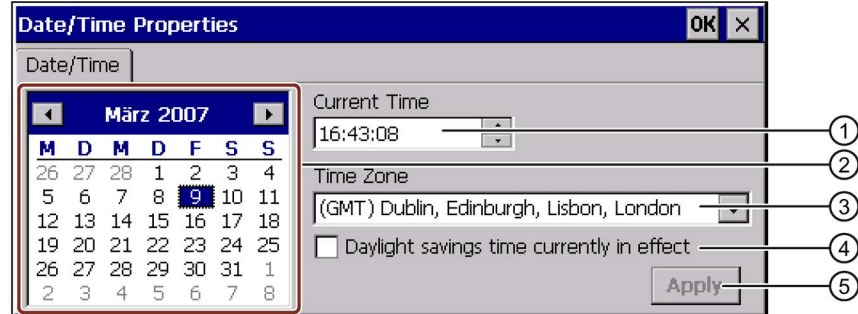

- ① タイムゾーン
- ② 時刻
- ③ 日付
- ④ [自動夏時間設定]チェックボックス
- ⑤ 変更適用ボタン

## 手順

1. [タイムゾーン]選択ボックスで、HMIデバイスの適切なタイムゾーンを選択します。

2. [適用]ボタンを押して、入力を確定します。

[現在の時刻]フィールドに表示される時刻は、選択したタイムゾーンに対応して調整 されます。

- 3. 選択ボックスに日付を設定します。
- 4. [現在の時刻]テキストボックスに、現在の時刻を設定します。

#### 注記

システムでは標準時間と夏時間は自動的に切り替わりません。

5. 標準時間から夏時間に切り替えるには、[夏時間の有効化]チェックボックスを選択し ます。

[適用]ボタンを押すと、時刻が1時間進みます。

6. 夏時間から標準時間に切り替えるには、[夏時間の有効化]チェックボックスの選択を 解除します。

[適用]ボタンを押すと、時刻が1時間遅くなります。

7. 入力を確定します。

ダイアログボックスが閉じます。

これで日付と時刻の設定が変更されました。

## PLCとの、日付と時刻の同期化

プロジェクト プログラムおよび PLC プログラムで設定しておけば、HMIデバイスの日 付と時刻を PLC と同期化できます。 このトピックの詳細は、設定ソフトウェアのオン ラインヘルプに記載されています。

## 注記

HMIデバイスによってPLCの時間コントロール応答をトリガする場合、日付と時刻を同 期化する必要があります。

## 下記も参照

HMI [デバイスの再起動](#page-112-0) (ページ [113\)](#page-112-0)

# <span id="page-103-0"></span>6.6.2 地域設定の変更

国によって、日付、時刻、小数点などの表示方法が異なります。 表示フォーマット を、個々の地域の要件に適合するように、調整できます。

国別の設定が、現在のプロジェクトに適用されます。 プロジェクト言語を変更する と、国別設定も変更されます。

## 必要条件

[Regional Settings]アイコンを使用して、[地域と言語の設定]ダイアログを開いているこ と。

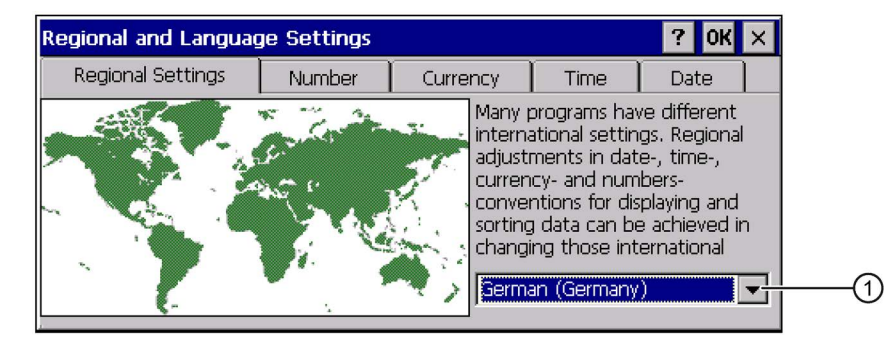

- ① 地域選択ボックス
- 手順
- 1. 選択ボックスから地域を選択します。
- 2. [数値]、[通貨]、[時刻]、および [日付] タブに切り替えて、選択フィールドに必要な設 定を入力します。
- 3. 入力を確定します。

ダイアログボックスが閉じます。 HMIの地域設定が変更されました。

# <span id="page-104-0"></span>6.6.3 レジストリ情報のバックアップ

# レジストリ情報と一時データのバックアップ

Windows CE下のHMIデバイスに、独自のプログラムをインストールおよびアンインス トールできます。 インストールまたはアンインストールした後、レジストリ設定を保 存する必要があります。

次のデータを、フラッシュメモリに保存できます:

- レジストリ情報
- 一時ファイル

# メモリカードからのファイルシステムの復元

メモリカードを使用する場合、メモリカードに入っているファイルシステムが、電源障 害などの原因で損傷を受けることがあります。 HMIデバイスは、起動時とメモリカード の挿入時に、欠陥ファイルシステムを検出します。 HMIデバイスはそのファイルシステ ムを、自動的にまたは要求を受けて、復元します。

# 必要条件

[OP]アイコンを使用して、[OPプロパティ]ダイアログの[永続記憶域]タブを開いている こと。

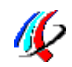

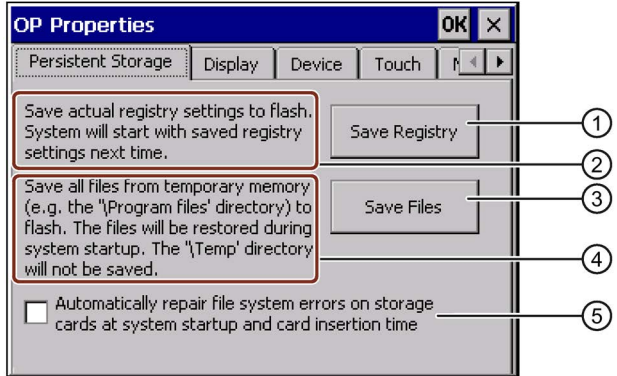

- ① レジストリ情報保存ボタン
- ② ダイアログのテキストの意味: 現在のレジストリ情報をフラッシュメモリに保存します。 HMIデバイスは、次に起動した時 に保存したレジストリ情報をロードします。
- ③ 一時ファイル保存ボタン
- ④ ダイアログのテキストの意味: 一時ストレージにあるすべてのファイルを、フラッシュメモリに保存します(たとえば、[プロ グラムファイル]ディレクトリから)。 HMIデバイスの起動時に、これらのファイルは書き戻さ れます。 "\Temp"ディレクトリは保存されません。
- ⑤ HMIデバイスが起動したときおよびメモリカードが挿入されたときに、メモリカードにファイ ルシステムを自動的に復元するためのチェックボックス。

## 手順

- 1. [レジストリの保存]ボタンを選択して、現在のレジストリ設定を保存します。
- 2. [ファイルの保存]ボタンを選択して、一時ファイルを保存します。
- 3. メモリカードのファイルシステムの、復元方法を指定します。
	- [自動的に...を修復する]チェックボックスを有効化し、自動復元を有効にします。
	- プロンプトが現れたときだけファイル システムを復元したい場合は、[自動的に... を修復する]チェックボックスを無効にします。

4. 入力を確定します。

ダイアログボックスが閉じます。

HMIデバイスは、次に起動した時に、保存したレジストリ情報を使用します。 一時ファ イルがコピーされます。

# <span id="page-106-0"></span>6.6.4 モニタ設定の変更

## 必要条件

**M** 

[OP]アイコンを使って、[OP Properties]ダイアログの[Display]タブを開いていること。

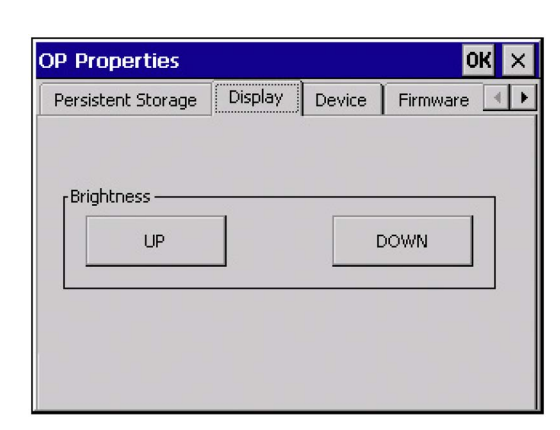

手順

- 1. 輝度を上げるには、[上]ボタンを押します。
- 2. 輝度を下げるには、[下]ボタンを押します。
- 3. 入力を確定します。

ダイアログボックスが閉じます。

これで画面設定が変更されました。

# <span id="page-106-1"></span>6.6.5 スクリーンセーバーの設定

HMIデバイスに次の時間を設定できます。

- スクリーンセーバーの自動起動までの時間
- 画面のバックライトが自動で消えるまでの時間

設定された時間の間に操作を行わなかった場合、設定された機能が自動的に起動されま す。

スクリーンセーバーおよび画面のバックライトの消灯は、次の操作によって自動的に終 了されます。

- 任意のキーを押す
- タッチスクリーンにタッチする

これによって、キーやボタンに割り付けられている機能が実行されることはありませ  $h_n$ 

## 注記

#### バックライトの明るさの低下

動作期間中に、バックライトの明るさは段階的に暗くなっていきます。 動作期間を長 くするには、バックライト低減を有効にします。

#### バーンイン効果

画面の内容を長期間表示していると、背景でバーンイン効果が起こることがあります。 このバーンイン効果は、たとえばスクリーンセーバーが作動する場合は、一定時間の経 過後に自動的に消えます。 同じコンテンツの画面での表示時間が長くなるほど、バー ンイン効果が消えるまでにかかる時間が長くなります。

一般に、スクリーンセーバーは必ず有効にする必要があります。

スクリーンセーバーが実行されると、バックライトも同時に暗くなります。

## 必要条件

[ScreenSaver]アイコンを使って、[スクリーンセーバー]ダイアログボックスを開いてい ること。

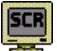

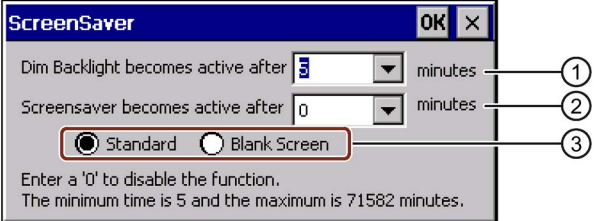

- ① バックライト低減が起動されるまでの時間(単位:分)
- ② スクリーンセーバーが起動するまでの時間(単位:分)
- ③ スクリーンセーバーの設定
### 手順

1. バックライト低減が起動するまでの時間を、分単位で入力します。

「0」を入力すると、バックライト低減は無効になります。

2. スクリーンセーバーが起動するまでの時間(分)を、入力します。

最小時間は5分、最大時間は71582分です。

「0」を入力すると、スクリーンセーバーは無効になります。

- 3. 標準スクリーンセーバーまたは何もない画面の、どちらかを選択します。
	- 標準のスクリーンセーバーを選択するには、[標準]オプションを有効にします。
	- 空白画面のスクリーンセーバーを選択するには、[空白画面]オプションを有効に します。
- 4. 入力を確定します。

ダイアログボックスが閉じます。

これで、HMIデバイスのスクリーンセーバーとバックライト低減が設定されました。

#### 6.6.6 プリンタ プロパティの変更

HMIデバイスは、ローカルプリンタまたはネットワークプリンタで印刷できます。 ネッ トワークプリンタでは、ハードコピーおよびログを印刷できます。 ネットワークプリ ンタでは、アラームのラインプリンティングを実行できません。

HMIデバイス用の現在のプリンタと必要な設定のリストについては、インターネットで SIMATICパネルおよびマルチパネルに対して承認されているプリンタ [\(http://support.automation.siemens.com/WW/view/en/11376409\)](http://support.automation.siemens.com/WW/view/en/11376409)を参照してください。

#### デバイスの設定

6.6 HMIデバイスの設定の変更

# 必要条件

[Printer]アイコンを使って、[プリンタプロパティ]ダイアログボックスを開いているこ と。

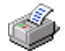

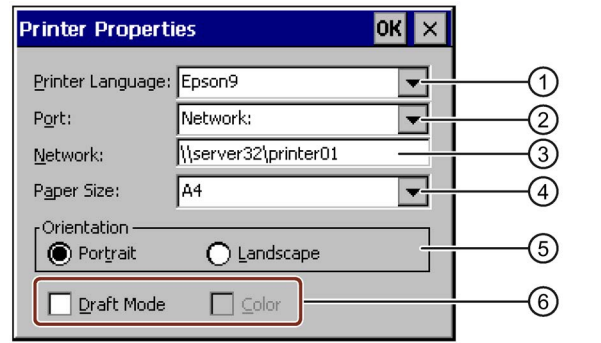

- ① [プリンタ]選択ボックス
- ② インターフェース
- ③ プリンタのネットワークアドレス
- ④ [用紙サイズ]選択ボックス
- ⑤ 印刷の向きの設定
- ⑥ 印刷品質の設定

# 手順

- 1. [プリンタ言語]選択ボックスで、プリンタを選択します。
- 2. [ポート]選択ボックスで、プリンタのポートを選択します。
- 3. ネットワークを使用して印刷する場合、[ネットワーク:] テキストボックスにプリン タのネットワークアドレスを入力します。
- 4. [用紙サイズ]選択ボックスで、用紙フォーマットを選択します。
- 5. [オリエンテーション]グループで、必要なオプションボタンを以下のように選択しま す。
	- 垂直フォーマットの場合、[縦]
	- 水平フォーマットの場合、[横]
- 6. 印刷の品質を選択します。
	- ドラフトで印刷する場合、[ドラフトモード]チェックボックスを選択します。
	- 高品質で印刷する場合、[ドラフトモード]チェックボックスをクリアします。

- 7. カラーモードを設定します。
	- カラーで印刷する場合、[カラー]チェックボックスを選択します。
- 8. 入力を確定します。

ダイアログボックスが閉じます。

これでプリンタの設定が変更されました。

# 6.6.7 音量を設定します。

キーボード操作とタッチスクリーン操作に対する音のフィードバックを有効にできま す。 キーをタッチしたり、キーを始動すると、音声信号が発せられます。

#### 必要条件

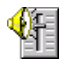

[音量とサウンド]アイコンを使用して、[音量とサウンドプロパティ]ダイアログを開いて いること。

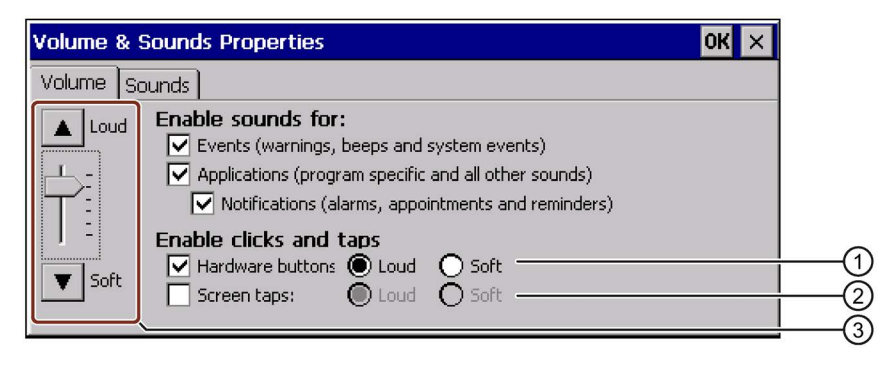

- ① キーボードの使用時の、音声フィードバック用のチェックボックスとオプションボタン ② タッチスクリーンの使用時の、音のフィードバック用のチェックボックスとオプションボタ
- ン
- ③ 音量調整ボタン

#### 注記

[Enable sounds for:]の設定を無効にすると、 不注意による操作時に音声信号が発せられ なくなります。

# 手順

- 1. キー付きの HMI デバイスの場合:
	- [ハードウェアボタン]チェックボックスをクリックして音声信号を有効にしま す。
	- [大]と[小]のオプションボタンを使用して大か小の音声信号を選択します。
- 2. タッチスクリーン付きのHMIデバイス用:
	- [スクリーンタップ]チェックボックスをクリックして音声信号を有効にします。
	- [大]と[小]のオプションボタンを使用して大か小の音声信号を選択します。
- 3. [大]と[小]のオプションボタンを使用して大か小の音声信号を選択します。
- 4. 入力を確定します。

ダイアログボックスが閉じます。

#### 注記

[Sounds]タブのエントリはHMIデバイスに関係ありません。

音の操作フィードバックのプロパティが今回、設定されました。

#### 下記も参照

[概要](#page-178-0) (ページ [179\)](#page-178-0)

# <span id="page-112-0"></span>6.6.8 HMI デバイスの再起動

以下の状況では、HMIデバイスを再起動する必要があります。

- PROFINET IOダイレクトキーを、有効または無効にした。
- タイムゾーン設定を変更した。
- 自動夏時間設定と標準設定を変更した。

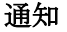

#### HMIデバイスの再起動時のデータの消失

HMIデバイスを再起動すると、すべての揮発性データが失われます。 以下の事項を確認します:

- HMIデバイスのプロジェクトは、開かれていない。
- フラッシュメモリに書き込み中のデータがない。

必要条件

16

"OP"アイコンを押して、[OP Properties]ダイアログボックスを開いていること。

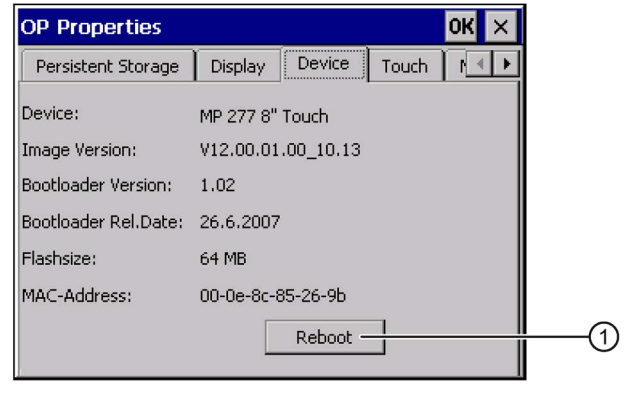

① HMIデバイスの再起動ボタン

# 手順

- 1. [OP Properties (OP プロパティ)]ダイアログの[Device (デバイス)]タブに、変更しま す。
- 2. [Reboot]をクリックします。

次の警告が表示されます。

「この機能を実行すると、バックアップされていないデータはすべて失われます。 デバイスを再起動する前に、すべてのアプリケーションを閉じます。

再起動しますか?」

この警告を確定すると、直ちにHMIデバイスが再起動します。

HMIデバイスを再起動します。

### 下記も参照

[PROFINET IO](#page-127-0) の有効化 (ページ [128\)](#page-127-0)

[日付と時刻の設定](#page-101-0) (ページ [102\)](#page-101-0)

#### 6.6.9 HMI デバイスに関する情報の表示

テクニカルサポートに問い合わせる場合は、デバイス固有の情報が必要です。

#### 必要条件

16

[OP]アイコンを使用して、[OPプロパティ]ダイアログの[デバイス]タブを開いているこ と。

下記の図は、例として、MP 277 8インチタッチパネルを使用するダイアログを示して います。

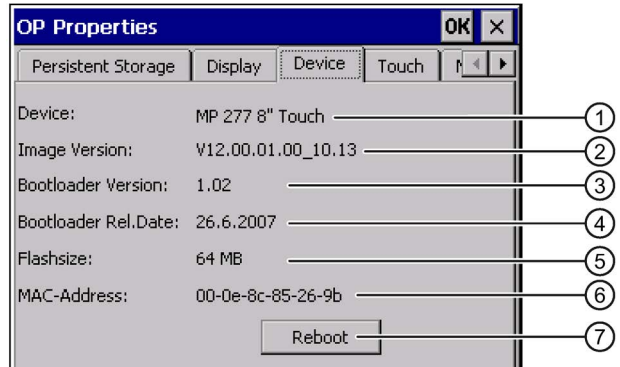

- ① HMIデバイス名
- ② HMIデバイス イメージのバージョン
- ③ ブートローダーのバージョン
- ④ ブートローダーのリリース日付
- ⑤ HMIデバイスのイメージとプロジェクトが保存されている、内部フラッシュメモリのサイズ
- ⑥ HMIデバイスのMACアドレス
- ⑦ HMIデバイスの再起動ボタン

# 手順

- 1. [デバイス]タブに、デバイス固有の情報が表示されます。
- 2. 不要な情報のダイアログを閉じます。

### 注記

内部フラッシュメモリのサイズは、プロジェクトの使用可能な作業メモリに一致し ているわけではありません。

# 6.6.10 システム プロパティの表示

システム固有情報は、HMIデバイスの、プロセッサ、オペレーティングシステム、メモ リに関する情報を提供します。

#### 必要条件

[System]アイコンを使用して、[システムプロパティ]ダイアログの[General]タブを開い ていること。

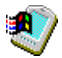

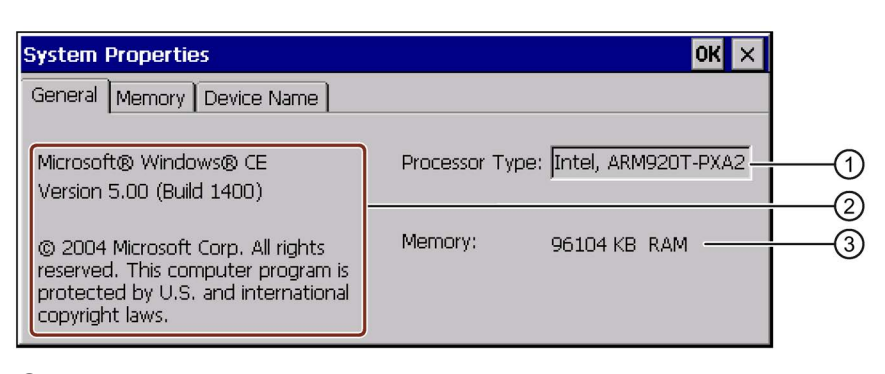

- ① Microsoft Windows CEの著作権
- ② プロセッサ情報
- ③ 内部フラッシュメモリのサイズ

手順

### 注記

[Memory(メモリ)] タブのメモリ配分は、変更しないでください。

「ProSave[を使用したオプションのインストールと削除](#page-174-0) (ページ [175\)](#page-174-0)」セクションに応 じて[ProSave]オプションの使用のみ適用:

メモリ配分の変更が必要になる場合があります。 詳しくは付録文書を参照してくださ い。

1. [メモリ]タブに切り替えます。

メモリ情報が表示されます。

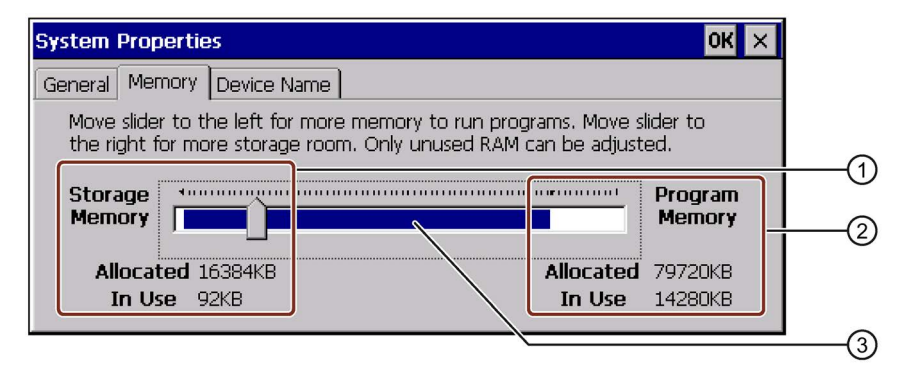

- ① データ記憶領域のサイズ
- ② プログラム記憶領域のサイズ
- ③ 青色の領域は、利用可能なメモリのサイズを示しています。
- 2. 割り付け済みの記憶領域のサイズを変更するには、スライダを動かします。

変更内容は、[割り付け済み]で表示されます。 スライダは、データ記憶領域とプロ グラム記憶領域の比率を設定します。

3. ダイアログを閉じます。

# <span id="page-116-0"></span>6.7 遅延時間の設定

HMIデバイスがオンに切り替わると、ある遅延時間の後プロジェクトが開きます。 遅延 時間の間は、ローダーが表示されます。 これを行うときは、[「ローダー](#page-78-0);ローダー(ペ ージ [79\)](#page-78-0)」セクションの[スタート]ボタンの説明を参照してください。

#### 注記

一時アクセス保護を実装するために遅延時間を使用することはしないでください。

6.7 遅延時間の設定

# 必要条件

[Transfer]アイコンを使用して、[転送設定]ダイアログボックスの[ディレクトリ]タブを 開いていること。

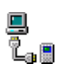

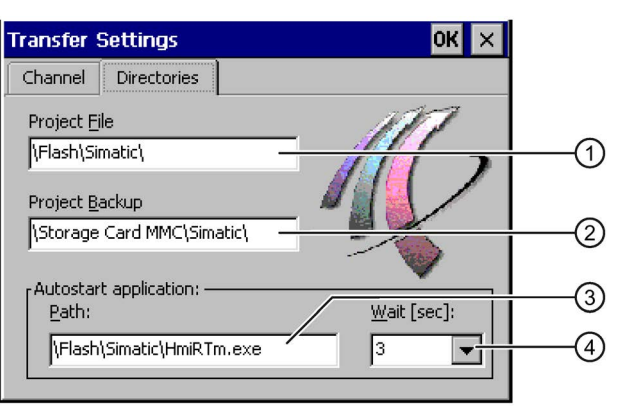

- ① プロジェクトファイルが保存されているディレクトリ
- ② プロジェクトの圧縮ソースファイルが保存されているディレクトリ 保存先としては、外部メモリカードまたはネットワーク接続を指定できます。 次回のバック アップ プロセス時に、プロジェクトのソースファイルは、指定した場所に保存されます。
- ③ プロセス操作用の HMI デバイスの保存先および初期化ファイル
- ④ 地域選択ボックス

#### 通知

# [プロジェクトファイル]と[パス]の設定

ここで設定を変更すると、HMIデバイスの次回起動時にプロジェクトが開かないこと があります。

[プロジェクトファイル]フィールドと[パス]フィールドの設定は、変更しないでくださ い。

# 手順

1. 希望の遅延時間(秒)を、[待機時間[秒]]選択ボックスで選択します。

値"0"を入力すると、プロジェクトは直ちに始動します。 この場合、HMIデバイスを オンにした後に、ローダーを呼び出すことができなくなります。 ローダーにアクセ スする場合は、プロジェクトを閉じるように操作エレメントを設定しておく必要が あります。

2. 入力を確定します。

ダイアログボックスが閉じます。

これでHMIデバイスの遅延時間が設定されました。

# 6.8 無停電電源の設定

UPSモニタリングは、ProSaveのアドオンとしてロードするオプションです。

UPSにより、HMIデバイスは、停電時に、一定の待ち時間後に管理された方法でシャッ トダウンします。 これによりデータの喪失が回避されます。 サポートされている無停 電電源は次のとおりです。

● 6EP1931-2DC42などの6 A定格電力値のSITOP DC UPSモジュール

UPSモニタリング用にUSBポートを設定します。

#### 必要条件

₩f

- UPSが24 V入力およびUSBポートに接続されていること。
- [UPS]アイコンを使って、[UPS Properties]ダイアログボックスの[Configuration]タブ を開いていること。

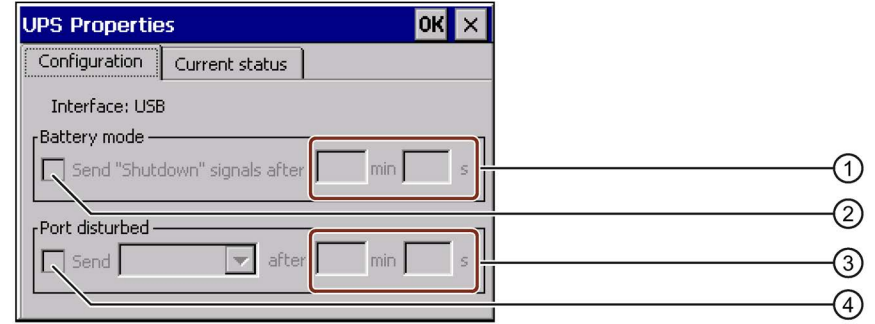

- ① "バッテリモードになりました"メッセージが表示されるまでの時間を設定するテキストボック ス
- ② バッテリモードの有効化のためのチェックボックス
- ③ "不正なポート"メッセージが表示されるまでの時間を設定するテキストボックス
- ④ "不正なポート"メッセージのためのチェックボックス

# 手順

- 1. バッテリモードを有効にするには、[Battery mode]チェックボックスにチェックを付 けます。
- 2. [min]および[s]テキストボックスに、アプリケーションを終了する時間を入力しま す。

UPSが有効になったときにメッセージが表示されます。 入力された時間に従って、 HMI RuntimeやWinAC MPなどのアプリケーションが終了されます。

6.9 無停電電源装置の状態

- 3. UPSが接続しているポートが不正な場合にメッセージを表示するには、[Port disturbed]チェックボックスにチェックを付けます。
- 4. リストボックスから希望のメッセージを選択します。
- 5. [min]および[s]テキストボックスに、"不正なポート"メッセージを表示するまでの時 間を入力します。

UPSのポートモニタリングが設定されました。

# 6.9 無停電電源装置の状態

UPSをUSBポートに接続すると、このポートのモニタリング状態を表示できます。

#### 必要条件

[UPS]アイコンを使って、[UPS Properties]ダイアログの[Current status]タブを開いてい ること。

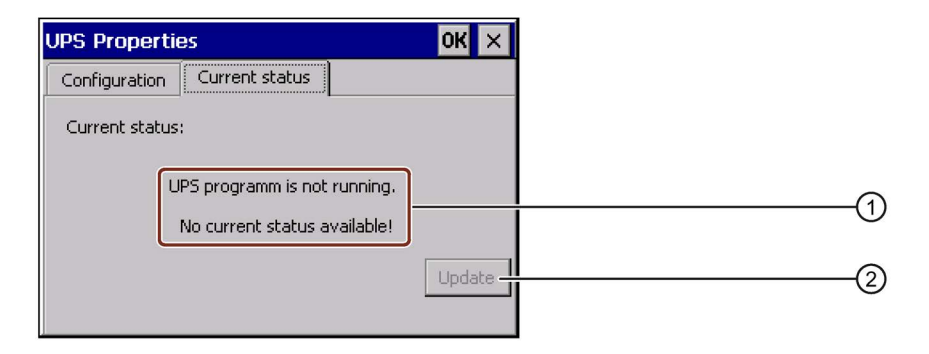

- ① UPSが接続されていないと、"UPSプログラムが実行されていません。 現在のステータスが分 かりません。"というメッセージが表示されます。
- ② Update

#### 手順

- 1. UPSモニタリングソフトウェアをインストールします。
- 2. UPSを接続します。
- 3. モニタリング状態を更新するには、[Update]ボタンを押します。

現在の設定によってメッセージが変更されます。 [Configuration]タブに、チェックが 付けられているチェックボックスがない場合は、メッセージは変更されません。

UPSの現在のモニタリング状態が表示されます。

# <span id="page-120-0"></span>6.10.1 S7転送設定の変更

HMIデバイスおよびPLC間の通信設定はHMIデバイスプロジェクトで定義されていま す。 次の場合、通信設定の変更が必要になることがあります:

- 初めてプロジェクトを転送する。
- プロジェクトを変更したが、後で適用する。

#### 通知

#### MPI/PROFIBUS DPを使用した転送モード

変更したMP/PROFIBUS DP設定は、次の場合に上書きされます。

- プロジェクトが起動します。
- プロジェクトを転送する。

HMIデバイスに現在ロードされているプロジェクトから、バスパラメータが読み込 まれます。 MPI/PROFIBUS DP転送の設定を変更できます。 次の手順が必要です:

- プロジェクトを閉じます。
- HMIデバイスの設定を変更します。
- 次に、"転送"モードに戻ります。

#### 注記

- プロジェクトは、HMIデバイスで最低1つのデータチャンネルが有効になっている 場合に限り、設定PCからHMIデバイスに転送できます。
- プロジェクトでDP接続が構成されていない場合、プロジェクトが起動されたとき に、データチャネルが無効になります。
- 転送設定に変更を行っている間にHMIデバイスが転送モードになった場合、その 設定は転送ファンクションの再起動後にはじめて有効になります。

# 必要条件

[S7-Transfer Settings]アイコンを使用して、[S7-転送設定]ダイアログボックスを開いて いること。

衄

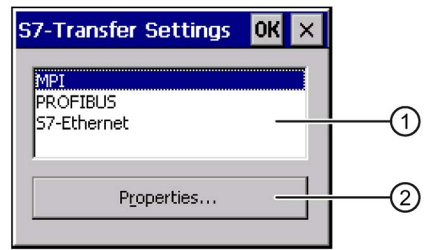

- ① ネットワークの選択
- ② [プロパティ]ダイアログを開くボタン

# 手順

- 1. ネットワークを選択します。
	- [S7 Ethernet]を選択した場合、[プロパティ]ボタンをクリックして、 [SMC LAN91C111 Ethernet設定]ダイアログを開き、[「ネットワーク](#page-132-0) コンフィグ [レーションの変更](#page-132-0) (ページ [133\)](#page-132-0)」セクションに説明されている手順で処理を進 め、Ethernet設定を編集します。
	- [MPI]または[PROFIBUS]を選択した場合、下記の手順で説明されているとおりに 進めます。
- 2. [プロパティ]ボタンを使用して、[MPI]ダイアログまたは[PROFIBUS]ダイアログを開 きます。

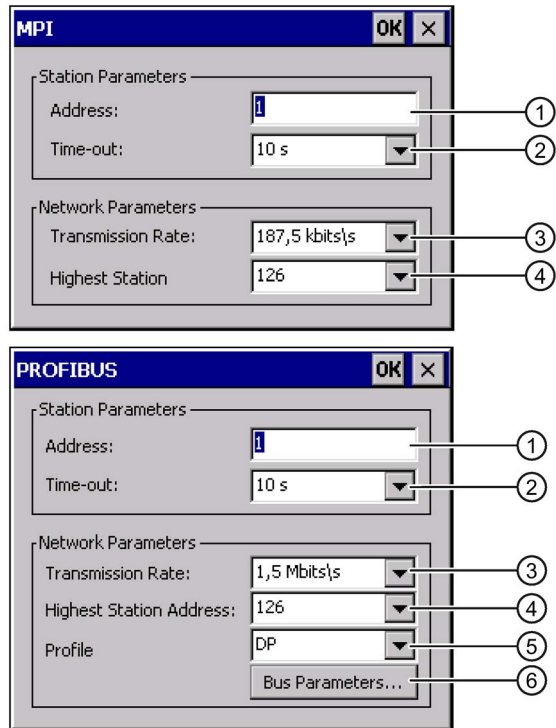

- 3. さらにマスターをバスに追加接続する場合、[パネルがバス上の唯一のマスタ]チェッ クボックスを無効にします。
- 4. [アドレス]テキストボックスに、HMIデバイスのバスアドレスを入力します。

#### 注記

[アドレス]テキストボックスのバスアドレスは、MPI/PROFIBUS DPネットワーク全 体で一意なアドレスにしてください。

5. [転送率]テキストボックスで、該当する転送率を選択します。

- 6. [最高位ステーションアドレス]テキストボックスまたは[最高位ステーション]テキス トボックスのバスで、最高位ステーションアドレスを選択します。
- 7. [プロファイル]選択ボックスから、必要なプロファイルを選択します。
- 8. PROFIBUSダイアログの[バスパラメータ]ボタンを選択すると、プロファイル情報が 表示されます。 [プロファイル]ダイアログは書き込み禁止です。

#### 注記

バスパラメータは、MPI/PROFIBUS DPネットワークのすべてのステーションで、 同一でなければいけません。

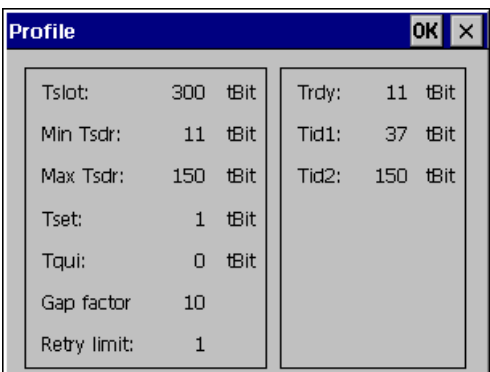

9. [プロファイル]ダイアログを閉じます。

10. [MPI]ダイアログまたは[PROFIBUS]ダイアログの入力を確定します。

ダイアログボックスが閉じます。

HMIデバイスのMPI/PROFIBUS DP設定が変更されました。

# 6.10.2 データチャンネルの設定

データチャンネルをブロックすると、プロジェクトデータやHMIデバイスイメージを誤 って上書きしないように、HMIデバイスを保護できます。

#### 注記

プロジェクトは、HMIデバイスで最低1つのデータチャンネルが有効になっている場合 に限り、設定コンピュータからHMIデバイスに転送できます。

### 必要条件

[Transfer Settings]アイコンを使って、[転送設定]ダイアログボックスを開いているこ と。

g<br>Le

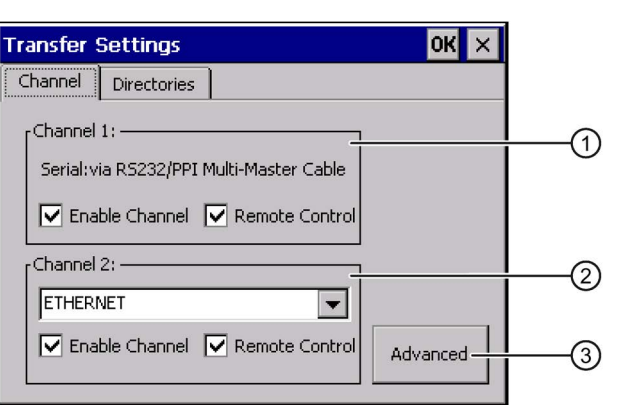

- ① データチャンネル1のグループ(チャンネル1)
- ② データチャンネル2のグループ(チャンネル2)
- ③ [S7転送設定]ダイアログまたは[ネットワークおよびダイヤルアップ接続]ダイアログ用ボタン

[ディレクトリ]タブについては、[「遅延時間の設定](#page-116-0) (ページ [117\)](#page-116-0)」セクションを参照し てください。

#### 注記

#### [転送]モード時の変更

[転送]モード中に転送設定を変更した場合、次に転送を開始するまで、変更された転送 設定は有効になりません。

作動中のプロジェクトで転送プロパティを変更するためにコントロールパネルを開いた 場合に、この問題が発生する可能性があります。

# 手順

1. [Channel 1] または [Channel 2] のグループの [Enable Channel] チェックボックス で、必要なデータチャンネルを有効にします。

[チャンネル1]グループでは、RS -422/RS -485ポートが、シリアルデータ転送用に設 定されています。

- [チャンネルの有効化]チェックボックスを選択すると、データチャンネルが有効 化されます。
- [チャンネルの有効化]チェックボックスをクリアすると、データチャンネルがロ ックされます。

#### 注記

シリアル転送を実行中の場合、[チャネル1]グループの[リモートコントロール]チェッ クボックスだけを選択します。 [オンライン]モードに変更する前に、チェックボッ クスをクリアします。

2. [Channel 1 (チャンネル 1)]または[Channel 2 (チャンネル 2)]のグループの[Remote Control (リモートコントロール)]チェックボックスを有効にして、自動転送を有効に します。

# 警告

#### 意図しない転送モード

HMIが誤って[転送]モードに切り替わってしまった場合、プラントによって、予期 しない動作が引き起こされることがあります。

プロジェクトがランタイムの間、設定PCが誤ってHMIデバイスを転送モードに切り 替えないように注意してください。

3. 選択ボックスで、「チャンネル2]に必要なプロトコルを選択します。

注記

#### チャネル2経由のシリアル転送モード

HMIデバイスのアドレスなどのバスパラメータが、HMIデバイスに現在実行されてい るプロジェクトから読み取られます。 チャネル2経由の転送の設定を変更できます。

次の手順が必要です:

- プロジェクトを閉じます。
- HMIデバイスの設定を変更します。

● 次に、"転送"モードに戻ります。 HMIデバイスでプロジェクトを次回起動すると、そのプロジェクトの値で設定が上 書きされます。

- 4. 必要に応じて、さらにパラメーターを入力します。
	- "MPI/Profibus/S7-Ethernet:"への適用

[詳細]ボタンを押して、[S7-Transfer Settings]ダイアログに切り替えます。 MPI/PROFIBUSまたはS7 Ethernetの設定を変更できます。

入力を確定します。

"S7-Transfer Settings"ダイアログボックスが閉じます。

– [ETHERNET]への適用:

[Advanced]ボタンを押して、"Network&Dial-Up Connections"に切り替えます。

[LAN9001]エントリを開きます。 ここでTCP/IPの設定を変更できます。

入力を確定します。

[Network&Dial-Up Connections]を閉じます。

– [USB:]へ適用

[USB]の場合、追加設定は必要ありません。

5. 入力を確定します。

ダイアログボックスが閉じます。

データチャンネルが設定されています。

#### 下記も参照

S7[転送設定の変更](#page-120-0) (ページ [121\)](#page-120-0)

ネットワーク [コンフィグレーションの変更](#page-132-0) (ページ [133\)](#page-132-0)

[操作モード](#page-151-0) (ページ [152\)](#page-151-0)

# <span id="page-127-0"></span>6.10.3 PROFINET IO の有効化

PROFINETを経由してHMIデバイスがPLCに接続されている場合、ファンクションキー やボタンなどは、PROFINET IOダイレクトキーとして設定できます。 PROFINET IOダ イレクトキーをプロジェクトで使用する場合、これを有効にする必要があります。

#### 注記

PROFINET IOダイレクトキーを有効にする場合、RS 422/RS 485ポートをシリアル通 信に使用できません。 PROFINET IOダイレクトキーとPROFIBUS DPダイレクトキー は、相互に排他的に使用されます。

### 必要条件

[PROFINET]アイコンを使用して、[PROFINET]ダイアログボックスを開いているこ と。

ानस्वरा<br>जनस Profinet OK $\mathbf{x}$ Profinet  $NTP$ 99990 ①  $\Box$  PROFINET IO enabled  $\neg$ Device name: (max. 240 characters)  $MP277$  $(2)$ MAC-Adress: (3) 00-0e-8c-85-26-9b

- ① PROFINET IOダイレクトキーを有効または無効にする
- ② デバイス名のテキストボックス
- ③ HMIデバイスのMACアドレス

#### 注記

デバイス名が、STEP 7のHW Configに入力されたデバイス名と一致しないと、ダイレク トキーが機能しません。 STEP 7のHW Configのデバイス名を使用してください。この デバイス名は、Windows CEで使用されているデバイス名とは異なります。

デバイス名は、ETHERNETデータネットワーク内で一意で、DNS命名規則に従ってい る必要があります。 これには、以下が含まれます。

- 最大127文字以内(文字、数字、ハイフン、または点を含む)
- デバイス名の中で、2つの点の間の文字列で表記された名前構成部分は、63文字以内 にします。
- ウムラウト、括弧、下線、斜線、空白スペースなどの特殊文字は使用できません。 ハイフンは例外です。
- デバイス名の始まりと終わりに「-」文字は、使用できません。
- デバイス名はn.n.n.n (n = 0 ~ 999)の形式を取れません。
- デバイス名は「port-xyz-」(x、y、z = 0 ~ 9)の文字で始めることはできません。

### 手順

- 1. PROFINET IOダイレクトキーを有効にする場合、[PROFINET IOを有効化]チェック ボックスを選択します。
- 2. HMIデバイスのデバイス名を入力します。
- 3. 入力を確定します。

ダイアログボックスが閉じます。

4. 設定を保存して、HMIデバイスを再起動します。

PROFINET IOダイレクトキーは有効化されました。

#### 下記も参照

HMI [デバイスの再起動](#page-112-0) (ページ [113\)](#page-112-0) [概要](#page-178-0) (ページ [179\)](#page-178-0)

# 6.11 ネットワーク操作の設定

# <span id="page-128-0"></span>6.11.1 ネットワーク操作の概要

Ethernet ポート経由で HMI デバイスを PROFINET ネットワークに接続できます。 ネットワーク接続には次のオプションが含まれます。

● ネットワークプリンタによる印刷

HMI デバイスのオペレーティングシステムは、ネットワークプリンタを使用した 1 行ずつのアラームロギングをサポートしていません。 ハードコピーやログの印刷な ど、すべての印刷機能がネットワーク経由でも制限なしに使用できます。

● サーバー上またはサーバーからの、レシピデータレコードの保存、エクスポートお よびインポート

6.11 ネットワーク操作の設定

- メッセージとデータアーカイブの設定
- プロジェクトの転送
- データのバックアップ

#### 注記

HMI デバイスを使用できるのは、PROFINET ネットワークに限られます。 PC ネットワークでクライアント機能を持つのは、HMI デバイスだけです。 つま り、ユーザーは TCP/IP サーバーの機能を使用して、HMI デバイスからネットワー ク経由で、ノードのファイルにアクセスできます。 ただし、PCからネットワーク経 由で、たとえばHMIデバイス上のデータにアクセスすることはできません。

#### 注記

SIMATIC S7をPROFINET経由で使用する通信に関する情報は、設定ソフトウェアの オンラインヘルプを参照してください。

#### コンピュータのアドレス指定

通常、PROFINETネットワーク内のコンピュータは、コンピュータ名を使って指定され ます。これらのコンピュータ名は、DNSまたはWINSサーバーからTCP/IPアドレスに 変換されます。 このため、PROFINETネットワーク内にあるHMIデバイスをコンピュ ータ名を使って指定するには、DNSまたはWINS サーバーが必要になります。 PROFINETネットワーク内では、通常、それらのサーバーが存在しています。

#### 注記

このオペレーティングシステムでは、TCP/IP アドレスを使用して PC にアドレスする ことはできません。

ネットワークのアドレス指定に関する補足的な質問については、担当のネットワーク管 理者にお問い合わせください。

#### 必要条件

設定を始める前に、ネットワーク管理者から、以下のネットワークパラメータを入手す る必要があります。

● ネットワークで DHCP を使用して、ネットワークアドレスをダイナミックに割り付 けているか。

DHCP を使用していない場合、HMI デバイス用に新しい TCP/IP ネットワークアド レスを入手します。

- デフォルトゲートウェイのTCP/IPアドレス
- DNSネットワークを使用する場合のネームサーバーのアドレス
- WINSネットワークを使用する場合のネームサーバーのアドレス

#### ネットワーク設定のための一般的な手順

HMI デバイスは、ネットワークを操作する前に設定する必要があります。 設定は基本 的に次のステップに分かれます:

- 1. HMIデバイスのコンピュータ名を入力します。
- 2. ネットワークアドレスを設定します。
- 3. ログオン情報を設定します。
- 4. 設定のバックアップを取ります。

6.11 ネットワーク操作の設定

# 6.11.2 HMIデバイスのデバイス名の設定

HMIデバイスはネットワーク内で識別できるようにデバイス名を使用します。

#### 必要条件

[System]アイコンを使って、[システムプロパティ]ダイアログボックスを開いているこ と。

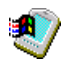

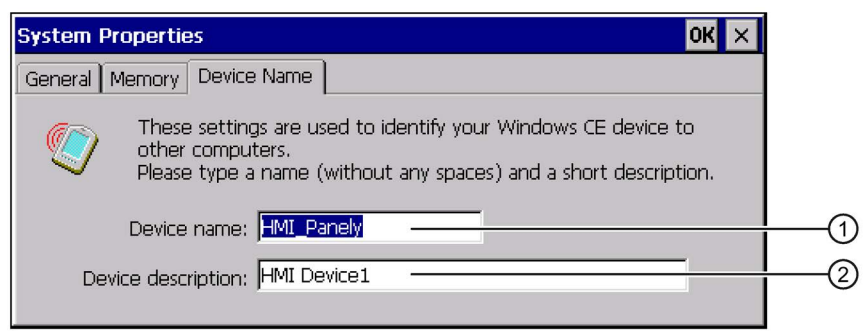

- ① HMIデバイスのデバイス名
- ② HMIデバイスの説明(オプション)

#### 注記

[デバイス名]テキストボックスのHMIデバイスのデバイス名を変更し、ネットワーク機能 を有効にします。

### 手順

- 1. [デバイス名]テキストボックスに、HMIデバイスのデバイス名を入力します。
- 2. [デバイス詳細]テキストボックスに、HMIデバイスの詳細を入力します。
- 3. 入力を確定します。

ダイアログボックスおよびスクリーンキーボードが閉じます。

これでHMIデバイスのデバイス名が設定されました。

# 下記も参照

[ネットワーク操作の概要](#page-128-0) (ページ [129\)](#page-128-0)

# <span id="page-132-0"></span>6.11.3 ネットワーク コンフィグレーションの変更

[Network & Dial-Up Connections]でLAN接続のネットワーク設定を変更できます。

必要条件

[Network&Dial-Up Connections]アイコンを使用して、以下の表示を開いていること。

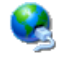

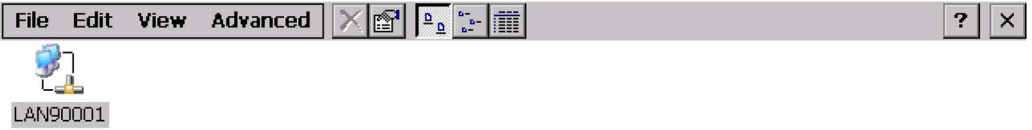

# 手順

1. [LAN90001]エントリを開きます。

以下のダイアログが表示されます。

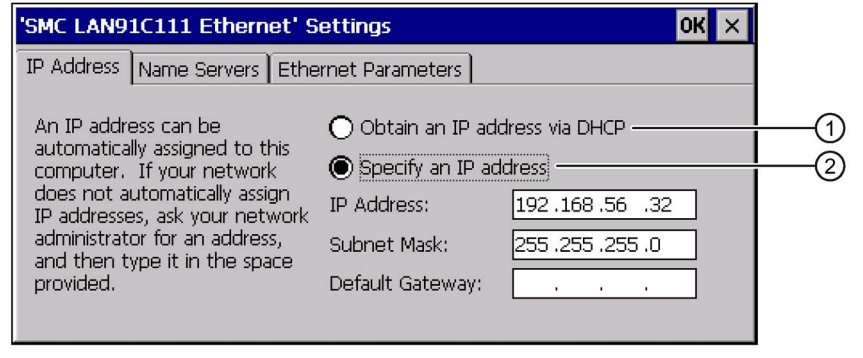

- ① DHCPを使用したIPアドレス
- ② 手動IPアドレス
- 2. DHCP経由の自動アドレス割り付けまたは手動アドレス入力の、いずれかを選択し ます。
- 3. ユーザーが手動でアドレスを割り付ける場合、[IPアドレス]、[サブネットマスク]、 および[デフォルトゲートウェイ](使用している場合)のテキストボックスに必要なア ドレスを入力します。

6.11 ネットワーク操作の設定

4. ネットワーク内でネームサーバーを使用する場合、[ネームサーバー]タブに切り替え ます。

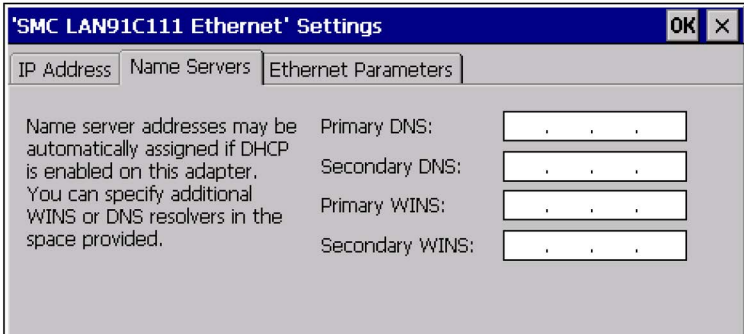

[HMIデバイスのローカルネットワークへの統合

[\(http://support.automation.siemens.com/WW/view/en/13336639\)](http://support.automation.siemens.com/WW/view/en/13336639)]設定中は、FAQに留 意してください。

- 5. テキストボックスに各アドレスを入力します。
- 6. [Ethernetパラメータ]タブに変更します。

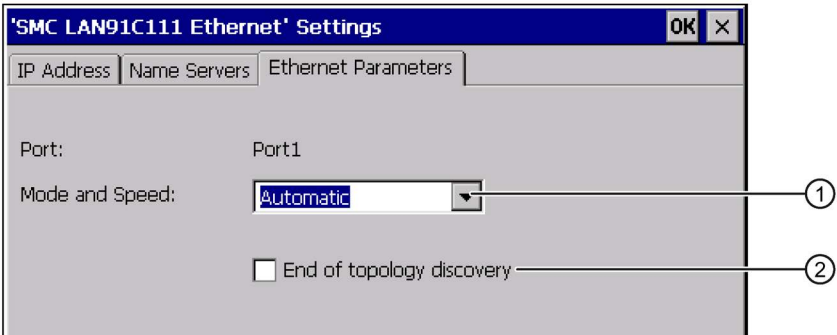

- ① 転送タイプおよび転送速度の入力内容が含まれた選択リスト
- ② ネットワークトポロジを参照 TIA PortalのオンラインヘルプでMP 277に関する情報を入手できます。
- 7. [モードおよびスピード]選択リストで、転送タイプと転送速度を選択します。

選択するときは、ネットクワーク内の接続されたデバイスの転送タイプおよび転送 速度を考慮に入れてください。

8. 入力を確定します。

ダイアログボックスが閉じます。

9. [Network&Dial-Up Connections]ビューを閉じます。

[コントロールパネル]が再度表示されます。

HMIデバイスのLAN接続パラメータが変更されました。

### 下記も参照

[ネットワーク操作の概要](#page-128-0) (ページ [129\)](#page-128-0)

# 6.11.4 ログオンデータの変更

Windows CEはこの情報を使用して、ネットワークリソースへのアクセスを獲得しま す。 管理者から受け取ったユーザー名、パスワードおよびドメインを入力します。

#### 必要条件

旱홍

[Network ID]アイコンを使って、[ネットワークID]ダイアログボックスを開いているこ と。

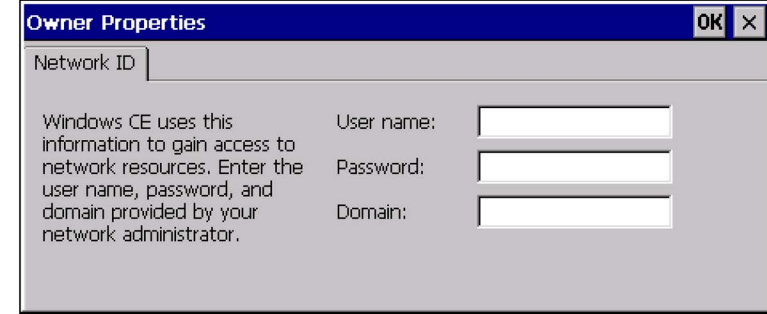

手順

- 1. [ユーザー名]テキストボックスにユーザー名を入力します。
- 2. [パスワード]テキストボックスにパスワードを入力します。
- 3. [ドメイン]テキストボックスにドメイン名を入力します。
- 4. 入力を確定します。

ダイアログボックスが閉じます。

これでログオン情報が設定されました。

### 下記も参照

[ネットワーク操作の概要](#page-128-0) (ページ [129\)](#page-128-0)

6.11 ネットワーク操作の設定

# 6.11.5 電子メール設定の変更

### 必要条件

[WinCC Internet Settings]アイコンを使って、[WinCCインターネット設定]ダイアログボ ックスを開いていること。

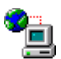

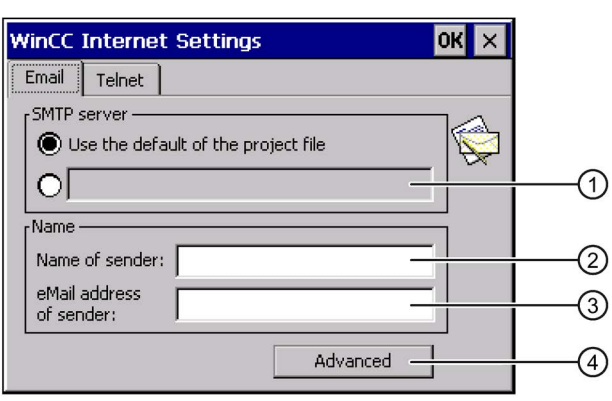

- ① SMTPサーバーの設定
- ② 送信者の名前
- ③ 電子メールアカウント
- ④ [詳細]ダイアログ用ボタン

#### 注記

[WinCCインターネット設定]タブにはその他のタブが表示される場合があります。 これ は、プロジェクトのネットワーク操作用に有効化されているオプションによって、異な ります。

### 手順

- 1. SMTPサーバーを指定します。
	- プロジェクトで設定されたSMTPサーバーを使用する場合、[プロジェクトファイ ルのデフォルトを使用する]オプションボタンを選択します。
	- プロジェクトで設定されたSMTPサーバーを使用しない場合、[プロジェクトファ イルのデフォルトを使用する]オプションボタンを無効にします。
	- 必要なSMTPサーバーを指定します。
- 2. [送信者名]テキストボックスに、送信者の名前を入力します。

3. [送信者の電子メールアドレス]テキストボックスに、電子メールの電子メールアカウ ントを入力します。

電子メールアカウントを指定すると、限られた電子メールプロバイダを通しての み、メールを送信できるようになります。 電子メールプロバイダで、アカウントの 確認なしでメールを送信できるよう設定されている場合、[送信者の電子メールアド レス]テキストボックスを空のままにできます。

4. 電子メール設定を保存するには、[詳細]ボタンを押します。

 $\overline{\mathbf{x}}$ **Advanced Email Settings** Authentication Use the default of the project file  $\bigcirc$  Disable authentication  $\bar{\bigcirc}$  Use panel settings for authentication Login: Password: FUse secure connection - $\left( 4\right)$ Use the default of the project file C Enable SSL ◯ Disable SSL  $\overline{OK}$ Cancel

以下のダイアログが表示されます。

- ① プロジェクトファイルのデフォルト値
- ② 認証を無効にする
- ③ 認証のパネル設定を使用する
- ④ 安全な接続を入力する

変更を加えると、次のメッセージが表示されます。

設定を有効にするため、SIMATIC HMI Runtimeを再起動してください。

5. 入力を確定します。

ダイアログボックスが閉じます。

電子メール設定が変更されました。

#### 下記も参照

[ネットワーク操作の概要](#page-128-0) (ページ [129\)](#page-128-0)

6.11 ネットワーク操作の設定

# 6.11.6 インターネット設定の変更

#### 6.11.6.1 インターネット全般設定の変更

#### 必要条件

[Internet Options]アイコンを使用して、[インターネットオプション]ダイアログボック スの[全般]タブを開いていること。 このダイアログはサンプルです。

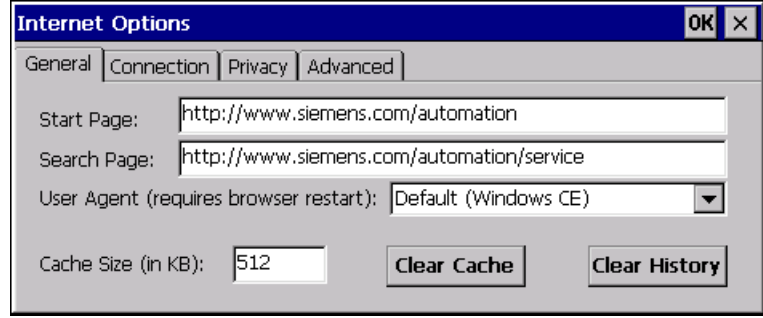

#### 注記

[User Agent]フィールドの設定を変更しないこと。

# 手順

- 1. [スタートページ]テキストボックスにブラウザのスタートページを入力します。
- 2. [検索ページ]フィールドに標準検索エンジンのアドレスを入力します。
- 3. [キャッシュ]テキストボックスに必要なキャッシュメモリサイズを入力します。
- 4. [Clear Cache]ボタンを使用してキャッシュを削除できます。
- 5. [Clear History]ボタンを使用して履歴を削除できます。
- 6. 入力を確定します。

ダイアログボックスが閉じます。

インターネットブラウザの全般パラメータが設定されました。

# 下記も参照

[ネットワーク操作の概要](#page-128-0) (ページ [129\)](#page-128-0)

# 6.11.6.2 プロキシサーバの設定

# 必要条件

[Internet Options]アイコンを使用して、[インターネットオプション]ダイアログボック スの[接続]タブを開いていること。

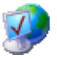

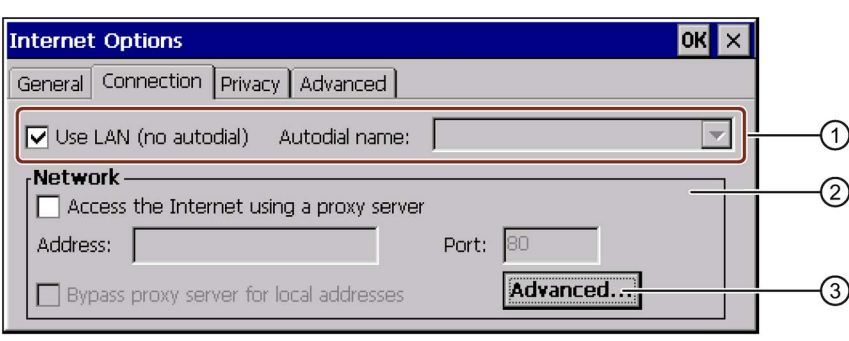

- ① LAN接続の設定
- ② インターネット接続の設定
- ③ [プロキシの詳細設定]ダイアログボックスを開くためのボタン

# 手順

- 1. [Use LAN (no autodial)]チェックボックスを有効にします。
- 2. プロキシサーバーを使用する場合、ネットワークグループの[プロキシサーバーを使 用してインターネットに接続する]を有効にします。

プロキシサーバーのアドレスとポートを指定します。

#### 注記

コントロールパネルのプロキシ設定は、HMIデバイスで実行される全てのアプリケ ーションに適用されます。 Pocket Internet Explorerは、Pocket Internet Explorerのプ ロパティで指定しなければならない独立したプロキシの設定を必要とします。 詳細については、MicrosoftのWebサイトを参照してください。

3. ローカルアドレス用プロキシサーバーを回避する場合、[ローカルアドレスにはプロ キシサーバーを使用しない]チェックボックスを有効にします。

6.11 ネットワーク操作の設定

4. 特定のプロキシサーバーを使用したくない場合には、[詳細]ボタンを押します。 以下のダイアログが表示されます。

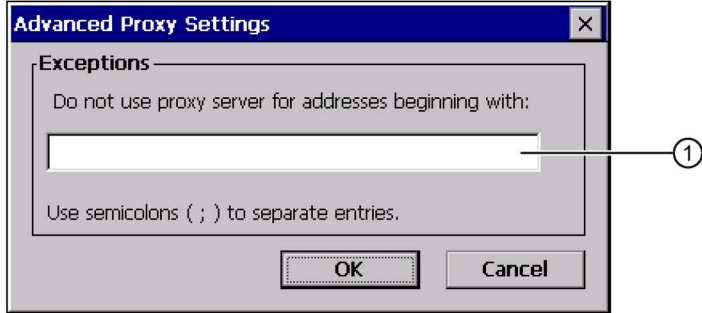

① インターネット接続から除外されるプロキシサーバーアドレス

- 5. 除外したいプロキシサーバーのアドレスコンポーネントを指定します。 複数の入力内容をセミコロンで区切ります。
- 6. 入力を確定します。

ダイアログボックスが閉じます。

# 下記も参照

[ネットワーク操作の概要](#page-128-0) (ページ [129\)](#page-128-0)

#### 6.11.6.3 プライバシ設定の変更

### Cookieと暗号化

Cookieはウェブサーバーからブラウザに送信される情報の一部です。 ウェブサーバー へ後日アクセスする場合、Cookieが返信されます。 この操作によって、アクセスごと に情報を保存できます。

高度なプライバシを確保するには、暗号化形式のデータをインターネット経由で送信し ます。 一般的暗号プロトコルはSSLとTLSです。 暗号プロトコルの使用を有効と無効 に設定できます。

ネットワーク管理者から必要な設定を取得できます。

# 必要条件

[Internet Options]アイコンを使用して、[インターネットオプション]ダイアログボック スの[プライバシー]タブを開いていること。

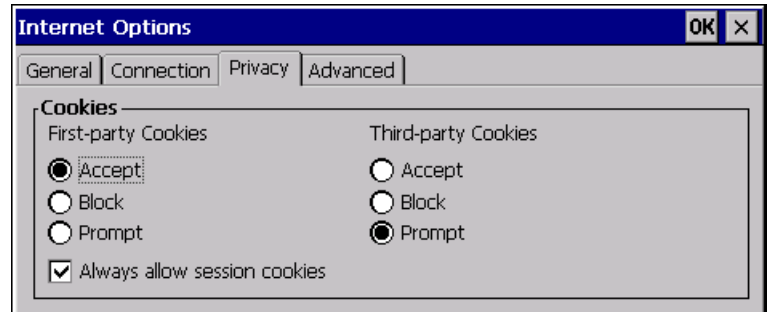

# 手順

- 1. オプションボタンを使用して必要なCookie動作を選択します。
	- [受け入れる]

Cookieは要求なしに保存されます。

– [ブロックする]

Cookieは保存されません。

– [ダイアログを表示する]

Cookieが要求に応じて保存されます。

- 2. 単一セッションで制限されているCookieを許可する場合、[常にセッションCookieを 許可する]チェックボックスを有効にします。
- 3. [詳細設定]タブに切り換えます。

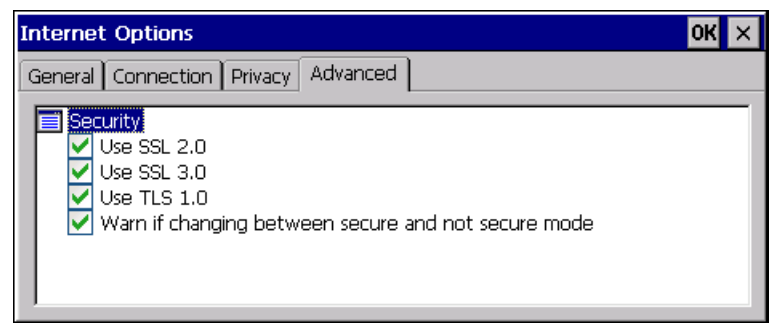

表示されたフォルダ構造をダブルクリックして、閉じたり開いたりします。

6.11 ネットワーク操作の設定

- 4. 必要な暗号化プロトコルを選択します。安全なモードから安全でないモードに変更 した場合は、警告が表示されます。
- 5. 入力を確定します。

ダイアログボックスが閉じます。

これでログオン情報が設定されました。

# 下記も参照

[ネットワーク操作の概要](#page-128-0) (ページ [129\)](#page-128-0)

#### 6.11.6.4 証明書のインポートと削除

HMIデバイス用にインポートした証明書をインポート、表示、削除できます。 証明書に は次の種類があります。

- 信用する証明書
- 自分の証明書
- 他の証明書

追加の証明書をインポートしたり、不要な証明書を削除できます。

ネットワーク管理者から必要な設定を取得できます。

### 必要条件

 $255$ 

[Certificates]アイコンを使って、[証明書]ダイアログボックスを開いていること。

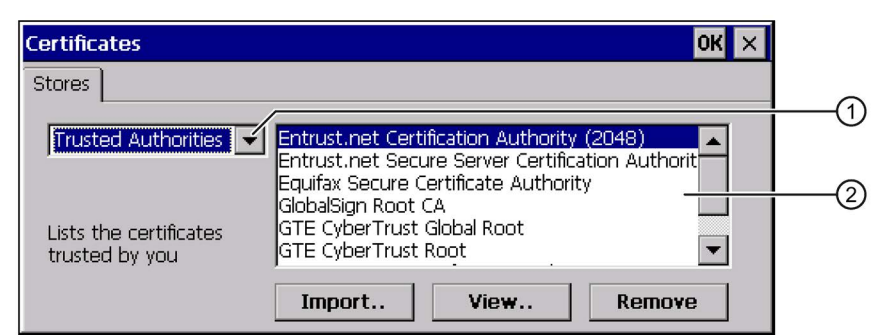

- ① 証明書タイプの選択ボックス
- ② 割り付けられた証明書

6.12 外部記憶デバイスへのデータのバックアップ

手順

1. 選択ボックスから証明書タイプを選択します。

- "Trusted Authorities"
- "My Certificates"
- "Other Certificates"
- 2. 証明書をインポートするには、[Import]ボタンを押します。 [証明書またはキーのインポート]ダイアログボックスが表示されます。
- 3. 保存先を選択します。
- 4. 入力を確定します。 証明書が追加されます。
- 5. 証明書を削除するには、特定の証明書を選択します。
- 6. [Remove]をクリックします。 証明書が削除されます。
- 7. [View]ボタンを押すと、選択した証明書のプロパティを一覧表示できます。
- 8. ダイアログを閉じます。

証明書が変更されました。

# 下記も参照

[ネットワーク操作の概要](#page-128-0) (ページ [129\)](#page-128-0)

# 6.12 外部記憶デバイスへのデータのバックアップ

バックアップを行うと、オペレーティングシステム、アプリケーション、データが、 HMI デバイスの内部フラッシュメモリから外部記憶デバイスにコピーされます。

保存が可能な外部記憶デバイスは次のとおりです。

- 外部メモリ
- USBメモリスティック

6.12 外部記憶デバイスへのデータのバックアップ

#### 必要条件

- HMIデバイスに、十分な空き容量のある外部記憶デバイスが装備されていること。
- "Backup/Restore"アイコンを使って、["Backup/Restore"]ダイアログボックスを開い ていること。

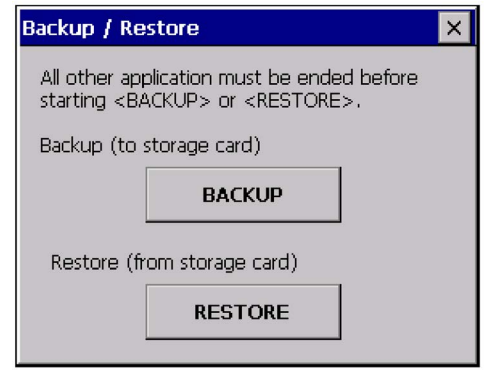

#### メモリーカードをはじめて使用する

#### 注記

はじめてメモリカードを使用すると、HMIデバイスによってカードを初期化するよう求 められます。 初期化前に、メモリカードデータのバックアップコピーをPCに保存しま す。

- 1. <ESC>キーを押して、初期化作業をキャンセルします。
- 2. HMIデバイスからメモリカードを取り出します。
- 3. 重要なデータのバックアップコピーをPCに保存します。
- 4. メモリカードをHMIデバイスに挿入します。
- 5. HMIデバイスでメモリカードを初期化します。

# 手順

1. [Select Storage Card"]ダイアログを開くには、["BACKUP"]ボタンを使用します。

HMIデバイスに外部メモリがないか、そのメモリに欠陥がある場合には、"--- no storage card available ---"メッセージが表示されます。 外部メモリまたは他のメモリ を挿入します。

2. ["Please select a Storage Card"]リストボックスから、バックアップ用外部メモリを 選択します。
3. ["Start Backup"]ボタンをクリックします。

HMIデバイスが外部メモリをチェックします。

"This storage card..."メッセージが表示されるときは、容量のより大きな外部メモリ が必要です。 このメッセージを確認します。 バックアップを中断します。 容量の より大きな外部メモリを挿入し、バックアッププロセスを再開します。

"You may have an old backup on the storage card. Do you want to delete it?" $\times \vee \vee$ ージが表示されるときは、外部メモリにすでにバックアップが存在します。 バック アップを上書きしない場合は、["No"]ボタンを押します。 上書きする場合は、 ["Yes"]ボタンをクリックします。

[バックアップ]ダイアログボックスに、複数のメッセージが順番に表示されます。

- Saving registry data
- Copy files
- Saving CE-Image

進捗バーが、バックアッププロセスの進捗状態を示します。 バックアッププロセス が終了すると、以下のメッセージが表示されます。

"The operation completed successfully."

4. このメッセージを確認します。

ダイアログボックスが閉じます。

HMIデバイスデータが外部メモリに保存されました。

## 6.13 外部記憶デバイスからのデータの復元

復元操作は、HMI デバイスのフラッシュメモリから古いデータを、確認した上で削除し ます。 次に、外部メモリに保存されたデータが、内部フラッシュメモリにコピーされ ます。

## 必要条件

- データのバックアップが保存されている外部記憶デバイスが、HMIデバイスに挿入 されていること。
- [Backup/Restore]アイコンを使って、[Backup/Restore]ダイアログを開いているこ と。

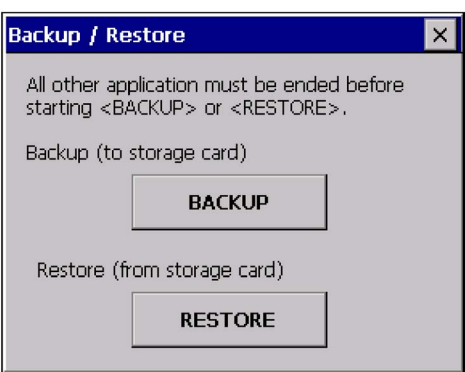

## 通知

## データ損失の可能性

HMI デバイスの全データは、復元操作時に削除されます。 セキュリティに関する ダイアログが表示された後、ライセンスキーが削除されます。 必要に応じて、既存のデータを回復させる前にバックアップを取ります。

## 注記

これは、初めて記憶デバイスを使用する場合に適用されます。「HMI [デバイスでの](#page-72-0) [メモリカードの使用](#page-72-0) (ページ [73\)](#page-72-0)」セクションを参照してください。

## 手順

1. [Storage Card]ダイアログを開くには、[RESTORE]ボタンを押します。

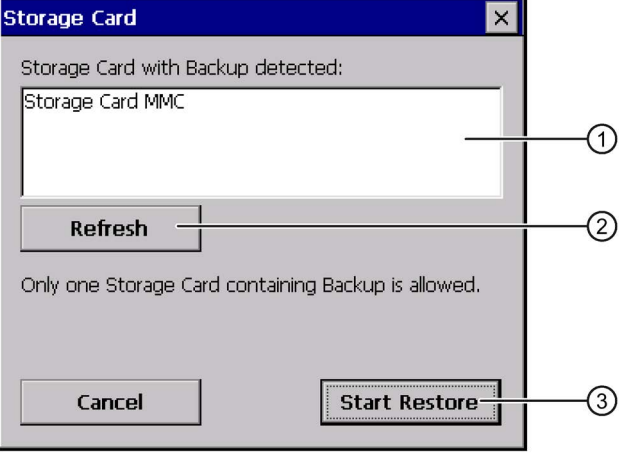

- ① 検出された記憶デバイスのリスト
- ② 検出された記憶デバイスのリストを更新するためのボタン
- ③ 復元プロセスを開始するボタン
- 2. [Storage Card with Backup detected]選択ボックスで、バックアップの入った外部記 憶デバイスを選択します。

#### 注記

バックアップデータを保存した外部記憶デバイスを複数接続していると、データが 復元できません。 必要ないバックアップデータが入った外部記憶デバイスを取り外 してください。

HMIデバイスに記憶デバイスがないか、その記憶デバイスに欠陥がある場合は、メ ッセージ「--- no storage card available ---」が表示されます。

3. "--- no storage card available ---"というメッセージが表示されたら、[Cancel]ボタン を押します。

復元が中断されます。

- 記憶デバイスまたは他の記憶デバイスを挿入します。
- [Refresh]をクリックします。

選択ボックスの内容が変更されます。

- [Storage Card with Backup detected]選択ボックスで、バックアップの入った外部 記憶デバイスを選択します。
- 4. [Start Restore]ボタンをクリックします。

復元が開始されます。

5. 復元対象データが確認されます。

[復元]ダイアログで、次のメッセージが順次表示されます:

- Starting Restore
- Checking data

データが確認されると、以下のメッセージが表示されます。

"You are starting RESTORE now. All files (except files on storage cards) and the registry will be erased. Are you sure?"

メッセージは、復元プロセスが開始されたことを示します。 外部メモリに保存され ているもの以外のすべてのファイルが削除されます。 タブエントリも削除されま す。 よろしいですか?

- 6. HMIデバイスからデータを削除しない場合は、[No]ボタンを押して復元プロセスを中 断します。
- 7. [Yes]を選択して、データの復元を開始します。

復元を開始すると、次のメッセージが順次表示されます:

- Deleting files on flash
- Restore CE-Image

進捗バーに復元プロセスの進捗状態が表示されます。

復元が完了すると、以下のメッセージが表示されます。

"Restore of CE Image finished. The device will be rebooted now. Don't remove the storage card."

8. このメッセージを確認します。

HMIデバイスを再起動します。

再起動後に、[復元]ダイアログボックスが表示されます。 最後に、以下のメッセー ジが表示されます。

"Restore successfully finished. Press ok, remove your storage card and reboot your device."

- 9. データのバックアップが入った記憶デバイスを取り外します。
- 10. HMIデバイスを再起動します。

6.14 メモリ管理の有効化

外部記憶デバイスからのデータが、HMIデバイスに保存されました。

### 注記

復元操作の後で、タッチスクリーンの再較正が必要な場合があります。

## 6.14 メモリ管理の有効化

プロジェクトの実行時にメモリの再編成が必要な場合、HMIデバイスでプロジェクトを 独立して終了できます。 プロジェクトが終了し、HMIデバイスにメッセージが表示され ます。プロジェクトを再起動する必要があります。

#### 注記

メモリ管理を有効にしないと、プロジェクトのランタイム時に未定義な状態が発生しま す。

### 必要条件

10

[OP]アイコンを使用して、[OPプロパティ]ダイアログボックスの[メモリモニタリング] タブを開いていること。

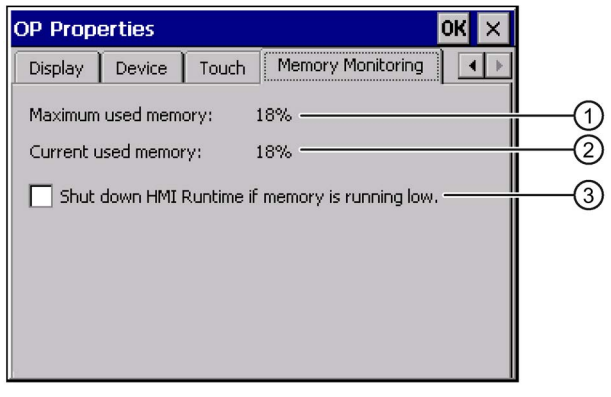

- ① HMIデバイスが最後に電源投入されてから使用された最大メモリ
- ② 現在使用されているメモリ
- ③ メモリ管理を選択するチェックボックス

6.14 メモリ管理の有効化

手順

1. メモリ管理を開始するために、コントロールボックスを有効にします。

2. 入力を確定します。

メッセージが短い時間表示されます。ダイアログボックスが閉じます。 メモリ管理が有効になりました。

# プロジェクトのコミッショニング 7

## 7.1 概要

## 設定フェーズ;セッテイフェーズ

作業プロセスのプロセスイメージであるプロジェクトは、オートメーション作業プロセ スを視覚化するために、設定中に生成されます。 プロジェクトのプロセス表示には、 プロセスのステータスに関する情報を提供する値とメッセージが表示されます。 設定 フェーズの後に、プロセスコントロールフェーズが続きます。

#### プロセスコントロール フェーズ;プロセスコントロールフェーズ

プロセスコントロールで使用するためには、プロジェクトをHMIデバイスに転送する必 要があります。 プロセスコントロールのもう1つの前提条件として、HMIデバイスがコ ントローラにオンラインで接続している必要があります。 現在の作業プロセス-操作お よび観察-が、プロセスコントロールの対象になります。

### プロジェクトのHMIデバイスへの転送

次の方法で HMI デバイスにプロジェクトを転送します:

- 設定コンピュータからの転送
- ProSaveによる PC からの復元

この場合は、アーカイブされているプロジェクトが、PC から HMI デバイスに転送 されます。 設定ソフトウェアを、この PC にインストールする必要はありません。

#### コミッショニングと再コミッショニング

初期および再起動は、以下の側面において異なります。

- HMI デバイスをコミッショニングする場合、最初はプロジェクトはありません。 オペレーティングシステムが更新された直後の場合も、HMI デバイスはこの状態に なります。
- 再コミッショニングすると、HMI デバイスの全てのプロジェクトは置換されます。

## <span id="page-151-0"></span>7.2 操作モード

## 操作モード

HMI デバイスには、次の動作モードがあります:

- オフライン
- オンライン
- 転送

"オフラインモード"と"オンラインモード"は、いずれも設定コンピュータおよびHMIデ バイスに設定できます。これらのモードをHMIデバイスに設定するには、プロジェクト の各オペレータコントロールを使用します。

## 操作モードの変更

操作の進行中にHMIデバイスの動作モードを変更できるようにするには、設定エンジニ アによって適切な操作コントロールが設定されている必要があります。

この操作の詳細については、プラントのマニュアルを参照してください。

## "オフライン"操作モード

このモードでは、HMI デバイスと PLC の間の通信はありません。 HMI デバイスを操作 できますが、PLC とデータを交換することはできません。

## "オンライン"操作モード

このモードでは、HMI デバイスと PLC は通信します。 システムコンフィグレーション に従って、HMI デバイスでプラントを操作できます。

## "転送"モード

このモードでは、たとえば、設定コンピュータからHMIデバイスにプロジェクトを転送 したり、HMIデバイスデータのバックアップや復元を実行できます。

7.3 既存プロジェクトの使用

HMI デバイスの"転送"モードを設定するには、以下のオプションを使用できます:

● HMIデバイスの起動時

HMI デバイス ローダーで、"転送"モードを手動で開始します。

● 操作の進行中

操作エレメントを使用して、プロジェクトで"転送"モードを手動で開始します。設定 コンピュータで、自動モードが設定され、転送が開始されると、HMIデバイスが"転 送"モードに切り替わります。

## 7.3 既存プロジェクトの使用

## 7.3.1 WinCC flexibleプロジェクト

画面サイズを維持しながら、既存のプロジェクトを再利用する方法は、次の表のとおり です。

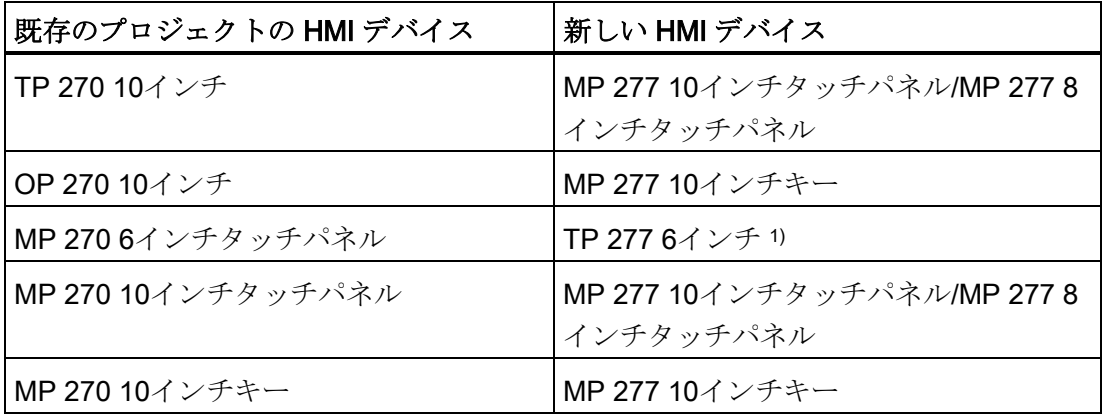

<sup>1</sup> MP 270 6インチタッチパネルのオプションを設定した場合、その後継としてMP 277 8 インチタッチパネルを使用する必要があります。

次の場合が考えられます:

- 1. プロジェクトがProToolに存在する場合: プロジェクトをWinCC flexibleに移行してから、HMIデバイス切り替えを実行しま す。
- 2. WinCC flexibleにあるプロジェクト

WinCC flexible内でHMIデバイスを切り替えます。

詳しくは、WinCC flexibleオンラインヘルプか『WinCC flexible Migration』マニュアル を参照してください。

## 7.3.2 WinCCプロジェクト

既存のWinCC flexibleプロジェクトをWinCCで使用するには、そのプロジェクトを WinCCに移行します。

このトピックの詳細は、WinCCのオンラインヘルプに記載されています。

7.4 データ転送オプション

# <span id="page-153-0"></span>7.4 データ転送オプション

次の表に、MP 277と設定PC間のデータ転送のオプションを示します。

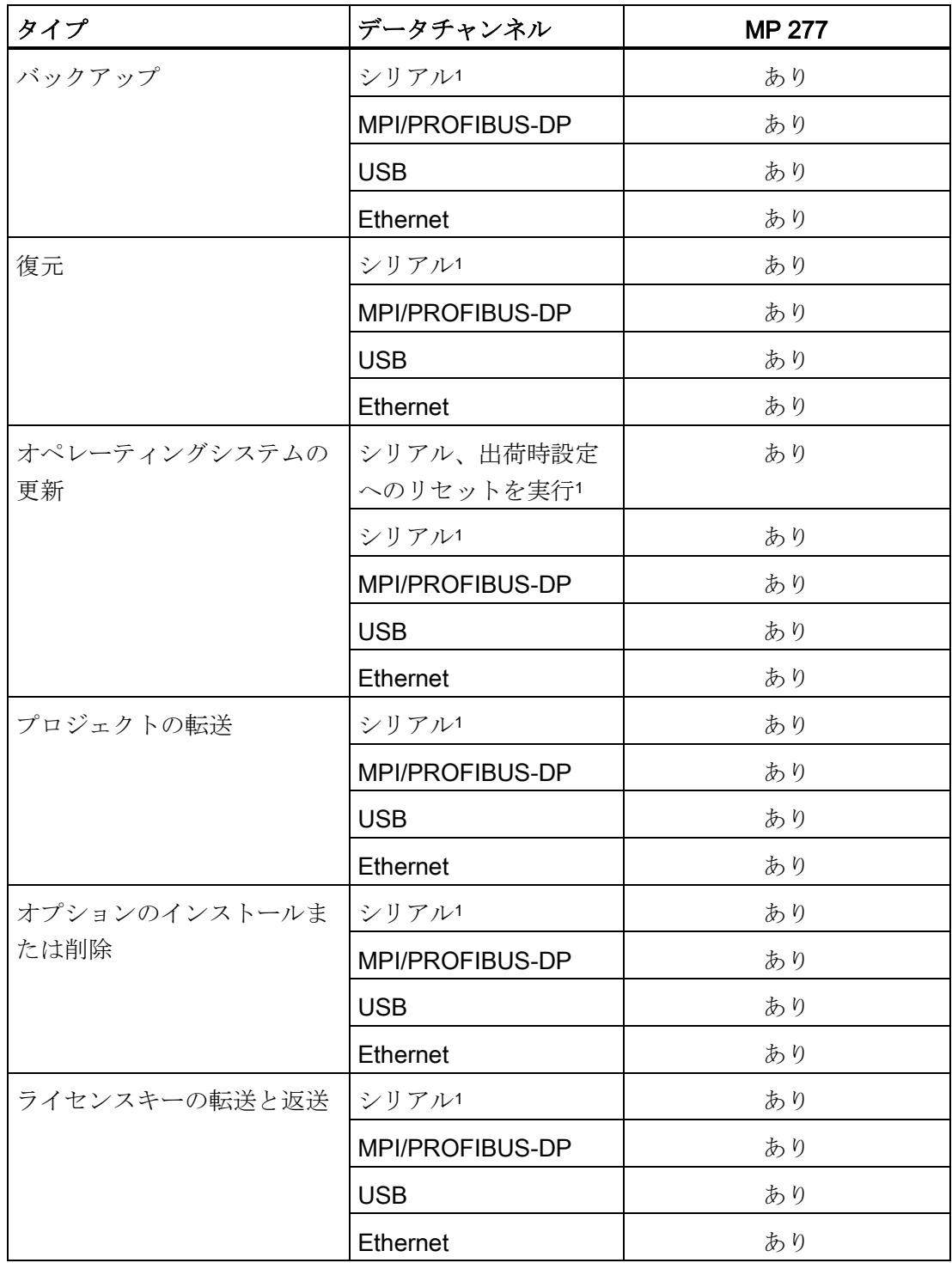

<sup>1</sup> PC/PPIケーブル使用時に適用

## 7.5 HMIデバイスへのプロジェクトの転送

7.5.1 WinCCを使用した転送プロジェクト

#### 7.5.1.1 転送モードの設定

#### はじめに

HMIデバイスで、手動または自動で[転送]モードを開始できます。

自動転送が有効な場合は、ランタイムで次のイベントが発生したときに、HMIデバイス が自動的に「Transfer」モードに切り替わります。 接続した設定コンピュータでプロジ ェクト転送を開始します。

#### 注記

自動転送の場合、HMIデバイスでプロジェクトが実行されているときのみ、"転送"モー ドに切り替わります。

自動転送が特に適しているのは、新規プロジェクトのテストフェーズです。これは、 HMIデバイスと干渉せずに転送が実行されるからです。

#### 注記

HMIデバイスで自動転送が有効になっていて、転送が設定PCで開始された場合、現在 実行中のプロジェクトは自動的に停止します。 HMIデバイスは自動的に[転送]モードに 切り替わります。

コミッショニング段階後、HMIデバイスが誤って転送モードに切り替わらないように、 自動転送を無効にしてください。 転送モードによっては、システムで意図しない処理 がトリガされることがあります。

転送設定へのアクセスを制限し、不正な修正を防ぐために、[コントロールパネル]でパ スワードを発行できます。

#### 必要条件

- [コントロールパネル]が開いていること。
- ランタイムソフトウェアが終了していること。

## 手順

e<br>L.e

以下のように実行します。

- 1. Transfer Settingsアイコンを使用して、[Transfer Settings]ダイアログを開きます。
- 2. [Channel]タブを開きます。

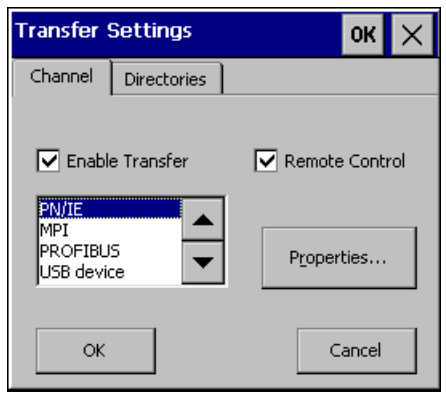

- 3. [Enable Transfer]を選択します。
- 4. データチャンネルを選択し、[Properties...]を使用してそのパラメータを選択しま す。

例外: [USB device]データチャンネルにはパラメータがありません。

- 5. [転送]モードを自動的に開始するには:
	- [Remote Control]を選択します。
	- [OK]を押してダイアログを閉じます。
- 6. [転送]モードを手動で開始するには:
	- [Remote Control]を無効にします。
	- [OK]を押してダイアログを閉じます。
	- コントロールパネルを閉じます。
	- [Transfer]を使用してローダーで転送モードを有効にします。

## 結果

[転送]モードが設定されます。 プロジェクトが、設定コンピュータからHMIデバイスで 選択したデータチャンネルを通じて転送されます。 必要に応じて、設定コンピュータ の対応するデータチャンネルを設定します。

転送したデータは、HMIデバイスの内部メモリに直接書き込まれます。

## その他の方法

また、プロジェクトの操作エレメントを使用して[転送]モードをHMIデバイスに設定す ることもできます。 こうするには、[SetDeviceMode]システム機能をたとえばボタンな ど操作エレメントイベントに設定します。

このトピックの詳細は、WinCCのオンラインヘルプに記載されています。

#### 下記も参照

[データチャンネルの設定](#page-124-0) (ページ [125\)](#page-124-0)

#### 7.5.1.2 転送の開始

#### はじめに

プロジェクトをHMIデバイス上で実行可能にするために、設定コンピュータからHMIデ バイスにプロジェクトを転送します。 転送では、特に「ユーザー管理」または「レシ ピデータ」などのHMIデバイス上の既存のデータを上書きするかどうかを指定します。

#### 必要条件

- 設定コンピュータのWinCCでプロジェクトを開いていること。
- プロジェクトツリーが表示されていること。
- 設定コンピュータがHMIデバイスに接続されていること。
- 転送モードがHMIデバイス上で設定されていること。

## 手順

以下のように実行します。

- 1. HMIデバイスのショートカットメニューで[デバイスへのダウンロード] > [ソフトウ ェア]コマンドを選択します。
- 2. [デバイスへの拡張ダウンロード]ダイアログが開くので、[転送設定]を設定します。 [転送設定]を[HMIデバイスの転送設定]に設定していることを確認します。
	- EthernetまたはUSBなど、使用しているプロトコルを選択します。

EthernetまたはPROFINETを使用している場合、WinCCの[デバイスとネットワー ク]エディタでネットワークアドレスを設定することもできます。 このトピック の詳細は、WinCCのオンラインヘルプに記載されています。

- 設定コンピュータで該当するインターフェースパラメータを設定します。
- 必要に応じてHMIデバイスで特定のインターフェースまたはプロトコル設定を行 います。
- [ダウンロード]をクリックします。

[オンライン] > [デバイスへの拡張ダウンロード…]メニューコマンドを使用すること で、いつでも[デバイスへの拡張ダウンロード]ダイアログを開くことができます。

[ロードプレビュー]ダイアログが開きます。 同時にプロジェクトがコンパイルされ ます。 結果が[ロードプレビュー]ダイアログに表示されます。

- 3. 表示されたデフォルト設定を確認し、必要に応じて変更します。
- 4. [ダウンロード]をクリックします。

## 結果

プロジェクトが選択したHMIデバイスに転送されます。 転送中にエラーまたは警告が発 生した場合は、[調査官]ウィンドウの[情報] > [ダウンロード]の下にアラームが表示され ます。

転送が正常に終了すると、プロジェクトがHMIデバイスで実行可能になります。

プロジェクトのコミッショニング

7.5 HMIデバイスへのプロジェクトの転送

### 7.5.1.3 プロジェクトのテスト

#### はじめに

プロジェクトのテストに2つのオプションがあります:

- 設定コンピュータでのプロジェクトのテスト シミュレータを使用して、設定コンピュータでプロジェクトをテストできます。こ のトピックの詳細は、WinCCのオンラインヘルプに記載されています。
- HMIデバイスでの、プロジェクトのオフラインテスト

オフラインテストとは、テスト中はHMIデバイスとコントローラの通信が切断され ている場合を指します。

● HMIデバイスでの、プロジェクトのオンラインテスト

オンラインテストとは、テスト中にHMIデバイスとコントローラが互いに通信して いる場合を指します。

先ず"オフラインテスト"、続いて"オンラインテスト"で、テストを実行します。

#### 注記

プロジェクトのテストは、プロジェクトを使用する HMI デバイスで実行する必要があ ります。

以下の事項を確認します:

- 1. 画面が正しいレイアウトになっていることを確認します。
- 2. 画面のナビゲーションを確認します。
- 3. 入力オブジェクトを確認します。
- 4. タグ値を入力します。

このテストにより、HMI デバイスでプロジェクトを正常に実行できる可能性が高くなり ます。

#### オフラインテストの必要条件

- HMIデバイスに、プロジェクトが転送されていること。
- HMI デバイスが"オフライン"モードになっていること。

## 手順

[オフライン]モードでは、コントローラの影響を受けない状態で、HMIデバイスの個々 のプロジェクトファンクションをテストできます。このため、コントローラタグは更新 されません。

操作エレメントおよびプロジェクトの表示のテストは、可能な限りコントローラに接続 せずに実行してください。

## オンラインテストの必要条件

- HMIデバイスに、プロジェクトが転送されていること。
- HMI デバイスが"オンライン"モードになっていること。

## 手順

[オンライン]モードでは、コントローラの影響を受けない状態で、HMIデバイスの個々 のプロジェクトファンクションをテストできます。この場合、コントローラタグは更新 されます。

オプションとして、アラームなど、通信に関係するすべての機能をテストできます。 操作エレメントおよびプロジェクトの表示をテストします。

## 7.5.2 WinCC flexibleを使用した転送プロジェクト

## 7.5.2.1 概要

#### 転送

実行可能なプロジェクトを、設定コンピュータからHMIデバイスへ転送します。

HMI デバイスで,手動または自動で[転送]モードを始動できます。

転送したデータは、HMI デバイスの内部フラッシュメモリに、直接書き込まれます。 転送には、転送開始前にあらかじめ設定したデータチャネルを使用します。

#### バック転送

圧縮プロジェクトファイルをランタイムプロジェクトと一緒に、HMI デバイスへ転送す るオプションがあります。必要に応じて、圧縮プロジェクトファイルを設定コンピュー タへ返送し、編集できます。

HMI デバイスに、圧縮プロジェクトファイルを保存する外部メモリカードを、装着する 必要があります。

#### 注記

#### 圧縮プロジェクトファイル

WinCC flexible は、HMI デバイスに保存された圧縮プロジェクトファイルが、既存のラ ンタイムプロジェクトに対応することを確認しません。

#### 7.5.2.2 手動転送の開始

## はじめに

次のように、手動で HMI デバイスを[転送]モードに切り替えられます:

- 操作中に、設定済みの操作エレメントを使用します。
- HMI デバイスのローダーで実施します。

#### 前提条件

- WinCC flexibleで、プロジェクト[\*.hmi]を開いていること。
- HMIデバイスが設定コンピュータに接続されていること。
- HMIデバイスにデータチャンネルが設定されていること。
- HMIデバイスが[転送]モードになっていること。

#### 手順

以下のように実行します。

1. 設定コンピュータで、WinCC flexibleの[プロジェクト]>[転送]メニューの[転送設定] コマンドを選択します。

[転送デバイスの選択]ダイアログが開きます。

2. ダイアログ左側の HMI デバイスを選択します。

- 3. HMIデバイスと設定コンピュータ間の接続タイプを選択します。 接続パラメータを設定します。
- 4. ダイアログ右側の転送パラメータを設定します。
- 5. HMI デバイスへ、ランタイムプロジェクトと共に圧縮プロジェクトファイルを転送 する場合:

[返送の有効化]チェックボックスを選択します。

6. WinCC flexible で、[転送]で転送を開始します。

設定コンピュータは、HMIデバイスとの接続を確認します。 プロジェクトが HMI デ バイスに転送されます。接続不可能か、不具合が発生している場合は、設定コンピ ュータにエラーメッセージが表示されます。

#### 結果

転送が正常に終了すると、プロジェクトが HMI デバイスに移ります。 その後、転送し たプロジェクトを自動的に始動します。

### 下記も参照

[操作モード](#page-151-0) (ページ [152\)](#page-151-0) [データチャンネルの設定](#page-124-0) (ページ [125\)](#page-124-0) [データ転送オプション](#page-153-0) (ページ [154\)](#page-153-0)

## 7.5.2.3 自動転送の開始

#### はじめに

HMIデバイスは、接続した設定コンピュータで転送が開始されると直ちに、ランタイム 中であれば自動的に"転送"モードに切り替わります。

自動転送が特に適しているのは、新規プロジェクトのテスト フェーズです。これは、 HMI デバイスと干渉せずに転送が実行されるからです。

以下のデータチャンネルでは、自動転送を利用できます:

- シリアル
- MPI/PROFIBUS DP
- USB
- Ethernet

#### 注記

HMIデバイスで自動転送が有効で、転送が設定コンピュータで開始された場合、現 在実行中のプロジェクトは自動的に停止します。 HMI デバイスは自動的に"転送"モ ードに切り替わります。

コミッショニングフェーズ後、HMIデバイスが誤って転送モードに切り替わらない ように、自動転送を無効にしてください。 転送モードによっては、デバイスで意図 しないアクションがトリガされることがあります。

HMI デバイスのローダーでパスワードを設定して、転送設定へのアクセスを制限 し、未許可の修正を防ぐことができます。

#### 前提条件

- WinCC flexibleでプロジェクト[\*.hmi]を開いていること。
- HMIデバイスが設定コンピュータに接続されていること。
- HMIデバイスにデータチャンネルが設定されていること。
- 転送用のデータチャンネルの、自動転送が有効になっていること。
- プロジェクトが、HMI デバイスで起動されていること。

## 手順

以下のように実行します。

1. 設定コンピュータで、WinCC flexibleの[プロジェクト]>[転送]メニューの[転送設定] コマンドを選択します。

[転送デバイスの選択]ダイアログが開きます。

- 2. ダイアログ左側のHMIデバイスを選択します。
- 3. HMIデバイスと設定コンピュータ間の接続タイプを選択します。 接続パラメータを設定します。
- 4. ダイアログ右側の転送パラメータを設定します。

5. HMIデバイスへ、ランタイムプロジェクトと共に圧縮プロジェクトファイルを転送 する場合:

[返送の有効化]チェックボックスを選択します。

6. WinCC flexibleで、[転送]で転送を開始します。

設定コンピュータは、HMIデバイスとの接続を確認します。HMIデバイスは実行中の プロジェクトを終了し、自動的に"転送"モードに切り替わります。プロジェクトは HMIデバイスに転送されます。接続不可能か、不具合が発生している場合は、設定 コンピュータにエラーメッセージが表示されます。

#### 結果

転送が正常に終了すると、プロジェクトがHMIデバイスで表示されます。その後、転送 したプロジェクトを自動的に始動されます。

## 下記も参照

[操作モード](#page-151-0) (ページ [152\)](#page-151-0) [データチャンネルの設定](#page-124-0) (ページ [125\)](#page-124-0) [データ転送オプション](#page-153-0) (ページ [154\)](#page-153-0)

## 7.5.2.4 返送の開始

## 前提条件

- 設定コンピュータのWinCC flexibleでプロジェクトを開いていないこと。
- HMIデバイスが設定コンピュータに接続されていること。
- HMIデバイスにデータチャンネルが設定されていること。
- HMIデバイスが[転送]モードになっていること。
- 圧縮プロジェクトファイルを含むメモリカードが、HMIデバイスに挿入されている こと。

手順

以下のように実行します。

1. 設定コンピュータで、WinCC flexibleの[プロジェクト]>[転送]メニューの[通信設定] コマンドを選択します。

[通信設定]ダイアログが開きます。

- 2. HMI デバイスのタイプを選択します。
- 3. HMIデバイスと設定コンピュータ間の接続タイプを選択します。 接続パラメータを設定します。
- 4. [OK]を押してダイアログを閉じます。
- 5. [プロジェクト]メニューの[転送|バック転送]コマンドを選択します。 [バック転送]ダイアログが開きます。
- 6. [OK]をクリックして、バック転送プロセスを開始します。

設定コンピュータは、HMIデバイスとの接続を確認します。HMIデバイスから設定コ ンピュータへ、圧縮プロジェクトファイルを返送します。接続不可能か、不具合が 発生している場合は、設定コンピュータにエラーメッセージが表示されます。

結果

返送が正常に完了すると、WinCC flexibleの設定コンピュータでプロジェクトが開かれ ます。

プロジェクトのコミッショニング

7.5 HMIデバイスへのプロジェクトの転送

## 7.5.2.5 プロジェクトのテスト

#### はじめに

プロジェクトのテストに2つのオプションがあります:

● 設定コンピュータでのプロジェクトテスト

シミュレータを使用して、設定コンピュータでプロジェクトをテストできます。こ の操作の詳細については、『WinCC flexible』のユーザーマニュアル、および 『WinCC flexible』のオンラインヘルプを参照してください。

● HMI デバイスでの、プロジェクトのオフラインテスト

オフラインテストとは、テスト中は HMI デバイスと PLC の通信が切断されている 場合を指します。

● HMIデバイスでの、プロジェクトのオンラインテスト

オンラインテストとは、テスト中に HMI デバイスと PLC が互いに通信している場 合を指します。

先ず"オフラインテスト"、続いて"オンラインテスト"で、テストを実行します。

#### 注記

プロジェクトのテストは、プロジェクトを使用する HMI デバイスで実行する必要があ ります。

以下の事項を確認します。

- 1. 画面が正しいレイアウトになっていることを確認します。
- 2. 画面のナビゲーションを確認します。
- 3. 入力オブジェクトを確認します。
- 4. タグ値を入力します。

このテストにより、HMI デバイスでプロジェクトを正常に実行できる可能性が高くなり ます。

#### オフラインテストの必要条件

- HMIデバイスにプロジェクトが転送済みであること。
- HMIデバイスが"オフライン"モードになっていること。

7.6 バックアップと復元

### 手順

[オフライン]モードでは、PLC の影響を受けない状態で、HMI デバイスの個々のプロジ ェクト ファンクションをテストできます。 このため、PLC タグは更新されません。

操作エレメントおよびプロジェクトの表示のテストは、可能な限りPLCに接続せずに実 行してください。

## オンラインテストの必要条件

- HMIデバイスにプロジェクトが転送済みであること。
- HMIデバイスが"オンライン"モードになっていること。

### 手順

[オンライン]モードでは、PLC の影響を受けない状態で、HMI デバイスの個々のプロジ ェクトファンクションをテストできます。 この場合、PLC タグは更新されます。 オプションとして、アラームなど、通信に依存するすべての機能をテストできます。 操作エレメントおよびプロジェクトの表示をテストします。

## <span id="page-166-0"></span>7.6 バックアップと復元

#### 7.6.1 概要

#### 注記

#### 電源障害

HMIデバイスの電源障害が原因で完全復元操作が中断されると、HMIデバイスのオペレ ーティングシステムが削除されることがあります。 この場合、オペレーティングシス テムを更新する必要があります。

#### 互換性の不一致

復元操作中に、HMI デバイスに互換性の不一致を警告するメッセージが出力された場 合、オペレーティングシステムを更新する必要があります。

7.6 バックアップと復元

## 外部記憶デバイスを使用したバックアップおよび復元

[Backup / Restore]機能が、MMC、SDメモリカード、USB大容量記憶装置で承認されて います。

コンピュータを使用したバックアップおよび復元

#### 注記

### ライセンスキー

バックアップと復元では、ライセンスキーは考慮されません。 ライセンスキーは HMI デバイスの作業メモリに保存され、削除できません。

PC が HMI デバイスの内部フラッシュメモリから検出した、次のデータをバックアップ および復元できます:

- プロジェクト イメージおよび HMI デバイスイメージ
- パスワードリスト
- レシピデータ

バックアップと復元に、次のいずれかのツールを使用します:

- WinCC
- WinCC flexible
- ProSave

ProSaveを使用したバックアップおよび復元については、下記に説明されています。 WinCCまたはWinCC flexibleを使用したバックアップおよび復元に関する情報は、関連 するオンラインヘルプに説明されています。

## 7.6.2 ProSaveを使用したバックアップと復元

#### 前提条件

- ProSaveがインストールされているPCにHMIデバイスが接続されていること。
- HMIデバイスにデータチャンネルが設定されていること。

## バックアップの手順

以下のように実行します。

- 1. Windows の[スタート]メニューを使用して、PC 上で ProSave を起動します。
- 2. [全般]タブで HMI デバイスのタイプを選択します。
- 3. HMI デバイスと PC の接続タイプを選択します。

接続パラメータを設定します。

- 4. [バックアップ]タブで、バックアップ対象データを選択します。
- 5. [\*.psb]バックアップファイルの、保存先フォルダとファイル名を選択します。
- 6. HMIデバイスで"転送"モードを設定します。 HMIデバイスで自動転送モードが有効になっている場合、バックアップが開始され ると、HMIデバイスは自動的に"転送"モードに設定します。
- 7. [バックアップの開始]を使用して、ProSave でバックアップ操作を開始します。 ProSave の指示に従います。
	- ステータス表示が開き、操作の進捗度が表示されます。

#### 結果

バックアップが終了すると、メッセージが表示されます。

これで、PC に関連データがバックアップされました。

## 復元の手順

以下のように実行します。

- 1. Windowsの[スタート]メニューを使用して、PC上でProSaveを起動します。
- 2. [全般]タブでHMIデバイスのタイプを選択します。
- 3. HMIデバイスとPCの接続タイプを選択します。 接続パラメータを設定します。
- 4. [復元]タブで、復元する[\*.psb]バックアップファイルを選択します。

バックアップファイルが作成されたHMIデバイス、およびファイルに格納されてい るバックアップデータのタイプが表示されます。

7.6 バックアップと復元

5. HMIデバイスで"転送"モードを設定します。

HMIデバイスで自動転送モードが有効になっている場合、復元操作が開始される と、HMIデバイスは自動的に"転送"モードに設定します。

6. [復元の開始]を使用して PC上の ProSave で、復元操作を開始します。 ProSaveの指示に従います。

ステータス表示が開き、操作の進捗度が表示されます。

## 結果

復元が正常に完了したら、PC にバックアップされたデータが、HMI デバイスに保存さ れています。

## 下記も参照

[概要](#page-166-0) (ページ [167\)](#page-166-0) [データ転送オプション](#page-153-0) (ページ [154\)](#page-153-0) [操作モード](#page-151-0) (ページ [152\)](#page-151-0) [データチャンネルの設定](#page-124-0) (ページ [125\)](#page-124-0)

7.7 オペレーティングシステムの更新

## 7.7 オペレーティングシステムの更新

## 7.7.1 概要

HMIデバイスにプロジェクトを転送するとき、互換性の不一致が発生することがありま す。 これは、使用する設定ソフトウェアのバージョンと、HMIデバイスで使用可能な HMIデバイスのイメージのバージョンが、異なるために起こります。 バージョンが異な ると、転送が中止されます。 互換性の不一致を示すメッセージが、設定コンピュータ に表示されます。

バージョンを一致させるには、2つの方法があります:

- 設定ソフトウェアの最新バージョンでプロジェクトが作成されている場合、HMIデ バイスのイメージを更新します。
- プロジェクト用設定ソフトウェアの最新バージョンにプロジェクトを適合させない 場合は、HMIデバイスイメージに一致する古いバージョンを転送します。

#### 注記

- 各デバイスタンプに対して2つのバージョンが使用可能です。承認コードによっ て認識できます。 デバイスバージョンのイメージには互換性はありません。
- オペレーティングシステムを更新すると、HMIデバイスにあるプロジェクト、ラ イセンスなどのすべてのデータが削除されます。
- WinAC MPを使用すると、すべてのデータチャンネルパラメータがリセットされ ます。
- 更新後、タッチスクリーンの再較正が必要な場合があります。

7.7 オペレーティングシステムの更新

## 出荷時設定へのリセット

ProSave、WinCCまたはWinCC flexibleでは、出荷時設定にリセットを実行してもしな くても、オペレーティングシステムを更新できます。

● 出荷時設定へのリセットを実行しないオペレーティングシステムの更新

まず、HMIデバイスで「転送」モードに切り替えるか、プロジェクトが作動中であ る場合は自動転送機能を使用します。 次に、ProSave、WinCCまたはWinCC flexibleでオペレーティングシステムの更新を開始します。

● 出荷時設定へのリセットを実行するオペレーティングシステムの更新

## 注記

## ライセンスキーの損失

出荷時設定にリセットすると、HMIデバイスにあるライセンスキーが削除されま す。 出荷時設定へのリセットを実行しないオペレーティングシステムの更新を実行 すると、HMIデバイスにあるライセンスキーは維持されます。

## 注記

## データチャンネル

出荷時設定へのリセットを行うと、すべてのデータチャンネルパラメータがリセッ トされます。データチャネルを再設定するまで、転送はできません。

## 注記

HMIデバイスにまだオペレーティングシステムがインストールされていない場合 や、HMIデバイスのオペレーティングシステムが壊れている場合、出荷時設定への リセットを実行してオペレーティングシステムを更新する必要があります。

最初に、ProSave、WinCCまたはWinCC flexibleでオペレーティングシステムの更新 を開始してから、プロンプトに従ってHMIデバイスの電源をオフにして、再びオン にします。

ProSaveを使用したオペレーティングシステムの更新については、下記に説明されてい ます。 WinCCまたはWinCC flexibleを使用したオペレーティングシステムの更新に関す る情報は、関連するオンラインヘルプに説明されています。

7.7 オペレーティングシステムの更新

## 7.7.2 ProSave を使用したオペレーティングシステムの更新

#### 必要条件

- ProSaveがインストールされているPCに、HMIデバイスが接続されていること。
- 出荷時設定へのリセットを実行しないでオペレーティングシステムを更新する場合 のみ:

HMIデバイスに、データチャンネルが設定されていること。

## 手順

以下のように実行します。

- 1. 出荷時設定へのリセットを実行してオペレーティングシステムを更新する場合のみ: HMIデバイスの電源をオフにします。
- 2. Windowsの[スタート]メニューを使用して、PC上でProSaveを起動します。
- 3. [全般]タブでHMIデバイスのタイプを選択します。
- 4. HMIデバイスとPCの接続タイプを選択した後、接続パラメータを設定します。
- 5. [OS の更新]タブを選択します。
- 6. [出荷時設定へのリセット]チェックボックスを設定して、オペレーティングシステム の更新を、出荷時設定へのリセットを実行して実施するか、または実行しないで実 施するかを選択します。
- 7. [イメージパス]から、HMIデバイスイメージファイル[\*.img]を選択します。

HMIデバイスイメージファイルは、WinCC flexibleのインストールフォルダ、または WinCC flexibleのインストールCDの"WinCC flexible Images"に格納されています。

正常にに開かれたHMIデバイスイメージファイルのバージョン情報が、出力エリア に表示されます。

8. 出荷時設定へのリセットを実行しないで更新する場合のみ:

HMIデバイスで"転送"モードを設定します。

HMIデバイスで自動転送モードが有効になっている場合、更新が開始されると、HMI デバイスは自動的に"転送"モードに設定します。

9. PC で[OSの更新]を選択して、オペレーティングシステムの更新を実行します。

7.8 オプションのインストールと削除

- 10. 出荷時設定へのリセットを実行して更新する場合のみ: HMIデバイスへの電源をオンにします。
- 11. ProSaveの指示に従います。 進捗バーが表示されて、オペレーティングシステム更新の進捗状況が示されます。

#### 結果

オペレーティングシステムの更新が正常に完了すると、メッセージが表示されます。 HMIデバイスにプロジェクトはありません。

#### 下記も参照

[概要](#page-173-0) (ページ [174\)](#page-173-0) [データチャンネルの設定](#page-124-0) (ページ [125\)](#page-124-0) [操作モード](#page-151-0) (ページ [152\)](#page-151-0) [データ転送オプション](#page-153-0) (ページ [154\)](#page-153-0)

## <span id="page-173-0"></span>7.8 オプションのインストールと削除

#### 7.8.1 概要

HMI デバイス用に特別に開発された追加のプログラムなどを、HMI デバイスのオプシ ョンとしてインストールできます。

HMIデバイスからオプションを削除することも可能です。

#### 注記

#### ライセンスキー

オプションを実行するには、ライセンスキーが必要な場合があります。 ライセンスキ ーで、オプションの使用のロックを解除します。

ProSaveを使用したオプションのインストールについては、下記に説明されています。 WinCCまたはWinCC flexibleを使用したオプションのインストールに関する情報は、関 連するオンラインヘルプに説明されています。

7.8 オプションのインストールと削除

## 7.8.2 ProSaveを使用したオプションのインストールと削除

#### 必要条件

- ProSaveがインストールされているPCに、HMIデバイスが接続されていること。
- HMIデバイスに、データチャンネルが設定されていること。

## オプションのインストール手順

以下のように実行します。

- 1. Windowsの[スタート]メニューを使用して、PC上でProSaveを起動します。
- 2. [全般]タブでHMIデバイスのタイプを選択します。
- 3. HMIデバイスとPCの接続タイプを選択します。
- 4. 接続パラメータを設定します。
- 5. [オプション]タブを選択します。
- 6. [使用可能なオプション]で、必要なオプションを選択します。
- 7. HMIデバイスで"転送"モードを設定します。

HMIデバイスで自動転送モードが有効になっている場合、オプションのインストー ルが開始されると、HMIデバイスは自動的に"転送"モードに設定します。

- 8. [>>]ボタンを使用して Prosave でオプションのインストールを開始します。
- 9. ProSaveの指示に従います。

ステータス表示により、インストールの進捗状況が示されます。

### 結果

これでオプションはHMIデバイスにインストールされました。

#### オプションの削除手順

以下のように実行します。

- 1. Windowsの[スタート]メニューを使用して、PC上でProSaveを起動します。
- 2. [全般]タブでHMIデバイスのタイプを選択します。
- 3. HMIデバイスとPCの接続タイプを選択します。

## 7.9 ライセンスキーの転送と返送

- 4. 接続パラメータを設定します。
- 5. [オプション]タブを選択します。
- 6. 表示を更新するには、[デバイスステータス]ボタンを押します。
- 7. [インストール済みオプション]で、必要なオプションを選択します。
- 8. HMIデバイスで"転送"モードを設定します。

HMIデバイスで自動転送モードが有効になっている場合、オプションの削除が開始 されると、HMIデバイスは自動的に"転送"モードに設定します。

9. [>>]ボタンを使用して Prosave で、オプションの削除を開始します。 ProSaveの指示に従います。 ステータス表示により、削除の進捗状況が示されます。

#### 結果

これでオプションはHMIデバイスから削除されました。

#### 下記も参照

[概要](#page-173-0) (ページ [174\)](#page-173-0) [データチャンネルの設定](#page-124-0) (ページ [125\)](#page-124-0) [操作モード](#page-151-0) (ページ [152\)](#page-151-0) [データ転送オプション](#page-153-0) (ページ [154\)](#page-153-0)

## 7.9 ライセンスキーの転送と返送

#### 7.9.1 概要

アドオンパッケージの購入時に、特定のユーザーライセンスとそれに関連するライセン スキーが提供されます。 アドオンをインストールしたら、HMIデバイスにライセンスキ ーを転送します。 ライセンスキーで、アドオン使用のロックを解除します。

7.9 ライセンスキーの転送と返送

HMIデバイスからライセンスディスクに、ライセンスキーをバック転送することも可能 です。

#### 注記

ライセンスキーは、Automation License Managerまたは設定ソフトウェアを使用した場 合にかぎって、転送およびバック転送できます。

[Automation License Manager]を使用したライセンスキーの転送およびバック転送につ いては、下記に説明されています。 WinCCまたはWinCC flexibleを使用したライセンス キーの転送およびバック転送に関する情報は、関連するオンラインヘルプに説明されて います。

## 7.9.2 Automation License Managerを使用したライセンスキーの転送

#### 必要条件

- HMIデバイスが設定コンピュータに接続されているか、「Automation License Manager」のあるコンピュータに接続されていること。
- 設定コンピュータを使用する場合: HMIデバイスがプロジェクトツリーで選択されて いること。

## 手順

ライセンスキーを転送するには、次のステップを実行します。

1. [Automation License Manager]を開きます。 WinCCをインストールしていないコン ピュータで、Windowsの[スタート]メニューから「Automation License Manager」を 開きます。

「Automation License Manager」が起動します。

2. [編集] > [ターゲットシステムの接続]メニューの[HMIデバイスの接続]コマンドを選択 します。

[ターゲットシステムへの接続]ダイアログが開きます。

- 3. お使いのHMIデバイスの"デバイスタイプ"を選択します。
- 4. [接続]を選択します。

## 7.9 ライセンスキーの転送と返送

5. 選択した接続に従って対応する「接続パラメータ」を設定します。

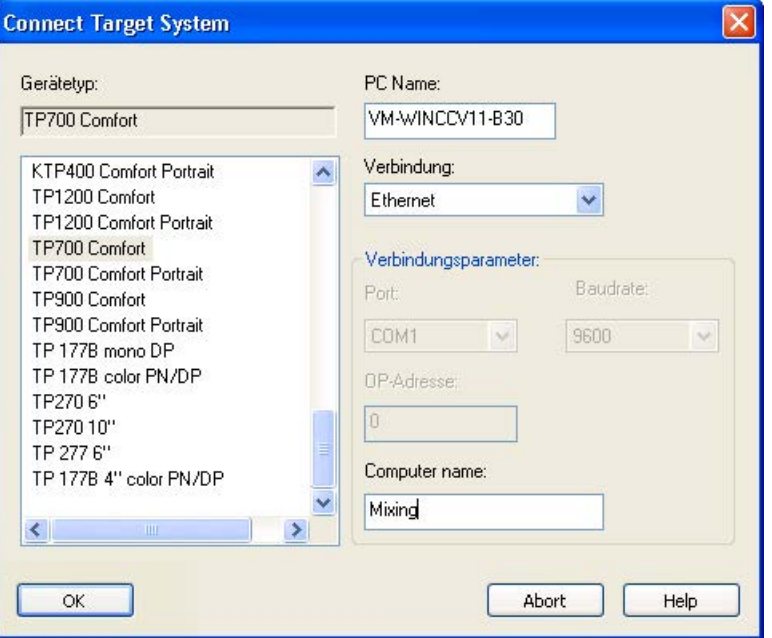

6. [OK]をクリックします。

HMIデバイスへの接続が確立されます。 接続されたHMIデバイスが、[Automation License Manager]の左側に表示されます。

- 7. ライセンスキーを、HMIデバイスに転送します。
	- 左側で、ライセンスキーがあるドライブを選択します。 ライセンスキーが右側に表示されます。
	- ライセンスキーを選択します。
	- HMIデバイスにライセンスキーをドラッグアンドドロップします。

ドラッグアンドドロップで、HMIデバイスからライセンスキーを削除することもできま す。

#### その他の方法

WinCCをインストールしているコンピュータで、WinCCから「Automation License Manager」を起動することもできます。 [オンライン] > [HMIデバイスメンテナンス]メ ニューで[オーソライズ/ライセンス]コマンドを選択します。

## 結果

ライセンスキーがそのHMIデバイスに転送されます。

HMIデバイスにライセンスキーをバックアップするには、ライセンスキーをHMIデバイ スから使用可能なドライブにドラッグします。

# プロジェクトの操作 8

## 8.1 概要

## 設定フェーズおよびプロセスコントロールフェーズ

HMI デバイスを使用して、プロセスや生産オートメーションのタスクの、操作と監視を 行うことができます。 HMI デバイスのプラント画面から作動中のプロセスの明確な概 要が得られます。

プラント画面を含むHMIデバイスプロジェクトは、設定フェーズで作成されます。 設定 エンジニアは、プロセス中どのタスクがHMIデバイスのタスクかを定義し、さらに次の 情報を定義します。

- 各HMIデバイスに表示されるプロセスデータ
- HMIデバイスによって制御されるプラントコンポーネント

設定エンジニアは、この情報をプロジェクト画面に保存します。 コミッショニング時 に、プロジェクトが HMI デバイスに転送されます。

HMIデバイスへの転送後、現在のプロセスを、プロジェクト画面で操作および監視でき ます。 画面を使用して、たとえば、プラントの運転状態、現在のプロセスデータ、お よびエラーを監視できます。 ボタン、I/Oフィールド、アラームウィンドウなど、プロ セス操作に使用する操作エレメントが画面に表示されます。

#### オペレータコントロールオプション

HMIデバイスのハードウェアによって、次のオペレータ制御オプションの中の使用でき るものが決まります。

● タッチスクリーン

ダイアログに表示された操作エレメントは、指でタッチして操作します。 タッチオ ブジェクトの操作方法は、基本的にメカニカルキーと同じです。 操作エレメントは 指でタッチして操作します。 ダブルクリックするには、操作エレメントに続けて2 回タッチします。

● HMI デバイスのキーボード

画面に表示された操作エレメントは、HMIデバイスのキーを使用して、選択および 操作します。

#### 8.1 概要

- 外部キーボード、USB経由で接続
- 外部マウス、USB経由で接続

## 注意

#### タッチスクリーンの破損リスク

タッチスクリーンの操作時に、先が尖った物やよく切れる物を使用しないでくださ い。タッチスクリーンのプラスチックの薄膜を損傷することがあります。

後続の段落に、タッチスクリーンとキーボードを使用したプロジェクト操作について説 明します。

## 外部キーボードを使用したプロジェクト操作

外部キーボードは、HMIキーボードや画面キーボードと同様の方法で使用して、プロジ ェクトを操作できます。

#### 注記

外部キーボードのファンクションキーは、使用できません。

本書に記載されている HMI デバイス キーに対応する、外部キーボードの別のキーを使 用します。

#### 外部マウスを使用したプロジェクト操作

プロジェクトは、HMIタッチスクリーンの場合とまったく同じ方法で、外付けマウスで 操作できます。 説明されている操作エレメントを、マウスを使用してクリックしま す。

#### 意図しないアクション

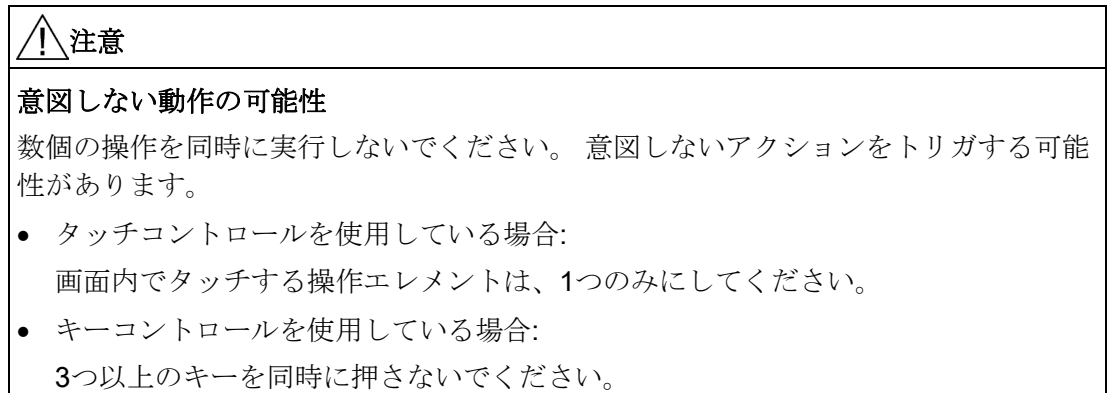
# プラントマニュアルの遵守

プロジェクトの操作の中には、当該のプラントに関するオペレータとしての深い知識が 必要なものがあります。 たとえば、ジョグモードの使用時には、慎重に操作してくだ さい。このトピックの追加情報については、プラントマニュアルを参照してください。

#### 操作エレメントからの操作フィードバック

HMIデバイスは、操作エレメントが選択されたことを検知すると、すぐに操作フィード バックを返します。 この操作フィードバックはPLCとの通信には無関係です。 このた め、このフィードバックは、関連動作が実際に実行されたかどうかを示すものではあり ません。

#### 操作エレメントからの光フィードバック

操作エレメントがフォーカスされ、選択されます。 設定エンジニアは、標準とは異な る操作エレメントの選択も設定できます。このトピックの追加情報については、プラン トマニュアルを参照してください。

光フィードバックのタイプは、操作エレメントによって異なります。

● ボタン

設定エンジニアが3D効果を設定した場合、HMIデバイスには、"押された"状態と"押 されていない"状態で表示が異なります。

– "タッチ"状態:

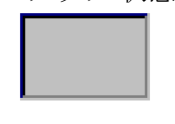

– "非タッチ"状態:

設定エンジニアは、線の太さやフォーカスの色などの、選択されたフィールドの外 観を定義します。

● 非表示ボタン

デフォルトでは、非表示ボタンは、押されていても押された状態としては表示され ません。 この場合、光操作フィードバックはありません。

ただし、コンフィグレーションエンジニアは、タッチしたときにボタンの輪郭が線 で表示されるように、非表示ボタンを設定できます。 この輪郭は、ユーザーが他の 操作エレメントを選択するまで表示され続けます。

● 1/0フィールド

I/Oフィールドを選択すると、I/Oフィールドの内容が、色付きの背景に表示されま す。 タッチすると、値を入力するするための画面キーボードが表示されます。

#### 操作エレメントからの音声によるフィードバック

タッチスクリーンがタッチされたこと、またはキーが押されたことをHMIデバイスが検 出するとすぐに音声信号が発生します。 音の操作フィードバックの有効と無効を設定 できます。

#### 注記

音声によるフィードバックは、タッチスクリーン上でプロジェクトと直接交信するか、 HMIデバイスのキーを押した場合に限り可能です。 外部マウスやキーボードを交信に使 用している場合、音声信号は発行されません。

#### 不注意操作に対する音声信号

無効な文字を入力しようとすると、設定に従ってHMIデバイスが音声信号を発します。

#### <span id="page-181-0"></span>下記も参照

[音量を設定します。](#page-110-0) (ページ [111\)](#page-110-0)

# 8.2 ダイレクトキー

#### はじめに

HMIデバイスのダイレクトキーは、SIAMTIC S7のI/Oエリアのビットを設定するために 使用します。

ダイレクトキーによって、たとえばジョグモードの要件のような、反応時間の短い操作 が可能になります。

#### 注記

ダイレクトキーは、HMIデバイスが"オフライン"モードになっている場合でも有効で す。

#### 注記

実行中のプロジェクトで、ダイレクトキー機能を使用してファンクションキーを操作す る場合、ダイレクトキー機能は、現在の画面の内容に関わりなく、常に実行されます。

#### 注記

PROFIBUS DP または PROFINET IO 経由で接続されている場合に限り、ダイレクトキ ーを使用できます。

ダイレクトキーは、HMI デバイスの基本ロードに追加されます。

#### ダイレクトキー

次のオブジェクトを、ダイレクトキーとして設定できます:

- ボタン
- ファンクションキー

タッチ操作を使ったHMIデバイスの場合でも、イメージ数を定義できます。このよう に、プロジェクトエンジニアは、イメージ固有ベースでダイレクトキーを設定できま す。

ダイレクトキーの設定については、"WinCC flexible Communication"のシステムマニュ アルを参照してください。

#### 下記も参照

[ダイレクトキーのビット割り当て](#page-213-0) (ページ [214\)](#page-213-0)

[PROFINET IO](#page-127-0) の有効化 (ページ [128\)](#page-127-0)

## 8.3 プロジェクト言語の設定

#### はじめに

HMI デバイスでは、多言語プロジェクトがサポートされています。 ランタイム中に HMIデバイス上で言語設定を変更できるように、適切な操作エレメントを設定する必要 があります。

プロジェクトは、常に直前のセッションで設定された言語で始動します。

#### 前提条件

- プロジェクト用の言語は、HMIデバイスで使用可能になっている必要があります。
- ボタンなどの設定済みの操作エレメントに、言語切り替え機能を論理的にリンクす る必要があります。

#### 言語の選択

プロジェクト言語はいつでも変更できます。 言語を切り替えると直ちに、言語固有の オブジェクトは、新しい言語で画面に出力されます。

言語の切り替えには、以下のオプションを使用できます:

- 設定済みの操作エレメントが、ある言語からリスト内の次の言語に切り替わりま す。
- 設定済みの操作エレメントにより、必要な言語が直接設定されます。

システムドキュメントを参照して、このサブジェクトに関する追加情報が該当する場所 に使用可能であることを確認します。

#### 下記も参照

[地域設定の変更](#page-103-0) (ページ [104\)](#page-103-0)

# 8.4 タッチ画面を使用した値の入力

#### 8.4.1 概要

#### 画面キーボード

入力する必要がある操作エレメントにタッチすると、画面キーボードがHMIデバイスの タッチスクリーンに表示されます。 画面キーボードは、次の場合に表示されます:

- 入力用にI/Oフィールドが選択された場合
- パスワードで保護された機能にアクセスするために、パスワードを入力する必要が ある場合

入力が完了すると、画面キーボードは自動的に再び非表示になります。

操作エレメントの設定に基づいて、システムは、数値や英数値の入力用に異なる画面キ ーボードを表示します。

#### 注記

画面キーボードの表示は、設定されているプロジェクト言語とは無関係です。

#### 一般手順

画面の操作エレメントは、タッチスクリーンにタッチして操作します。

以下のように実行します。

- 1. 画面で、必要な操作エレメントにタッチします。
- 2. 操作エレメントによっては、追加の操作を実行します。 詳細については、各操作エ レメントの説明を参照してください。

例:

- I/Oフィールド: I/Oフィールドに、数値、英数値、またはシンボル値を入力しま す。
- シンボルのI/Oフィールド: ドロップダウンリストボックスからエントリを選択し ます。
- スライダコントロール: スライダコントロールを移動します。

#### テキストボックスに関する手順

プロジェクトテキストボックスに値を入力します。 設定に基づいて、値は、タグに保 存され、PLC などに転送されます。

以下のように実行します。

1. 画面の、必要なテキストボックスにタッチします。

画面キーボードが開きます。

設定によっては、テキストボックスに値を次のように入力できます。

- 10進数、16進数、2進数などの数値
- 数字と文字などの英数値
- 日付/時刻
- 2. 値を入力します。
- 3. < c を使用して入力を確定するか、 ESC を使用して入力を破棄します。

#### <span id="page-185-0"></span>8.4.2 数値の入力と編集

#### 数字画面キーボード

HMIデバイスのタッチスクリーンの、数値入力用の操作エレメントにタッチすると、数 値の画面キーボードが表示されます。この場合は、たとえばテキストボックスです。入 力が完了すると、画面キーボードは自動的に再び非表示になります。

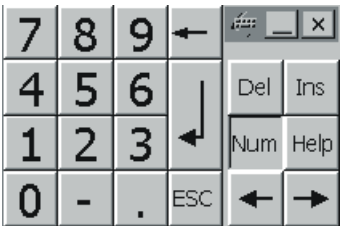

#### 注記

#### 開いている画面キーボード

画面キーボードが開いているときは、PLCジョブ51[画面の選択]に機能は割り付けられ ません。

#### 数値のフォーマット

以下の形式に基づいて、数字テキストボックスに値を入力できます。

- 10 進数
- 2 進数
- 16 進数

#### 注記

#### 16進数値の入力

16進数形式の値を入力すると、英数字画面キーボードが開きます。

#### 数値の限界テスト

タグには、限界を割り付けることができます。 78の限界値に対して80を入力するな ど、限界値を超える値を入力すると、入力が拒否されます。この場合、[アラーム]ウィ ンドウが設定されていると、HMIデバイスはシステムアラームを送信します。 その前の 値が再度表示されます。

#### 数値の小数点以下桁数

設定エンジニアは、数値テキストボックスの小数点以下の桁数を指定できます。 この タイプのI/Oフィールドに値を入力すると、小数点以下の桁数が確認されます。

- 限界値を越える小数点以下の桁は無視されます。
- 少数点以下が存在しない場合は"0"埋めにします。

手順

英数字画面キーボードのボタンを使用して、1文字ずつ英数値を入力できます。

以下のように実行します。

1. 画面で、必要な操作エレメントにタッチします。

数値画面キーボードが開きます。 画面キーボードに既存の値が表示され、選択され ています。

2. 値を入力します。

たとえば、16進数の入力用に、GからZの文字のキーを使用できますが、文字は入力 できません。 設定によっては、HMIデバイスから音声信号が発せられます。

値の入力には、次のオプションが用意されています。

- 最初の文字を入力すると、既に選択されている値は削除されます。値を完全に再 入力します。
- ← キーおよび → キーを使用して、既存の値の中でカーソルを移動します。 これで、現在の値の各文字を編集することも、文字を追加することもできます。 キーを使用して、カーソルの左側の文字を削除します。値が選択されている 場合、このキーを使用して値の選択した部分を削除します。 キーは、カーソルの右側にある文字を削除します。値が選択されている場 合、このキーを使用して値の選択した部分を削除します。
- **I/O**フィールドの情報テキストを表示するには、 <sup>Help</sup> キーを使用します。 このキーが有効なのは、入力オブジェクト用か現在の画面用に、情報テキストが 設定されている場合に限ります。
- 3. < トーを使用して入力を確定するか、 ESC でキャンセルします。どちらの操作 を実行しても、画面キーボードが閉じます。

結果

数値を変更、または新しい数値を入力しました。

# <span id="page-188-0"></span>8.4.3 英数字値の入力と編集

#### 英数字画面キーボード

HMIデバイスのタッチスクリーンに英数値を入力するために、操作エレメントにタッチ すると、英数値の画面キーボードが表示されます。この場合は、たとえばテキストボッ クスです。入力が完了すると、画面キーボードは自動的に再び非表示になります。

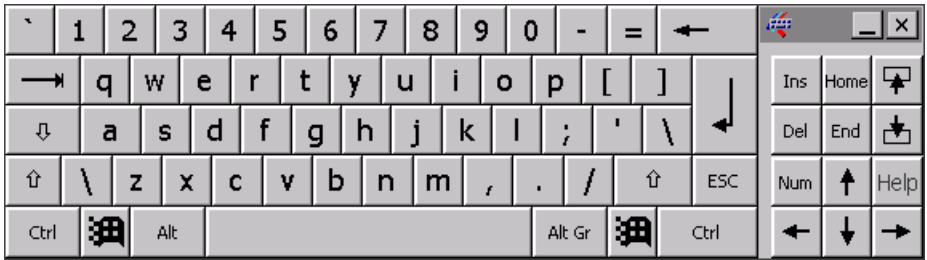

#### 注記

#### 開いている画面キーボード

画面キーボードが開いているときは、PLCジョブ51[画面の選択]に機能は割り付けられ ません。

#### 言語切り替え

プロジェクトの言語の切り替えは、英数値画面キーボードには反映されません。 この ため、キリル文字やアジア文字は入力できません。

#### キーボードレベル

英数字画面キーボードには、以下のいくつかのレベルがあります。

- 標準レベル
- シフトレベル
- キーのレベルを変更すると、キーの割り付けが変更されます。

#### 手順

英数値は、英数字画面キーボードのボタンを使用して、1文字ずつ入力できます。

以下のように実行します。

- 1. 画面で、必要な操作エレメントにタッチします。 英数値画面キーボードが開きます。 画面キーボードに既存の値が表示され、選択さ れています。
- 2. 値を入力します。

値の入力には、次のオプションが用意されています。

- 最初の文字を入力すると、既に選択されている値は削除されます。値を完全に再 入力します。
- ← キーおよび → キーを使用して、既存の値の中でカーソルを移動します。 これで、現在の値の各文字を編集することも、文字を追加することもできます。 ■← キーを使用して、カーソルの左側の文字を削除します。値が選択されている 場合、このキーを使用して値の選択した部分を削除します。 Del キーは、カーソルの右側にある文字を削除します。値が選択されている場 合、このキーを使用して値の選択した部分を削除します。
- <sup>|</sup> û |キーを使用して、画面キーボードのキーボードレベルを切り替えることがで きます。 切り替えると、画面キーボードの割り付けが変更されます。
- I/Oフィールドの情報テキストを表示するには、 <sup>Help</sup> キーを使用します。 このキーが有効なのは、入力オブジェクト用か現在の画面用に、情報テキストが 設定されている場合に限ります。
- 3. < ー キーを使用して入力を確定するか、 ESC でキャンセルします。どちらの操作 を実行しても、画面キーボードが閉じます。

結果

英数値が変更、または新しい数値が入力されました。

プロジェクトの操作 8.4 タッチ画面を使用した値の入力

# 8.4.4 日付と時刻の入力

#### 日付と時刻の入力

日付と時刻の入力方法は、英数値の入力方法と同じです。

#### 注記

日付と時刻を入力する場合、設定したプロジェクト言語によって、フォーマットが特定 されているか注意する必要があります。

#### 下記も参照

[数値の入力と編集](#page-185-0) (ページ [186\)](#page-185-0)

[英数字値の入力と編集](#page-188-0) (ページ [189\)](#page-188-0)

#### 8.4.5 シンボル値の入力

#### 選択リスト

シンボル値の入力用操作エレメントにリストが表示され、入力値を選択できます。 HMI デバイスのタッチスクリーンでシンボルI/Oフィールドにタッチすると、以下の選択リ ストが開きます。

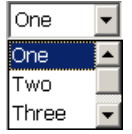

#### 手順

以下のように実行します。

1. 必要な操作エレメントにタッチします。

操作エレメントの選択リストが開きます。▼と■を選択して、選択リスト内をスクロ ールします。

2. 選択リストから必要なエントリにタッチします。

選択したエントリは、入力として受け入れられます。

#### 結果

シンボル値を変更、または新しいシンボル値を入力しました。

#### 8.4.6 情報テキストの表示

目的

設定エンジニアは情報テキストを使用して、追加情報や操作指示を提供できます。 設 定エンジニアが情報テキストを、画面やオペレータ制御に設定できます。

I/Oフィールドの情報テキストには、入力値に関する情報などが含まれます。

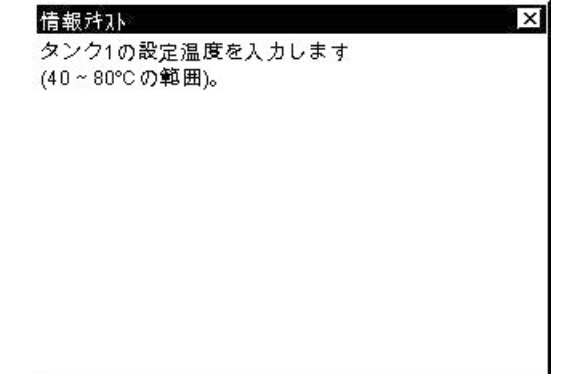

#### オペレータ制御の情報テキストを開く

- 1. 必要なオペレータ制御にタッチします。 画面キーボードが開きます。 <sup>Help</sup> キーの外観から、情報テキストがオペレータ 制御と現在の画面の、どちらに設定されているか判断できます。
- 2. 画面キーボードの Help キーをタッチします。

オペレータ制御の情報テキストが表示されます。 選択した画面オブジェクト用の情 報テキストがない場合、設定によっては、現在の画面用情報テキストが表示されま す。

▼と▲を使用して、長い情報テキストの内容をスクロールできます。

#### 注記

#### 表示された情報テキストの切り替え

設定エンジニアは、I/Oフィールドおよび関連画面の情報テキストを設定できます。 [情報テキスト]ウィンドウにタッチして、2つの情報テキストを切り替えられます。

3. 风を押して、表示されている情報テキストを閉じます。

#### その他の方法

設定によっては、設定されているオペレータ制御を使用して、情報テキストを呼び出せ ます。

このトピックの追加情報については、プラントマニュアルを参照してください。

プロジェクトの操作 8.5 キーを使用した値の入力

# 8.5 キーを使用した値の入力

#### 8.5.1 コントロールキー

はじめに

プロジェクトの操作に使用するコントロールキーは、次の表のとおりです。

#### マルチキー操作

オペレータが意図せずにキーを組み合わせて作動させると、意図しないアクションがト リガされることがあります。

## 注意

#### 意図しないアクション

"オンライン"モードの場合、3 つ以上のキーを同時に操作すると、プラントで意図しな いアクションが引き起こされることがあります。

3 つ以上のキーを、決して同時に押さないでください。

#### 操作エレメントの選択

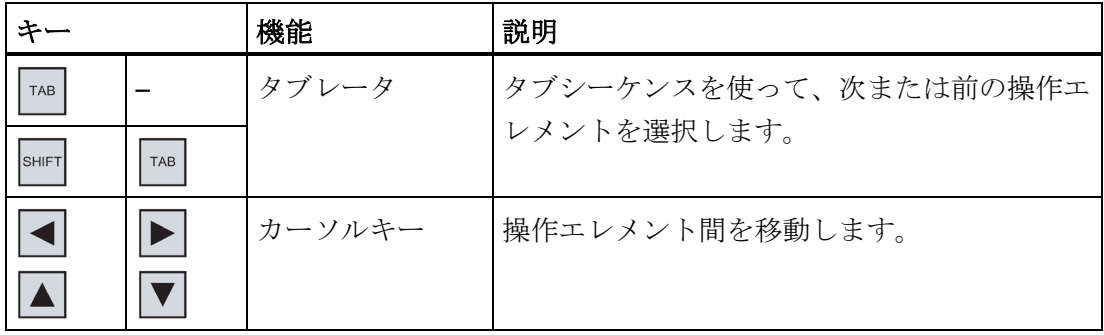

# 操作エレメントの使用

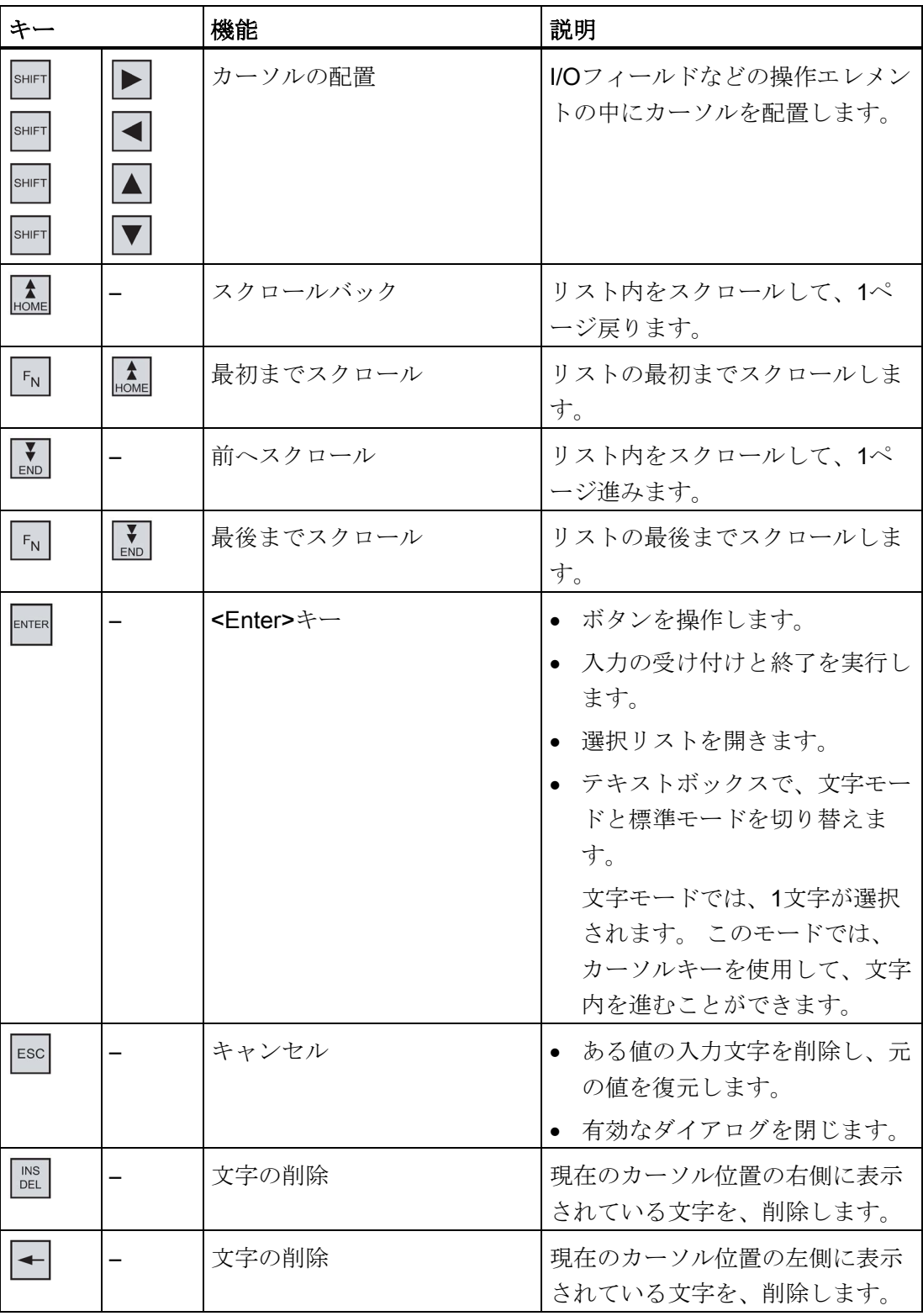

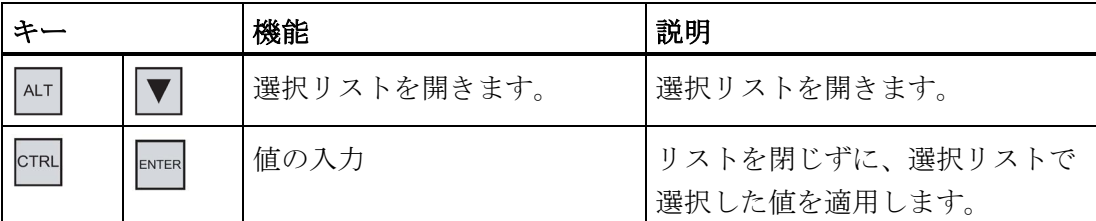

# ショートカットキーの入力

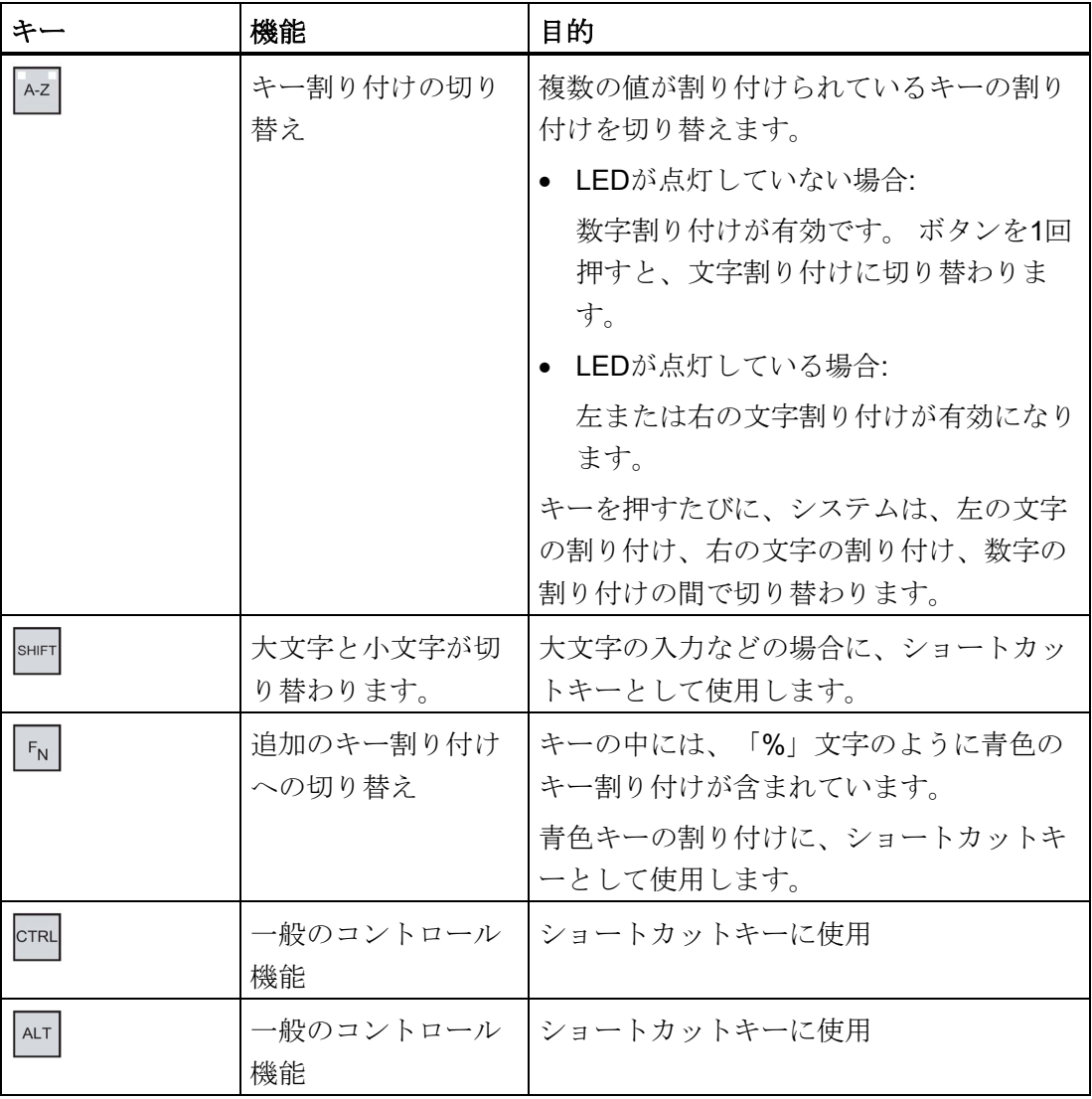

アラームの確認

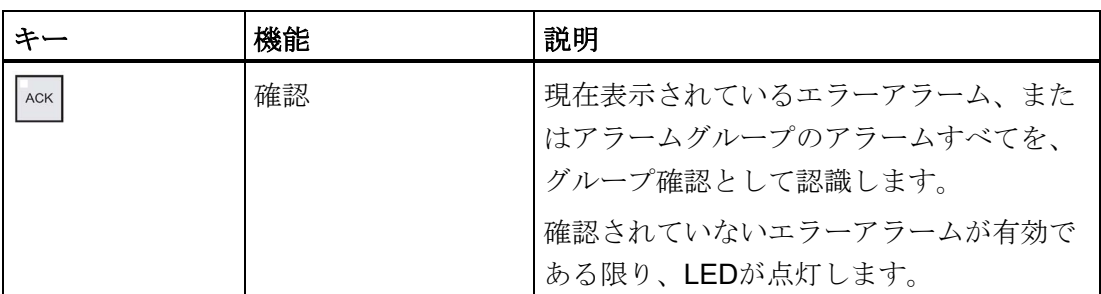

#### 情報テキストの表示

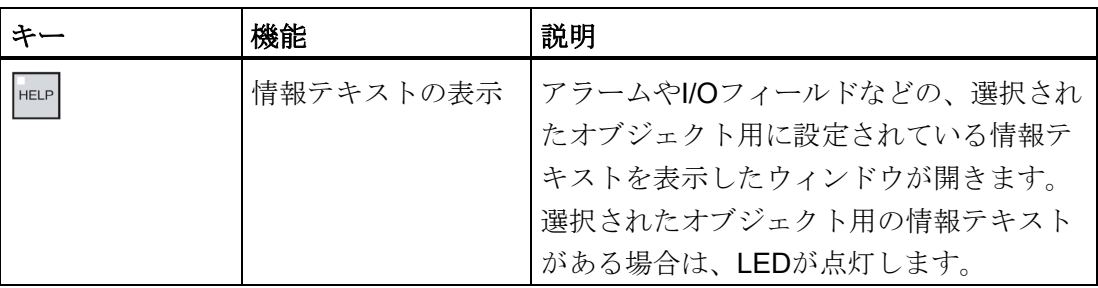

# 8.5.2 例: 英数字キーボードを使用した文字の入力

英数字キーボードと同じキーを使用して、最高6種類の文字を入力できます。 入力結果 は、押したキーの組み合わせによって決まります。

キーボードの同じキー<sup>M5</sup> を使用して、"5"、"M"、"m"、"N"、"n"、および"%"が入力さ れます。 <u>A-Z</u>、 SHIFT および FN キーを使用して、異なる割り付けを切り替えます。

|<sup>||</sup> 5<sup>|</sup>|キーを使用した入力オプションは、次の表のとおりです。

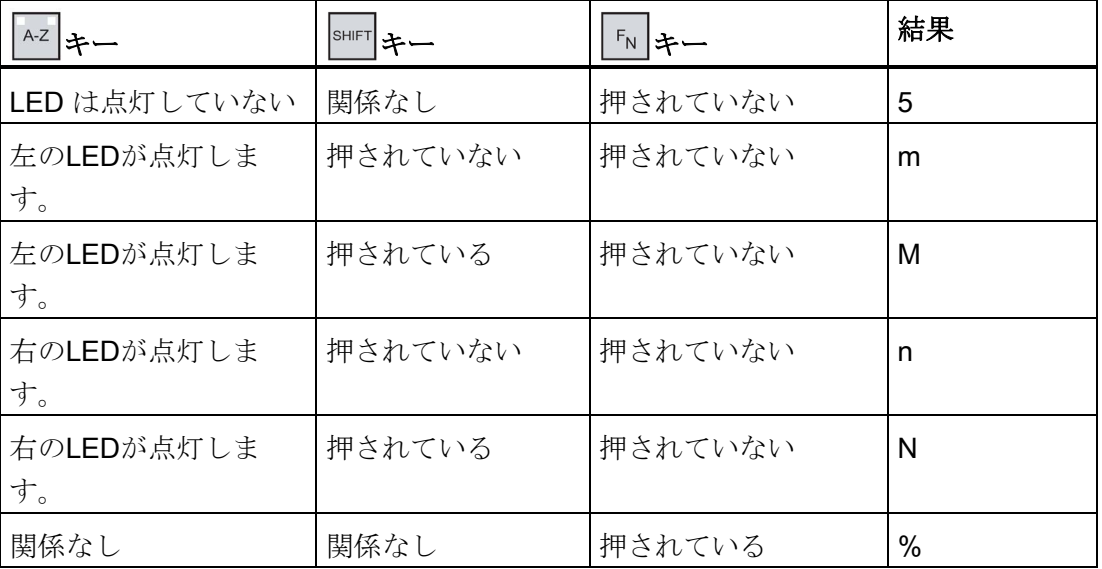

# 8.5.3 ファンクションキー

#### ファンクションキー

ファンクションキーの割り付けは、設定時に定義します。 設定エンジニアは、グロー バル用とローカル用のファンクションキーを割り付けられます。

#### グローバル関数を割り付けたファンクションキー

グローバル用に割り付けられたファンクションキーは、画面表示に関係なく、HMI デバ イスまたは PLC にある同じアクションをトリガします。 これには、画面を開いたり、 [アラーム]ウィンドウを閉じるなどの動作が含まれます。

#### ローカル関数を割り付けたファンクションキー

ローカルファンクションが割り付けられたファンクションキーは画面固有であり、した がって表示中の画面でのみ有効です。

ファンクションキーにローカルに割り付けられたファンクションは、画面によって異な ることがあります。

画面のファンクションキーには、グローバルファンクションまたはローカルファンクシ ョンの、どちらか 1 つのファンクションだけを割り付けることができます。 ローカル に割り付けられたファンクションは、グローバル設定よりも優先度が高くなります。

設定エンジニアは、[アラーム]ウィンドウ、[トレンド]ウィンドウ、[レシピ]ウィンド ウ、またはステータス/強制などの操作エレメントをファンクションキーを使って操作 できるよう、ファンクションキーを割り付けることができます。

#### 8.5.4 一般手順

#### はじめに

HMIデバイスのコントロールキーとファンクションキーは、キーの制御に使用できま す。

#### 一般手順

画面の操作エレメントは、HMIデバイスのコントロールキーを使用して操作します。 以下のように実行します。

- 1. 画面で、必要な操作エレメントが選択されるまで、 TAB キーまたはカーソルキーを 押し続けます。
- 2. 操作エレメントによっては、追加の操作を実行します。詳細については、各操作エ レメントの説明を参照してください。

例:

- I/Oフィールド:I/Oフィールドに、数値、英数値、またはシンボル値を入力しま す。
- スライダコントロール:スライダコントロールを移動します。
- 3. ENTER キーを使用して操作を確定するか、 ESC キーを使用して操作を中止します。

## <span id="page-197-0"></span>8.5.5 数値の入力と編集

#### 数値のフォーマット

以下の形式に基づいて、数字テキストボックスに値を入力できます。

- 10進数
- 16進数
- 2進数

#### 数値の限界値のテスト

タグには、限界値を割り付けることができます。78の限界値に対して80を入力するな ど、限界値を超える値を入力すると、入力が拒否されます。この場合、[アラーム]ウィ ンドウが設定されていると、HMIデバイスはシステムアラームを送信します。その前の 値が再度表示されます。

手順

数値と英数値は、システムキーを使って文字モードで入力できます。

以下のように実行します。

- 1.  $\frac{1}{100}$ を使用して、画面にある必要なテキストボックスを選択します。 テキストボックスでは、既存の値が選択されています。
- 2. テンキーパッドを使用して、値を入力します。

値の入力には、次のオプションが用意されています。

- 最初の文字を入力すると、それまであった値が削除されます。値を完全に再入力 します。
- SHIFT とカーソルキーを同時に押します。フィールド内容の選択がキャンセルされ ます。 既存の値にカーソルを移動します。これで、現在の値の各文字を編集する ことも、文字を追加することもできます。

 $\begin{array}{|l|}\n\hline\n\text{NIS} & \text{NE} \\
\hline\n\end{array}\n\left[\text{NIS} + \text{C} + \text{C} + \text{C} + \text{C}\right]\n\left[\text{NIS} + \text{C} + \text{C} + \text{C}\right]\n\left[\text{NIS} + \text{C} + \text{C}\right]\n\left[\text{NIS} + \text{C} + \text{C}\right]\n\left[\text{NIS} + \text{C} + \text{C}\right]\n\left[\text{NIS} + \text{C} + \text{C}\right]\n\left[\text{NIS} + \text{C} + \text{C}\right]\n\left$ ーソルの左側の文字を削除します。

16進数文字"A"~"F"を入力するには、 ^2 キーを使って、テンキーパッドを文字 割り当てに切り替えます。

– キーの LED が点灯している場合、選択したオブジェクトまたは現在の画面 用の情報テキストを利用できます。

キーを使用して、操作エレメントまたは現在の画面の情報テキストを表示し ます。

 $3.$   $\overline{\phantom{a}}$  を選択して、入力を確定します。

結果

数値を変更、または新しい数値を入力しました。

#### <span id="page-199-0"></span>8.5.6 英数字値の入力と編集

#### 手順

英数値は、システムキーを使って文字モードで入力できます。

以下のように実行します。

- 1.  $\frac{1}{100}$ を使用して、画面にある必要なテキストボックスを選択します。 テキストボックスでは、既存の値が選択されています。
- 2. システムキーを使用して、値を入力します。

値の入力には、次のオプションが用意されています。

- 最初の文字を入力すると、それまであった値が削除されます。値を完全に再入力 します。
- <sup>SHIFT</sup> とカーソルキーを同時に押します。フィールド内容の選択がキャンセルされ ます。既存の値にカーソルを移動します。これで、現在の値の各文字を編集する ことも、文字を追加することもできます。 | ns| キーは、カーソルの右側にある文字を削除します。 | ← | キーを使用して、カ ーソルの左側の文字を削除します。 文字を入力するには、 ^2 キーを使用して、テンキーパッドを文字割り付けに切 り替えます。
- キーの LED が点灯している場合、選択したオブジェクトまたは現在の画面 用の情報テキストを利用できます。

| HELP | キーを使用して、操作エレメントまたは現在の画面の情報テキストを表示し ます。

 $3.$   $\overline{\phantom{a}}$  を選択して、入力を確定します。

結果

英数値が変更、または新しい数値が入力されました。

# 8.5.7 日付と時刻の入力

#### 日付と時刻の入力

日付と時刻の入力方法は、英数値の入力方法と同じです。

#### 注記

日付と時刻を入力する場合、設定したプロジェクト言語によって、フォーマットが特定 されているか注意する必要があります。

#### 下記も参照

[数値の入力と編集](#page-197-0) (ページ [198\)](#page-197-0) [英数字値の入力と編集](#page-199-0) (ページ [200\)](#page-199-0)

#### 8.5.8 シンボル値の入力

#### 選択リスト

シンボルIOフィールドを選択すると、選択リストが開きます。

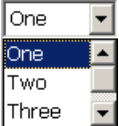

#### 手順

選択リストのエントリからシンボル値を選択します。

以下のように実行します。

- 1. 「TAB」を使用して、画面にある必要なシンボルテキストボックスを選択します。
- 2. ENTER キーを使用して、選択リストを開きます。選択リストが開きます。
- 3. カーソルキーの △、▼、または ▶ を使用して、必要なエントリを選択しま す。
- **ENTER** キーで入力を確定します。

#### 結果

シンボル値を変更、または新しいシンボル値を入力しました。

#### 8.5.9 情報テキストの表示

目的

設定エンジニアは情報テキストを使用して、追加情報や操作指示を提供できます。 設 定エンジニアが情報テキストを、画面やオペレータ制御に設定できます。

I/Oフィールドの情報テキストには、入力値に関する情報などが含まれます。

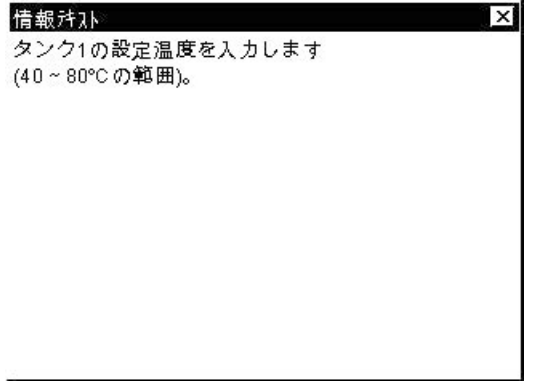

|<br>|HELP||キーのLEDが点灯している場合、選択した表示オブジェクト、または現在の画面に 情報テキストが設定されています。

## 手順

1. HELP を押します。

選択した画面オブジェクトの情報テキストが表示されます。 選択した画面オブジェ クト用の情報テキストがない場合、設定によっては、現在の画面用情報テキストが 表示されます。

カーソルキー▼および▲ を使用して、長い情報テキストの内容をスクロールで きます。

#### 注記

#### 表示された情報テキストの切り替え

設定エンジニアは、I/Oフィールドおよび関連画面の情報テキストを設定できます。

2つの情報テキストを切り替えるには、 キーを押します。

2. Esc を押して、情報テキストを閉じます。

# その他の方法

設定によっては、ファンクションキーまたは既存のオペレータ制御を使用して、情報テ キストを呼び出すこともできます。

このトピックの追加情報については、プラントマニュアルを参照してください。

# 8.6 プロジェクトを閉じる

## 手順

以下のように実行します。

- 1. 適切な操作エレメントオブジェクトを使用してプロジェクトを閉じます。 プロジェクトを閉じた後、ローダーが開くのを待ちます。
- 2. HMI デバイスの電源をオフします。

プロジェクトの操作

8.6 プロジェクトを閉じる

# 9.1 保守と整備

#### 保守の範囲

HMI デバイスは、メンテナンスフリーで動作するように設計されています。 タッチス クリーンとキーボードカバーは、依然として定期的に清掃する必要があります。

#### 準備

#### 注意

#### 不注意な操作

必ず、HMI デバイスのスイッチをオフにしてから、HMI デバイスを清掃してくださ い。 このようにすると、キーに触れても、思いがけずファンクションがトリガされる ことはありません。

#### 必要条件

洗浄剤を含ませた布を使用して、装置を清掃します。 液体石鹸を若干量混ぜた水か、 画面クリーニング用フォームを混ぜた水以外は、使用しないでください。

#### 通知

#### 承認されていない洗剤の使用による破損

圧縮空気やスチームジェットブロアーで、HMI デバイスを清掃しないでください。 強 力な溶剤やクレンザーは、使用しないでください、

#### 手順

以下のように実行します。

- 1. HMI デバイスをオフにします。
- 2. 洗浄液を清掃布に吹きつけます。

HMI デバイスに、直接吹きつけないでください。

3. HMI デバイスを清掃します。

ディスプレイを清掃するときは、画面の端から内側に向かって拭きます。

9.2 MP 277タッチパネルの画面の清掃

# 9.2 MP 277タッチパネルの画面の清掃

#### 清掃画面

電源が投入されており、プロジェクトが実行されていても、HMIデバイスのタッチスク リーンを清掃できます。 清掃画面を呼び出すことができる操作エレメントをプロジェ クトで使用できることが必要です。 清掃画面を有効にすると、設定された時間の間、 タッチスクリーンの操作がロックされます。 タッチスクリーンのロックアウトの時間 は5~30秒の間に設定できます。 ロックアウトの残り時間が、進捗バーで表示されま す。

# 警告

#### 操作エレメントのロック

システムの稼動中は、タッチスクリーンを清掃する前に、必ず清掃画面を開くか、 HMIデバイスの電源を切ります。

清掃画面機能のロックを解除するとき、指示に従うことが重要です。 この指示を守ら ないと、偶発的に誤動作が発生する可能性があります。

# 9.3 スペアパーツと修理

#### 修理

修理する場合は、HMIデバイスを Fürth のリターンセンターに、送る必要があります。 Fürthのリターンセンターだけで、修理されます。

デバイスの修理に必要な作業に応じて、リターンセンターにより修理代が請求されるこ とがあります。 この場合に、新品に買い換えることは、お客様の責任といたします。

住所:

返品センター

Siemensstr. 2

90766 Fürth

ドイツ

#### 予備品

HMIデバイスの予備品およびアクセサリについては、セクション[「アクセサリ](#page-18-0) (ペー ジ [19\)](#page-18-0)」を参照してください。

# 9.4 リサイクルと廃棄処分

汚染を低レベルに抑制するために、本操作説明書で説明されるHMIデバイスをリサイク ルできます。 環境的に許容されるリサイクルや旧型機の処分については、承認された 電子廃棄物処理センタにお問合せください。

# 技術仕様 インタイム インタイム しょうしゃ おおし おおし しょうかい はいしゃ はいしゃ インタイム しゅうしゃ

# 10.1 寸法図

# 10.1.1 MP 277 8インチタッチパネルの寸法図

HMIデバイスMP 277 8インチタッチパネルは異なる製品バージョンの2つの筐体モデル があります。 それらの筐体モデルには、異なる商品コードがあります。 商品コードは HMIデバイスの背面にあります。

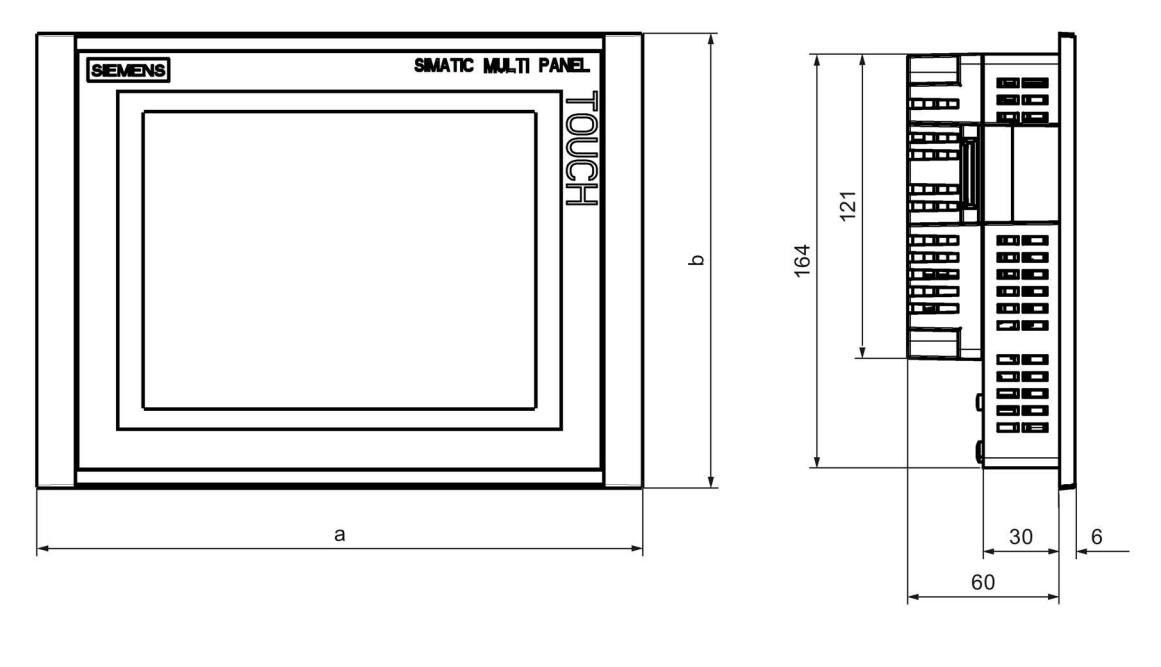

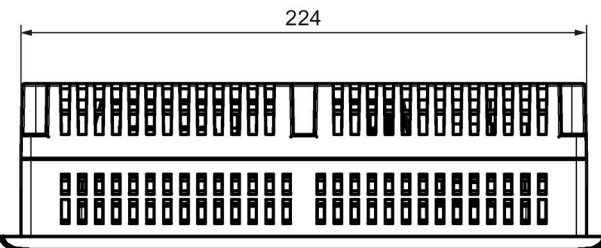

すべての寸法はmm単位です。

技術仕様

10.1 寸法図

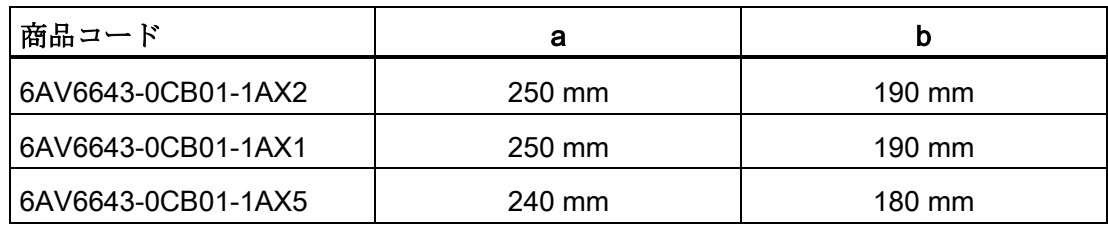

# 10.1.2 MP 277 8インチキーの寸法図

HMIデバイスMP 277 8インチキーは異なる製品バージョンの2つの筐体モデルがありま す。 それらの筐体モデルには、異なる商品コードがあります。 商品コードはHMIデバ イスの背面にあります。

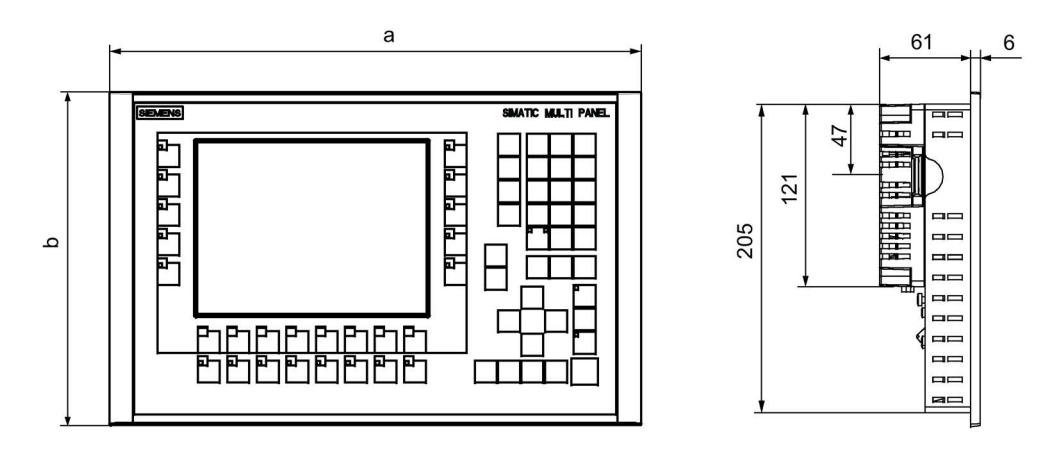

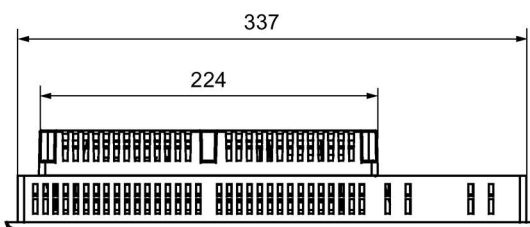

すべての寸法はmm単位です。

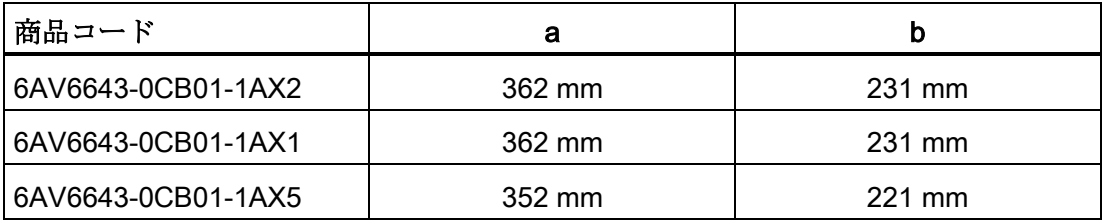

# 10.1.3 MP 277 10インチタッチパネルの寸法図

HMIデバイスMP 277 10インチタッチパネルは異なる製品バージョンの2つの筐体モデ ルがあります。 それらの筐体モデルには、異なる商品コードがあります。 商品コード はHMIデバイスの背面にあります。

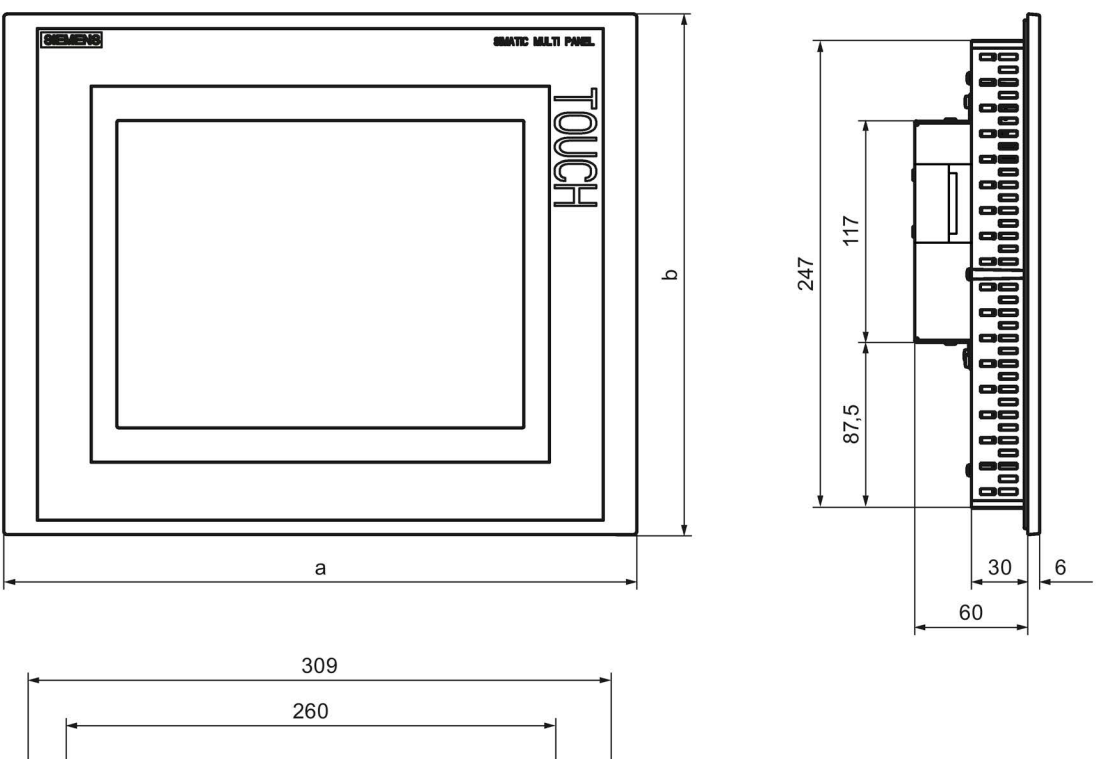

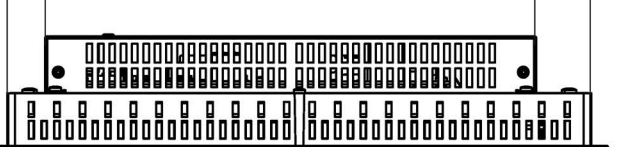

すべての寸法はmm単位です。

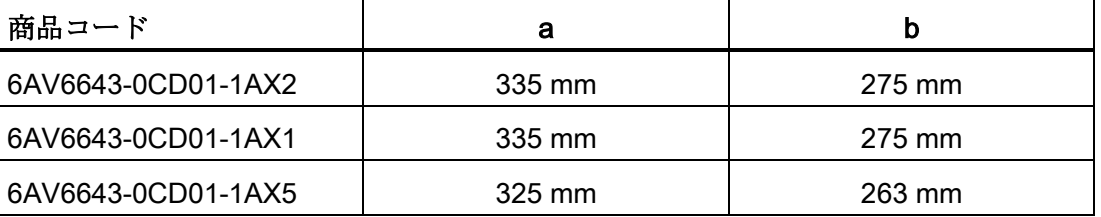

10.2 仕様;シヨウ

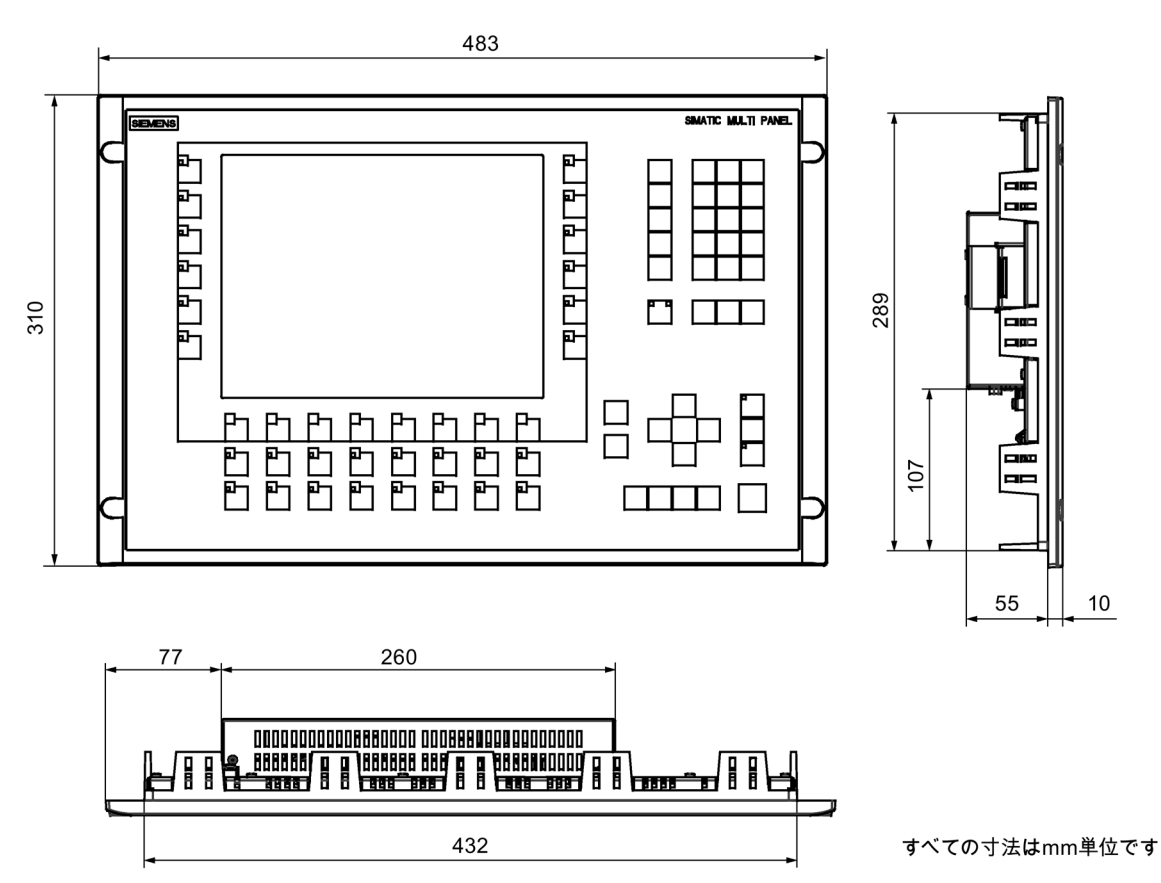

# 10.1.4 MP 277 10インチキーの寸法図

10.2 仕様;シヨウ

# 10.2.1 MP 277 タッチパネルの仕様

# HMIデバイス

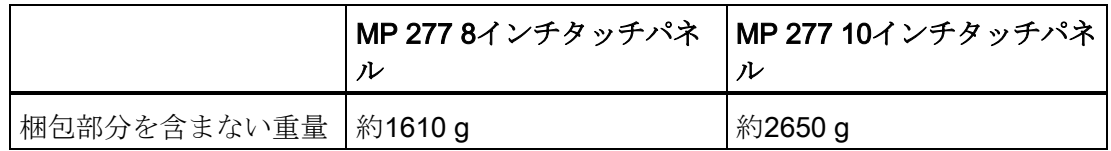

# ディスプレイ

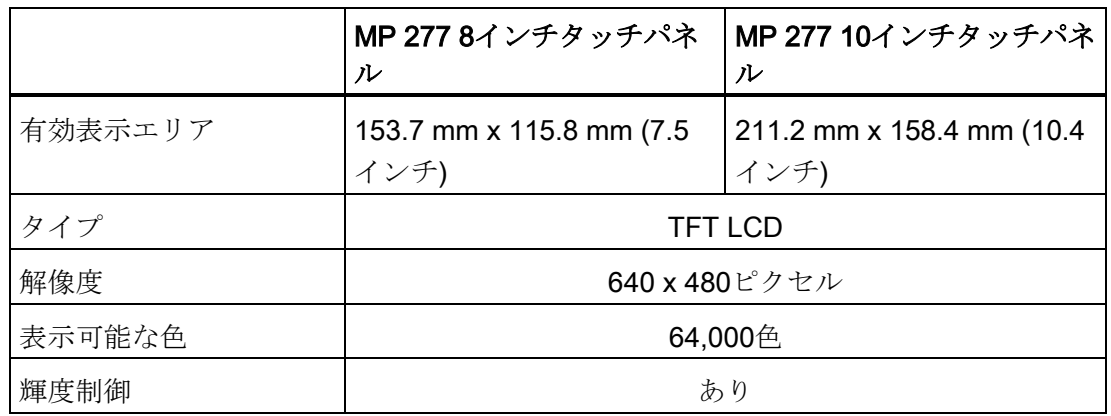

# 入力デバイス

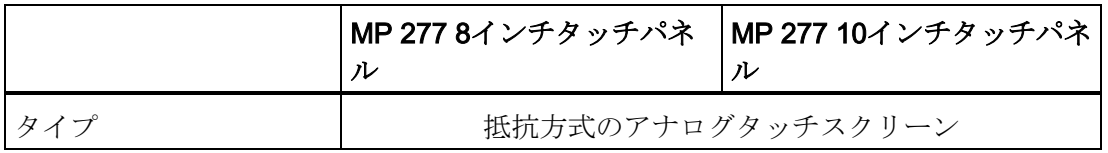

# メモリ

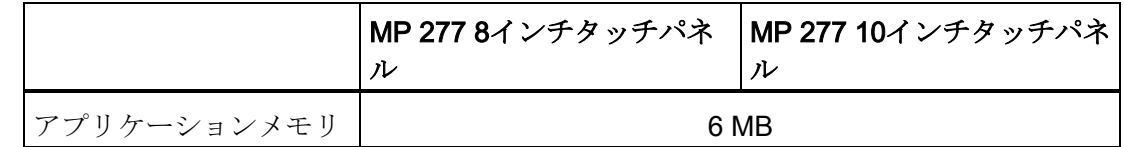

# ポート

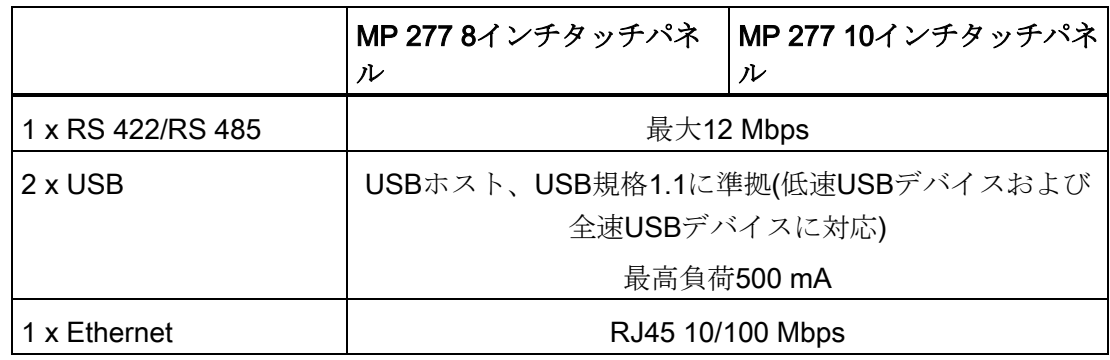

# 技術仕様

10.2 仕様;シヨウ

## 電源電圧

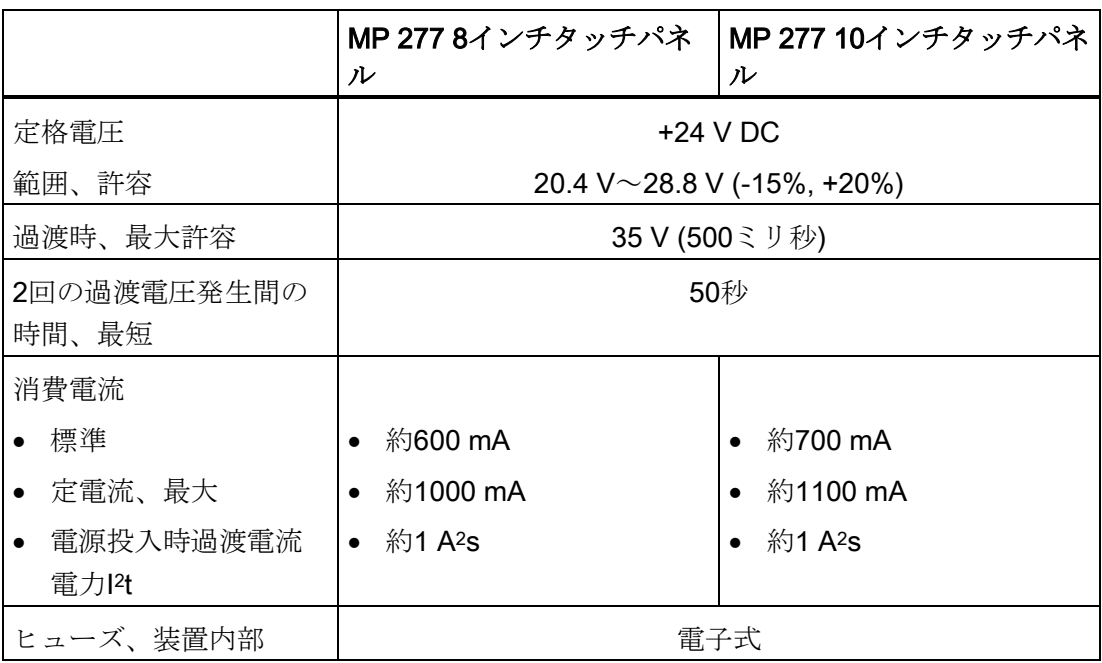

# その他

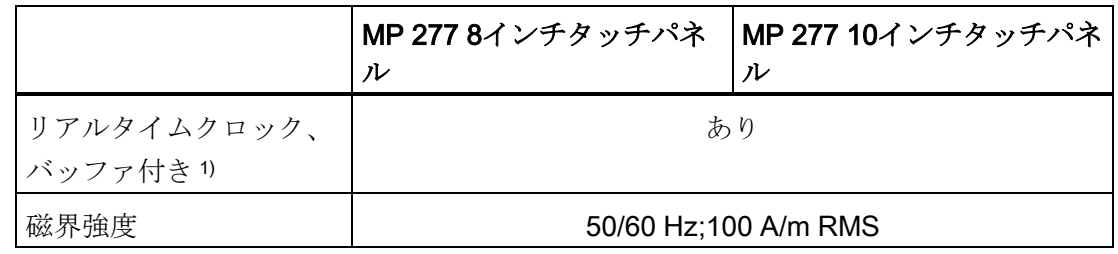

<sup>1</sup> バッファのブリッジ時間(約6週間)。

# 10.2.2 MP 277 キーの仕様

# HMIデバイス

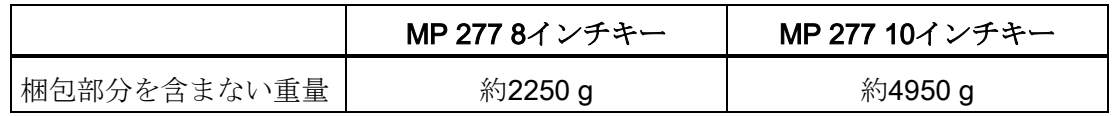

# ディスプレイ

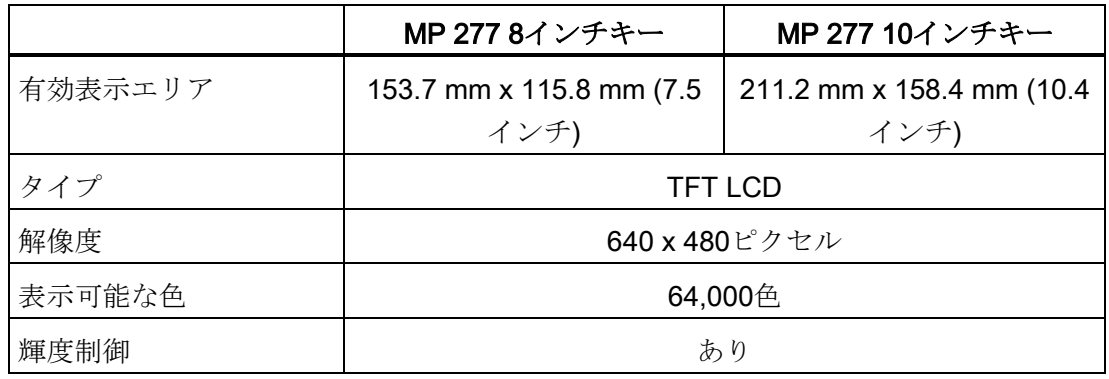

# 入力デバイス

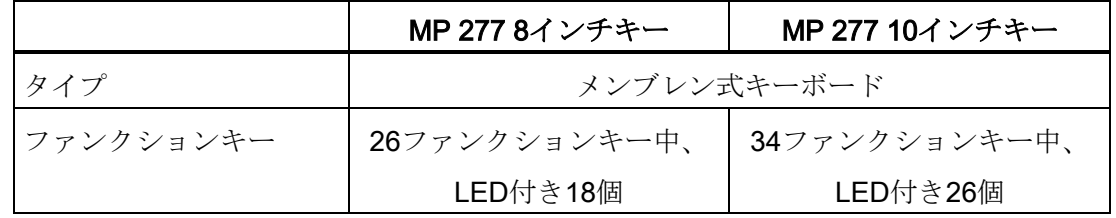

# メモリ

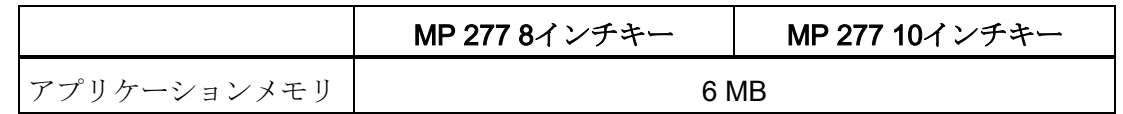

# ポート

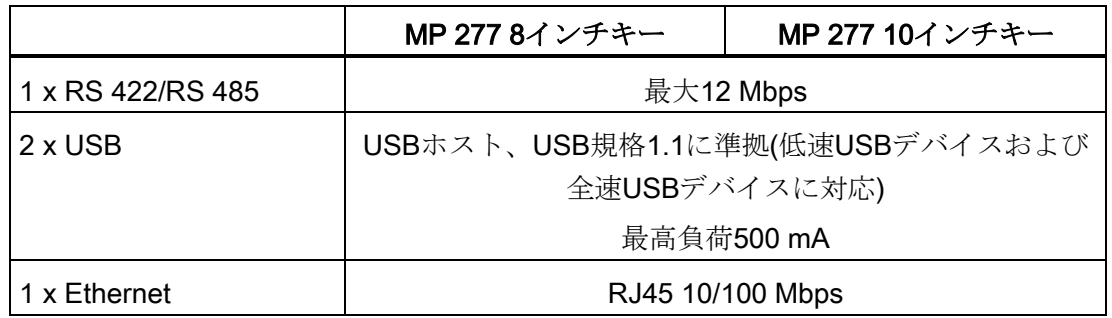

10.3 ダイレクトキーのビット割り当て

#### 電源電圧

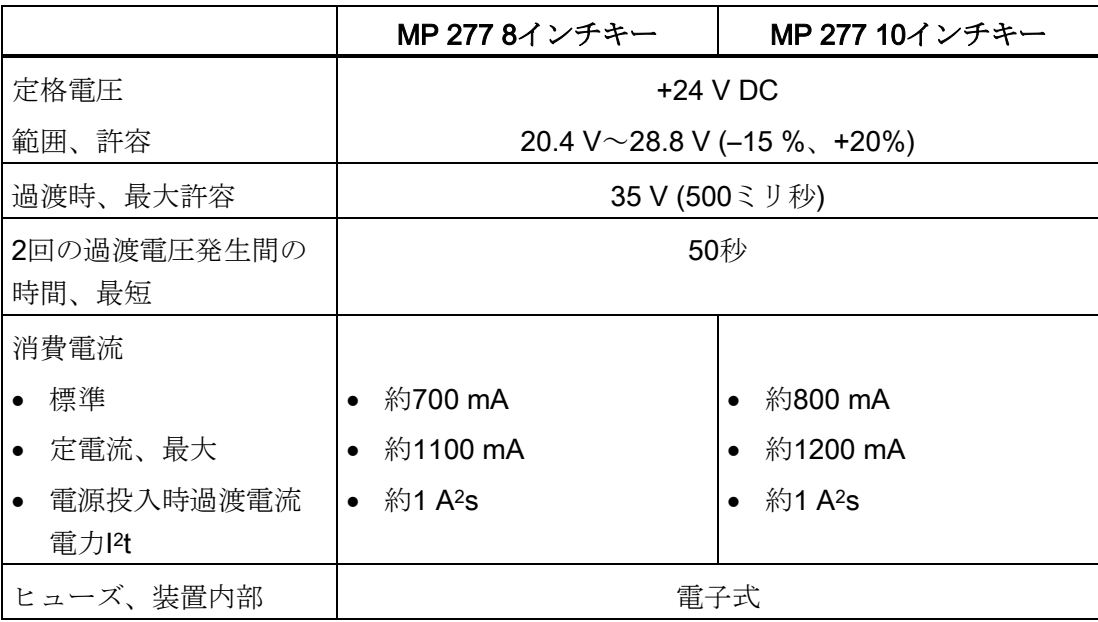

# <span id="page-213-0"></span>10.3 ダイレクトキーのビット割り当て

PLCプロセスイメージのバイトに対する、LEDとキーの割り当ては以下の図のとおりで す。

この詳細については、ご使用のプラントマニュアルを参照してください。

#### 注記

HMI デバイスでプロジェクトが実行されているときに、LEDビット"ACK"、"A-Z l"、"A-Z r"、および "HELP" を使用しないでください。

## MP 277 8 インチキー用ダイレクトキーのビット割り付け

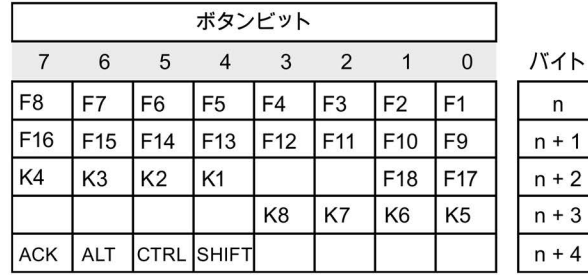

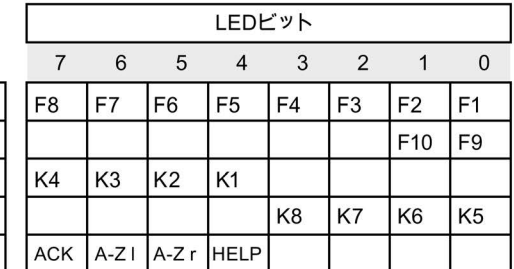

技術仕様

10.3 ダイレクトキーのビット割り当て

MP 277 10 インチキー用ダイレクトキーのビット割り付け

| ボタンビット          |                     |                 |                   |                |                 |                 |                 |  |  |  |  |  |
|-----------------|---------------------|-----------------|-------------------|----------------|-----------------|-----------------|-----------------|--|--|--|--|--|
|                 | $\overline{5}$<br>6 |                 | 3<br>4            |                | 2               |                 |                 |  |  |  |  |  |
| F8              | F7                  | F6              | F <sub>5</sub>    | F4             | F <sub>3</sub>  | F <sub>2</sub>  | F1              |  |  |  |  |  |
| F16             | F <sub>15</sub>     | F14             | F <sub>13</sub>   | F12            | F11             | F10             | F <sub>9</sub>  |  |  |  |  |  |
| K4              | K <sub>3</sub>      | K <sub>2</sub>  | K1                | F20            | F <sub>19</sub> | F <sub>18</sub> | F <sub>17</sub> |  |  |  |  |  |
| K <sub>12</sub> | K11                 | K <sub>10</sub> | K <sub>9</sub>    | K <sub>8</sub> | K7              | K <sub>6</sub>  | K <sub>5</sub>  |  |  |  |  |  |
| <b>ACK</b>      | ALT                 |                 | <b>CTRL SHIFT</b> | K16            | K15             | K14             | K <sub>13</sub> |  |  |  |  |  |

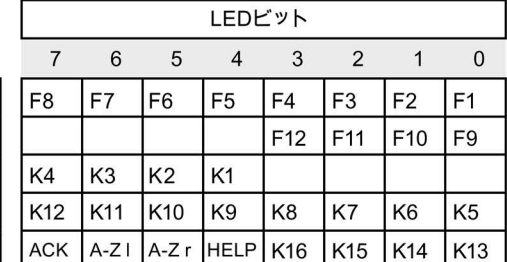

バイト  $\mathsf{n}$  $n + 1$  $n + 2$  $n + 3$  $n + 4$ 

MP 277 8 タッチパネル用ダイレクトキーのビット割り付け

| 7  | 6  | 5  | 4  | 3  | 2  |    | $\Omega$ | バイト     |
|----|----|----|----|----|----|----|----------|---------|
|    | 6  | 5  | 4  | 3  | 2  |    | 0        | n       |
| 15 | 14 | 13 | 12 | 11 | 10 | 9  | 8        | $n + 1$ |
| 23 | 22 | 21 | 20 | 19 | 18 | 17 | 16       | $n + 2$ |
| 31 | 30 | 29 | 28 | 27 | 26 | 25 | 24       | $n + 3$ |
| 39 | 38 | 37 | 36 | 35 | 34 | 33 | 32       | $n + 4$ |

MP 277 10 タッチパネル用ダイレクトキーのビット割り付け

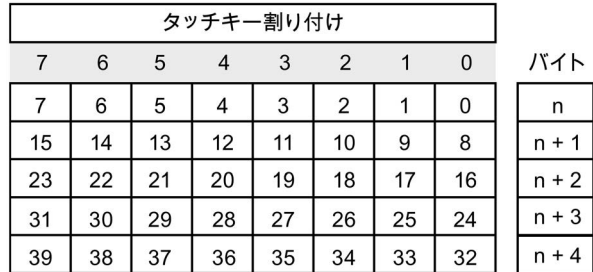

下記も参照

[ダイレクトキー](#page-181-0) (ページ [182\)](#page-181-0)

技術仕様

10.4 ポートの説明

# 10.4 ポートの説明

# 10.4.1 電源

プラグコネクタ、2ピン

$$
\prod_{i=1}^{n-2}
$$

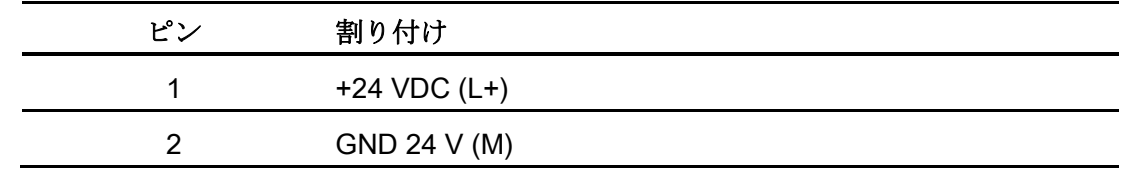

# 10.4.2 X10/IF 1B (RS 422/RS 485)

Sub-Dソケット、9ピン、ネジロック付き

$$
\begin{array}{c|c}\n5 & 1 \\
\hline\n0 & \circ & \circ & \circ \\
\hline\n9 & 6\n\end{array}
$$

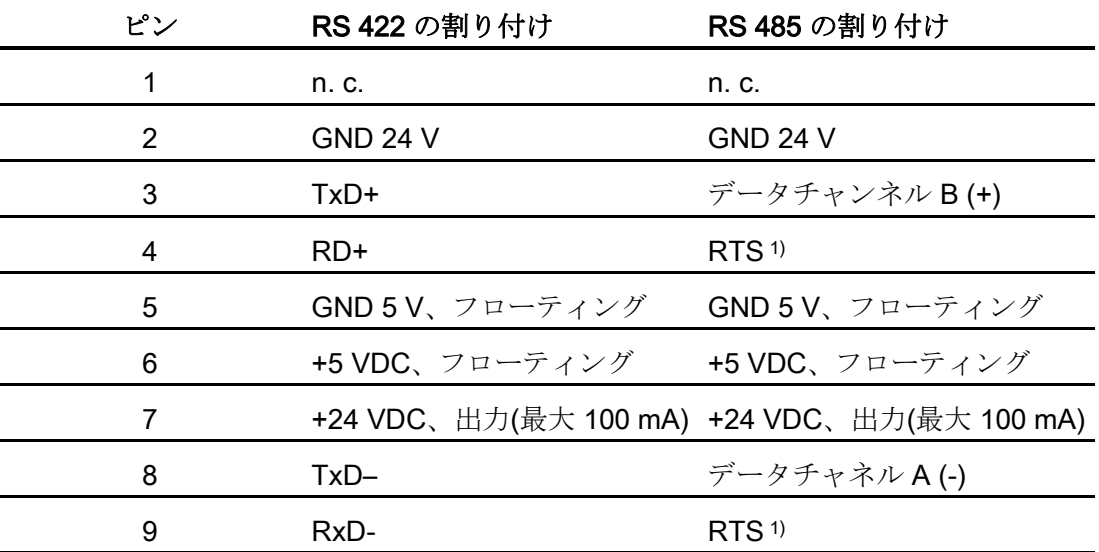

<sup>1</sup> ピン4またはピン9は、デバイスの背面にあるDIPスイッチを使用して設定できます。
## 10.4.3 X20、X21 (USB)

USB ソケット

$$
\begin{array}{c}\n1 & 4 \\
\hline\n\end{array}
$$

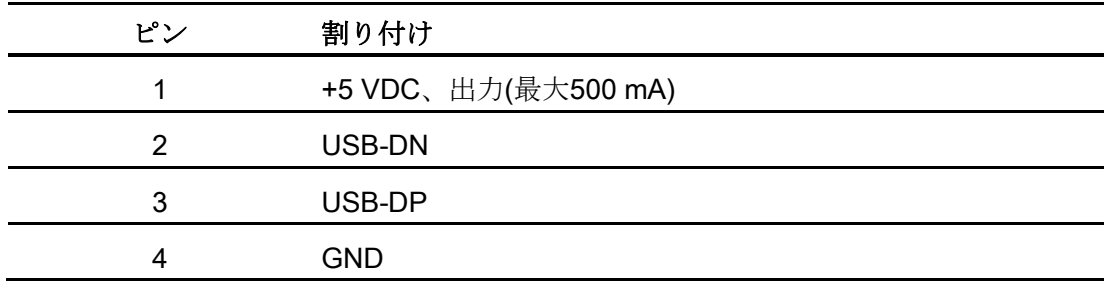

## 10.4.4 X1 (Ethernet/LAN)

RJ45 プラグコネクタ

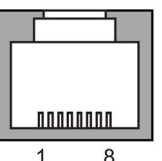

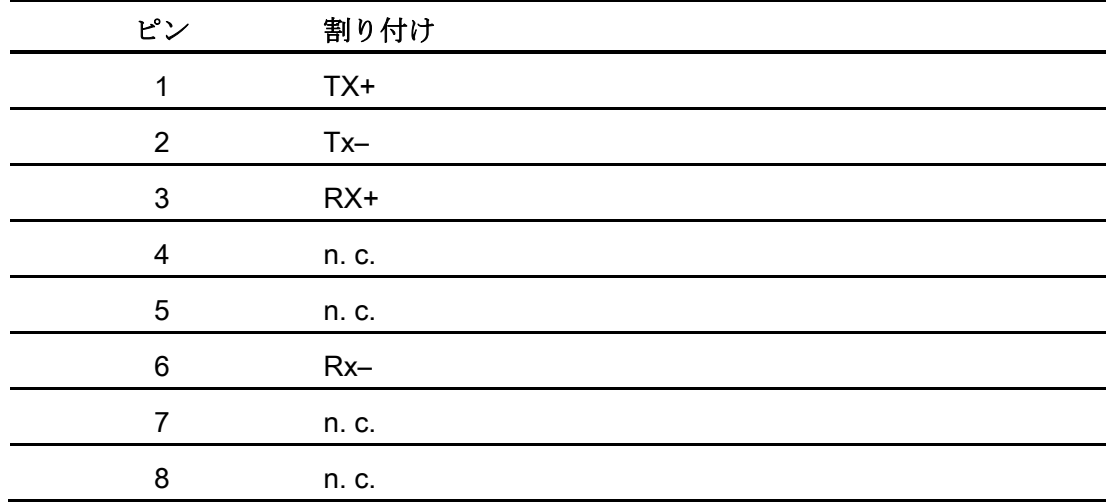

技術仕様

10.4 ポートの説明

## A.1 サービスおよびサポート

製品に関する追加情報やサポートはインターネットの次のアドレスにあります:

- 技術サポート [\(http://www.siemens.de/automation/csi\\_en\\_WW\)](http://www.siemens.de/automation/csi_en_WW)
- サポートリクエストフォーム [\(http://www.siemens.com/automation/support-request\)](http://www.siemens.com/automation/support-request)
- アフターサービス情報システムSIMATIC IPC/PG [\(http://www.siemens.com/asis\)](http://www.siemens.com/asis)
- SIMATICマニュアルセット [\(http://www.siemens.com/simatic-tech-doku-portal\)](http://www.siemens.com/simatic-tech-doku-portal)
- 最寄りの担当代理店 [\(http://www.automation.siemens.com/mcms/aspa-db/en/Pages/default.aspx\)](http://www.automation.siemens.com/mcms/aspa-db/en/Pages/default.aspx)
- トレーニングセンター [\(http://sitrain.automation.siemens.com/sitrainworld/?AppLang=en\)](http://sitrain.automation.siemens.com/sitrainworld/?AppLang=en)
- 工業用ショッピングモール [\(https://mall.industry.siemens.com\)](https://mall.industry.siemens.com/)

最寄りの担当代理店またはテクニカルサポートにお問い合わせの際は、以下の技術情報 をご用意ください:

- デバイスのMLFB
- 産業用PCのBIOSのバージョンまたはHMIデバイスのイメージバージョン
- 他の取り付けられているハードウェア
- 他のインストールされているソフトウェア

#### ツールとダウンロード

装置にダウンロードして使用可能な更新やホットフィックスがないか、定期的にチェッ クしてください。 ダウンロード領域は、次のリンクでインターネットから利用できま す。

アフターサービス情報システムSIMATIC IPC/PG [\(http://www.siemens.com/asis\)](http://www.siemens.com/asis)

## A.2 システムイベント

HMIデバイスのシステムイベントには、HMIデバイスおよびコントローラの内部状態に 関する情報が表示されます。

#### 注記

システムイベントが示されるのは、アラームウィンドウが設定されている場合に限りま す。 システムイベントは、HMIデバイスで現在設定されている言語で出力されます。

#### <span id="page-219-1"></span>システムイベントパラメータ

システムイベントは、トラブルシューティングに関連する暗号化パラメータを含んでい る場合があります。これは、ランタイムソフトウェアのソースコードを参照するために 役立つためです。これらのパラメータは、「エラーコード]テキストの後に出力されま す。

#### <span id="page-219-0"></span>システムイベントの説明

使用しているHMIデバイスのすべてのシステムアラームのリストについては、設定ソフ トウェアのオンラインヘルプを参照してください。

## A.3 ESDガイドライン

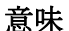

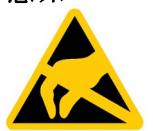

電子モジュールには、高度に集積された電子コンポーネントが装備されています。 構 造的な理由で、電子コンポーネントは過電圧に、そして必然的に静電放電に対して非常 に敏感です。 このような電子コンポーンネントには、静電気敏感性デバイス(ESD)のラ ベルが付いています。

以下の略称は通常、静電気に敏感な部品に使用されています。

- ESD
- ESD

#### <span id="page-220-0"></span>静電気帯電

過電圧で発生するESDの損傷は、通常はすぐには認識されません。 損傷は、長期間の 作動後にはじめて明らかになります。

#### 通知

#### 静電気帯電

ESDは、人間の感知できない電圧により破壊されることがあります。 ユーザーが静電 気を放電していない場合、ユーザーがモジュールのコンポーネントまたは接点に触れ たときに与えられた電圧が原因で、すでに損傷していることがあります。 体の静電気を放電してから、ESDに触れるようにしてください。

導電的に周囲に接続していないと、誰にでも静電気が帯電します。

下図に、人に静電気帯電する可能性がある最大電圧値を示します。 値は、材質および 湿度によって異なります。 表示されている値は、EN 61000-4-2仕様に準拠していま す。

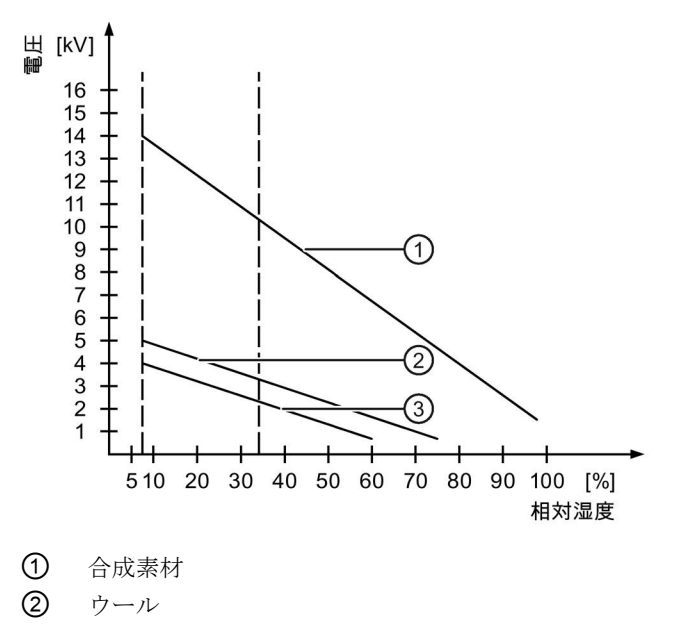

③ 木材やコンクリートなどの制電性の素材

A.3 ESDガイドライン

### <span id="page-221-0"></span>静電放電に対する保護措置

## 接地対策

通知

接地しないと、等電位ボンディングはできません。 静電気帯電が放電されず、ESDが 損傷することがあります。 静電気に敏感なデバイスを使用している場合は、作業者および作業場が適切に接地さ れていることを確認します。

以下に注意してください。

- 絶対に必要な場合だけ、ESDに触ります。
- ESDモジュールに触れるときは、ピンまたはPCBトラックは触れないようにしてく ださい。

この予防対策により、ESDを損傷するリスクが低減されます。

- ESD上で測定を行う場合は、体に帯電した静電気を放電します。 このためには、接地された金属に触れてから、測定を実行します。
- 常に接地された測定器を使用します。

# 略語 マイン・コンピュータ アイディング・プログラム トラインストライル しょうしょう しょうしょう しょうしょう

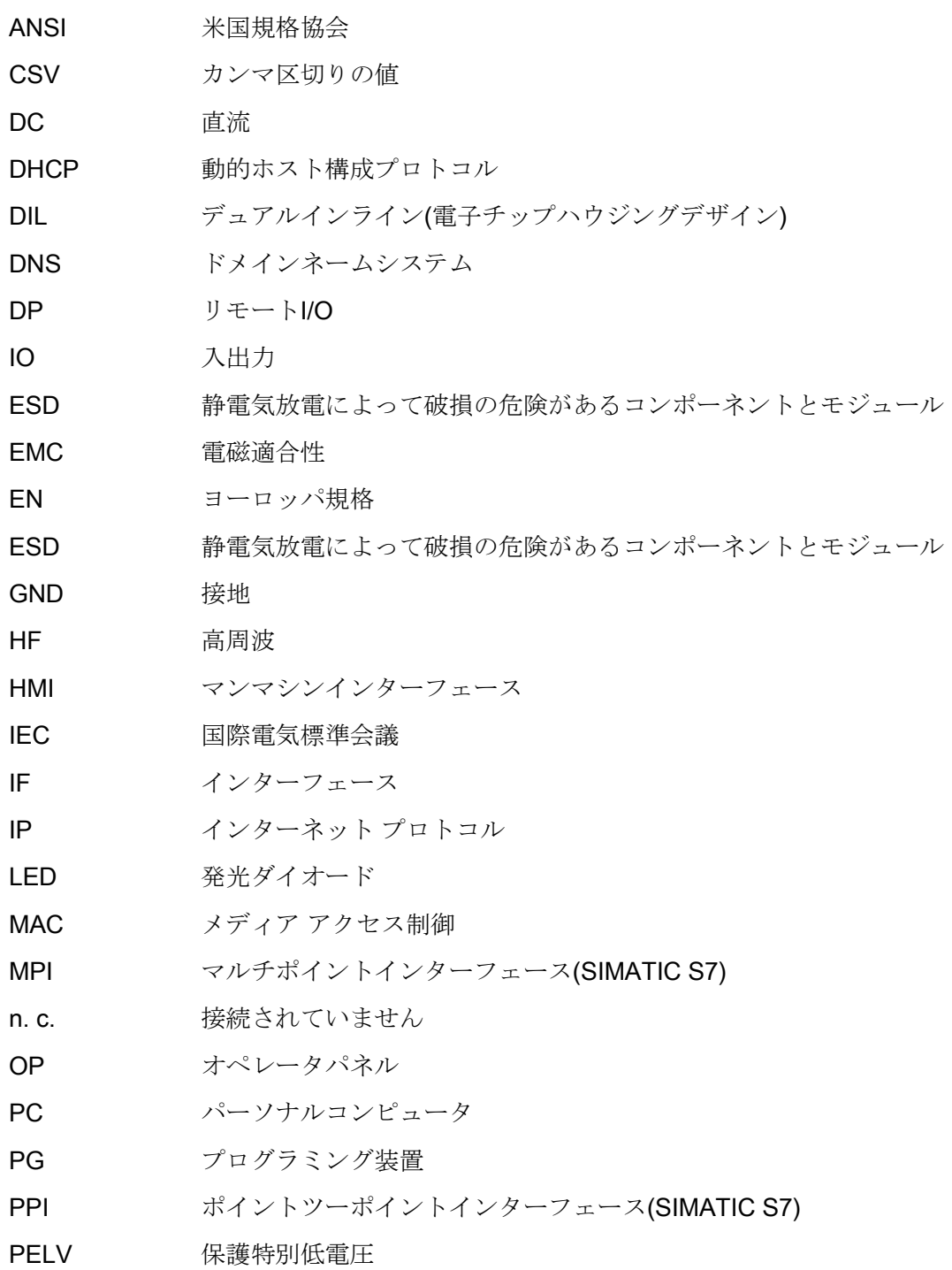

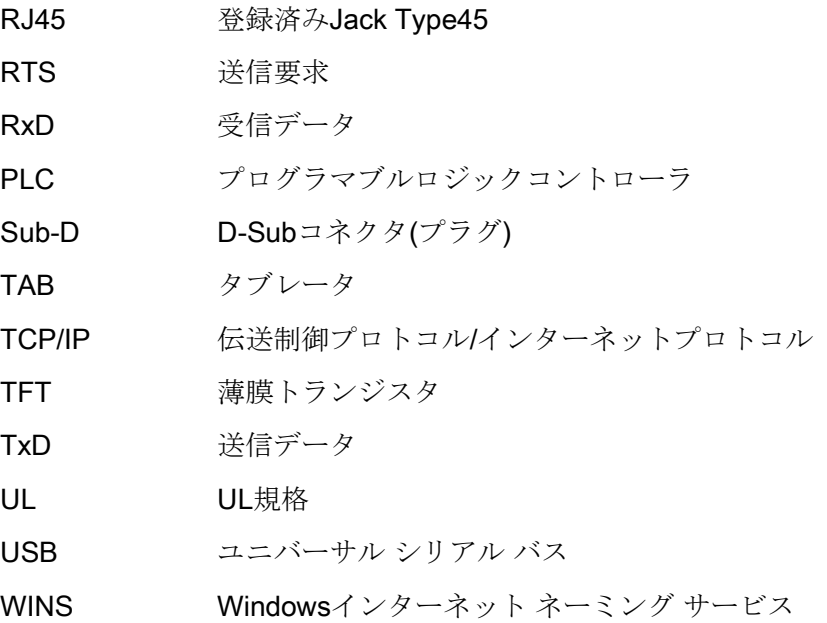

## 用語;ヨウゴ

#### "転送"モード

「転送」動作モードは、設定PCからHMIデバイスに実行可能なプロジェクトを転送す るHMIデバイスの動作モードです。

#### EMC

電磁環境適合性(EMC)は、技術装置がお互いに不必要な電気または電磁効果で干渉しな い、通常あるべき状態のことを示します。 電磁環境適合性は、電気設計における不適 切かつ相互的な影響に関する技術上および規制上の問題に対処するものです。

#### HMIデバイス

HMIデバイスは、マシンおよびプラントの操作および監視に使用するデバイスです。 機 械やプラントの状態はHMIデバイス上でグラフィックオブジェクトや信号ランプによっ て視覚化されます。 オペレータは、HMIデバイスのオペレータ制御を使用して、マシン やプラントのプロセスに介入できます。

#### HMIデバイスイメージ

HMIデバイスイメージは設定コンピュータからHMIデバイスに転送可能なファイルで す。 HMIデバイスイメージは、HMIデバイス用のオペレーティングシステムおよびプロ ジェクトを実行するのに必要なランタイムソフトウェアのエレメントを含んでいます。

#### I/Oフィールド

I/Oフィールドは、PLCに転送される値のHMIデバイスでの入力または出力を可能にしま す。

#### PLCジョブ

PLCジョブは、HMIデバイスでPLCのファンクションをトリガします。

#### STEP 7

STEP 7はSIMATIC S7、SIMATIC C7およびSIMATIC WinAC PLC用のプログラミング ソフトウェアです。

#### WinAC MP

WinACは多機能プラットフォーム用のソフトウェアPLCです。

#### アラーム、確認

アラームの確認は、アラームが認識されたことを確定します。

#### アラームロギング

ユーザー固有のアラームのHMIデバイス画面への出力と平行して、ユーザー固有のアラ ームのプリンタへの出力。

イベント

ファンクションは、定義された着信イベントによってトリガされます。 イベントを設 定できます。 ボタンには、[押す]や[放す]などのイベントを割り付けることができま す。

#### オートメーションシステム

オートメーションシステムは、SIMATIC S7-300などSIMATIC S7シリーズのPLCです。

#### オブジェクト

オブジェクトは、画面やアラームなどプロジェクトエレメントです。 オブジェクトは HMIデバイス上でテキストや値を表示、入力するために使用されます。

#### コントローラ

PLCとは、SIMATIC S7などのHMIデバイスがやり取りするデバイスやシステムの一般 用語です。

#### システムアラーム

システムアラームは、"システム"アラームクラスに割り付けられます。 システムアラー ムは、HMIデバイスおよびPLC上の内部状態を表します。

#### シンボルのI/Oフィールド

シンボルI/Oフィールドは、値の出入力用フィールドです。 そこから1つのエントリを 選択できるデフォルトエントリのリストを含んでいます。

#### タグ

タグは定義済みのメモリロケーションで、そこに値を書き込み、そこから値を読み取る ことができます。 これはPLC、またはHMIデバイスから実行できます。 タグをPLCと 相互接続させるかさせないかによって、外部タグ(プロセスタグ)と内部タグに区別しま す。

#### タブ順序

プロジェクトエンジニアリング時に定義されたタブ順序によって、<TAB>キーを押した のオブジェクトの起動シーケンスが決定されます。

#### ハードコピー

プリンタへの画面内容の出力。

#### ファンクションキー

HMIデバイスのファンクションキーにユーザー固有のファンクションを割り付けます。 これらのキーに割り付けられた機能は、設定時に定義されます。 ファンクションキー の割り付けは、アクティブ画面に特有であっても、独立しているものでも構いません。

#### フィールド

入力値および出力値用の設定画面に確保されたエリア。

#### ブートローダー

ブートローダーはHMIデバイスの電源投入後に自動的に起動して、起動したブートロー ダーを使用してオペレーティングシステムが起動されます。 オペレーティングシステ ムがロードすると、ローダーが表示されます。

#### フラッシュメモリ

フラッシュメモリはEEPROMチップを使用した不揮発性メモリで、モバイルの記憶媒 体やマザーボードの常駐メモリモジュールとして実装されます。

#### プラント

HMIデバイス上で操作、モニタされる機械、プロセシングセンター、システム、および プロセスを指す一般的用語。

#### プロジェクト

プロジェクトは設定ソフトウェアを使用して設定した結果として生成されます。 プロ ジェクトは、システム固有のオブジェクト、基本設定、およびアラームを組み込んだ複 数の画面を通常含んでいます。 WinCC flexibleで設定されたプロジェクトは拡張子\*.hmi が付いたプロジェクトファイルとして保存されます。

設定PCおよびHMIデバイス上の実行可能なプロジェクトとの間を識別する必要があり ます。 設定PC上のプロジェクトは、HMIデバイス上で管理できるプロジェクト以上の 言語で利用ができます。 設定コンピュータのプロジェクトは、様々なHMIデバイスにも 設定できます。 特別HMIデバイス用にコンパイルした実行可能なプロジェクトだけ、 HMIデバイスに転送できます。

#### プロジェクトファイル

プロジェクトファイルは、HMIデバイスで使用するための実行可能なプロジェクトファ イルが作成されるファイルです。 プロジェクトファイルは、通常は転送されずに設定 コンピュータに残されます。

プロジェクトファイルのファイル名拡張子は\*.hmiです。

#### プロジェクトファイル、圧縮

圧縮形式のプロジェクトファイル。 圧縮プロジェクトファイルは、実行可能なプロジ ェクトファイルとともに、対応するHMIデバイスに転送します。 このためには、設定 PCのプロジェクトではバック転送が可能になっていなければなりません。 圧縮プロジ ェクトファイルは、通常外部メモリカードに保存されます。

圧縮プロジェクトファイルには拡張子\*.pdzが付きます。

#### ランタイムソフトウェア

ランタイムソフトウェアは、設定PCでプロジェクトのテストに使用される、プロセス の視覚化ソフトウェアです。

#### レシピ

レシピは、固定データ構造を形成するタグの組合せです。 設定されたデータ構造は、 設定ソフトウェアやHMIデバイス上のデータに割り付けることができ、レコードとして 参照されます。 レシピを使用すると、特定のデータレコードをダウンロードするとき に、そのデータレコードに割り付けられた、すべてのデータが同期してPLCへ確実に転 送されます。

#### 画面

画面はプラントの論理的に関連するすべてのプロセスデータの表示形式です。 プロセ スデータの表示は、グラフィックオブジェクトでサポートされます。

#### 画面オブジェクト

画面オブジェクトは、矩形、I/Oフィールドまたはアラーム表示などのオブジェクト で、プラントの表示や動作のために設定されているものです。

#### 確認

アラームの確認は、アラームが認識されたことを確定します。

#### 実行可能なプロジェクトファイル

実行可能なプロジェクトファイルは、特定なHMIデバイス用のプロジェクトファイルか ら作成したファイルです。 実行可能なプロジェクトファイルは対応するHMIデバイスに 転送され、プラントを操作およびモニタするために使用されます。 実行可能なプロジェクトファイルには拡張子"\*.fwx"が付いています。

#### 情報テキスト

情報テキストは、プロジェクトの中でオブジェクトに設定した情報です。 一例として アラーム用情報テキストは、エラーの原因やトラブルシューティングの手順に関する、 情報を含んでいます。

#### 設定コンピュータ

設定コンピュータは、エンジニアリングソフトウェアを使用してプラントプロジェクト を作成する、プログラミングデバイスまたはPCです。

#### 設定ソフトウェア

プロセスを視覚化するためにプロジェクトの作成に使用される設定ソフトウェアです。 WinCC flexibleはそのような設定ソフトウェアの例です。

#### 操作エレメント

操作エレメントは値やトリガファンクションの入力に使用されるプロジェクトコンポー ネントです。たとえば、ボタンは操作エレメントです。

#### 転送

設定PCからHMIデバイスへのランタイムプロジェクトの転送。

#### 半輝度寿命

輝度が元の値の50%に低減するまでの期間。 指定値は運転温度に依ります。

#### 保護クラス

保護クラスは電気設計で使用され、電気ショックを防ぐために設計された既存の安全対 策に基づいて電気装置を分類および識別します。

電気装置には4つの保護クラスがあります。

#### 保護等級

保護等級はさまざまな環境条件のために電子機器の基準を定義します。そしてこの機器 を使用するとき、起こりうる危険に対して人間を保護するためのものです。

IPが分類する保護等級は、保護クラスと異なります。 両者とも危険な電圧に触れたと きの保護に関するものです。 保護等級は汚れと湿度に対する装置の保護も分類しま す。

# 索引

## /

/Audit, [26](#page-25-0)

## $\lt$

 $<$ A> $\sim$ <Z> $\pm$  -, [94,](#page-93-0) [195](#page-194-0) <ACK>キー, [196](#page-195-0) <Alt>キー, [94,](#page-93-1) [195](#page-194-1) <Backspace>キー, [93,](#page-92-0) [194](#page-193-0) <Cancel>キー, [93,](#page-92-1) [194](#page-193-1) <Ctrl>キー, [94,](#page-93-2) [195](#page-194-2) <Delete>キー, [93,](#page-92-2) [93,](#page-92-0) [194,](#page-193-2) [194](#page-193-0) <END>キー, [93,](#page-92-3) [194](#page-193-3) <Enter>キー, [93,](#page-92-4) [93,](#page-92-4) [194,](#page-193-4) [194](#page-193-4) <ESC>キー, [93,](#page-92-1) [194](#page-193-1) <Fn>キー, [94,](#page-93-3) [195](#page-194-3) <Home>キー, [93,](#page-92-5) [194](#page-193-5) <Shift>キー, [94,](#page-93-4) [94,](#page-93-4) [195](#page-194-4) <TAB>キー, [93,](#page-92-6) [193](#page-192-0)

## 1

10 進数, [187](#page-186-0)

## A

ALARM\_S, [22](#page-21-0)

## C

CE承認, [32](#page-31-0) Cookie, [140](#page-139-0)

## D

DHCP, [133](#page-132-0) DIPスイッチ 設定, [60](#page-59-0) DNS, [134](#page-133-0) DNS サーバー, [130](#page-129-0)

## E

EC適合性宣言, [32](#page-31-1) EMC指令, [32](#page-31-0) Ethernet設定 IPアドレス, [133](#page-132-1)

## F

FM承認, [34](#page-33-0)

## H

HMIデバイス EMCに適合する設置, [36](#page-35-0) インターフェース, [54](#page-53-0) コールド再起動, [113](#page-112-0) シャットダウン, [69](#page-68-0) スイッチオン, [68](#page-67-0) テスト, [68](#page-67-0) ライセンスキーの転送, [177](#page-176-0) 再起動, [86](#page-85-0) 仕様, [210,](#page-209-0) [212](#page-211-0) 情報, [86](#page-85-0)

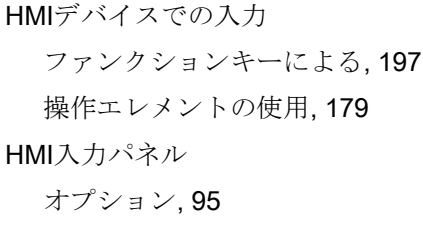

## I

ID, [135](#page-134-0) IPアドレス Ethernet, [133](#page-132-1)

## L

LAN接続, [86](#page-85-0) LED 情報テキスト, [196](#page-195-1) L型アダプタ, [20](#page-19-0)

## M

MP 277 アプリケーション, [11](#page-10-0) インターフェース, [54](#page-53-0) オペレータ制御, [71](#page-70-0) クリアランス, [47](#page-46-0) スイッチオン, [68](#page-67-0) テスト, [68](#page-67-0) 取り付け, [50](#page-49-0) 情報の表示, [115](#page-114-0) MP 277 10 インチキー 全体寸法, MP 277 10インチキー 正面図, [17](#page-16-0) 側面図, [17](#page-16-0) 底面図, [17](#page-16-1) 背面図, [18](#page-17-0)

MP 277 10インチタッチパネル 主要寸法, [209](#page-208-0) 正面図, [15](#page-14-0) 側面図, [15](#page-14-0) 底面図, [15](#page-14-1) 背面図, [16](#page-15-0) MP 277 8インチキー 主要寸法, [208](#page-207-0) 正面図, [13](#page-12-0) 側面図, [13](#page-12-0) 底面図, [14](#page-13-0) 背面図, [14](#page-13-1) MP 277 8インチタッチパネル 主要寸法, [207](#page-206-0) 正面図, [12](#page-11-0) 側面図, [12](#page-11-0) 底面図, [12](#page-11-1) 背面図, [13](#page-12-1) MP 277キー 仕様, [212](#page-211-0) MP 277タッチパネルの重量, [210](#page-209-0) MPI 設定, [87,](#page-86-0) [123](#page-122-0)

## O

OPCサーバ, [26](#page-25-1) OPプロパティ, [86](#page-85-1) タッチ, [99](#page-98-0) デバイス, [115](#page-114-0) メモリモニタリング, [149](#page-148-0) 永続記憶域, [106](#page-105-0)

## P

PC/PPI アダプタの設定, [63](#page-62-0) ケーブル, [20](#page-19-1) ケーブルの設定, [63](#page-62-1) PELV, [58](#page-57-0) PLC プロトコル, [27](#page-26-0) 接続可能な数, [26](#page-25-2) PLCへの接続 数, [26](#page-25-2) PROFIBUS 設定, [87](#page-86-0) PROFIBUS DP 設定, [123](#page-122-0) PROFINET, [130](#page-129-0) アドレス指定, [130](#page-129-0) 接続, [60,](#page-59-1) [62](#page-61-0) PROFINET IO ダイレクトキーの無効化, [128](#page-127-0) ダイレクトキーの有効化, [128](#page-127-0) リリース, [86](#page-85-2)

## R

RS 422/RS 485インターフェース 設定, [60](#page-59-0)

## S

S7転送設定, [87](#page-86-0) **SecureMode** 無効化, [84](#page-83-0) 有効化, [83](#page-82-0) Siemens HMI入力パネルオプション, [86](#page-85-3) Sm@rtAccess, [26](#page-25-3)

Sm@rtService, [26](#page-25-4) SMTPサーバー, [136](#page-135-0)

## T

TCP/IPアドレス, [133](#page-132-2)

## U

UL承認, [34](#page-33-1) UPS ステータスの表示, [87](#page-86-1) 設定, [87,](#page-86-2) [119,](#page-118-0) [119](#page-118-0) UPSプロパティ 現在のステータス, [120,](#page-119-0) [120,](#page-119-0) [120,](#page-119-0) [120](#page-119-0) 設定, [119,](#page-118-0) [119](#page-118-0) USBデバイス 接続, [65](#page-64-0)

## V

VBScript 機能範囲, [25](#page-24-0)

## W

WinCC flexible インターネット設定, [87](#page-86-3) WinCC flexibleインターネット設定 電子メール, [136](#page-135-0) Windows CEタスクバー, [80](#page-79-0) パスワード保護, [81](#page-80-0) WINS, [134](#page-133-0) サーバー, [130](#page-129-0)

## あ

アドレス割り付け TCP/IP ネットワーク, [133](#page-132-2) アドレス指定, [130](#page-129-0) アプリケーション MP 277, [11](#page-10-0) アラーム 確認, [196](#page-195-2) 機能範囲, [22](#page-21-0) アラームバッファ 機能範囲, [22](#page-21-0) 安全対策注意事項

### い

インストール オプション, [154,](#page-153-0) [174,](#page-173-0) [175](#page-174-0) インターネット オプション, [86](#page-85-4) セキュリティの設定, [86](#page-85-4) ホームページ, [138](#page-137-0) 検索エンジン, [138](#page-137-0) 設定, [136](#page-135-0) 設定、機能の概要, [87](#page-86-3) インターネットオプション プライバシ, [141](#page-140-0) インターフェース MP 277, [54](#page-53-0) 定格負荷, [65](#page-64-1) インポート 証明書, [86,](#page-85-5) [143](#page-142-0)

## え

英数値 入力, [189](#page-188-0) 変更, [189](#page-188-0)

## お

オーストラリア向け承認, [34](#page-33-2) ProSaveを使用したインストール, [175](#page-174-0) ProSaveを使用した削除, [175](#page-174-1) インストール, [154,](#page-153-0) [174](#page-173-0) ネットワーク操作, [87,](#page-86-4) [136](#page-135-1) 削除, [154,](#page-153-0) [174](#page-173-0) オフライン テスト, [159](#page-158-0) オペレータ制御 MP 277, [71](#page-70-0) メモリカードスロット, [74](#page-73-0) オペレーティングシステム ProSaveを使用した更新, [173](#page-172-0) 安全に関する注意事項, [64](#page-63-0) 更新, [171](#page-170-0) 設定, [80](#page-79-1) オペレーティングシステムの更新, [154](#page-153-1) オンライン テスト, [160](#page-159-0)

#### か

カーソルキー, [93,](#page-92-7) [193](#page-192-1)

## き

キー  $<$ A> $\sim$ <Z>, [94,](#page-93-0) [195](#page-194-0) <Alt>, [94,](#page-93-1) [195](#page-194-1) <Backspace>, [194](#page-193-0) <Ctrl>, [94,](#page-93-2) [195](#page-194-2) <Delete>, [93,](#page-92-2) [93,](#page-92-0) [194](#page-193-2) <End>, [93,](#page-92-3) [194](#page-193-3) <Enter>, [93,](#page-92-4) [194](#page-193-4) <ESC>, [93,](#page-92-1) [194](#page-193-1) <Fn>, [94,](#page-93-3) [195](#page-194-3)

<Home>, [93,](#page-92-5) [194](#page-193-5) <Shift>, [94,](#page-93-4) [195](#page-194-4) <TAB>, [93,](#page-92-6) [193](#page-192-0) ACK, [196](#page-195-0) カーソル, [93,](#page-92-7) [193](#page-192-1) キャンセル, [93](#page-92-1) スクロールバック, [93,](#page-92-5) [194](#page-193-5) タブレータ, [93](#page-92-6) 情報テキスト, [196](#page-195-3) 前へスクロール, [93,](#page-92-3) [194](#page-193-3) キーコントロール, [193,](#page-192-2) [198](#page-197-0) キーボード 安全に関する注意事項, [73](#page-72-0) キーボードプロパティ, [86](#page-85-6)

## く

グラフィックリスト 機能範囲, [23](#page-22-0) クランプフレーム, [20](#page-19-2) クリアランス MP 277, [47](#page-46-0) グループ確認, [196](#page-195-4)

## け

ケーブル 接続, [53](#page-52-0)

## こ

コントローラ インターフェースの設定, [60](#page-59-0) 接続, [59](#page-58-0) 設定グラフィック, [59](#page-58-0) コントロールキー キーボードユニット, [92](#page-91-0)

コントロールキャビネット 作業, [29](#page-28-0) コントロールキャビネット上での作業, [29](#page-28-0) コントロールパネル MPI, [123](#page-122-0) PROFIBUS, [123](#page-122-0) パスワード保護, [81](#page-80-0) 画面キーボード, [89](#page-88-0) 開く, [85](#page-84-0) 操作, [88,](#page-87-0) [89,](#page-88-1) [91](#page-90-0) コントロールパネル:操作, [88,](#page-87-0) [89,](#page-88-1) [91](#page-90-0) コンバータRS 422 ~ RS 232, [19](#page-18-0) コンピュータ名 設定, [87](#page-86-5)

## さ

サービスパック, [20](#page-19-3) サブネットマスク, [133](#page-132-3)

## し

時刻 システム, [116](#page-115-0) システムイベント オンラインヘルプで, [220](#page-219-0) パラメータ, [220](#page-219-1) システムプロパティ, [87](#page-86-5) デバイス名, [132](#page-131-0) メモリ, [116](#page-115-1) 全般, [116](#page-115-0) システム情報, [87](#page-86-5) 表示, [116](#page-115-0) 自動 転送, シャットダウン HMIデバイス, [69](#page-68-0)

手動 ショートカットキー 入力, [94,](#page-93-5) [195](#page-194-5) シンボル値 入力, [191](#page-190-0) 変更, [191](#page-190-0)

## す

スイッチオン MP 277, [68](#page-67-0) 数値 入力, [187](#page-186-1) 変更, [187](#page-186-1) スクリーンセーバー, [108](#page-107-0) 機能の概要, [87,](#page-86-6) [87](#page-86-7) 設定, [108](#page-107-0) スクロールバックキー, [93,](#page-92-5) [194](#page-193-5) スケーリング 機能範囲, [23](#page-22-0) スケジューラ 機能範囲, [25](#page-24-0) ストレインリリーフ, [69](#page-68-1)

## せ

セキュリティの設定, [86](#page-85-3) 設定 言語, [87](#page-86-8)

## た

```
タイムゾーンの設定, 103
 割り付け, 214
 機能範囲, 25
タグ
 機能範囲, 23
```
タッチスクリーン 安全に関する注意事項, [73](#page-72-1) 較正, [86,](#page-85-7) [99](#page-98-0) ダブルクリック, [86](#page-85-7) 設定, [98](#page-97-0) タブレータキー, [93,](#page-92-6) [193](#page-192-0)

## て

ディスプレイ MP 277キー, [213](#page-212-0) MP 277タッチパネル, [211](#page-210-0) データチャンネル ロック, [125](#page-124-0) 設定, [87,](#page-86-9) [125](#page-124-0) 有効化, [125](#page-124-0) データ転送, [154](#page-153-2) テキストボックス, [185](#page-184-0) 標準モード, [194](#page-193-4) 文字モード, [194](#page-193-4) テキストリスト 機能範囲, [23](#page-22-0) テスト MP 277, [68](#page-67-0) 環境条件用, [42](#page-41-0) デバイス名 ネットワーク操作のため, [132](#page-131-0) デフォルトゲートウェイ, [133](#page-132-3) 転送, [155](#page-154-0) 自動, プロジェクト, [154](#page-153-3)

## と

転送, [68](#page-67-1) トレンド 機能範囲, [25](#page-24-0)

## に

入力 英数値 , [189](#page-188-0) 数値 , [187](#page-186-1)

**ね**<br>ネームサーバー, [134](#page-133-0) ネットワーク ログオンデータ , [86](#page-85-8) 設定 , [130](#page-129-0) , [131](#page-130-0) , [133](#page-132-2) ネットワークID , [86](#page-85-8) ネットワークとダイアルアップ接続 , [86](#page-85-0) ネットワーク操作 オプション , [87](#page-86-4) , [136](#page-135-1) デバイス名 , [132](#page-131-0)

## は

バスパラメータ プロファイル , [124](#page-123-0) パスワード 特定 , [101](#page-100-0) パスワードプロパティ , [86](#page-85-9) , [101](#page-100-0) , [101](#page-100-0) パスワード保護 , [81](#page-80-0) , [86](#page-85-9) Windows CEタスクバー , [81](#page-80-0) 無効化 , [102](#page-101-0) 有効 , [101](#page-100-0) バス接続 , [26](#page-25-2) バックアップ , [86](#page-85-10) , [146](#page-145-0) , [154](#page-153-4) , [168](#page-167-0) メモリカードへ , [86](#page-85-10) レジストリ情報 , [86](#page-85-1) , [105](#page-104-0) 一時ファイル , [105](#page-104-0) 外部記憶デバイスへ , [144](#page-143-0) バック転送 , [161](#page-160-0) バックライト 設定 , [87](#page-86-7) 低減 , [108](#page-107-0)

バック転送 , [161](#page-160-0)

## ふ

```
ファンクションキー
  グローバル割り付け
, 197
  ラベル付け
, 76
  ローカル割り付け
, 197
ファンクションテスト
, 69
フィードバック
  111182
  光
, 181
ブート
, 113
復元
, 86
, 144
, 154
, 168
ブラウザ
  ホームページ
, 86
  設定
, 86
プラント構成
  非絶縁
, 58
プリンタ
  接続
, 66
  設定グラフィック
, 66
  設定プロパティ
, 86
プリンタプロパティ
, 86
, 110
プリンタ接続
  110
プロキシ
  サーバー
, 86
, 136
, 139
  設定
, 86
プロジェクト
  153
  153
  オフラインテスト
, 159
  オンラインでのテスト
, 160
  オンラインでのテスト
, 160
  転送
, 154
  再利用
, 153
, 153
, 153
```
操作, [179](#page-178-0) 転送, [154](#page-153-3) プロセスコントロールフェーズ, [151](#page-150-0) プロトコル PLC, [27](#page-26-0)

## ほ

ポート MP 277キー, [213](#page-212-1) MP 277タッチパネル, [211](#page-210-1) ホームページ インターネット, [138](#page-137-0) ホストケーブル 安全に関する注意事項, [64](#page-63-1)

## ま

マウスプロパティ, [86](#page-85-7) マルチキー操作, [180,](#page-179-0) [193](#page-192-3) マルチメディアカード, [74](#page-73-1)

## め

メモリ MP 277キー, [213](#page-212-2) MP 277タッチパネル, [211](#page-210-2) メモリカード ファイルシステムの復元, [105](#page-104-1) 取り外し, [75](#page-74-0) 初めての使用, [144](#page-143-1) 挿入, [74](#page-73-2) メモリ管理, [86,](#page-85-1) [149](#page-148-0) メモリ情報 表示, [116](#page-115-1)

## ゆ

ユーザー名, [135,](#page-134-0) [135](#page-134-0)

## ら

```
ライセンス
 管理, 177
ライセンスキー
 HMIデバイスへの転送, 177
 転送, 154
 返送, 154
ラベル
 寸法, 76
 添付, 77
ラベル付け
 EC適合性宣言, 32
 ファンクションキー, 76
 承認, 34
 防爆対応ガイドライン, 32
```
## れ

レジストリ情報 バックアップ, [86,](#page-85-1) [105](#page-104-0) レシピ 機能範囲, [23](#page-22-1)

## ろ

ローダー, [80](#page-79-1) 操作, [81](#page-80-1) ログ 機能範囲, [24](#page-23-0) ログオンデータ, [135](#page-134-0) ロック 操作エレメント, [206](#page-205-0)

## 漢字

安全な電気的絶縁, [58](#page-57-2) 安全に関する注意事項 HMIデバイスの交換, [64](#page-63-2) HMIデバイスの損傷, [53](#page-52-1)

USBホストツーホストケーブル, [64](#page-63-1) インターフェース, [65](#page-64-1) オペレーティングシステムの更新, [64](#page-63-0) キーボード, [73](#page-72-0) コントロールキャビネット上での作業, [29](#page-28-0) タッチスクリーン, [73](#page-72-1) チャネル2の転送モード, [127](#page-126-0) データチャンネル, [172](#page-171-0) バックライト, [108](#page-107-1) マルチキー操作, [180](#page-179-0) メモリカード、初めての使用, [75](#page-74-1) メモリ配分, [116](#page-115-1) ライセンスキー, [168,](#page-167-1) [172](#page-171-1) 意図しないアクション, [72,](#page-71-0) [193](#page-192-4) 意図しない転送モード, [126](#page-125-0) 機能障害, [65](#page-64-2) 互換性の不一致, [167](#page-166-0) 高周波放射, [30](#page-29-0) 情報テキストの切り替え, [192,](#page-191-0) [202](#page-201-0) 転送モード, [121,](#page-120-0) [125](#page-124-1) 電源障害, [167](#page-166-1) 等電位ボンディングケーブル, [56](#page-55-0) 不注意による操作の防止, [205](#page-204-0) 保管, [39](#page-38-0) 輸送, [39](#page-38-0) 安全規則, [29](#page-28-0) 安全性 機能範囲, [24](#page-23-1) 規格, [32](#page-31-0) 暗号化, [140](#page-139-0) 意図しないアクション, [72,](#page-71-0) [180](#page-179-0) 意図しない転送モード, [126](#page-125-0) 一時ファイル バックアップ, [105](#page-104-0) 印刷 ネットワークプリンタ経由, [129](#page-128-0)

英数字 キー割り付け, [94,](#page-93-0) [195](#page-194-0) 画面キーボード, [189](#page-188-1) 英数値 入力, [189](#page-188-0) 変更, [189](#page-188-0) 音の フィードバック, [111](#page-110-0) 音のフィードバック, [182](#page-181-0) 音声信号, [188](#page-187-0) 不注意な操作, [182](#page-181-1) 音量, [111,](#page-110-0) [111](#page-110-0) 設定, [87](#page-86-10) 音量とサウンドのプロパティ, [87](#page-86-10) 画面 機能範囲, [23](#page-22-2) 画面キーボード, [86,](#page-85-3) [184](#page-183-0) キーボードレベル, [189](#page-188-2) コントロールパネル用, [89](#page-88-0) レイアウトの変更, [90](#page-89-0) 英数字, [189](#page-188-1) 言語切り替え, [189](#page-188-3) 数値, [186](#page-185-0) 設定, [95](#page-94-1) 表示タイプ, [90](#page-89-1) 文字の繰り返し, [96](#page-95-0) 画面設定 変更, [86](#page-85-3) 開く コントロールパネル, [85](#page-84-0) 選択リスト, [93,](#page-92-8) [195](#page-194-6) 確認 アラーム, [196](#page-195-2) 確認キー, [196](#page-195-0) 較正 タッチスクリーン, [99](#page-98-0) 環境条件 テスト, [42](#page-41-0)

機械的, [41](#page-40-0) 気候, [43](#page-42-0) 管理 ライセンス, [177](#page-176-0) 機械的 出荷条件, [38](#page-37-0) 保管条件, [38](#page-37-0) 機能 その他, [25](#page-24-0) 機能範囲 ALARM\_S, [22](#page-21-0) アラームバッファ, [22](#page-21-0) グラフィックリスト, [23](#page-22-0) スケーリング, [23](#page-22-0) タグ, [23](#page-22-0) テキストリスト, [23](#page-22-0) メッセージ, [22](#page-21-0) レシピ, [23](#page-22-1) ログ, [24](#page-23-0) 安全性, [24](#page-23-1) 画面, [23](#page-22-2) 情報テキスト, [24](#page-23-2) 制限値のモニタリング, [23](#page-22-0) 気候 出荷条件, [38](#page-37-0) 保管条件, [38](#page-37-0) 記憶デバイス 外部からの復元, [146](#page-145-0) 外部にバックアップ, [144](#page-143-0) 起動 HMIデバイス, [113](#page-112-0) 転送, [158](#page-157-0) 輝度 変更, [107](#page-106-0) 逆極性保護, [58](#page-57-3) 結露, [39](#page-38-1) 検索エンジン インターネット, [138](#page-137-0)

言語切り替え 機能範囲, [25](#page-24-0) 限界テスト, [187](#page-186-2) 限界値テスト, [199](#page-198-0) 固定, [19](#page-18-1) 互換性の不一致, [167](#page-166-0) 光フィードバック, [181](#page-180-0) 公称電圧, [48](#page-47-0) 更新 ProSaveの使用, [173](#page-172-0) オペレーティングシステム, [171](#page-170-0) 高周波放射, [30](#page-29-0) 再利用, [206](#page-205-1) 削除 オプション, [154,](#page-153-0) [174,](#page-173-0) [175](#page-174-1) 証明書, [143](#page-142-0) 仕様 MP 277キー, [212](#page-211-0) MP 277タッチパネル, [210,](#page-209-0) [212](#page-211-0) ディスプレイ, [211,](#page-210-0) [213](#page-212-0) ポート, [211,](#page-210-1) [213](#page-212-1) メモリ, [211,](#page-210-2) [213](#page-212-2) 電源電圧, [212,](#page-211-1) [214](#page-213-1) 入力デバイス, [211,](#page-210-3) [213](#page-212-3) 使用 工業用, [35](#page-34-0) 住宅内での, [35](#page-34-1) 条件, [41](#page-40-1) 追加対策を施しての, [41](#page-40-2) 指示通りの取り付け, [30](#page-29-1) 事故防止規則, [29](#page-28-0) 時刻, [86](#page-85-12) 設定, [103](#page-102-0) 同期化, [104](#page-103-0) 時刻フォーマット, [87,](#page-86-11) [104](#page-103-1) 主電源端子 接続, [58](#page-57-4)

主要寸法 MP 277 10インチタッチパネル, [209](#page-208-0) MP 277 8インチキー, [208](#page-207-0) MP 277 8インチタッチパネル, [207](#page-206-0) 取り付け EMC準拠, [36](#page-35-0) 取り付けクリップ, [51,](#page-50-0) [51,](#page-50-1) [52](#page-51-0) 取り付けカットアウト 準備, [46](#page-45-0) 寸法, [46](#page-45-0) 取り付けクリップ, [19](#page-18-1) 取り付け, [51,](#page-50-1) 51, [52](#page-51-0) 取り付け位置, [43,](#page-42-1) [45](#page-44-0) 取扱説明書 同梱, [49](#page-48-0) 周辺機器 定格負荷, [65](#page-64-1) 修理, [206](#page-205-2) 重量 MP 277キー, [212](#page-211-0) 出荷時設定へのリセット, [154,](#page-153-1) [173](#page-172-0) 出荷条件, [38](#page-37-0) 承認, [32](#page-31-3) 証明書 インポート, [86,](#page-85-5) [143](#page-142-0) 削除, [86,](#page-85-5) [143](#page-142-0) 表示, [86](#page-85-5) 情報 HMIデバイス用, [115](#page-114-0) 情報テキスト LED, [196](#page-195-1) キー, [196](#page-195-3) 機能範囲, [24](#page-23-2) 表示, [192,](#page-191-1) [202](#page-201-1) 数字 キー割り付け, [94,](#page-93-0) [195](#page-194-0) 画面キーボード, [186](#page-185-0) 数字フォーマット, [87,](#page-86-12) [104](#page-103-1)

数値 限界テスト, [187](#page-186-2) 限界値テスト, [199](#page-198-0) 小数点以下桁数, [187,](#page-186-0) [187](#page-186-3) 入力, [187](#page-186-1) 表示フォーマット, [198](#page-197-1) 変更, [187](#page-186-1) 制限値のモニタリング 機能範囲, [23](#page-22-0) 整備, [205](#page-204-1) 正面図, [12,](#page-11-0) [13,](#page-12-0) [15,](#page-14-0) [17](#page-16-0) 清掃画面, [206](#page-205-3) 静電気 保護対策, [222](#page-221-0) 静電気帯電, [221](#page-220-0) 接続, [26](#page-25-2) PROFINET, [60,](#page-59-1) [62](#page-61-0) USBデバイス, [65](#page-64-0) コントローラ, [59](#page-58-0) プリンタ, [66](#page-65-0) 主電源端子, [58](#page-57-4) 設定コンピュータ, [62](#page-61-0) 電源, [57,](#page-56-0) [58](#page-57-5) 等電位ボンディング, [55](#page-54-0) 接続順序, [53](#page-52-2) 設定 DIPスイッチ, [60](#page-59-0) MPI, [87,](#page-86-0) [123](#page-122-0) PC/PPIアダプタ, [63](#page-62-0) PC/PPIケーブル, [63](#page-62-1) PROFIBUS, [87,](#page-86-0) [123](#page-122-0) PROFINET IO, [86](#page-85-2) RS 422/RS 485インターフェース, [60](#page-59-0) S7-転送, [87](#page-86-0) UPS, [87,](#page-86-2) [119,](#page-118-0) [119](#page-118-0) インターネット, [87](#page-86-3) オペレーティングシステム, [80](#page-79-1)

コンピュータ名, [87](#page-86-3) スクリーンセーバー, [108](#page-107-0) ダブルクリック, [98](#page-97-0) データチャンネル, [87,](#page-86-9) [125](#page-124-0) ネットワーク, [130,](#page-129-0) [131,](#page-130-0) [133](#page-132-2) バックライト, [87](#page-86-7) ブラウザ, [86](#page-85-4) プリンタプロパティ, [86](#page-85-11) プリンタ接続, [110](#page-109-0) プロキシ, [86](#page-85-3) 音量, [87](#page-86-10) 画面キーボード, [86,](#page-85-3) [95](#page-94-1) 言語, [87](#page-86-8) 時刻, [103](#page-102-0) 時刻フォーマット, [104](#page-103-1) 数字フォーマット, [104](#page-103-1) 地域, [87](#page-86-8) 地域データ, [104](#page-103-1) 遅延時間, 87, [118](#page-117-0) 転送モード, [156](#page-155-0) 電子メール, [87](#page-86-3) 電子メール接続, [136](#page-135-1) 日付, [103](#page-102-0) 日付/時刻, [86](#page-85-12) 日付フォーマット, [104](#page-103-1) 設定グラフィック コントローラ, [59](#page-58-0) プリンタ, [66](#page-65-0) 設定コンピュータ, [62](#page-61-0) 電源, [57](#page-56-0) 等電位ボンディング, [56](#page-55-1) 設定コンピュータ 接続, [62](#page-61-0) 設定グラフィック, [62](#page-61-0) 設定フェーズ, [151](#page-150-1)

絶縁テスト テスト電圧, [47](#page-46-1) 選択 操作エレメント, [93](#page-92-9) 選択リスト, [191,](#page-190-1) [201](#page-200-0) 開く, [93,](#page-92-8) [195](#page-194-6) 前へスクロールキー, [93,](#page-92-3) [194](#page-193-3) 操作 キー, [193,](#page-192-2) [198](#page-197-0) コントロールパネル, [88,](#page-87-0) [89](#page-88-1) フィードバック, [181](#page-180-1) プロジェクト, [179](#page-178-0)  $\Box - \not\vdash -$ .[81](#page-80-1) 外部キーボードを使用した, [180](#page-179-1) 外部マウスを使用した, [180](#page-179-2) 操作エレメント, [93,](#page-92-10) [194](#page-193-6) 操作:コントロールパネル, [88,](#page-87-0) [89](#page-88-1) 操作エレメント ロック, [206](#page-205-0) 選択, [93](#page-92-9) 操作, [93,](#page-92-10) [194](#page-193-6) 操作フィードバック, [181](#page-180-1) 操作モード 変更, [152](#page-151-0) 操作説明書 適用範囲, [3](#page-2-0) 側面図, [12,](#page-11-0) [13,](#page-12-0) [15,](#page-14-0) [17](#page-16-0) 帯電 静電気, [221](#page-220-0) 地域設定, [104](#page-103-1) 地域設定と言語設定, [87,](#page-86-8) [104](#page-103-2) 遅延時間 設定, [87,](#page-86-3) [118](#page-117-0) 注意 ライセンスキー, [174](#page-173-1) 通貨, [87](#page-86-13) 定格負荷 インターフェース, [65](#page-64-1)

底面図, [12](#page-11-1), [14](#page-13-0), [15](#page-14-1), [17](#page-16-1) 転送 , [155](#page-154-0) HMIデバイスのライセンスキー , [177](#page-176-0) キャンセル , [68](#page-67-2) プロジェクト , [154](#page-153-3) ライセンスキー , [154](#page-153-6) 起動 , [158](#page-157-0) 自動的に開始 , [155](#page-154-0) 手動による開始 , [155](#page-154-0) 転送モード MPI経由 , [121](#page-120-0) PROFIBUS DP経由 , [121](#page-120-0) 意図しない , [126](#page-125-0) 設定 , [156](#page-155-0) 転送設定 , [125](#page-124-0) チャンネル , [125](#page-124-0) ディレクトリ , [118](#page-117-0) 機能の概要 , [87](#page-86-9) 電位差 , [54](#page-53-1) 電気的 安全な電気的絶縁 , [58](#page-57-2) 電源 接続 , [57](#page-56-0) , [58](#page-57-5) 設定グラフィック, [57](#page-56-0) 電源障害 , [167](#page-166-1) 電源電圧 MP 277キー , [214](#page-213-1) MP 277タッチパネル , [212](#page-211-1) 電子メール 設定 , [136](#page-135-1) 設定、機能概要 , [87](#page-86-3) 等電位ボンディング ケーブル , [56](#page-55-0) 接続 , [55](#page-54-0) 設定グラフィック, [56](#page-55-1) 必要条件 , [55](#page-54-0) 等電位ボンディングレール , [56](#page-55-2)

動作モード 転送 , [68](#page-67-1) 同期化 日付と時刻 , [104](#page-103-0) 導線の断面積 , [57](#page-56-1) 等電位ボンディング , [55](#page-54-0) 日付 , [86](#page-85-12) 設定 , [103](#page-102-0) 同期化 , [104](#page-103-0) 日付/時刻プロパティ, [86](#page-85-12), [103](#page-102-0) 日付フォーマット, [87](#page-86-14), [104](#page-103-1) 入力 ショートカットキー , [94](#page-93-5) , [195](#page-194-5) シンボル値 , [191](#page-190-0) テキストボックス , [185](#page-184-0) 英数値 , [189](#page-188-0) 数値 , [187](#page-186-1) 入力デバイス MP 277キー , [213](#page-212-3) MP 277タッチパネル , [211](#page-210-3) 入力パネル , [86](#page-85-3) 認証 , [86](#page-85-5) 廃棄 , [206](#page-205-1) 背面図, [13](#page-12-1), [14](#page-13-1), [16](#page-15-0), [18](#page-17-0) 非絶縁プラント構成 , [58](#page-57-1) 標準オペレーティングシステム , [11](#page-10-1) 表記規則 , [4](#page-3-0) 表示 HMIデバイス情報 , [86](#page-85-3) MP 277に関する情報 , [115](#page-114-0) UPSステータス , [87](#page-86-1) システム情報 , [116](#page-115-0) メモリ情報 , [116](#page-115-1) 証明書 , [86](#page-85-5) 情報テキスト , [192](#page-191-1) , [202](#page-201-1) 表示フォーマッ ト , [198](#page-197-1)

```
不注意な操作
  音声信号, 182
復元, 86, 144, 154, 168
  メモリカードから, 86, 105
 外部記憶デバイスから, 146
文字の繰り返し, 86
  画面キーボード, 96
変更
 輝度, 107
返送
  ライセンスキー, 154
返品センター, 206
保管条件, 38
保護クラス, 47
保護対策
  静電気, 222
保護等級, 45
  固形異物の侵入に対する保護, 48
 水からの保護, 48
保守, 205
放射, 35, 37
  高周波, 30
妨害電波
 パルス型, 36
 正弦波, 37
防爆対応ガイドライン, 32
無効化
 SecureMode, 84
 パスワード保護, 102
無線妨害, 35
  放射, 37
命令
  全般, 35
輸送中の損傷, 49
有効
 パスワード保護, 101
有効化
 SecureMode, 83
```